# Ordinateur portable HP ProBook

Manuel de l'utilisateur

© Copyright 2010 Hewlett-Packard Development Company, L.P.

Bluetooth est une marque détenue par son propriétaire et utilisée sous licence par Hewlett-Packard Company. Intel est une marque d'Intel Corporation aux États-Unis et dans d'autres pays/régions. Java est une marque déposée aux États-Unis de Sun Microsystems, Inc. Microsoft, Windows et Windows Vista sont des marques déposées de Microsoft Corporation aux États-Unis. Le logo SD est une marque de son propriétaire.

Les informations contenues dans ce document peuvent être modifiées sans préavis. Les garanties relatives aux produits et aux services HP sont décrites dans les déclarations de garantie limitée expresse qui les accompagnent. Aucun élément du présent document ne peut être interprété comme constituant une garantie supplémentaire. HP ne saurait être tenu pour responsable des erreurs ou omissions de nature technique ou rédactionnelle qui pourraient subsister dans le présent document.

Première édition : mars 2010

Référence du document : 598087-052

#### **Informations sur le produit**

Ce manuel de l'utilisateur décrit des fonctions communes à la plupart des modèles. Cependant, certaines fonctions peuvent ne pas être disponibles sur votre ordinateur.

En raison de la rapidité du cycle de développement, le contenu relatif aux composants matériels ou logiciels des manuels de l'utilisateur, figurant sur le disque dur ou le CD, peut avoir été mis à jour. Rendez-vous sur le site [http://www.hp.com/](http://www.hp.com/support) [support,](http://www.hp.com/support) sélectionnez votre pays/région, puis suivez les instructions à l'écran pour accéder à votre produit et obtenir les manuels de l'utilisateur à jour.

## **Avis d'avertissement sur la sécurité**

**AVERTISSEMENT !** Pour éviter tout risque de blessure liée à la chaleur ou tout risque de surchauffe de l'ordinateur, ne le posez pas directement sur vos genoux et n'obstruez pas les ouvertures d'aération. Utilisez toujours l'ordinateur sur une surface plane et rigide. La ventilation ne doit pas être entravée par des éléments rigides, tels qu'une imprimante, ni par des éléments souples, tels que des coussins, un vêtement ou un tapis. De même, l'adaptateur secteur ne doit rester en contact ni avec la peau ni avec un élément souple, tel que des coussins, un vêtement ou un tapis lorsque l'ordinateur est en cours de fonctionnement. L'ordinateur et l'adaptateur secteur sont conformes aux limites de température de surface accessibles à l'utilisateur, définies par la Norme internationale sur la sécurité du matériel informatique (CEI 60950).

# **Sommaire**

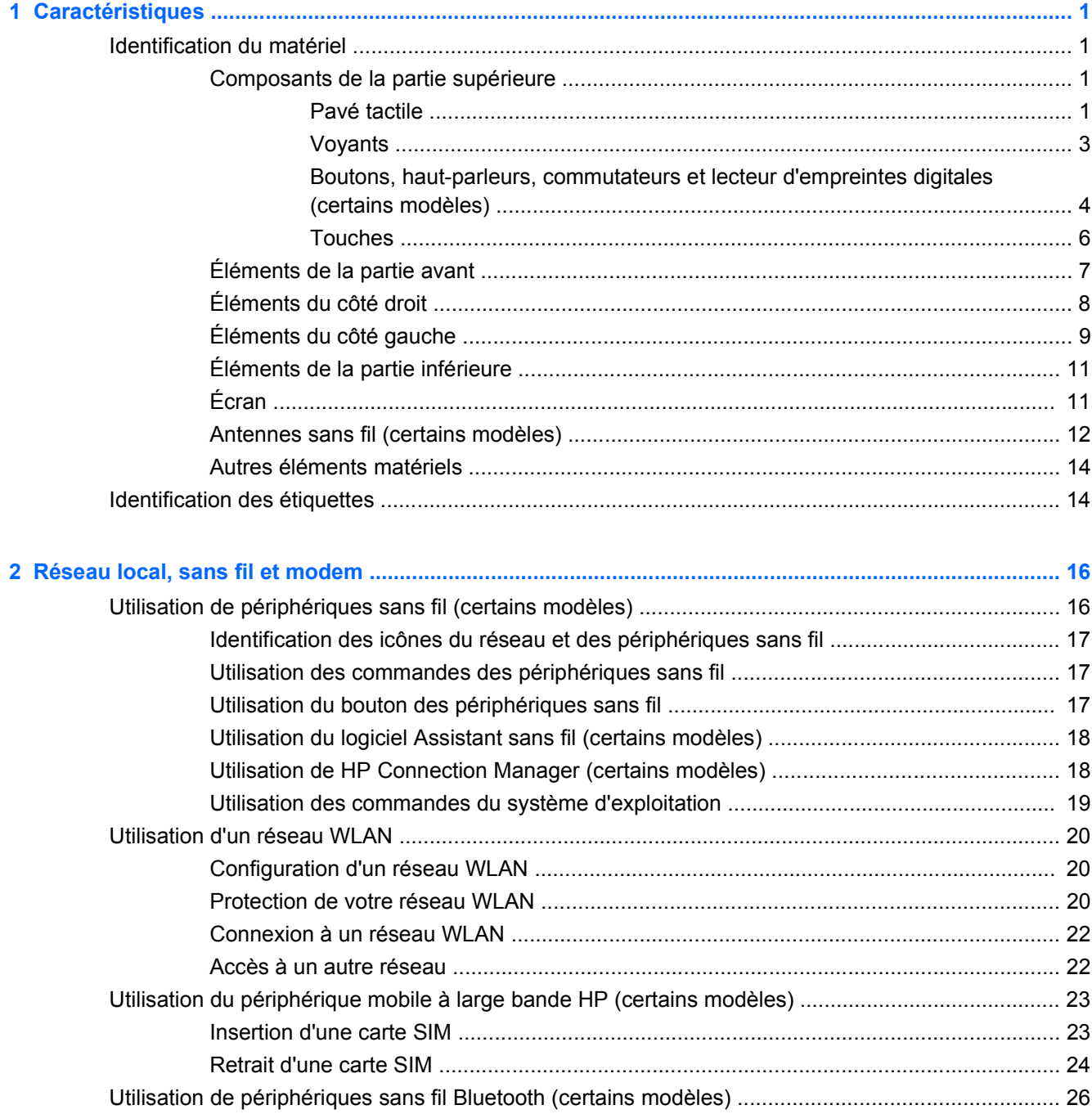

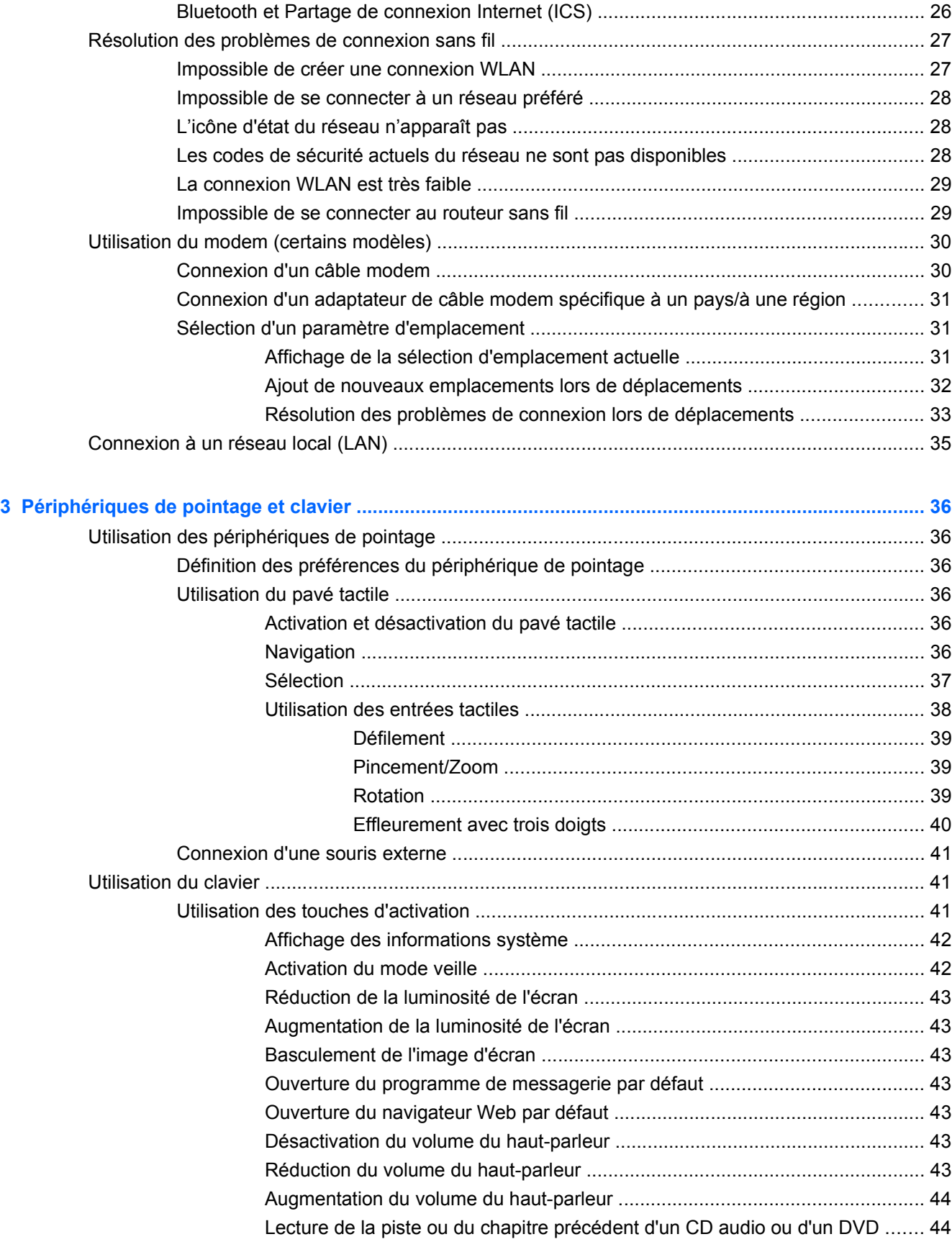

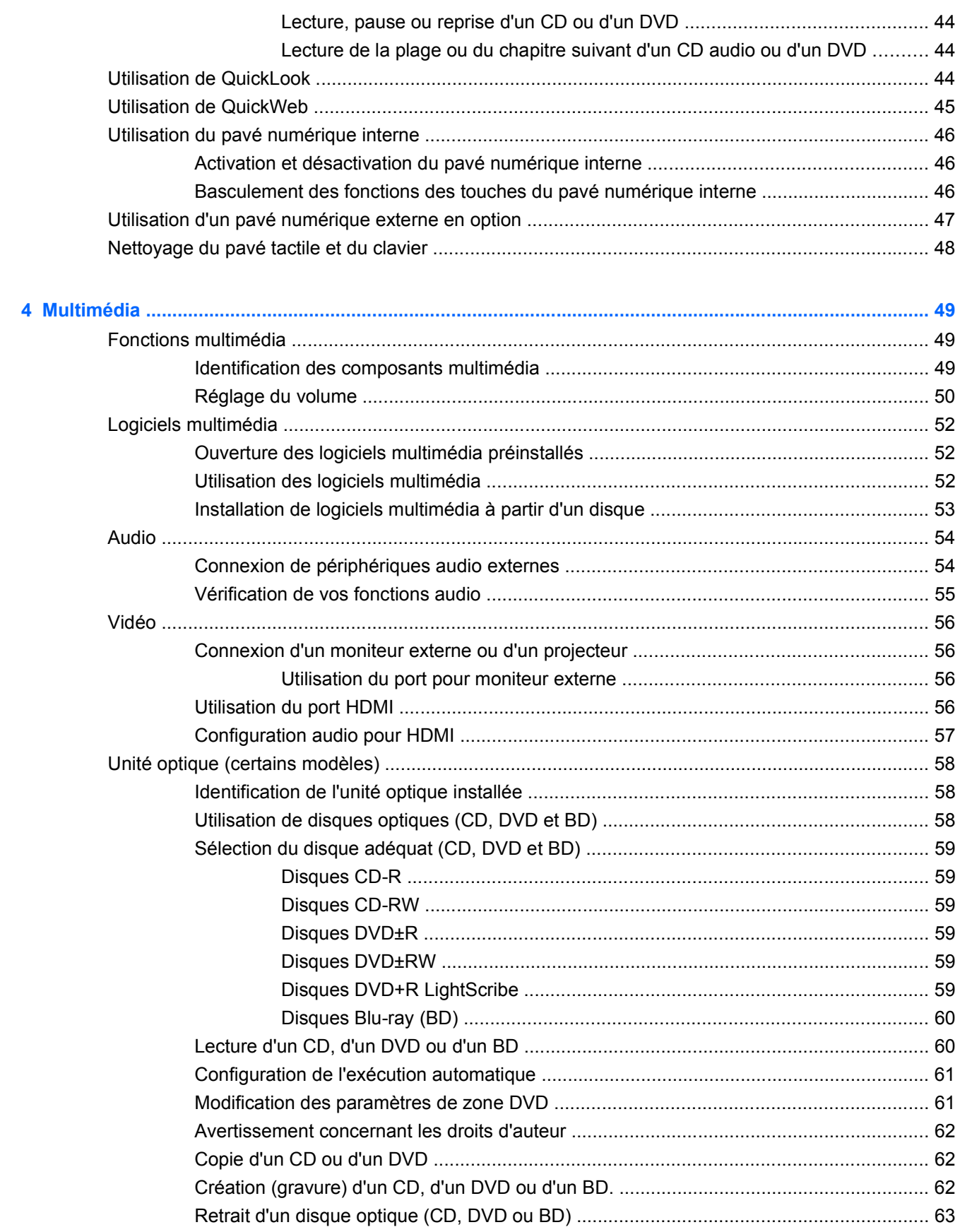

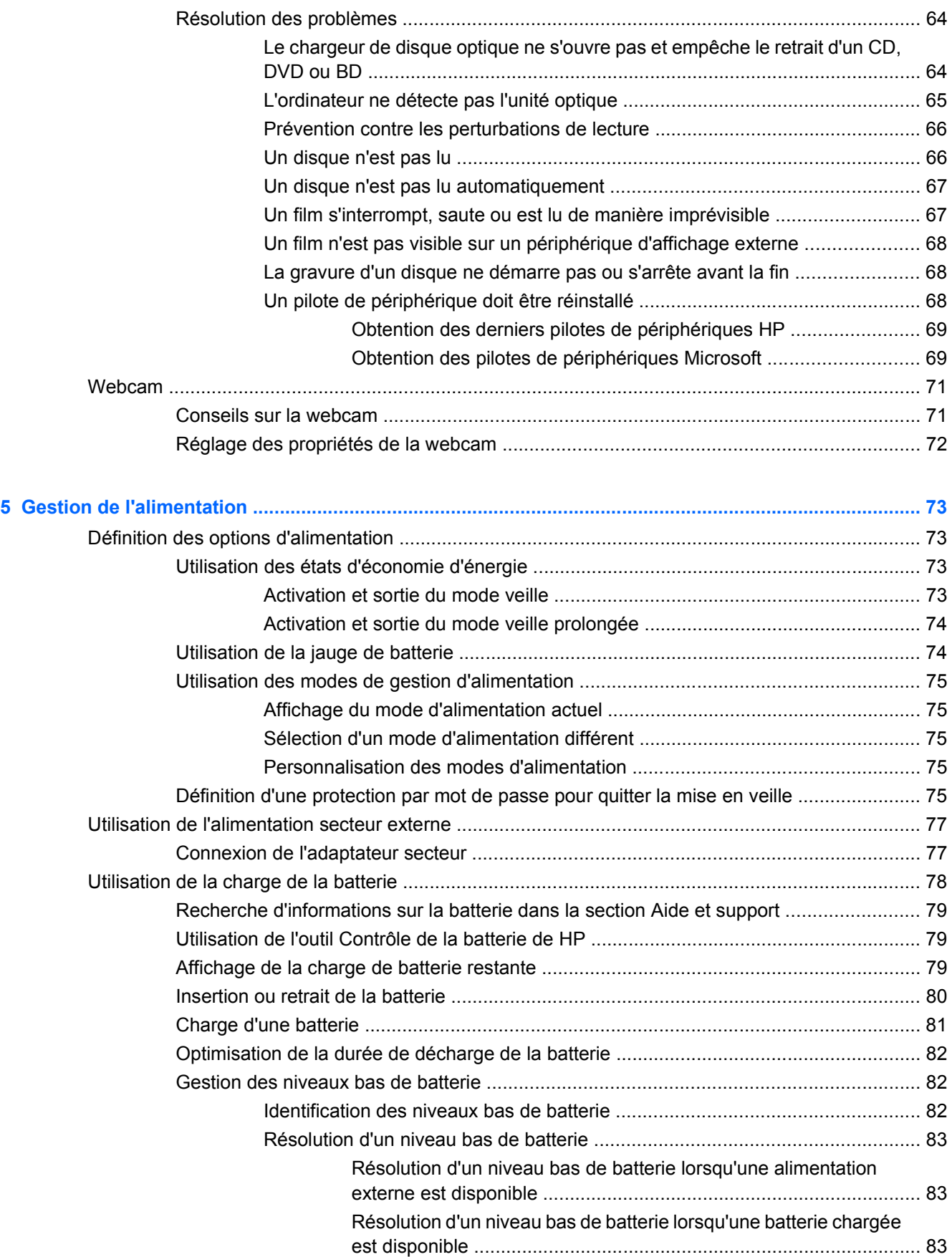

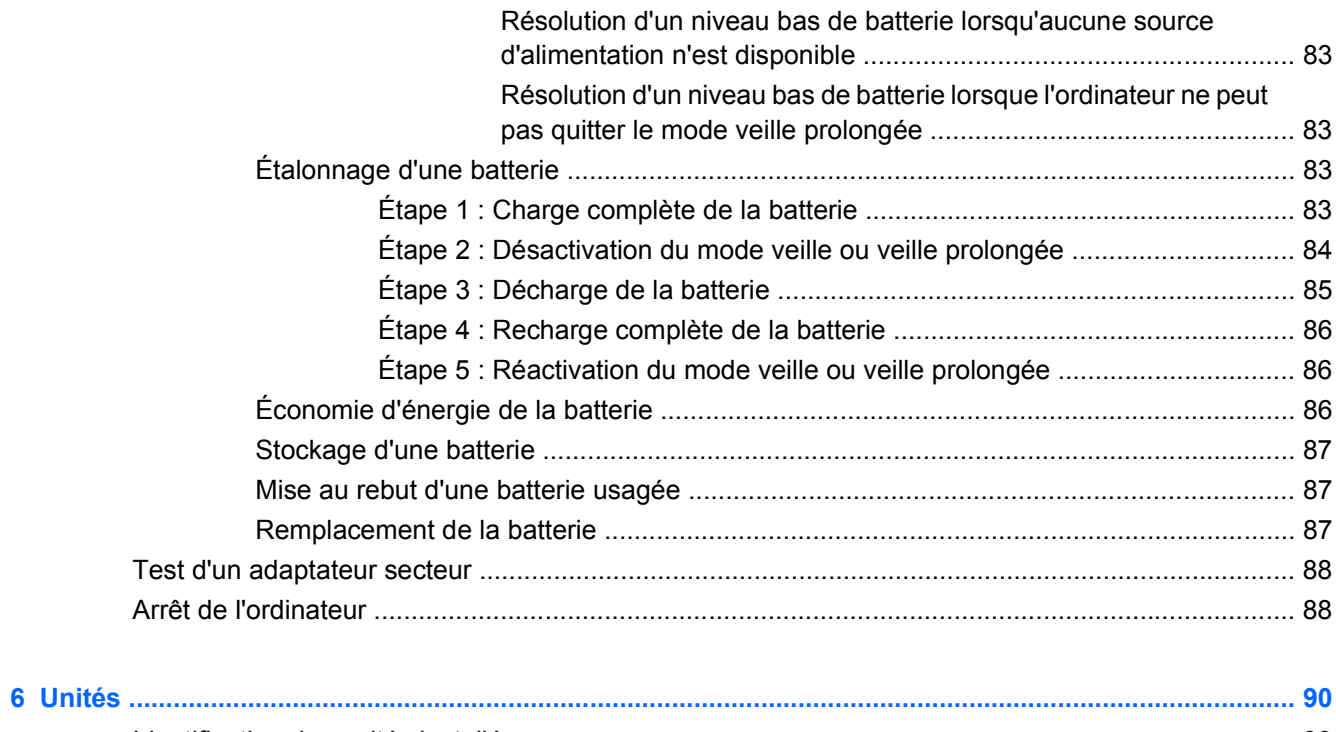

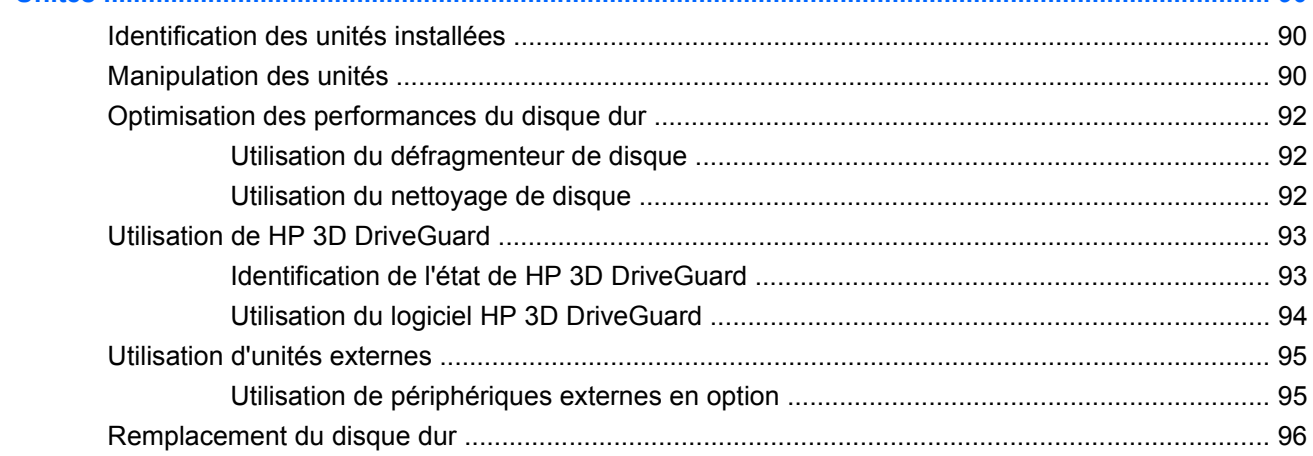

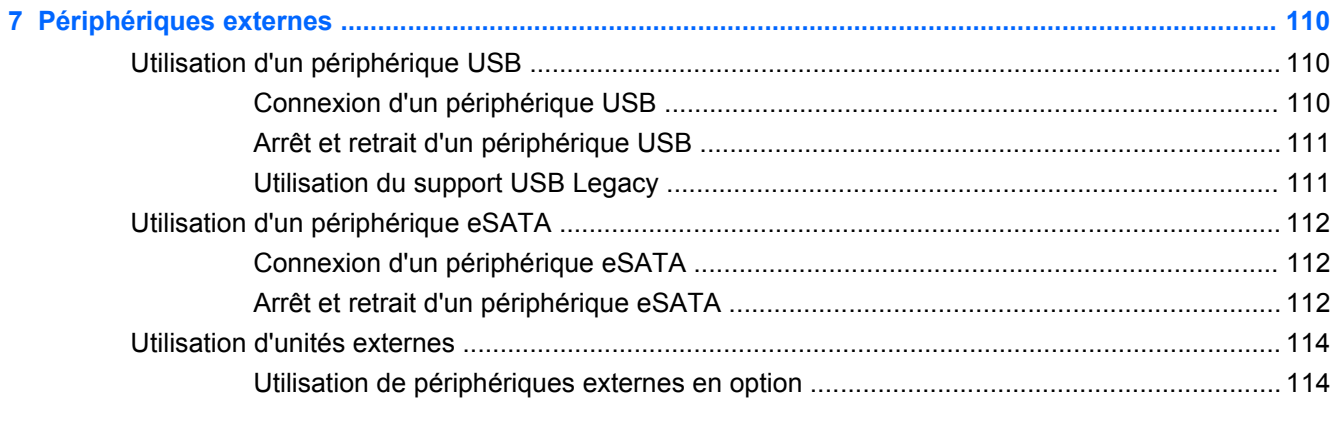

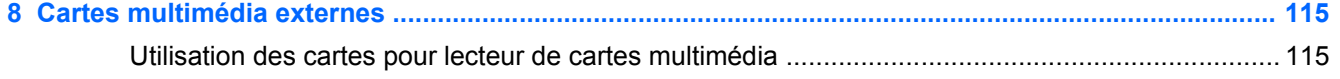

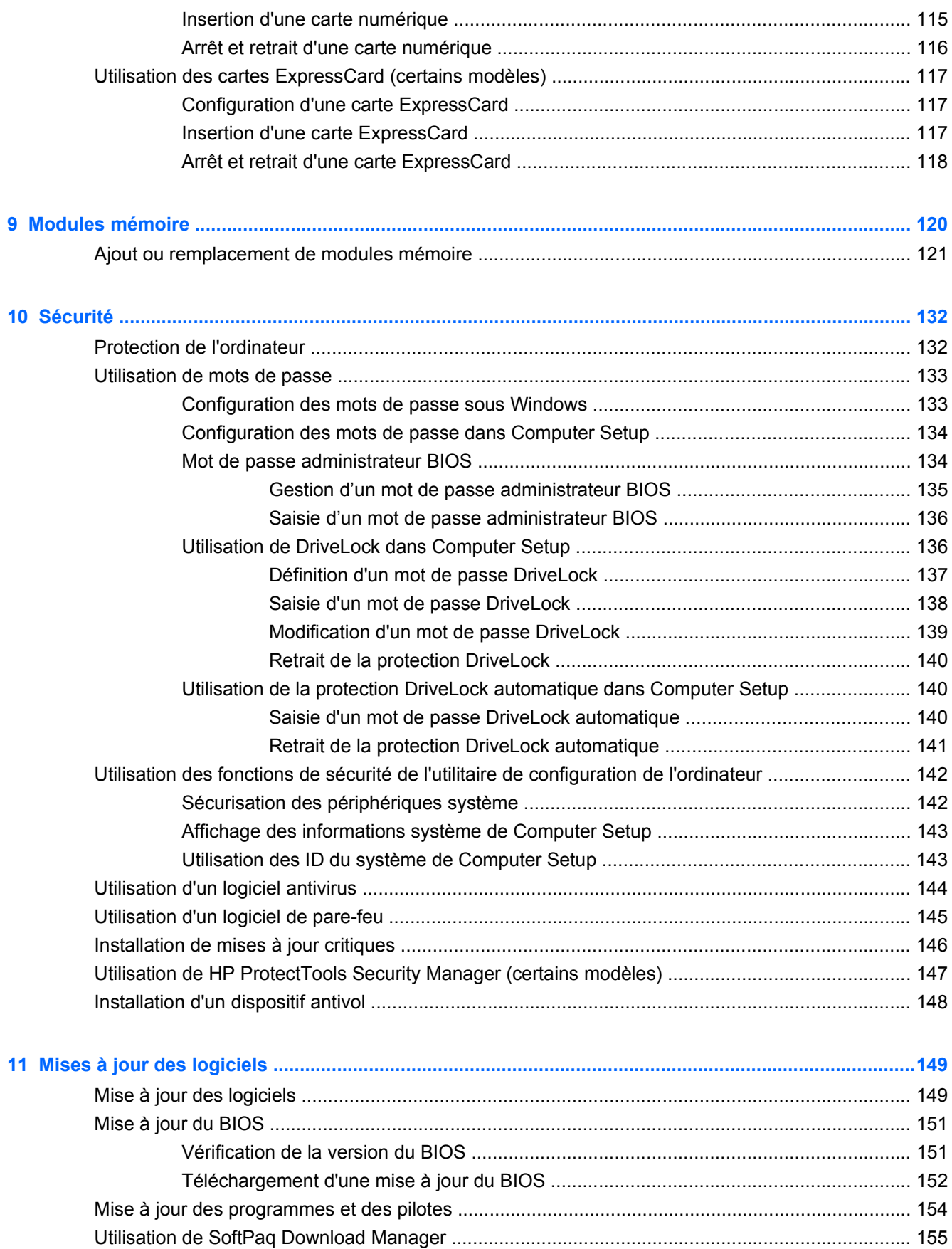

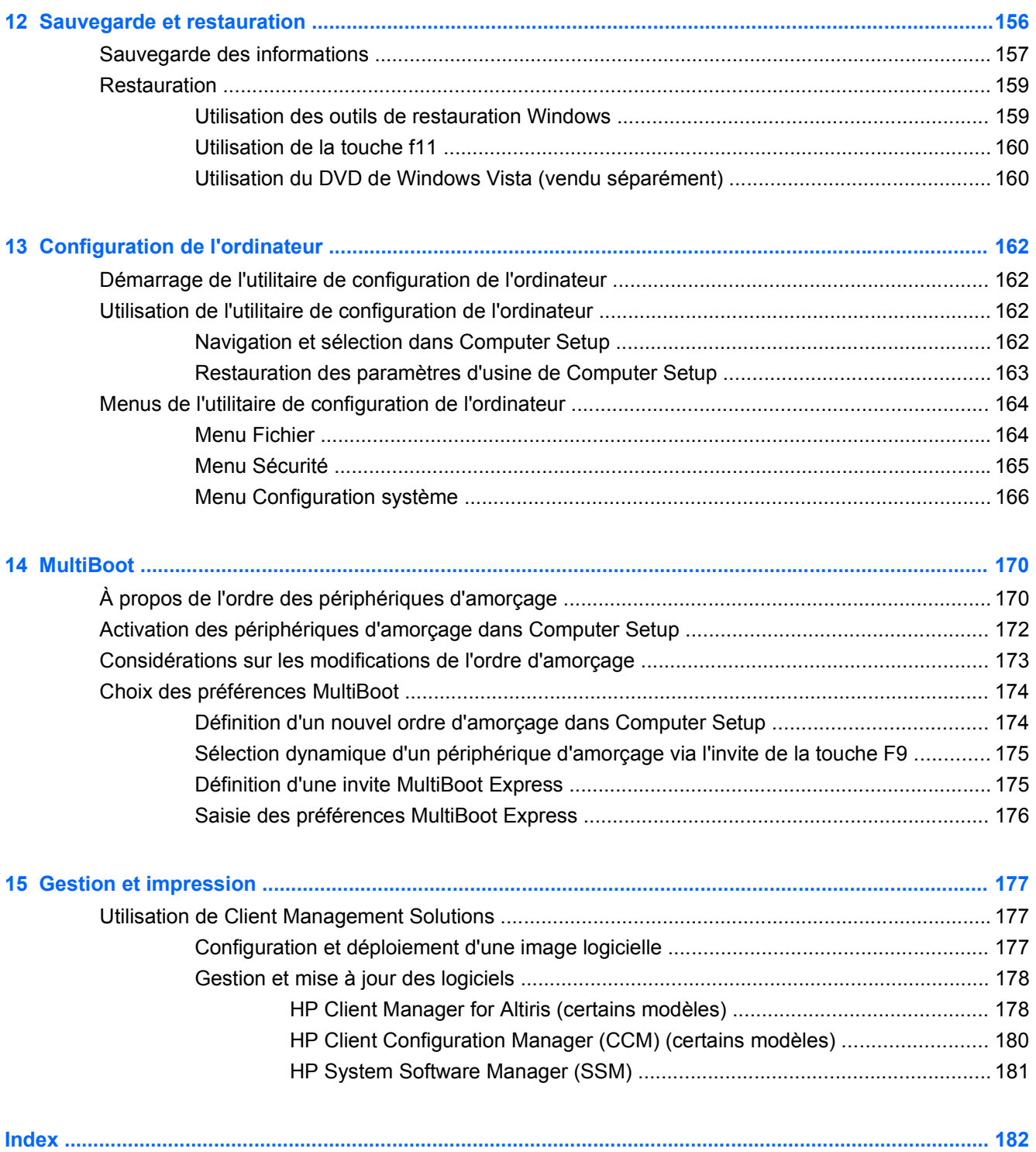

# <span id="page-12-0"></span>**1 Caractéristiques**

# **Identification du matériel**

Pour afficher la liste du matériel installé sur l'ordinateur, effectuez les opérations suivantes :

- **1.** Sélectionnez **Démarrer > Ordinateur > Propriétés système**.
- **2.** Dans le volet gauche, cliquez sur **Gestionnaire de périphériques**.

Vous pouvez également ajouter un matériel ou modifier les configurations des périphériques à l'aide du Gestionnaire de périphériques.

**FREMARQUE :** Windows® inclut la fonction de contrôle de compte d'utilisateur, destinée à améliorer la sécurité de votre ordinateur. Vous pouvez être invité à donner votre autorisation ou à fournir un mot de passe pour des tâches telles que l'installation de logiciels, l'exécution d'utilitaires ou la modification de paramètres Windows. Pour plus d'informations, reportez-vous au Centre d'aide et de support Windows.

#### **Composants de la partie supérieure**

#### **Pavé tactile**

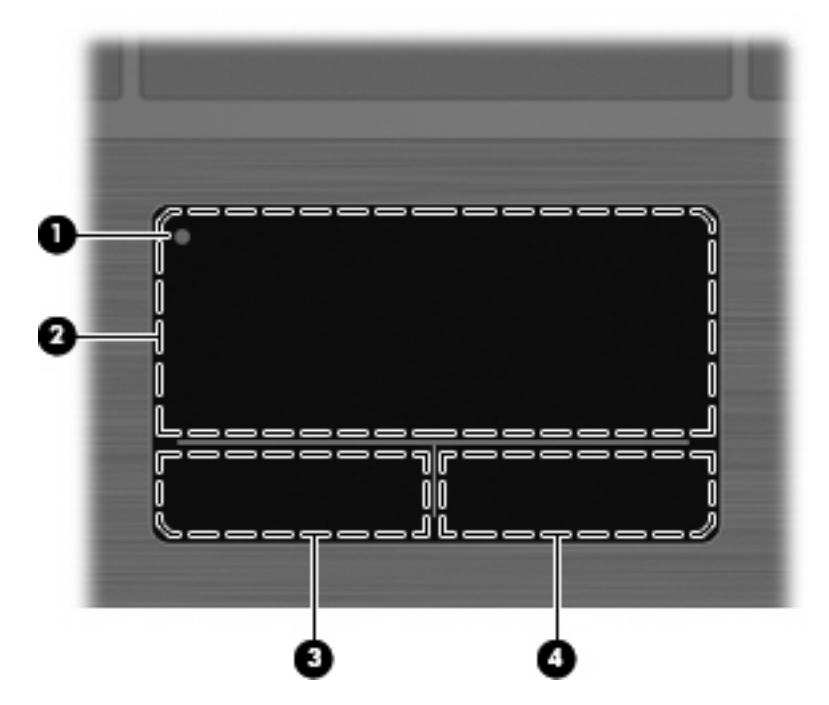

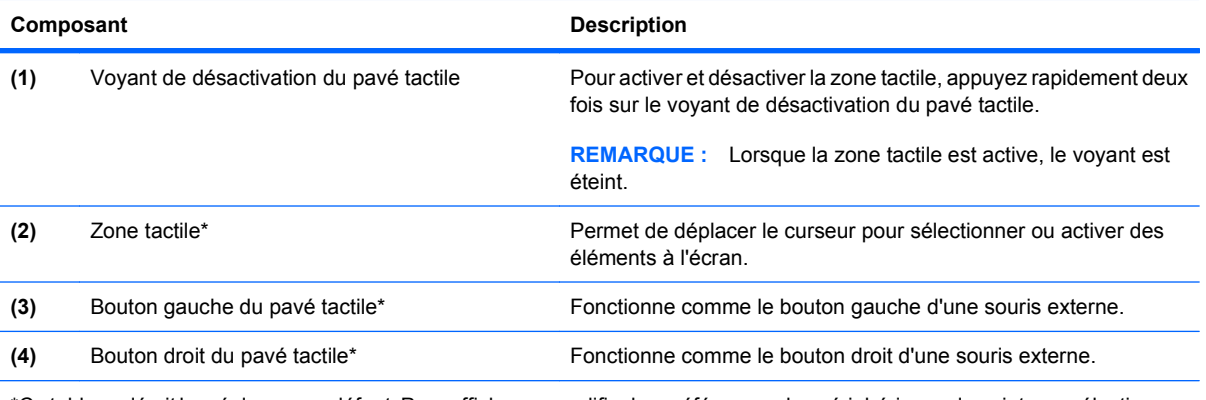

\*Ce tableau décrit les réglages par défaut. Pour afficher ou modifier les préférences des périphériques de pointage, sélectionnez **Démarrer > Panneau de configuration > Panneau de configuration > Souris**.

## <span id="page-14-0"></span>**Voyants**

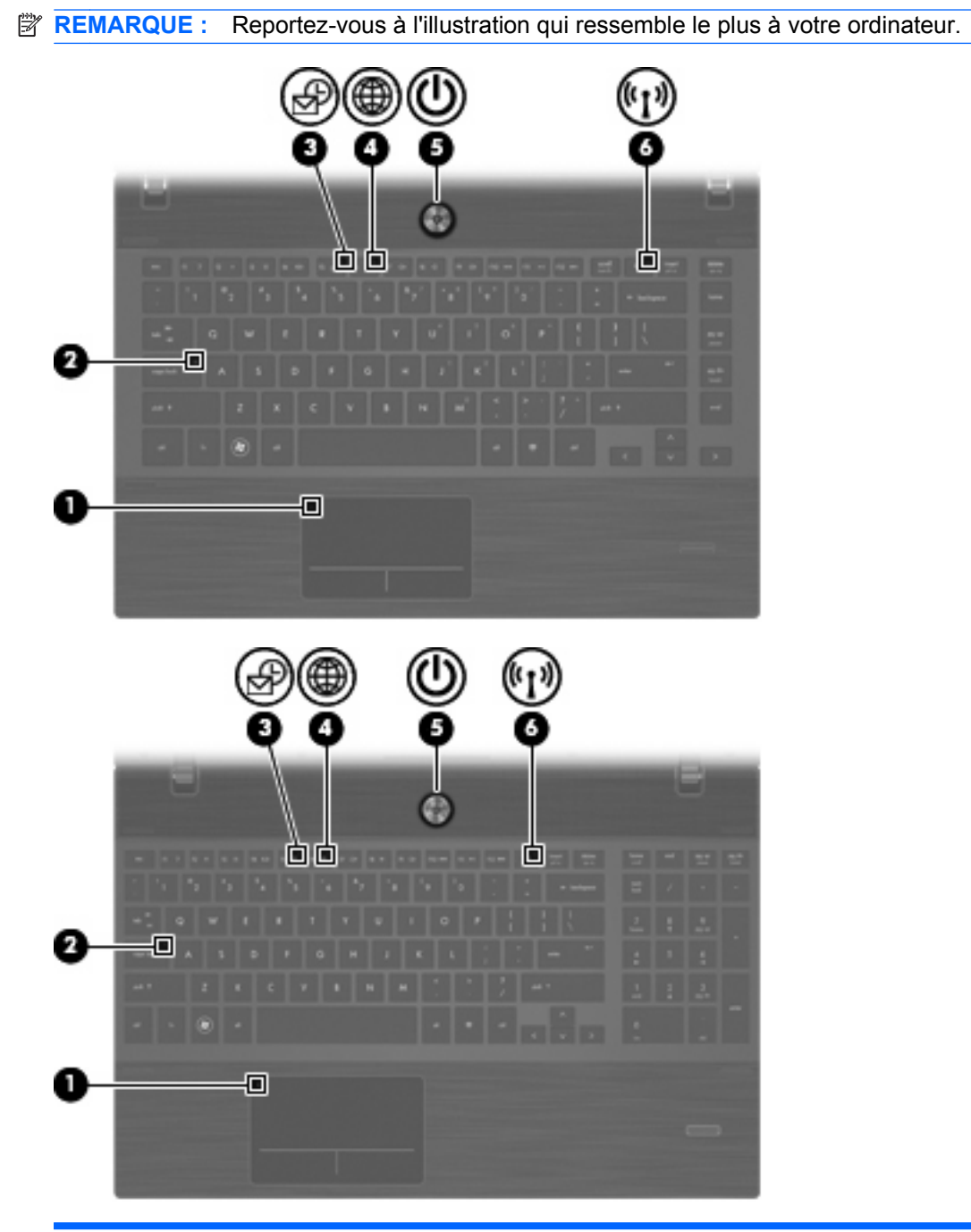

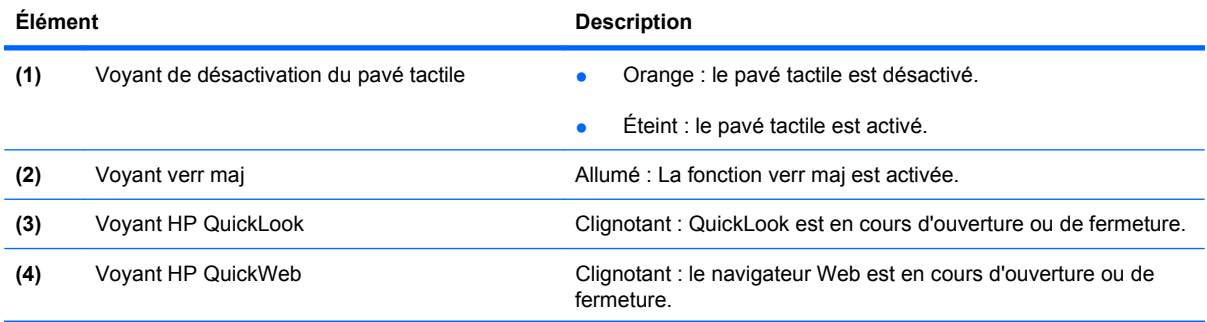

<span id="page-15-0"></span>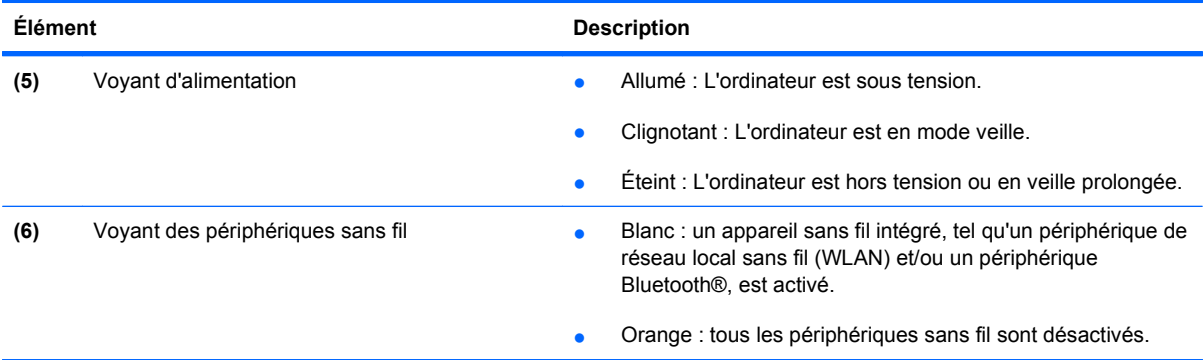

#### **Boutons, haut-parleurs, commutateurs et lecteur d'empreintes digitales (certains modèles)**

**REMARQUE :** Votre ordinateur peut être légèrement différent du modèle représenté dans cette section.

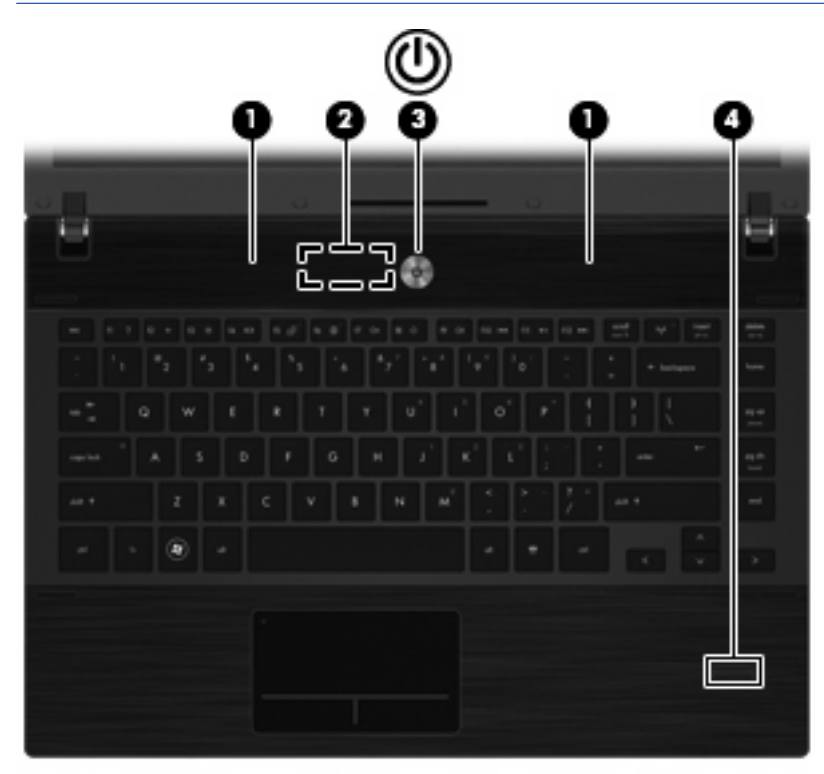

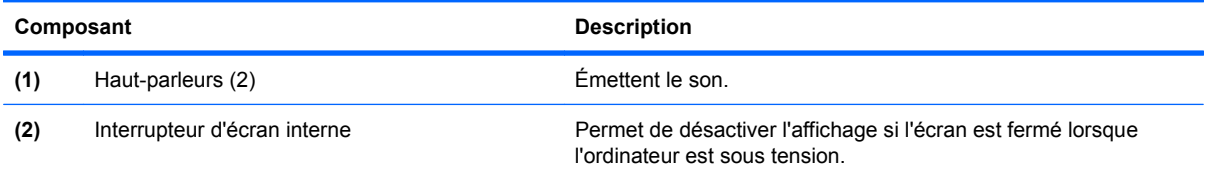

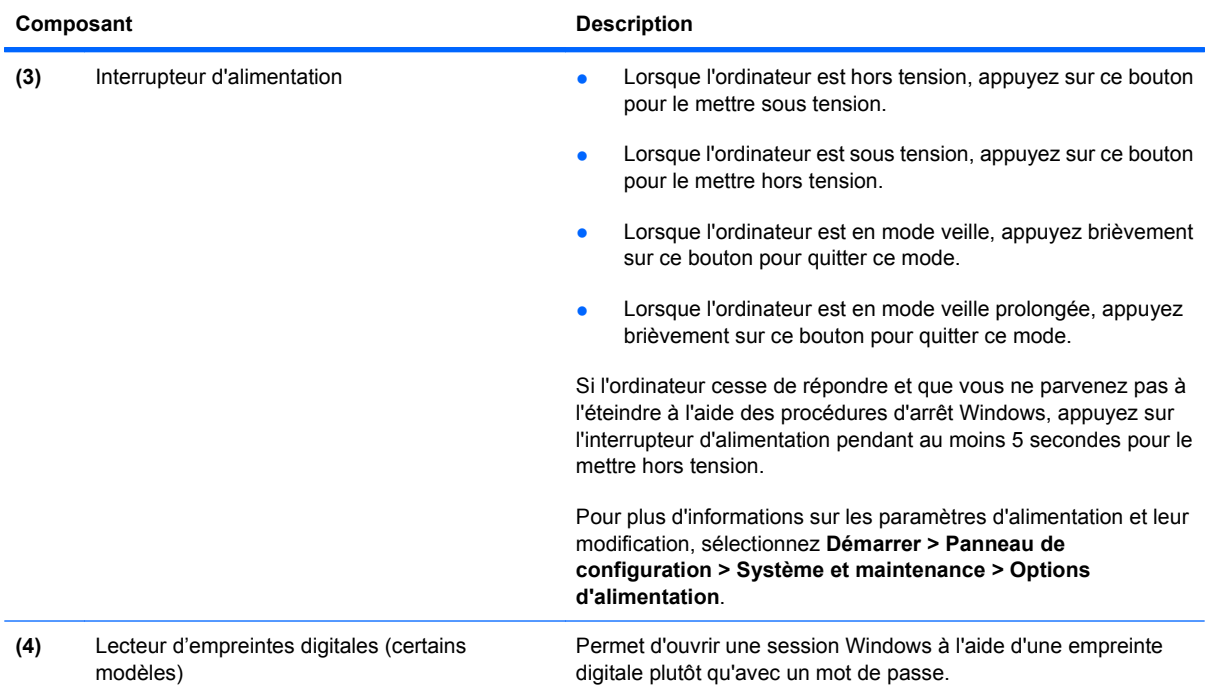

#### <span id="page-17-0"></span>**Touches**

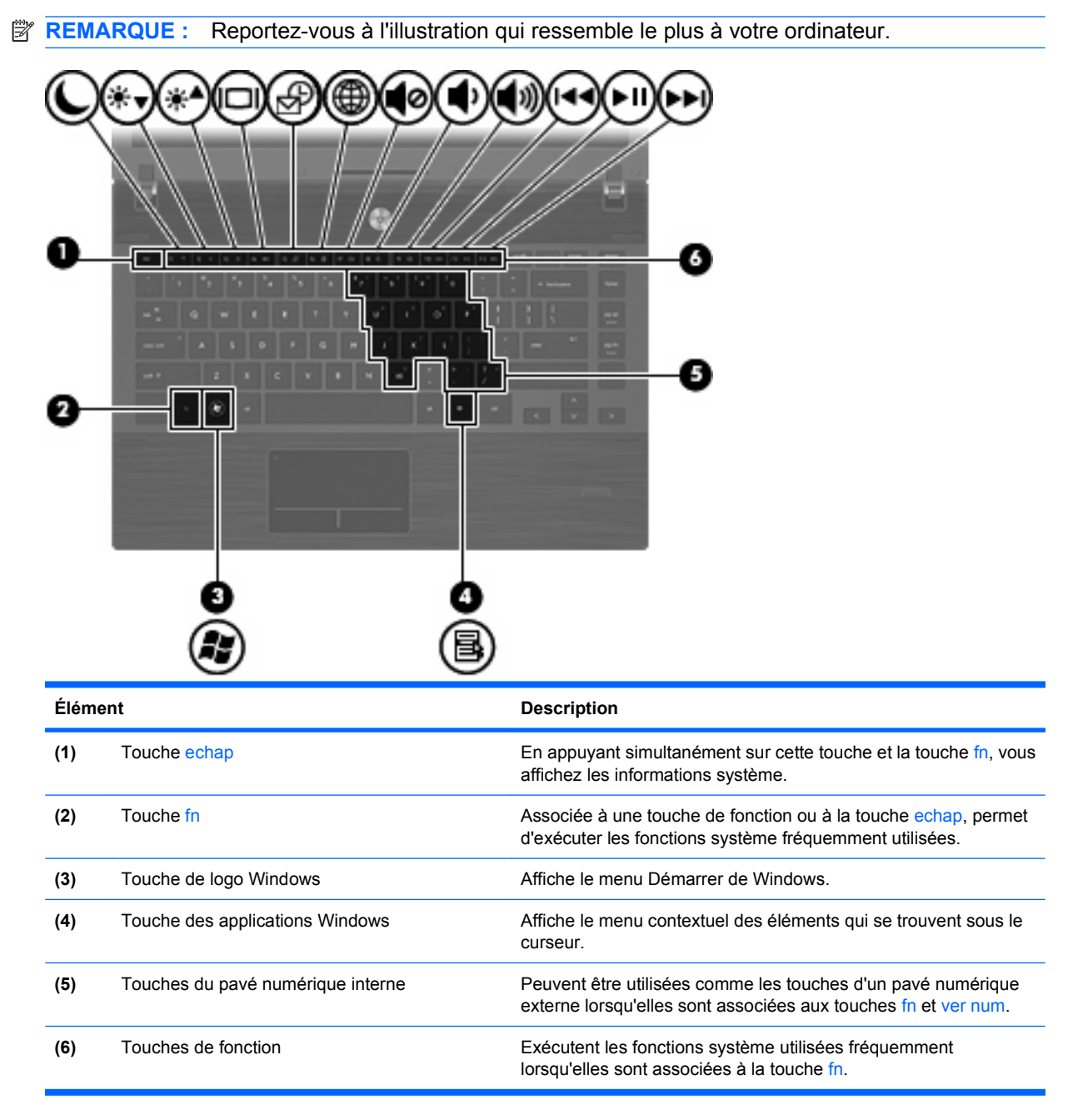

<span id="page-18-0"></span>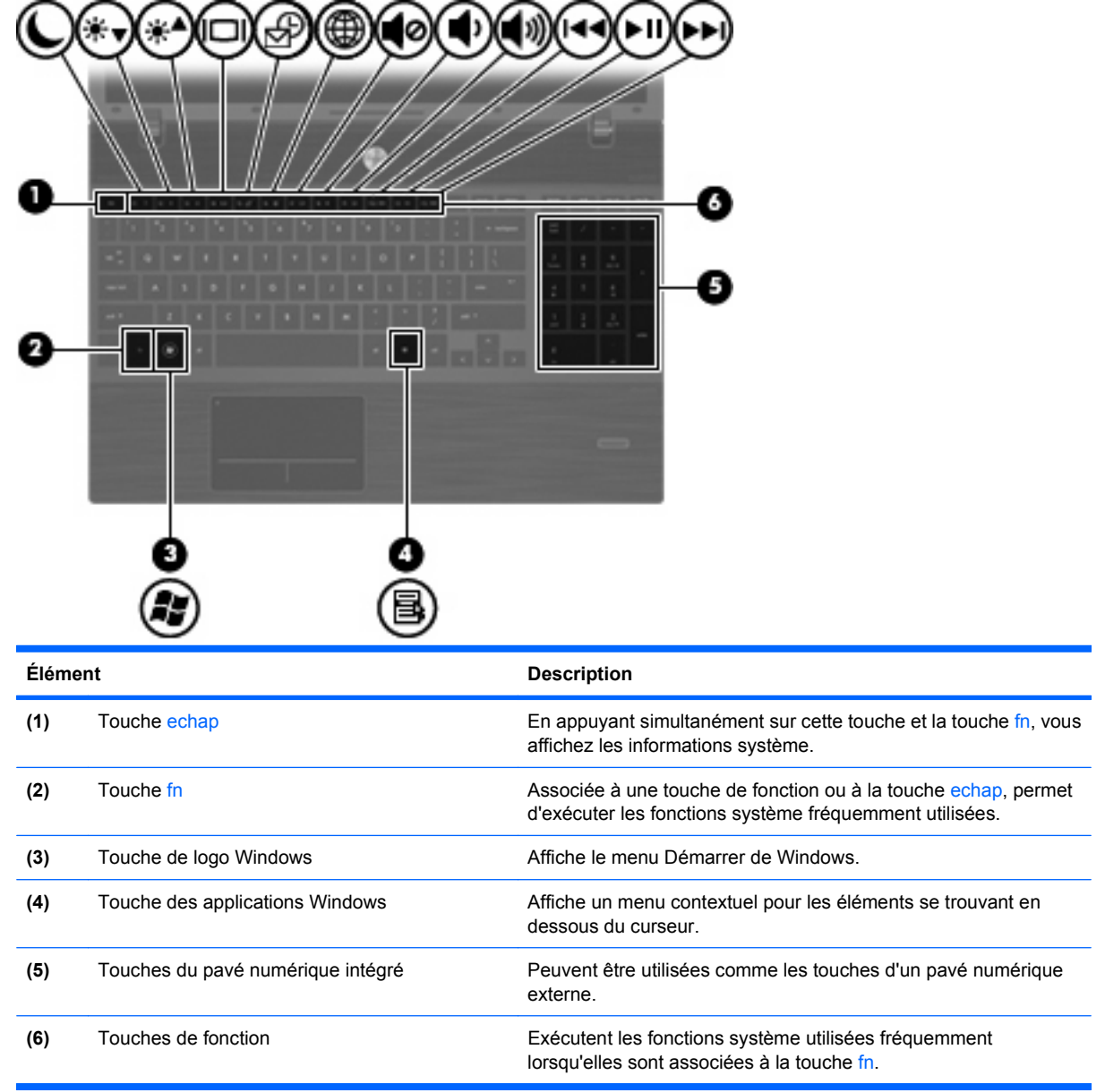

# **Éléments de la partie avant**

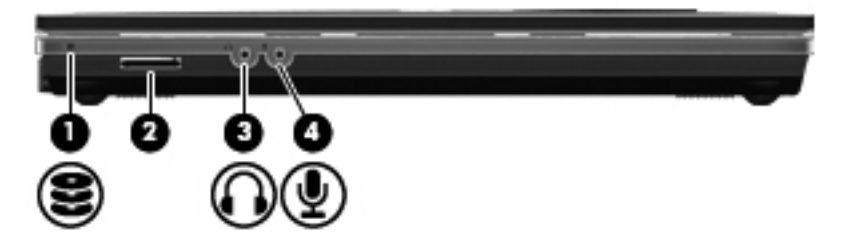

<span id="page-19-0"></span>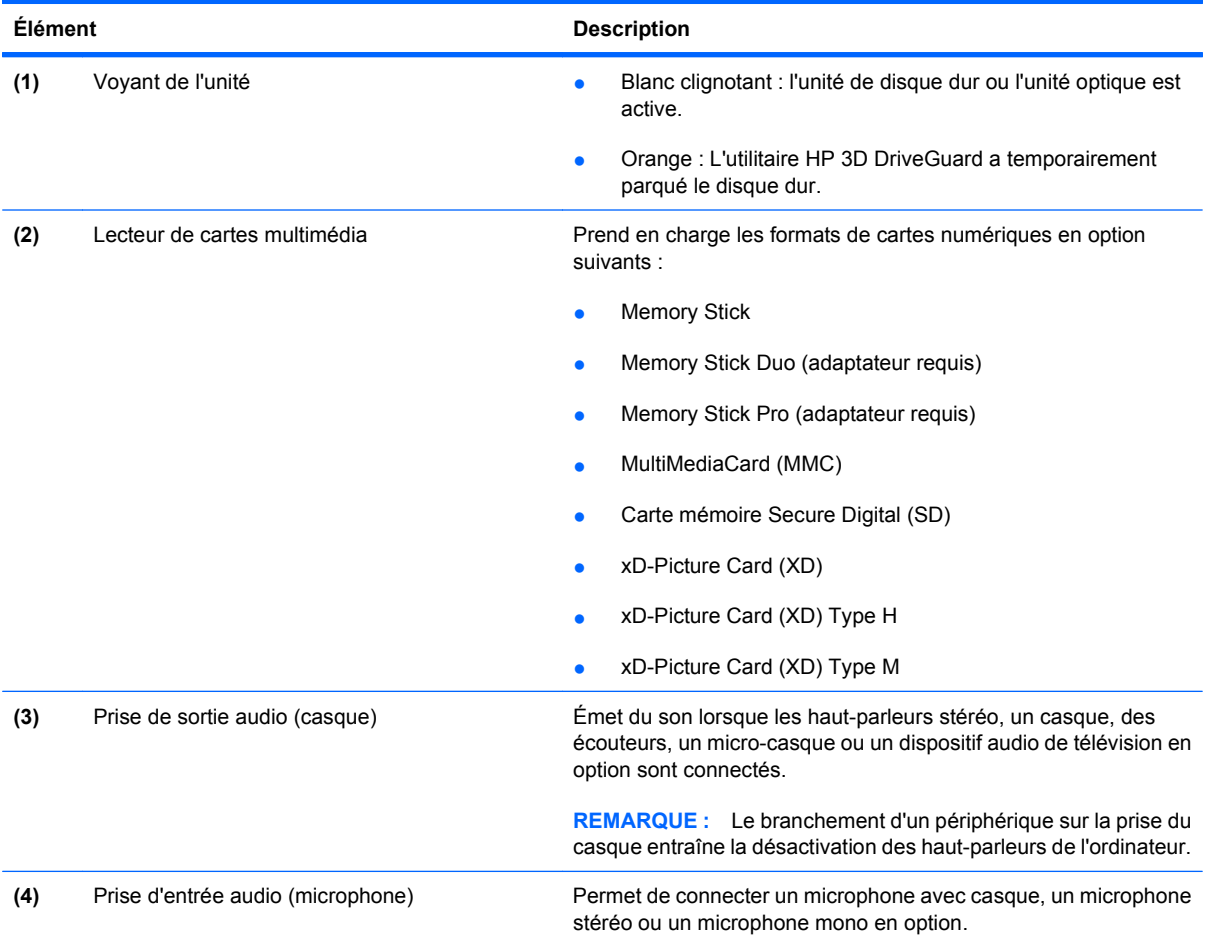

## **Éléments du côté droit**

**REMARQUE :** Reportez-vous à l'illustration qui ressemble le plus à votre ordinateur.

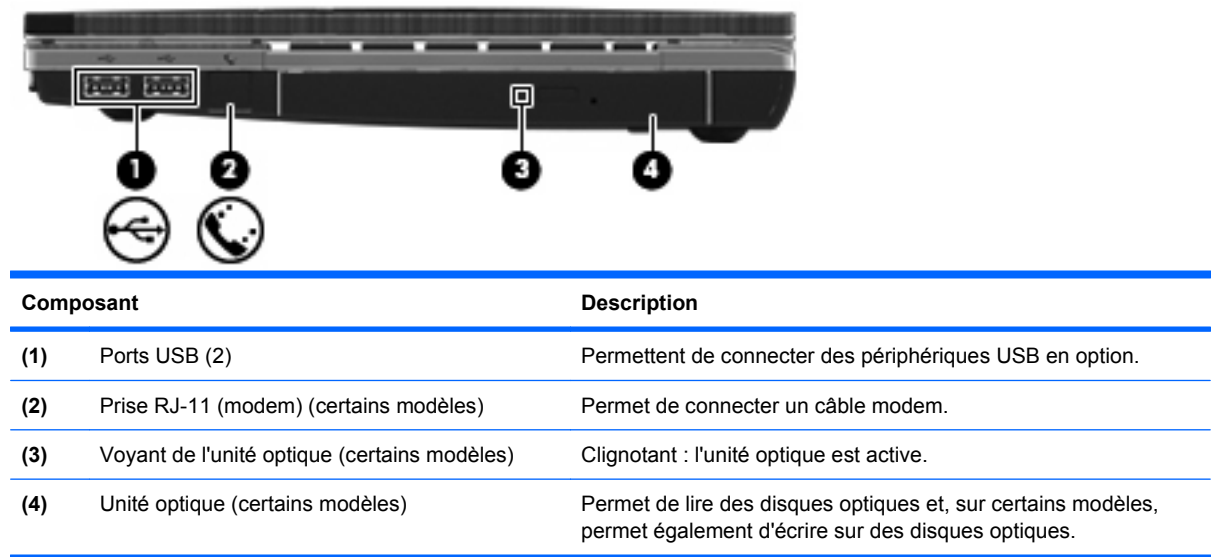

<span id="page-20-0"></span>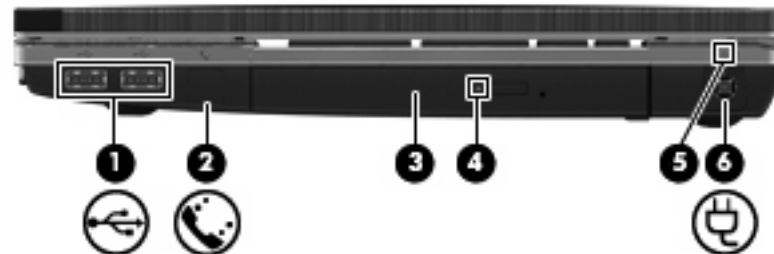

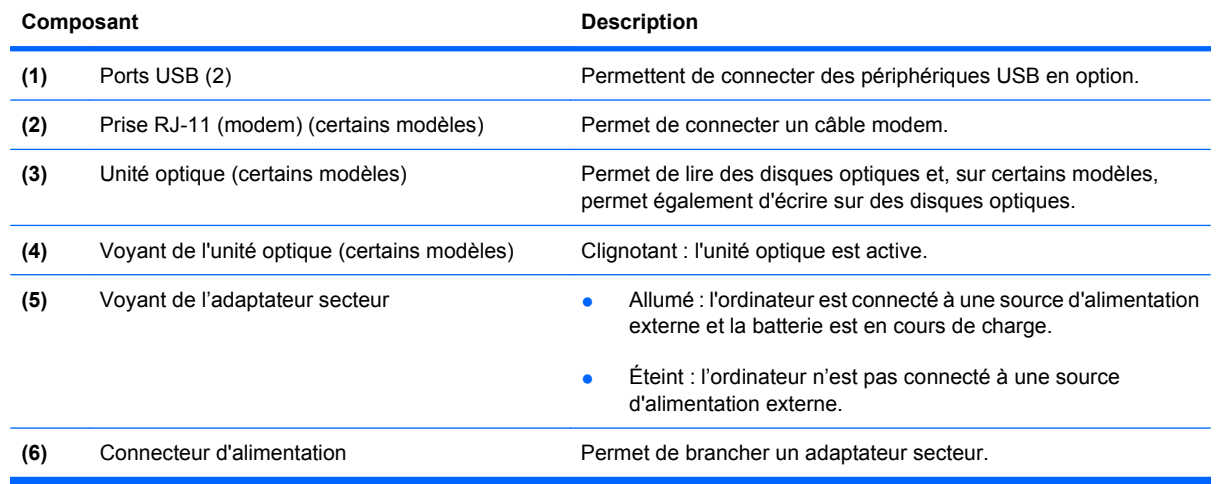

# **Éléments du côté gauche**

**REMARQUE :** Reportez-vous à l'illustration qui ressemble le plus à votre ordinateur.

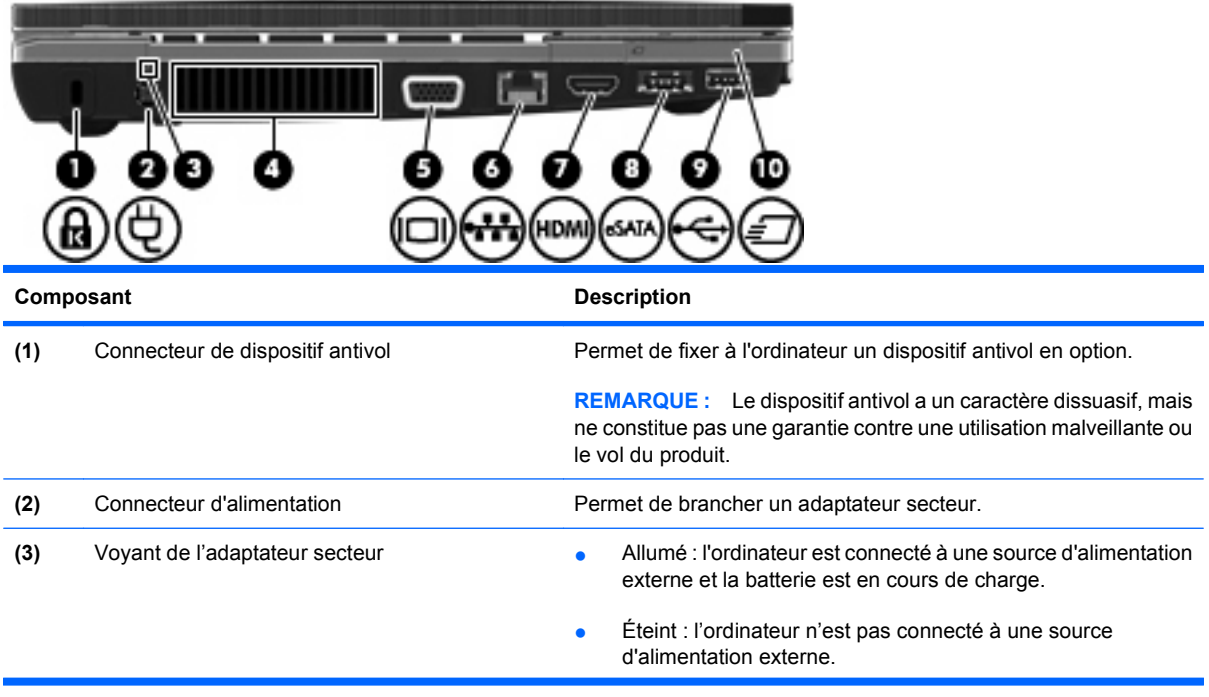

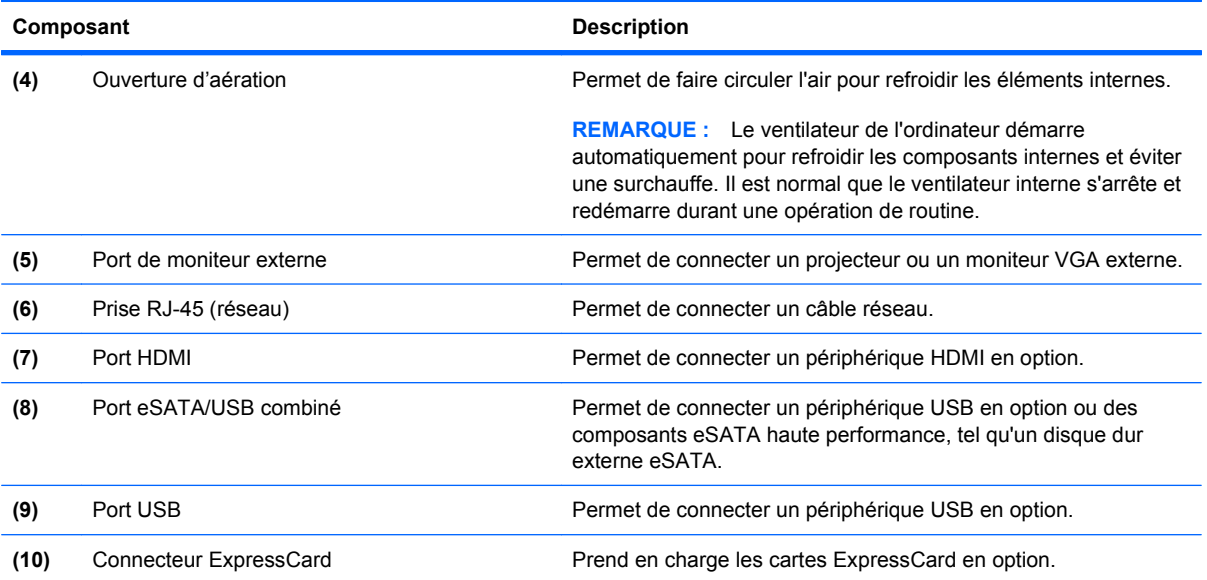

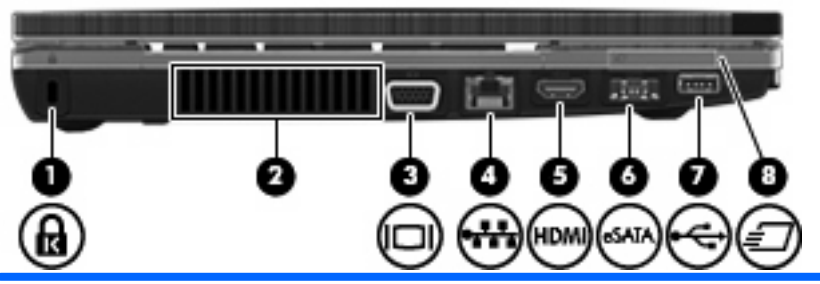

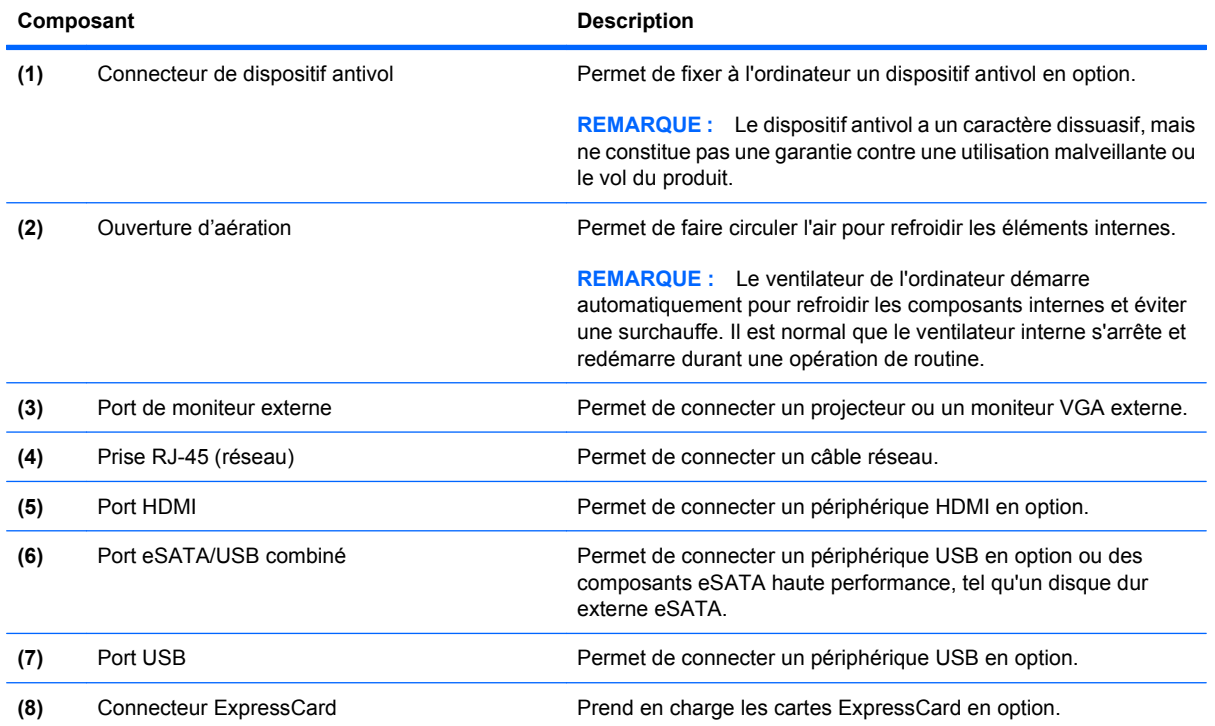

## <span id="page-22-0"></span>**Éléments de la partie inférieure**

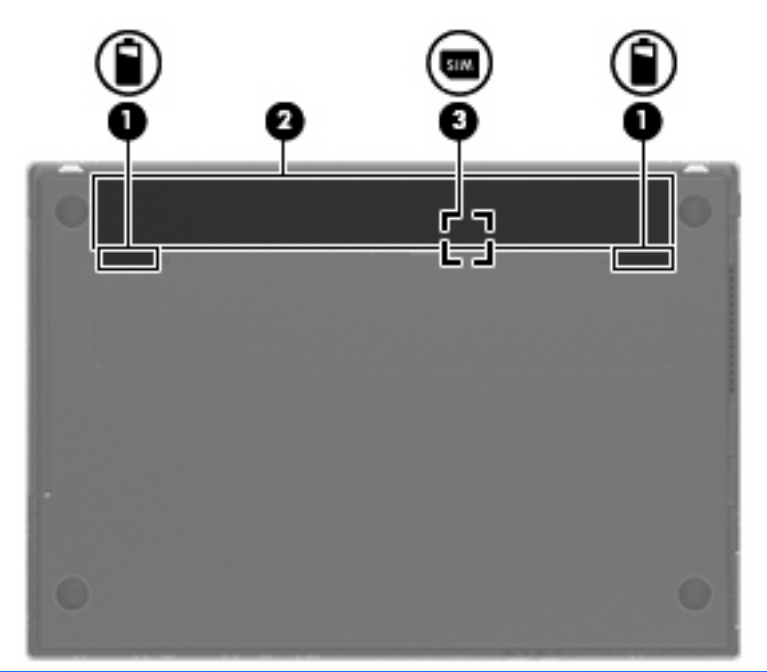

## **Élément Description (1)** Loquets de dégagement de la batterie (2) Permettent de libérer la batterie de son compartiment. (2) Compartiment de la batterie Contient la batterie. **(3)** Connecteur SIM (certains modèles) Contient un module d'identification de l'abonné sans fil (SIM). Le connecteur SIM est situé dans le compartiment de la batterie.

## **Écran**

**REMARQUE :** Votre ordinateur peut être légèrement différent du modèle représenté dans cette section.

<span id="page-23-0"></span>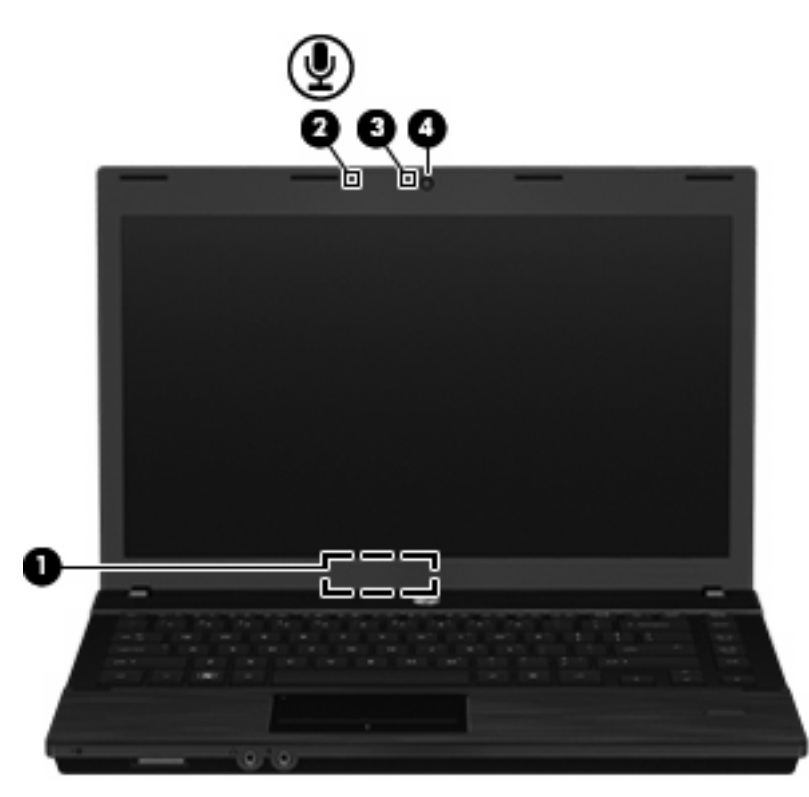

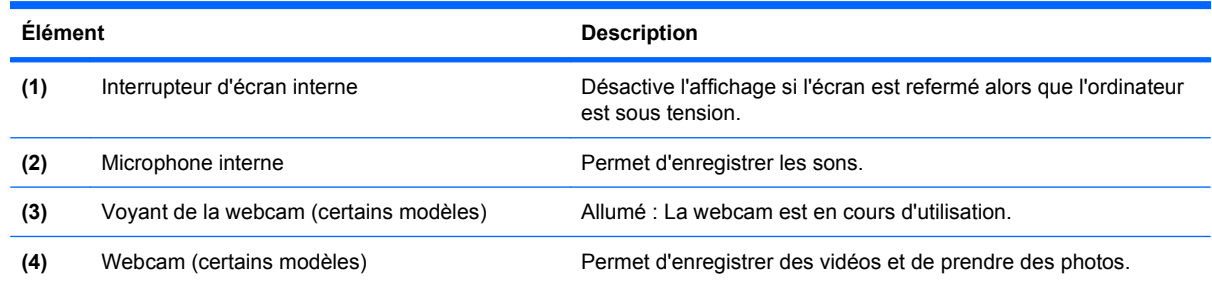

## **Antennes sans fil (certains modèles)**

Les antennes permettent d'émettre et de recevoir des signaux provenant d'un ou plusieurs périphériques sans fil. Ces antennes ne sont pas apparentes de l'extérieur de l'ordinateur.

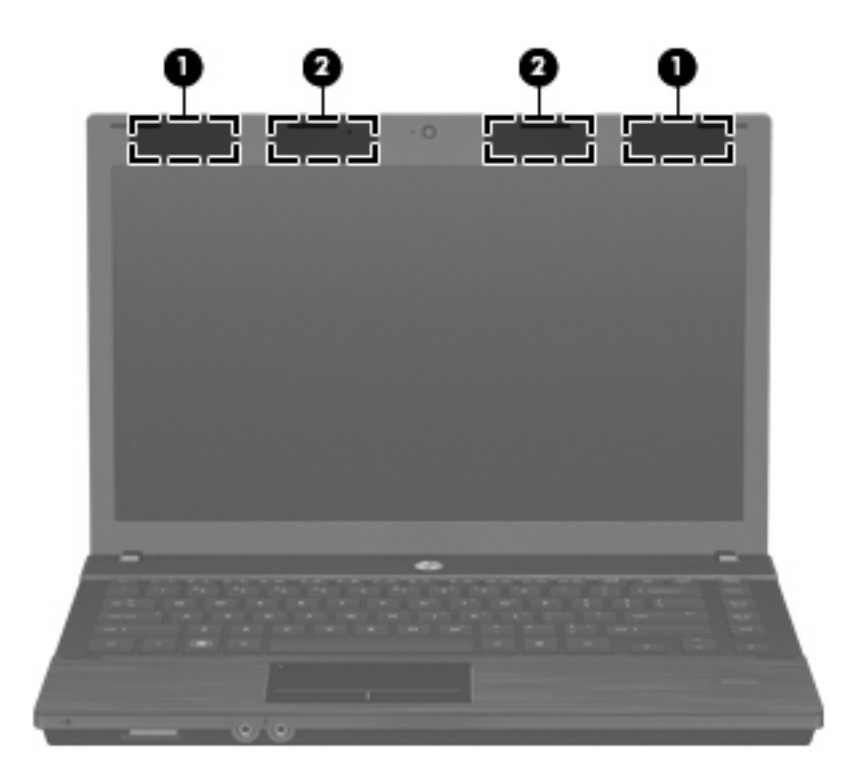

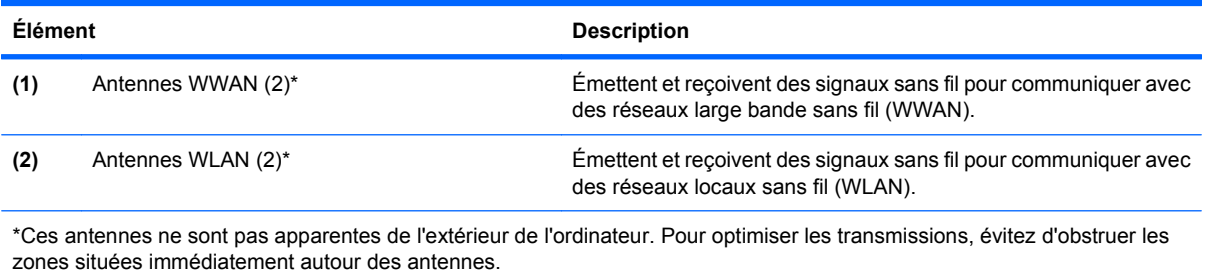

Pour connaître les réglementations relatives aux appareils sans fil, reportez-vous à la section des Informations sur les réglementations, la sécurité et les conditions d'utilisation s'appliquant à votre pays ou à votre région. Vous trouverez ces informations dans la section Aide et support.

## <span id="page-25-0"></span>**Autres éléments matériels**

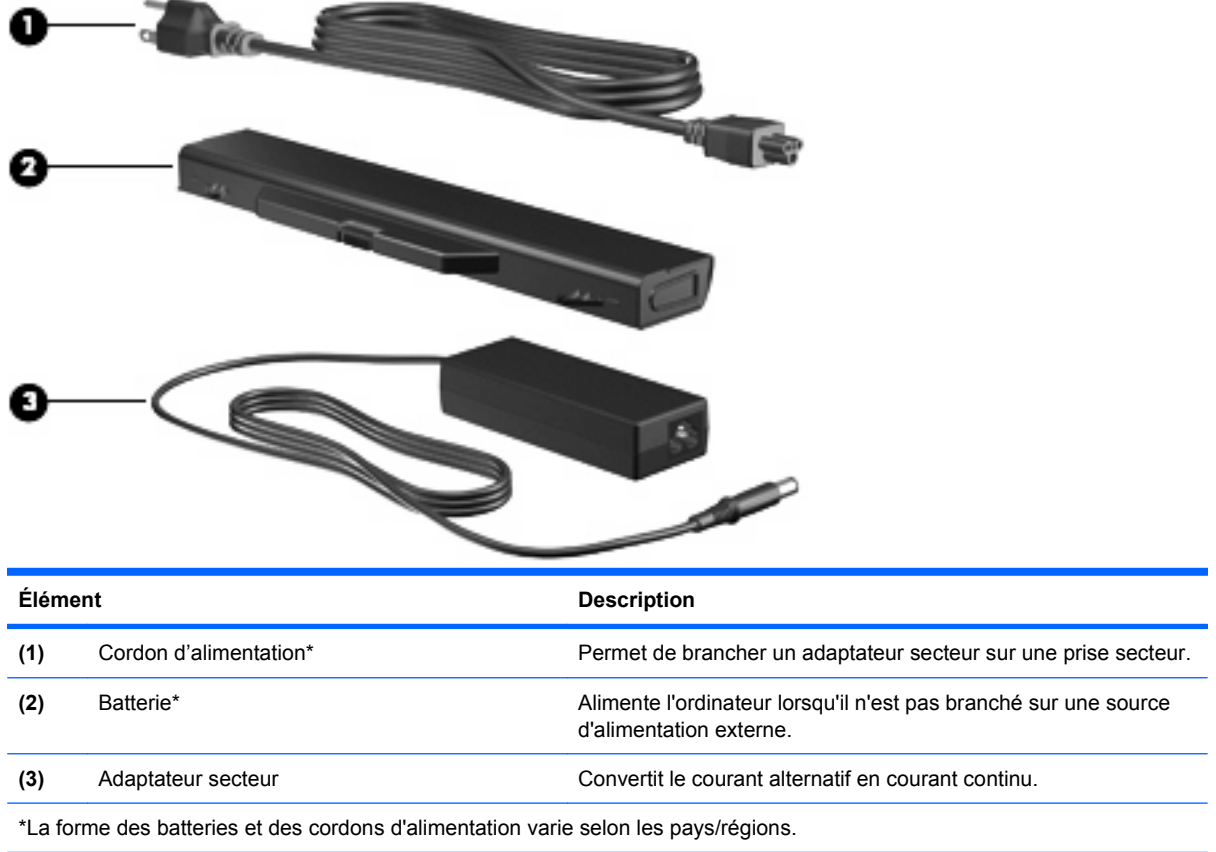

# **Identification des étiquettes**

Les étiquettes apposées sur l'ordinateur fournissent des informations qui peuvent être utiles en cas de résolution des problèmes liés au système ou de déplacement à l'étranger avec l'ordinateur :

Étiquette Service Tag : Fournit des informations importantes, et notamment :

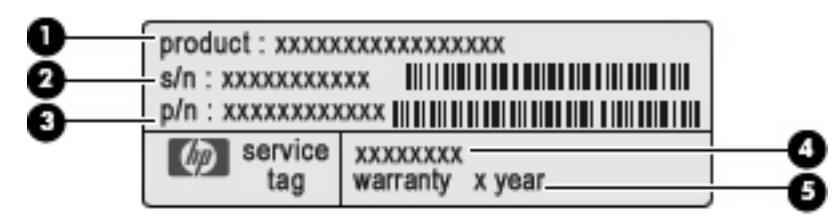

- Nom du produit **(1)**. Nom de produit apposé à l'avant de votre portable.
- Numéro de série (s/n) **(2)**. Numéro alphanumérique unique à chaque produit.
- Référence/Numéro de produit (p/n) **(3)**. Fournit des informations spécifiques sur les composants matériels du produit. Ce numéro permet aux techniciens du service après-vente de déterminer les composants et pièces nécessaires.
- Description du modèle **(4)**. Numéro permettant de bénéficier des documents, des pilotes et du support technique correspondant à votre ordinateur portable.
- Période de garantie **(5)**. Numéro indiquant la durée de la garantie de votre ordinateur.

Veillez à disposer de ces informations lorsque vous contactez le support technique. L'étiquette de service est apposée sous l'ordinateur.

- Certificat d'authenticité Microsoft® : Présente la clé de produit Windows. Ces informations vous seront utiles pour mettre à jour ou résoudre les problèmes liés au système d'exploitation. Ce certificat est apposé sous l'ordinateur.
- Étiquette sur les réglementations : fournit des informations sur les réglementations applicables à l'ordinateur. Cette étiquette relative aux réglementations est apposée sous l'ordinateur.
- Étiquette d'homologation du modem : fournit des informations sur les réglementations applicables au modem et répertorie les critères d'homologation requis dans certains pays/régions où son utilisation a été approuvée. Ces informations vous seront utiles lors de vos déplacements à l'étranger. L'étiquette d'homologation du modem est apposée sous l'ordinateur.
- Étiquette(s) de certification sans fil (certains modèles) : fournissent des informations sur les périphériques sans fil en option, ainsi que les certificats d'homologation de certains pays/régions où l'utilisation des périphériques a été approuvée. Un périphérique en option peut être un périphérique WLAN ou un périphérique Bluetooth. Si votre modèle d'ordinateur intègre un ou plusieurs périphériques sans fil, une ou plusieurs étiquettes de certification ont été incluses avec l'ordinateur. Ces informations peuvent vous être utiles lors de vos déplacements à l'étranger. Les étiquettes de certification sans fil ont été apposées sur la base de l'ordinateur.
- Étiquette SIM (module d'identification de l'abonné) (certains modèles) : contient l'ICCID (Integrated Circuit Card Identifier, identifiant de carte à circuit intégré) de votre carte SIM. Cette étiquette est située dans le compartiment de la batterie.
- Étiquette de numéro de série du module mobile à large bande HP (certains modèles) : contient le numéro de série de votre module mobile à large bande HP. Cette étiquette est apposée sous l'ordinateur.

# <span id="page-27-0"></span>**2 Réseau local, sans fil et modem**

# **Utilisation de périphériques sans fil (certains modèles)**

La technologie sans fil transfère les données au moyen d'ondes radio au lieu d'utiliser des câbles. Votre ordinateur peut être équipé d'un ou de plusieurs des périphériques sans fil suivants :

- Périphérique WLAN : permet de connecter l'ordinateur aux réseaux locaux sans fil (également appelés réseaux Wi-Fi, réseaux locaux sans fil ou WLAN) dans les entreprises, à domicile et dans les lieux publics tels que les aéroports, les restaurants, les cafés, les hôtels et les universités. Dans un WLAN, chaque périphérique sans fil communique avec un routeur sans fil ou un point d'accès sans fil.
- Module mobile à large bande HP : un périphérique de réseau WWAN qui fournit un accès aux informations partout où un service d'opérateur de réseau mobile est disponible. Dans un réseau WWAN, chaque périphérique portable communique avec une station de base d'un opérateur de réseau mobile. Les opérateurs de réseau mobile installent des réseaux de stations de base (semblables aux tours pour téléphones portables) dans des zones géographiques étendues, assurant ainsi une couverture sur des départements, des régions et mêmes des pays entiers.
- Périphérique Bluetooth : permet de créer un réseau personnel (PAN) en vue de se connecter à d'autres périphériques Bluetooth tels que des ordinateurs, des téléphones, des imprimantes, des casques, des haut-parleurs et des appareils photos. Dans un réseau personnel, chaque périphérique communique directement avec les autres périphériques. Tous les périphériques doivent être relativement proches les uns des autres (en général, 10 mètres).

Les ordinateurs dotés de périphériques WLAN prennent en charge au moins l'une des normes industrielles IEEE suivantes :

- La norme standard, 802.11b, prend en charge des débits de données pouvant atteindre 11 Mbits/ s et peut fonctionner à une fréquence de 2,4 GHz.
- La norme 802.11g prend en charge des débits de données pouvant atteindre 54 Mbits/s et peut fonctionner à une fréquence de 2,4 GHz. Les périphériques WLAN acceptant cette norme sont compatibles en amont avec les périphériques acceptant la norme 802.11b, ce qui leur permet de fonctionner sur un même réseau.
- La norme 802.11a prend en charge des débits de données pouvant atteindre 54 Mbits/s et peut fonctionner à une fréquence de 5 GHz.
- **REMARQUE :** La norme 802.11a n'est pas compatible avec les normes 802.11b et 802.11g.
- La norme 802.11n prend en charge des débits de données pouvant atteindre 450 Mbits/s et peut fonctionner à une fréquence de 2,4 ou 5 GHz, ce qui assure une compatibilité en amont avec les normes 802.11a, b et g.

Pour plus d'informations sur la technologie sans fil, reportez-vous aux informations et aux liens vers les sites Web du Centre d'aide et de support.

## <span id="page-28-0"></span>**Identification des icônes du réseau et des périphériques sans fil**

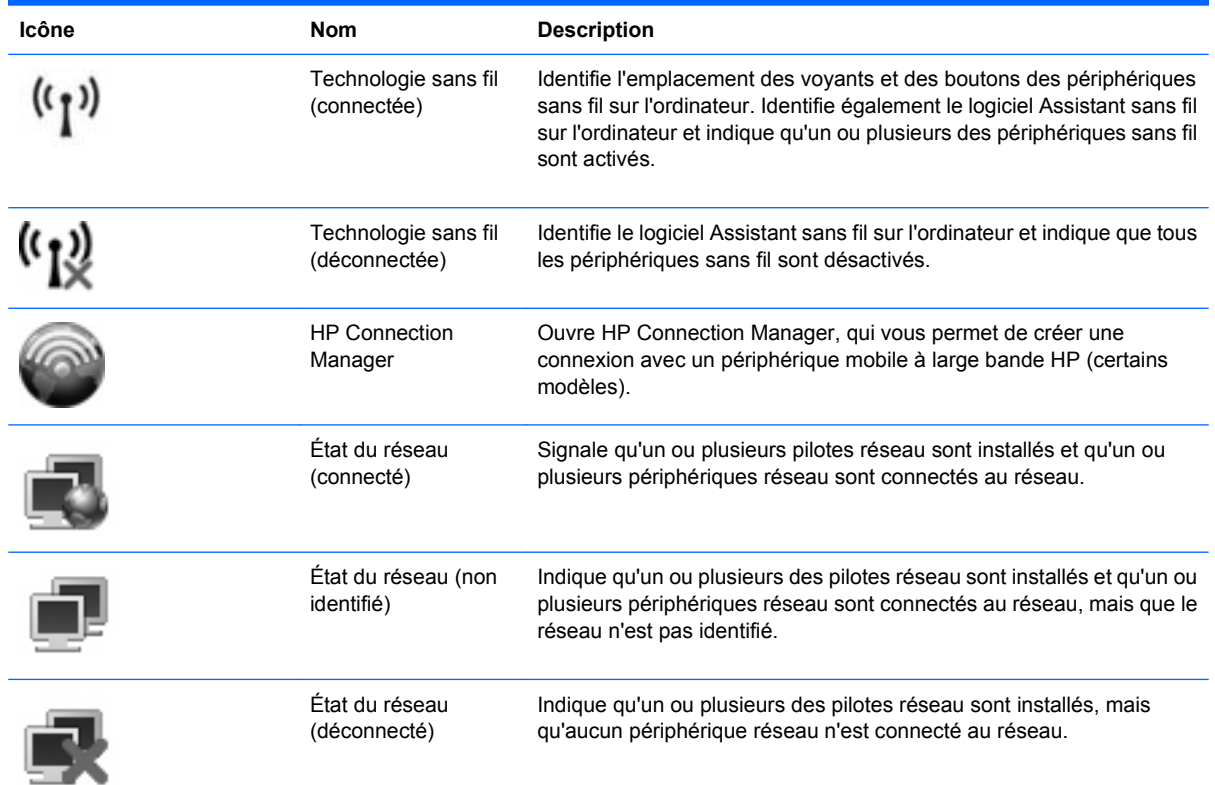

### **Utilisation des commandes des périphériques sans fil**

Vous disposez des fonctions suivantes pour contrôler les périphériques sans fil de votre ordinateur :

- Bouton ou commutateur des périphériques sans fil (appellé bouton des périphériques sans fil dans le présent manuel)
- Logiciel Assistant sans fil (certains modèles)
- Logiciel HP Connection Manager (certains modèles)
- Commandes du système d'exploitation

#### **Utilisation du bouton des périphériques sans fil**

Selon le modèle, l'ordinateur comporte un bouton des périphériques sans fil, un ou plusieurs périphériques sans fil et un ou deux voyants de périphériques sans fil. Tous les périphériques sans fil de votre ordinateur sont activés en usine ; le voyant des périphériques sans fil s'allume donc (en blanc) quand vous mettez votre ordinateur sous tension.

Le voyant des périphériques sans fil indique l'état global de l'alimentation de vos périphériques sans fil et non l'état de chaque périphérique. Si le voyant des périphériques sans fil est blanc, au moins un

<span id="page-29-0"></span>périphérique sans fil est activé. Si le voyant des périphériques sans fil est éteint, tous les périphériques sans fil sont désactivés.

Les périphériques sans fil étant activés en usine, vous pouvez utiliser le bouton des périphériques sans fil pour mettre sous tension ou hors tension tous les périphériques sans fil simultanément. Les périphériques sans fil peuvent être contrôlés individuellement à l'aide du logiciel Assistant sans fil (certains modèles) ou à l'aide de l'utilitaire Computer Setup.

**EX REMARQUE :** Si les périphériques sans fil sont désactivés par Computer Setup, le bouton des périphériques sans fil ne fonctionnera pas jusqu'à la réactivation des périphériques.

#### **Utilisation du logiciel Assistant sans fil (certains modèles)**

Un périphérique sans fil peut être mis sous/hors tension à l'aide de l'Assistant sans fil. Si un périphérique sans fil est désactivé par Computer Setup, il doit être réactivé par Computer Setup avant de pouvoir être mis sous ou hors tension à l'aide du logiciel Assistant sans fil.

**EX REMARQUE :** L'activation ou la mise sous tension d'un périphérique sans fil n'entraîne pas automatiquement sa connexion à un ordinateur ou à un périphérique Bluetooth.

Pour afficher le statut des périphériques sans fil, placez le curseur sur l'icône correspondante de la zone de notification, à l'extrémité droite de la barre des tâches.

Si l'icône ne s'affiche pas dans la zone de notification, procédez aux étapes suivantes pour modifier les propriétés de l'Assistant sans fil:

- **1.** Sélectionnez **Démarrer > Panneau de configuration > Ordinateur portable > Centre de mobilité Windows**.
- **2.** Cliquez sur l'icône des périphériques sans fil dans la mosaïque du logiciel Wireless Assistant, située sur la dernière ligne du Centre de mobilité Windows.
- **3.** Cliquez sur **Properties** (Propriétés).
- **4.** Cochez la case en regard de l'option **HP Wireless Assistant icon in notification area** (Icône de l'Assistant sans fil HP dans la zone de notification).
- **5.** Cliquez sur **Apply** (Appliquer).

Pour plus d'informations, reportez-vous à l'aide du logiciel de l'Assistant sans fil :

- **1.** Ouvrez l'Assistant sans fil en cliquant sur l'icône des périphériques sans fil dans le Centre de mobilité Windows.
- **2.** Cliquez sur le bouton **Aide**.

#### **Utilisation de HP Connection Manager (certains modèles)**

Vous pouvez utiliser HP Connection Manager pour établir une connexion avec les réseaux WWAN à l'aide du périphérique mobile à large bande HP de votre ordinateur (certains modèles).

Pour démarrer Connection Manager, cliquez sur l'icône **Connection Manager** dans la zone de notification, à l'extrémité droite de la barre des tâches.

 $-$  ou  $-$ 

#### Sélectionnez **Démarrer > Tous les programmes > HP > HP Connection Manager**.

Pour plus d'informations sur l'utilisation de Connection Manager, reportez-vous à l'aide du logiciel.

#### <span id="page-30-0"></span>**Utilisation des commandes du système d'exploitation**

Certains systèmes d'exploitation permettent également de gérer les périphériques sans fil intégrés et la connexion sans fil. Par exemple, le Centre Réseau et partage de Windows vous permet de configurer une connexion ou un réseau, de vous connecter à un réseau, de gérer des réseaux sans fil et de diagnostiquer et réparer des connexions.

Pour accéder au Centre Réseau et partage, cliquez sur **Démarrer > Panneau de configuration > Réseau et Internet > Centre Réseau et partage**.

Pour plus d'informations, reportez-vous au Centre d'aide et de support Windows. Cliquez sur **Démarrer > Aide et support**.

# <span id="page-31-0"></span>**Utilisation d'un réseau WLAN**

Un périphérique WLAN vous permet d'accéder à un réseau comprenant d'autres ordinateurs et accessoires reliés par un routeur ou par un point d'accès sans fil.

**EX REMARQUE :** Les termes *routeur sans fil* et *point d'accès sans fil* sont souvent utilisés indifféremment.

- Les réseaux WLAN de grande envergure, comme un réseau WLAN d'entreprise ou public, utilisent généralement des points d'accès sans fil, capables de prendre en charge un grand nombre d'ordinateurs et d'accessoires et de séparer les fonctions réseau vitales.
- Les réseaux WLAN domestiques ou ceux des petites entreprises utilisent généralement un routeur sans fil, qui permet à de nombreux ordinateurs sans fil et câblés de partager une connexion Internet, une imprimante et des fichiers sans besoin d'un équipement matériel ou d'un logiciel supplémentaire.

Pour utiliser un périphérique WLAN dans votre ordinateur, vous devez vous connecter à une infrastructure WLAN (mise à votre disposition par un fournisseur de services ou un réseau public ou d'entreprise).

### **Configuration d'un réseau WLAN**

Pour configurer un réseau WLAN et accéder à Internet, vous devez disposer du matériel suivant :

- Un modem à large bande (ADSL ou câble) **(1)** et un accès Internet haut débit souscrit auprès d'un fournisseur d'accès Internet (FAI)
- Un routeur sans fil (acheté séparément) **(2)**
- Un ordinateur sans fil **(3)**

L'illustration ci-dessous est un exemple d'installation complète d'un réseau sans fil connecté à Internet.

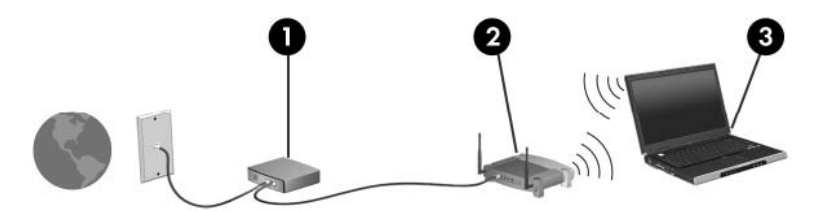

Au fur et à mesure que votre réseau se développe, vous pouvez y connecter d'autres ordinateurs sans fil et câblés pour accéder à Internet.

Si vous avez besoin d'aide pour configurer votre réseau WLAN, consultez les informations fournies par le fabricant de votre routeur ou par votre FAI.

#### **Protection de votre réseau WLAN**

La norme WLAN ayant été conçue avec des fonctions de sécurité limitées (permettant d'empêcher les éventuelles indiscrétions mais pas de contrecarrer les attaques plus importantes), vous devez comprendre que les réseaux WLAN sont vulnérables face aux défaillances de sécurité reconnues et documentées.

Les réseaux WLAN situés dans les lieux publics (bornes d'accès), tels que les cafés et les aéroports, ne fournissent pas nécessairement de garantie de sécurité. De nouvelles technologies sont en cours de développement par les fabricants de périphériques sans fil et les fournisseurs de service de borne d'accès pour sécuriser les environnements publics et les rendre anonymes. Si la sécurité de votre

ordinateur à une borne d'accès vous préoccupe, limitez vos activités sur le réseau à l'échange de courrier électronique non critique et à la navigation de base sur Internet.

Lorsque vous configurez un réseau WLAN ou accédez à un réseau WLAN existant, activez systématiquement les fonctions de sécurité pour protéger votre réseau contre tout accès non autorisé. Les niveaux de sécurité courants sont Wi-Fi Protected Access (WPA) et Wired Equivalent Privacy (WEP). Les signaux radio sans fil étant transmis hors du réseau, d'autres périphériques WLAN peuvent récupérer des signaux non protégés et se connecter à votre réseau (non sollicité) ou capturer des informations envoyées sur le réseau. Vous pouvez, cependant, prendre certaines mesures pour protéger votre réseau WLAN :

#### ● **Utiliser un transmetteur sans fil doté de fonctions de sécurité**

La plupart des stations de base sans fil, passerelles et routeurs comportent des fonctions de sécurité intégrées, notamment des protocoles de sécurité sans fil et des pare-feu. En choisissant un transmetteur sans fil adapté, vous pouvez protéger votre réseau contre la plupart des risques courants.

#### **Utiliser un pare-feu**

Le pare-feu est semblable à une barrière : il vérifie les données et les requêtes de données envoyées sur le réseau, puis supprime tout élément suspect. Les pare-feu peuvent être de type logiciel ou matériel. Certains réseaux utilisent une combinaison des deux types.

#### ● **Utiliser un cryptage de réseau sans fil**

Il existe différents protocoles de cryptage haut de gamme que vous pouvez utiliser pour votre réseau WLAN. Trouvez la solution la mieux adaptée à la sécurité de votre réseau :

- **WEP (Wired Equivalent Privacy)** est un protocole de sécurité sans fil qui code ou crypte toutes les données du réseau avant leur transmission via une clé WEP. En général, vous pouvez autoriser le réseau à attribuer la clé WEP. Vous pouvez également configurer votre propre clé, générer une autre clé ou choisir d'autres options avancées. Sans la clé appropriée, les autres utilisateurs ne peuvent pas utiliser le réseau WLAN.
- **WPA (Wi-Fi Protected Access)**, à l'instar du protocole WEP, utilise des paramètres de sécurité qui cryptent et décryptent les données transmises sur le réseau. Cependant, si le WEP utilise une clé de sécurité statique, le WPA utilise quant à lui le *protocole d'intégrité de* clé temporelle (TKIP) pour générer dynamiquement une nouvelle clé pour chaque paquet. Il génère également différents ensembles de clés pour chaque ordinateur du réseau.

#### **Fermer votre réseau**

Si cela est possible, empêchez le transmetteur sans fil de diffuser le nom de votre réseau (SSID). La plupart des réseaux diffusent leur nom afin de signaler leur disponibilité aux ordinateurs qui se trouvent à proximité. Si vous fermez le réseau, il y a peu de chances que les autres ordinateurs connaissent son existence.

**REMARQUE :** Si votre réseau est fermé et que le SSID n'est pas diffusé, vous devez connaître le SSID pour connecter de nouveaux périphériques au réseau. Avant de fermer le réseau, notez le SSID et conservez-le en lieu sûr.

### <span id="page-33-0"></span>**Connexion à un réseau WLAN**

Pour vous connecter au réseau WLAN, procédez comme suit :

- **1.** Assurez-vous que le périphérique WLAN est actif. Si tel est le cas, le voyant des périphériques sans fil est allumé (en blanc). S'il est éteint (en orange), appuyez sur le bouton des périphériques sans fil.
- **2.** Sélectionnez **Démarrer > Connexions**.
- **3.** Sélectionnez votre réseau WLAN dans la liste, puis saisissez la clé de sécurité réseau, si nécessaire.
	- Si le réseau n'est pas sécurisé, ce qui signifie que n'importe qui peut y accéder, un message d'avertissement s'affiche. Cliquez sur **Je confirme la demande de connexion** pour accepter le message d'avertissement et terminer la connexion.
	- Si le réseau WLAN est sécurisé, le système vous invite à entrer la clé de sécurité réseau (le code de sécurité). Entrez le code, puis cliquez sur **Connexion** pour terminer la connexion.
	- **EXARGUE :** Si aucun réseau WLAN ne figure dans la liste, cela signifie que vous êtes hors de portée d'un routeur sans fil ou d'un point d'accès.

**REMARQUE :** Si vous ne voyez pas le réseau auquel vous souhaitez vous connecter, cliquez sur **Configurer une connexion ou un réseau**. Une liste d'options s'affiche. Vous pouvez choisir de rechercher manuellement un réseau et de vous y connecter, ou de créer une nouvelle connexion réseau.

Une fois la connexion établie, placez le curseur sur l'icône d'état du réseau dans la zone de notification, à l'extrémité droite de la barre des tâches, pour vérifier le nom et l'état de la connexion.

**EX REMARQUE :** La portée utile dépend de la mise en œuvre WLAN, du fabricant du routeur et des interférences provenant d'autres appareils électroniques ou d'obstacles structurels comme les murs ou les planchers.

Vous obtiendrez plus d'informations sur l'utilisation d'un réseau WLAN grâce aux ressources suivantes :

- Informations fournies par votre FAI et instructions du fabricant accompagnant votre routeur sans fil et les autres périphériques WLAN
- Informations et liens de sites Web fournis dans Aide et support

Pour obtenir la liste des réseaux WLAN publics les plus proches, contactez votre fournisseur d'accès Internet (FAI) ou effectuez des recherches sur le Web. Les sites Web qui répertorient les réseaux WLAN publics sont Cisco Internet Mobile Office Wireless Locations, Hotspotlist et Geektools. Pour obtenir des informations sur le coût et les conditions de connexion, consultez chaque réseau WLAN public.

Pour plus d'informations sur la connexion de votre ordinateur au réseau WLAN d'une entreprise, contactez votre administrateur réseau ou votre service informatique.

#### **Accès à un autre réseau**

Lorsque vous placez votre ordinateur à portée d'un autre réseau WLAN, Windows tente de se connecter à ce réseau. Si la tentative réussit, l'ordinateur est automatiquement connecté au nouveau réseau. Si Windows ne reconnaît pas ce réseau, suivez la procédure que vous avez utilisée pour vous connecter à votre réseau WLAN.

## <span id="page-34-0"></span>**Utilisation du périphérique mobile à large bande HP (certains modèles)**

Le module mobile à large bande HP permet à votre ordinateur d'utiliser des réseaux large bande sans fil (WWAN) pour accéder à Internet à partir d'un nombre plus élevé d'emplacements et dans des zones plus étendues qu'avec des réseaux WLAN. Pour l'utiliser, vous devez faire appel à un fournisseur de services réseau (appelé *opérateur de réseau mobile*), à savoir un opérateur réseau de téléphonie mobile. La couverture du module mobile à large bande HP est similaire à celle des téléphones mobiles.

Lorsqu'il est utilisé avec un service d'opérateur de réseau mobile, le module mobile à large bande HP vous permet de rester connecté à Internet, d'envoyer des e-mails ou de vous connecter au réseau de votre entreprise lorsque vous êtes en déplacement ou en dehors d'une zone couverte par une borne d'accès Wi-Fi.

HP prend en charge les technologies suivantes :

- Le module HSPA (High Speed Packet Access) permet l'accès aux réseaux utilisant la norme de télécommunications GSM.
- Le module EV-DO (Evolution Data Optimized) permet l'accès aux réseaux basés sur la norme de télécommunication CDMA.

Vous aurez peut-être besoin du numéro de série du module mobile à large bande HP pour activer le service mobile à large bande. Ce numéro est imprimé sur une étiquette apposée dans le compartiment de batterie de votre ordinateur.

Certains opérateurs de réseaux mobiles requièrent l'utilisation d'un module d'identification de l'abonné (SIM). Une carte SIM contient les informations de base sur son propriétaire, telles que le numéro d'identification personnel (code PIN), ainsi que des informations sur le réseau. Certains ordinateurs comprennent une carte SIM préinstallée dans le compartiment de batterie. Si la carte SIM n'est pas préinstallée, elle peut être fournie avec le module mobile à large bande HP accompagnant votre ordinateur ou être disponible séparément auprès de votre opérateur de réseau mobile.

Pour plus d'informations sur l'insertion et le retrait d'une carte SIM, reportez-vous aux sections « Insertion d'une carte SIM » et « Retrait d'une carte SIM » de ce chapitre.

Pour en savoir plus sur le module mobile à large bande HP et sur l'activation du service auprès de votre opérateur de réseau mobile préféré, consultez les informations relatives au module mobile à large bande fournies avec votre ordinateur. Pour plus d'informations, rendez-vous sur le site Web HP à l'adresse suivante : <http://www.hp.com/go/mobilebroadband>(disponible uniquement en anglais).

#### **Insertion d'une carte SIM**

#### **ATTENTION :** Pour éviter d'endommager les connecteurs, veillez à insérer délicatement la carte SIM.

Pour insérer une carte SIM :

- **1.** Arrêtez l'ordinateur. Si vous ne savez pas si l'ordinateur est éteint ou en mode veille prolongée, mettez-le sous tension en appuyant sur l'interrupteur d'alimentation. Mettez-le ensuite hors tension via le système d'exploitation.
- **2.** Fermez l'écran.
- **3.** Débranchez tous les périphériques externes reliés à l'ordinateur.
- **4.** Débranchez le cordon d'alimentation de la prise secteur.
- <span id="page-35-0"></span>**5.** Retournez l'ordinateur sur une surface plane avec le compartiment de batterie orienté vers vous.
- **6.** Retirez la batterie.
- **7.** Insérez la carte SIM dans le logement SIM, puis enfoncez-la délicatement dans le logement jusqu'à ce qu'elle s'enclenche.

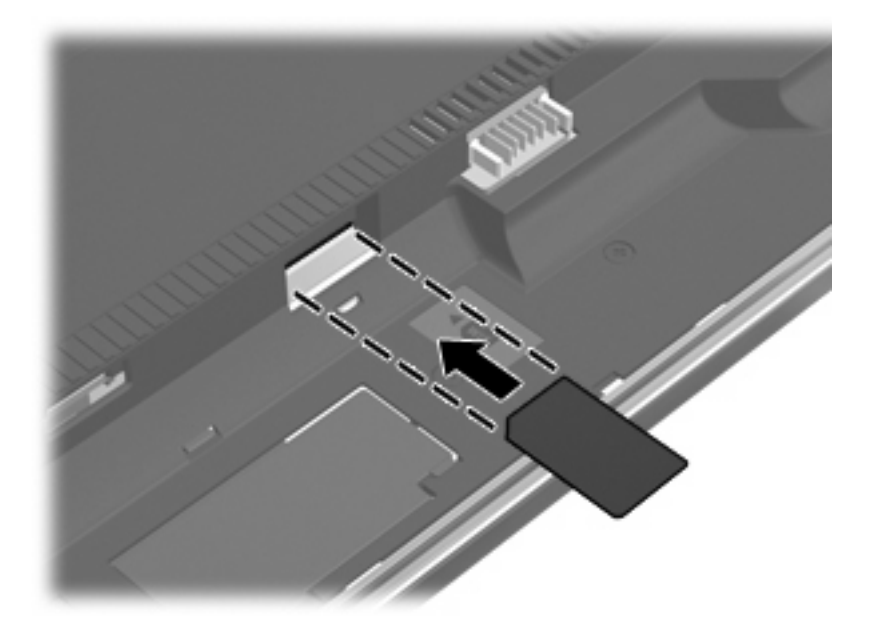

- **8.** Remettez en place le module batterie.
- **FREMARQUE :** Si la batterie n'est pas remise à sa place, le module mobile à large bande HP se désactive.
- **9.** Retournez l'ordinateur et reconnectez l'alimentation externe et les périphériques externes.
- **10.** Mettez l'ordinateur sous tension.

#### **Retrait d'une carte SIM**

Pour retirer une carte SIM :

- **1.** Arrêtez l'ordinateur. Si vous ne savez pas si l'ordinateur est éteint ou en mode veille prolongée, mettez-le sous tension en appuyant sur l'interrupteur d'alimentation. Mettez-le ensuite hors tension via le système d'exploitation.
- **2.** Fermez l'écran.
- **3.** Débranchez tous les périphériques externes reliés à l'ordinateur.
- **4.** Débranchez le cordon d'alimentation de la prise secteur.
- **5.** Retournez l'ordinateur sur une surface plane avec le compartiment de batterie orienté vers vous.
- **6.** Retirez la batterie.
**7.** Appuyez sur la carte SIM **(1)**, puis retirez-la de son logement **(2)**.

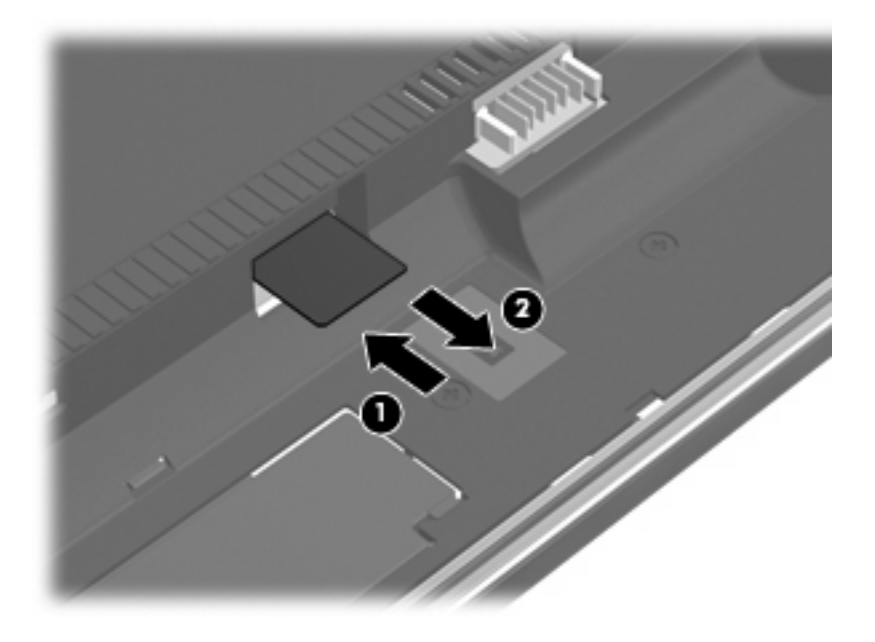

- **8.** Remettez en place le module batterie.
- **9.** Retournez l'ordinateur et reconnectez l'alimentation externe et les périphériques externes.
- **10.** Mettez l'ordinateur sous tension.

## **Utilisation de périphériques sans fil Bluetooth (certains modèles)**

Un périphérique Bluetooth permet d'établir des communications sans fil de faible portée pouvant remplacer les connexions câblées physiques traditionnellement utilisées pour relier des périphériques électroniques, tels que :

- Ordinateurs (de bureau, portable, PDA)
- Téléphones (portable, sans fil, intelligent)
- Périphériques d'imagerie (imprimante, appareil photo)
- Périphériques audio (casque, haut-parleurs)

Les périphériques Bluetooth offrent une fonctionnalité homologue qui vous permet de créer un réseau personnel sans fil (PAN) de périphériques Bluetooth. Pour plus d'informations sur la configuration et l'utilisation des périphériques Bluetooth, reportez-vous à l'aide du logiciel Bluetooth.

### **Bluetooth et Partage de connexion Internet (ICS)**

HP **déconseille** de configurer un ordinateur avec Bluetooth en tant qu'hôte et de l'utiliser comme passerelle pour la connexion d'autres ordinateurs à Internet. Lorsque plusieurs ordinateurs sont connectés à l'aide de Bluetooth et que le partage de connexion Internet est activé sur l'un des ordinateurs, les autres ordinateurs ne peuvent pas se connecter à Internet via le réseau Bluetooth.

L'avantage de la technologie Bluetooth réside dans la synchronisation des transferts d'informations entre votre ordinateur et les périphériques sans fil, notamment les téléphones portables, les imprimantes, les appareils photos et les PDA. En revanche, Bluetooth et le système d'opération Windows ne sont pas en mesure de connecter de manière permanente plusieurs ordinateurs pour partager l'accès à Internet.

## **Résolution des problèmes de connexion sans fil**

Les principales causes des problèmes de connexion sans fil sont les suivantes :

- Le périphérique sans fil n'est pas correctement installé ou a été désactivé.
- Le périphérique sans fil ou le routeur a connu une défaillance.
- La configuration du réseau (SSID ou sécurité) a été modifiée.
- Le périphérique sans fil a subi une interférence provenant d'autres périphériques.
- **EY REMARQUE :** Les périphériques de mise en réseau sans fil sont inclus avec certains modèles uniquement. Si la mise en réseau sans fil ne figure pas dans la liste des fonctions indiquée sur le côté de l'emballage de l'ordinateur, vous pouvez ajouter cette fonction en achetant un périphérique de mise en réseau sans fil.

Avant de commencer à appliquer les solutions pouvant résoudre votre problème de connexion réseau, vérifiez que tous les pilotes des périphériques sans fil sont installés.

Suivez les procédures décrites dans ce chapitre pour diagnostiquer et réparer un ordinateur qui ne se connecte pas au réseau souhaité.

#### **Impossible de créer une connexion WLAN**

Si vous ne parvenez pas à vous connecter au réseau WLAN, assurez-vous que le périphérique WLAN intégré est correctement installé sur votre ordinateur :

- **EX REMARQUE :** Windows inclut la fonction de contrôle de compte utilisateur qui permet d'améliorer la sécurité de votre ordinateur. Le système peut vous demander votre autorisation ou votre mot de passe pour des tâches telles que l'installation d'applications, l'exécution d'utilitaires ou la modification des paramètres Windows. Reportez-vous au Centre d'aide et de support Windows pour plus d'informations.
	- **1.** Sélectionnez **Démarrer > Ordinateur > Propriétés système**.
	- **2.** Dans le volet gauche, cliquez sur **Gestionnaire de périphériques**.
	- **3.** Identifiez le périphérique WLAN dans la liste Cartes réseau. La dénomination d'un périphérique WLAN comprend le terme sans fil, LAN sans fil, WLAN ou 802.11.

Si aucun périphérique WLAN n'apparaît dans la liste, cela signifie qu'il n'y a pas de périphérique WLAN installé sur votre ordinateur ou que le pilote du périphérique WLAN n'a pas été correctement installé.

Pour plus d'informations sur la résolution des problèmes, reportez-vous aux informations et aux liens vers les sites Web du Centre d'aide et de support.

## **Impossible de se connecter à un réseau préféré**

Windows peut automatiquement réparer une connexion WLAN endommagée :

● Si l'icône d'état du réseau apparaît dans la zone de notification, à l'extrémité droite de la barre des tâches, cliquez avec le bouton droit sur cette icône, puis cliquez sur **Diagnostiquer et réparer** dans le menu.

Windows réinitialise le périphérique réseau et tente de se reconnecter à l'un des réseaux préférés.

- Un X superposé à l'icône d'état du réseau indique qu'un ou plusieurs des pilotes WLAN ou LAN sont installés, mais que l'ordinateur n'est pas connecté.
- Si l'icône d'état du réseau n'apparaît pas dans la zone de notification, procédez comme suit :
	- **1.** Cliquez sur **Démarrer** et saisissez réseau et partage dans la zone **Démarrer la recherche**.
	- **2.** Dans la liste des résultats de recherche, cliquez sur **Centre Réseau et partage**.
	- **3.** Dans le volet gauche, cliquez sur **Diagnostiquer et réparer**.

La fenêtre des connexions réseau s'affiche, puis Windows réinitialise le périphérique réseau et tente de se reconnecter à l'un des réseaux préférés.

### **L'icône d'état du réseau n'apparaît pas**

Si l'icône d'état du réseau n'apparaît pas dans la zone de notification une fois le réseau WLAN configuré, le pilote du logiciel est soit manquant, soit endommagé. Le message d'erreur Windows « Périphérique introuvable » peut également apparaître. Vous devez réinstaller le pilote.

Pour obtenir la dernière version du logiciel du périphérique WLAN de votre ordinateur, procédez comme suit :

- **1.** Ouvrez votre navigateur Internet et accédez à <http://www.hp.com/support>.
- **2.** Sélectionnez votre pays ou région.
- **3.** Cliquez sur l'option de téléchargement des logiciels et pilotes, puis entrez la référence du modèle de votre ordinateur dans le champ de recherche.
- **4.** Appuyez sur la touche e ntrée, puis suivez les instructions à l'écran.
- **REMARQUE :** Si vous avez acheté votre périphérique WLAN séparément, consultez le site Web du fabricant pour obtenir la dernière version du logiciel.

### **Les codes de sécurité actuels du réseau ne sont pas disponibles**

Si vous êtes invité à entrer une clé de réseau ou un nom SSID à la connexion à un réseau WLAN, le réseau est protégé par une fonction de sécurité. Pour établir la connexion au réseau sécurisé, vous devez disposer des codes actuels. Le SSID et la clé de réseau sont composés de caractères alphanumériques que vous saisissez pour identifier l'ordinateur auprès du réseau.

- Si le réseau est connecté à votre routeur sans fil, suivez les instructions du manuel de l'utilisateur du routeur relatives à la configuration de codes identiques sur le routeur et le périphérique WLAN.
- Pour un réseau privé, tel que le réseau d'un bureau ou d'un cybercafé, contactez l'administrateur réseau pour obtenir les codes, puis saisissez ces codes lorsque le système vous y invite.

Sur certains réseaux, les clés de réseau ou les codes SSID utilisés sur les routeurs ou points d'accès sont régulièrement modifiés afin d'optimiser la sécurité. Vous devez modifier le code correspondant sur votre ordinateur en conséquence.

Si vous recevez de nouvelles clés de réseau sans fil et de nouveaux codes SSID pour un réseau et que vous vous êtes déjà connecté à ce réseau, suivez les étapes ci-dessous pour établir la connexion au réseau :

**1.** Sélectionnez **Démarrer > Réseau > Centre Réseau et partage > Gérer les réseaux sans fil**.

La liste indiquant les réseaux WLAN disponibles apparaît. Si vous vous trouvez dans une borne d'accès où plusieurs réseaux WLAN sont actifs, tous ces réseaux sont affichés.

- **2.** Cliquez avez le bouton droit sur le réseau voulu, puis sur **Propriétés**.
- **REMARQUE :** Si le réseau voulu ne figure pas dans la liste, vérifiez auprès de l'administrateur réseau que le routeur ou le point d'accès fonctionne.
- **3.** Cliquez sur l'onglet **Sécurité** et saisissez les données de cryptage sans fil appropriées dans le champ **Clé de sécurité réseau**.
- **4.** Cliquez sur **OK** pour enregistrer ces paramètres.

### **La connexion WLAN est très faible**

Si la connexion est très faible ou si l'ordinateur ne parvient pas à se connecter au WLAN, réduisez les interférences provenant des autres périphériques en procédant comme suit :

- Placez l'ordinateur plus près du routeur sans fil ou du point d'accès.
- Déconnectez provisoirement les autres appareils sans fil (micro-ondes, téléphones sans fil ou téléphones portables, par exemple) pour vous assurer qu'il n'existe aucune interférence.

Si la qualité de la connexion ne s'améliore pas, essayez de forcer le périphérique à rétablir toutes les valeurs de connexion :

**1.** Sélectionnez **Démarrer > Réseau > Centre Réseau et partage > Gérer les réseaux sans fil**.

Une liste des réseaux WLAN disponibles s'affiche. Si vous vous trouvez à proximité d'une borne d'accès où plusieurs réseaux WLAN sont actifs, tous ces réseaux s'affichent.

**2.** Cliquez avez le bouton droit sur un réseau, puis sélectionnez **Supprimer un réseau**.

#### **Impossible de se connecter au routeur sans fil**

Si vos tentatives de connexion au routeur sans fil échouent, réinitialisez le routeur en le mettant hors tension pendant 10 à 15 secondes.

Si l'ordinateur ne parvient toujours pas à se connecter au WLAN, redémarrez le routeur sans fil. Pour plus d'informations, reportez-vous aux instructions du fabricant du routeur.

## **Utilisation du modem (certains modèles)**

Le modem doit être connecté à une ligne téléphonique analogique à l'aide d'un câble modem RJ-11 à 6 broches (fourni avec certains modèles). Dans certains pays ou certaines régions, un adaptateur de câble modem spécifique au pays ou à la région est également obligatoire. Les prises des systèmes PBX numériques peuvent ressembler à des prises de téléphone numériques, mais elles ne sont pas compatibles avec le modem.

**AVERTISSEMENT !** La connexion du modem analogique interne à une ligne numérique peut détériorer irrémédiablement le modem. Si vous le connectez par erreur à une ligne numérique, déconnectez immédiatement le câble modem.

Si le câble modem intègre un circuit de suppression des parasites **(1)** qui élimine les interférences produites par des appareils de télévision et de radio, orientez l'extrémité **(2)** du câble contenant ce circuit vers l'ordinateur.

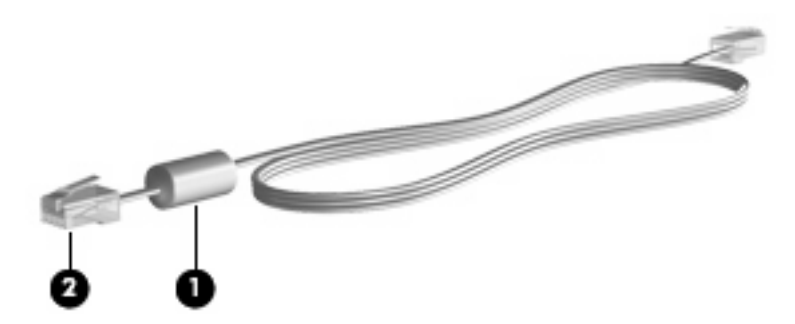

### **Connexion d'un câble modem**

**AVERTISSEMENT !** Pour éviter tout risque de décharge électrique, d'incendie ou de détérioration du matériel, ne branchez pas de câble modem (fourni avec certains modèles) ou téléphonique sur la prise RJ-45 (réseau).

Pour connecter un câble modem :

- **1.** Branchez le câble modem sur la prise modem **(1)** de l'ordinateur.
- **2.** Branchez le câble modem sur la prise téléphonique murale RJ-11 **(2)**.

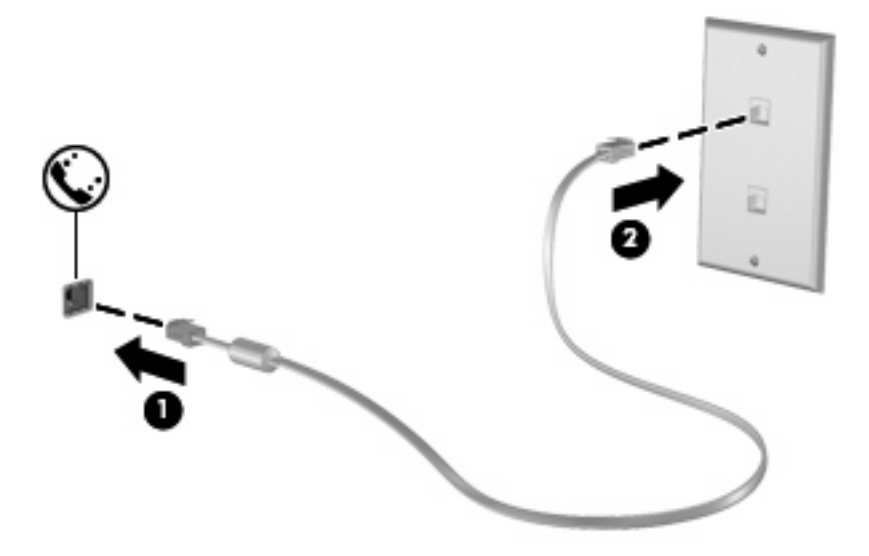

## **Connexion d'un adaptateur de câble modem spécifique à un pays/à une région**

Les prises téléphoniques varient selon le pays/la région. Pour utiliser le modem et le câble modem (fourni avec certains modèles) hors du pays/de la région où vous avez acheté l'ordinateur, vous devez vous procurer l'adaptateur de câble modem correspondant (fourni avec certains modèles).

Pour connecter le modem à une ligne téléphonique analogique dépourvue de prise téléphonique RJ-11, procédez comme suit :

- **1.** Branchez le câble modem sur la prise modem **(1)** de l'ordinateur.
- **2.** Branchez le câble modem sur l'adaptateur de câble modem spécifique au pays/à la région **(2)**.
- **3.** Branchez l'adaptateur de câble modem spécifique au pays ou à la région **(3)** sur la prise téléphonique murale.

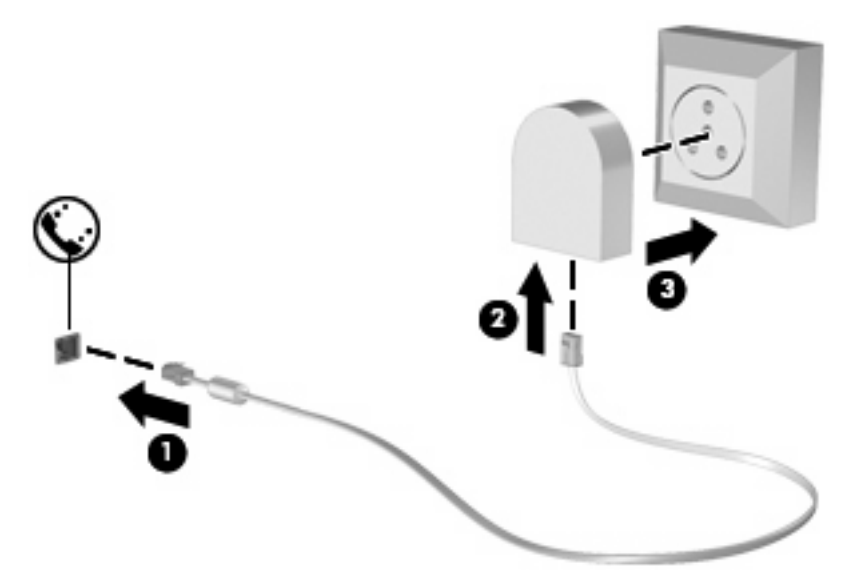

### **Sélection d'un paramètre d'emplacement**

#### **Affichage de la sélection d'emplacement actuelle**

Pour afficher le paramètre d'emplacement actuel défini pour le modem, procédez comme suit :

- **1.** Sélectionnez **Démarrer > Panneau de configuration**.
- **2.** Cliquez sur **Horloge, langue et région**.
- **3.** Cliquez sur **Options régionales et linguistiques**.
- **4.** Votre emplacement s'affiche sous Emplacement.

#### **Ajout de nouveaux emplacements lors de déplacements**

Par défaut, le seul paramètre d'emplacement disponible pour le modem est un paramètre correspondant au pays/à la région où vous avez acheté l'ordinateur. Lorsque vous voyagez dans différents pays/ différentes régions, définissez le modem interne sur un paramètre d'emplacement correspondant aux normes d'exploitation du pays/de la région où vous utilisez le modem.

Les nouveaux paramètres d'emplacement que vous ajoutez sont enregistrés par l'ordinateur pour que vous puissiez basculer d'un paramètre à l'autre à tout moment. Vous pouvez ajouter plusieurs paramètres d'emplacement pour tout pays/toute région.

**ATTENTION :** Pour éviter de perdre vos paramètres de pays/région, ne supprimez pas les paramètres de pays/région actuels du modem. Pour activer l'utilisation du modem dans d'autres pays/régions tout en conservant votre configuration de pays/région, ajoutez une nouvelle configuration pour chaque pays/ région où vous utiliserez le modem.

**ATTENTION :** Pour configurer le modem en respectant les réglementations et les lois en matière de télécommunications du pays/de la région où vous vous trouvez, sélectionnez le pays/la région où se trouve l'ordinateur. Il est possible que le modem ne fonctionne pas correctement si vous n'avez pas sélectionné correctement le pays/la région.

Pour ajouter un paramètre d'emplacement applicable au modem, procédez comme suit :

- **1.** Sélectionnez **Démarrer > Panneau de configuration > Matériel et audio > Options de modems et de téléphonie**.
- **2.** Cliquez sur l'onglet **Règles de numérotation**.
- **3.** Cliquez sur **Nouveau**. (La fenêtre Nouvel emplacement s'affiche.)
- **4.** Dans la zone **Nom du site**, saisissez un nom (tel que « domicile » ou « bureau ») pour le nouveau paramètre d'emplacement.
- **5.** Sélectionnez un pays ou une région dans la liste déroulante **Pays/région**. (Si vous sélectionnez un pays ou une région qui n'est pas pris en charge par le modem, la sélection qui s'affiche par défaut pour le pays/la région correspond aux États-Unis d'Amérique ou au Royaume-Uni.)
- **6.** Entrez l'indicatif régional, un code opérateur (si nécessaire) et le numéro qui permet d'accéder à une ligne extérieure (si nécessaire).
- **7.** À côté de **Composer en utilisant la numérotation**, cliquez sur **à fréquence vocale** ou sur **par impulsions**.
- **8.** Cliquez sur **OK** pour enregistrer votre nouveau paramètre d'emplacement. (La fenêtre Options de modems et de téléphonie s'affiche.)
- **9.** Effectuez l'une des opérations suivantes :
	- Pour définir votre nouveau paramètre d'emplacement en tant qu'emplacement actuel, cliquez sur **OK**.
	- Pour sélectionner un autre paramètre d'emplacement en tant que paramètre d'emplacement actuel, sélectionnez votre préférence parmi les paramètres de la liste **Emplacement**, puis cliquez sur **OK**.
	- **EY REMARQUE :** Vous pouvez utiliser la procédure précédente pour ajouter les paramètres d'emplacement concernant différents endroits de votre pays/région, ainsi que dans d'autres pays/ régions. Par exemple, vous pouvez ajouter un paramètre nommé Travail qui inclut les règles de numérotation pour accéder à une ligne extérieure.

#### **Résolution des problèmes de connexion lors de déplacements**

Si vous rencontrez des problèmes de connexion du modem lorsque vous utilisez l'ordinateur hors du pays/de la région où vous l'avez acheté, essayez les suggestions suivantes :

#### ● **Vérifiez le type de ligne téléphonique**.

Le modem nécessite une ligne téléphonique analogique et non numérique. Une ligne décrite comme étant une ligne PBX est normalement une ligne numérique. Une ligne téléphonique décrite comme étant une ligne de données, de télécopieur, de modem ou de téléphone standard est normalement une ligne analogique.

#### ● **Vérifiez la numérotation par impulsion ou à fréquences vocales**.

Une ligne téléphonique analogique prend en charge l'un de ces deux modes de numérotation : la numérotation par impulsion ou la numérotation à fréquences vocales. Vous pouvez sélectionner ces options de mode de numérotation dans les paramètres de la fenêtre Options de modems et de téléphonie. L'option sélectionnée doit correspondre au mode de numérotation pris en charge par la ligne téléphonique de votre site.

Pour déterminer le mode de numérotation pris en charge par une ligne téléphonique, composez quelques chiffres sur le téléphone, puis écoutez si vous entendez un cliquetis (des impulsions) ou des fréquences vocales. Le cliquetis signifie que la ligne téléphonique prend en charge la numérotation par impulsion. Les fréquences vocales signifient que la ligne téléphonique prend en charge la numérotation à fréquences vocales.

Pour modifier le mode de numérotation dans le paramètre d'emplacement actuel du modem, procédez comme suit :

- **1.** Sélectionnez **Démarrer > Panneau de configuration > Matériel et audio > Options de modems et de téléphonie**.
- **2.** Cliquez sur l'onglet **Règles de numérotation**.
- **3.** Sélectionnez votre paramètre d'emplacement de modem.
- **4.** Cliquez sur **Modifier**.
- **5.** Cliquez sur **à fréquences vocales** ou sur **par impulsions**.
- **6.** Cliquez deux fois sur **OK**.
- **Vérifiez le numéro de téléphone composé et la réponse du modem distant**.

Composez un numéro de téléphone, assurez-vous que le modem distant répond, puis raccrochez.

#### ● **Configurez le modem pour qu'il ignore les tonalités**.

Si le modem reçoit une tonalité qu'il ne reconnaît pas, il ne compose pas de numéro et affiche le message d'erreur « Pas de tonalité ».

Pour configurer le modem de sorte qu'il ignore les tonalités avant de composer un numéro, procédez comme suit :

- **1.** Sélectionnez **Démarrer > Panneau de configuration > Matériel et audio > Options de modems et de téléphonie**.
- **2.** Cliquez sur l'onglet **Modems**.
- **3.** Cliquez sur le modem dans la liste.
- **4.** Cliquez sur **Propriétés**.
- **5.** Cliquez sur **Modem**.
- **6.** Décochez la case **Attendre la tonalité avant la numérotation**.
- **7.** Cliquez deux fois sur **OK**.

## **Connexion à un réseau local (LAN)**

La connexion à un réseau local (LAN) nécessite un câble réseau RJ-45 à huit broches (non fourni). Si le câble réseau inclut un circuit de suppression des parasites **(1)** qui élimine les interférences produites par des appareils de télévision ou de radio, orientez l'extrémité du câble contenant ce circuit **(2)** vers l'ordinateur.

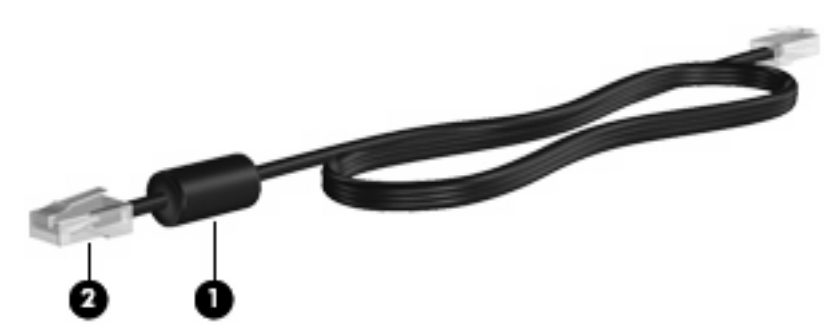

Pour connecter le câble réseau :

- **1.** Branchez le câble réseau sur la prise réseau **(1)** de l'ordinateur.
- **2.** Branchez l'autre extrémité du câble sur une prise réseau murale **(2)**.

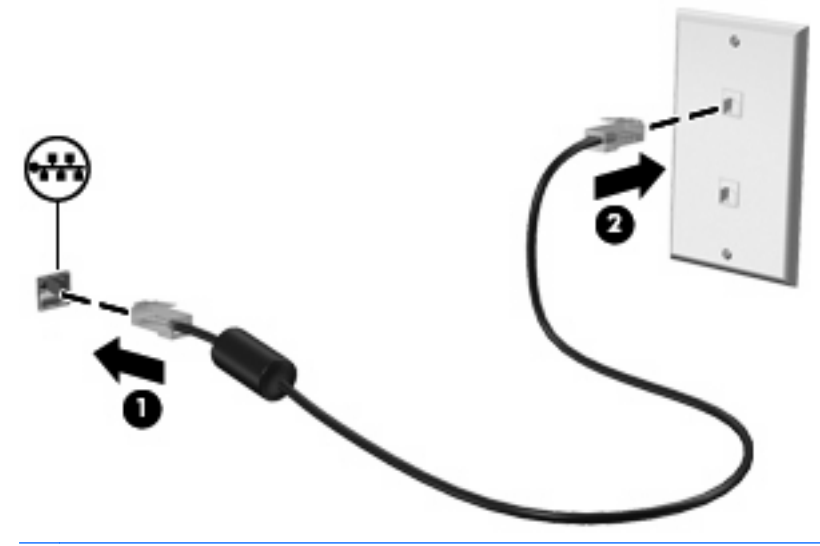

**AVERTISSEMENT !** Pour éviter les risques de décharge électrique, d'incendie ou de détérioration du matériel, ne branchez pas de câble modem ou téléphonique sur la prise (réseau) RJ-45.

# **3 Périphériques de pointage et clavier**

## **Utilisation des périphériques de pointage**

## **Définition des préférences du périphérique de pointage**

Sous Windows, les propriétés de souris permettent de personnaliser les paramètres des périphériques de pointage, tels que la configuration des boutons, la vitesse du clic et les options du curseur.

Pour accéder aux propriétés de la souris, sélectionnez **Démarrer > Panneau de configuration > Matériel et audio > Souris**.

## **Utilisation du pavé tactile**

#### **Activation et désactivation du pavé tactile**

Le pavé tactile est activé en usine. Lorsque la zone tactile est active, le voyant est éteint.

Pour activer et désactiver le pavé tactile, appuyez rapidement deux fois sur le voyant de désactivation du pavé tactile.

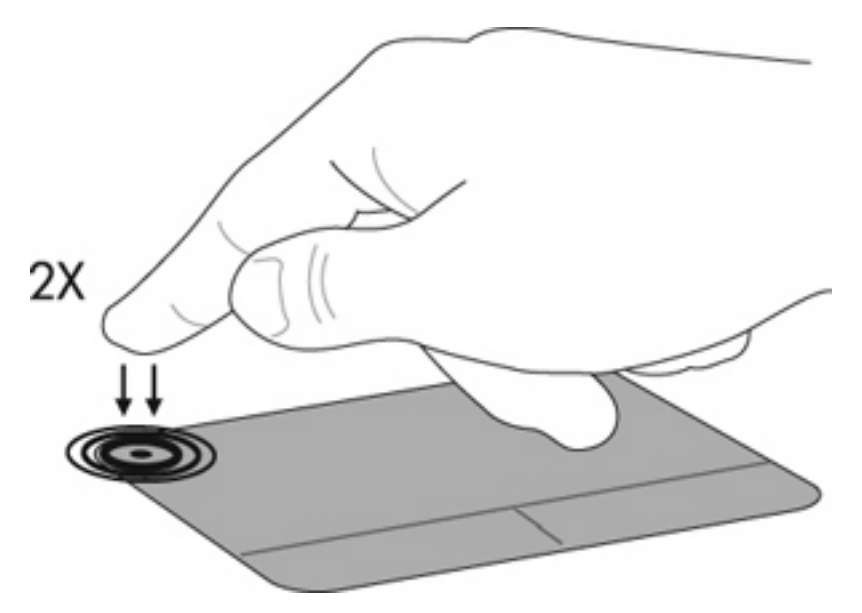

#### **Navigation**

Pour déplacer le curseur, faites glisser votre doigt sur le pavé tactile dans le sens souhaité. Les boutons du pavé tactile fonctionnent comme les boutons correspondants d'une souris externe. Pour effectuer

un défilement vers le haut ou vers le bas à l'aide du pavé tactile, faites glisser votre doigt vers le haut ou vers le bas sur le pavé tactile.

**REMARQUE :** Si vous utilisez le pavé tactile pour déplacer le curseur et que vous voulez effectuer un défilement, vous devez enlever votre doigt du pavé tactile entre ces deux actions.

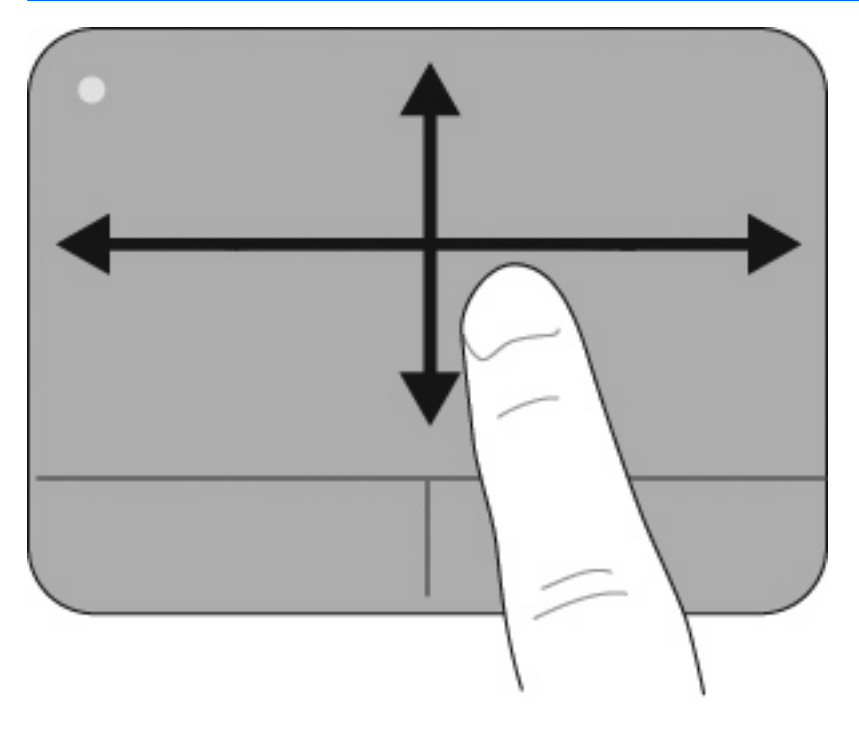

#### **Sélection**

Les boutons du pavé tactile fonctionnent comme les boutons correspondants d'une souris externe.

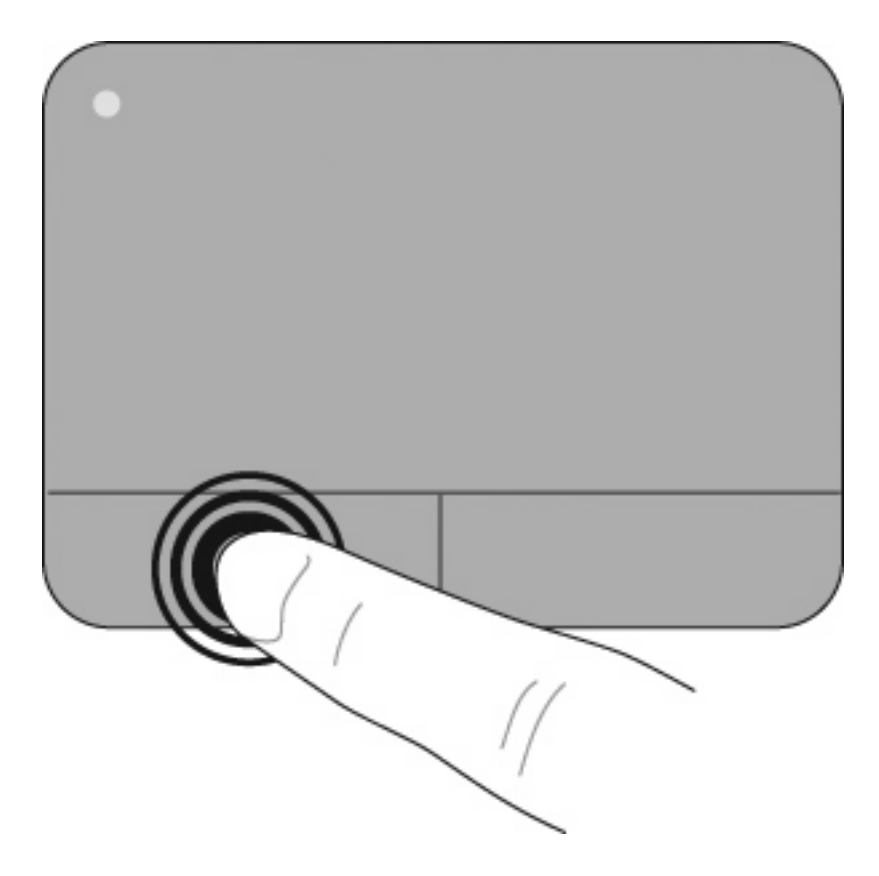

#### **Utilisation des entrées tactiles**

Le pavé tactile prend en charge un grand nombre d'entrées tactiles. Pour activer les entrées tactiles, placez deux ou trois doigts simultanément sur le pavé tactile, comme décrit dans les sections suivantes.

**REMARQUE :** Vous pouvez effectuer un défilement et un pincement sur toute la surface du pavé tactile. L'entrée tactile de rotation doit être effectuée à l'intérieur de la zone tactile.

Les entrées tactiles présentées dans cette section sont activées en usine. Pour les désactiver ou les réactiver :

- **1.** Double-cliquez sur l'icône **Synaptics** dans la zone de notification, à l'extrémité droite de la barre des tâches, puis cliquez sur l'onglet **Paramètres du périphérique**.
- **2.** Sélectionnez le périphérique, puis cliquez sur **Paramètres**.
- **3.** Sélectionnez l'entrée tactile que vous souhaitez désactiver ou réactiver.
- **4.** Cliquez sur **Appliquer**, puis sur **OK**.
- **REMARQUE :** Votre ordinateur prend également en charge des fonctions de pavé tactile supplémentaires, qui sont désactivées en usine. Pour afficher et activer ces fonctions, cliquez sur l'icône **Synaptics** dans la zone de notification, à l'extrémité droite de la barre des tâches, puis cliquez sur l'onglet **Paramètres du périphérique**. Sélectionnez le périphérique, puis cliquez sur **Paramètres**.

#### **Défilement**

Le défilement permet de se déplacer vers le haut ou vers le bas sur une page ou sur une image. Pour utiliser le défilement, placez deux doigts légèrement écartés sur le pavé tactile, puis déplacez-les horizontalement ou verticalement sur ce dernier.

**EXARQUE :** La vitesse de défilement est contrôlée par la vitesse de déplacement des doigts.

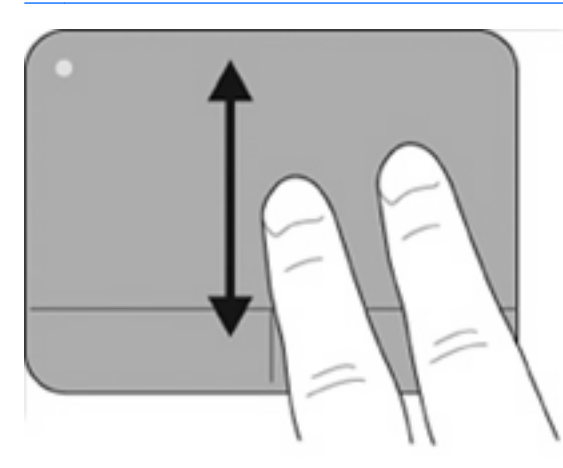

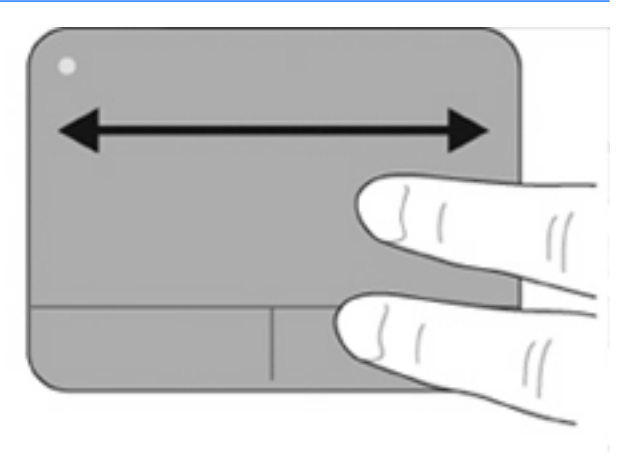

#### **Pincement/Zoom**

Le pincement permet de faire un zoom avant ou arrière sur des documents PDF, des images ou des photos.

Pour effectuer un pincement :

- Faites un zoom avant en plaçant deux doigts l'un à côté de l'autre sur le pavé tactile, puis en les éloignant pour augmenter progressivement la taille de l'objet.
- Faites un zoom arrière en plaçant deux doigts écartés sur le pavé tactile, puis en les rapprochant pour réduire progressivement la taille de l'objet.

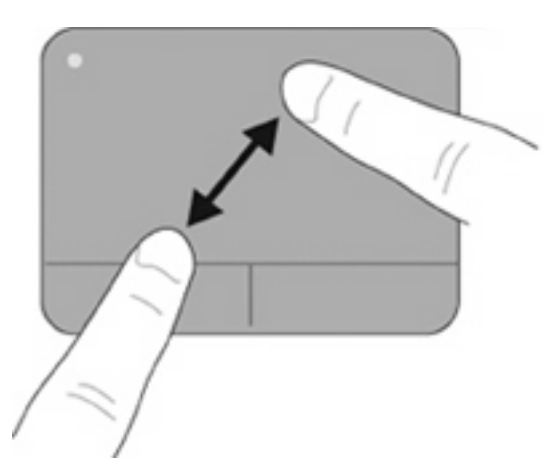

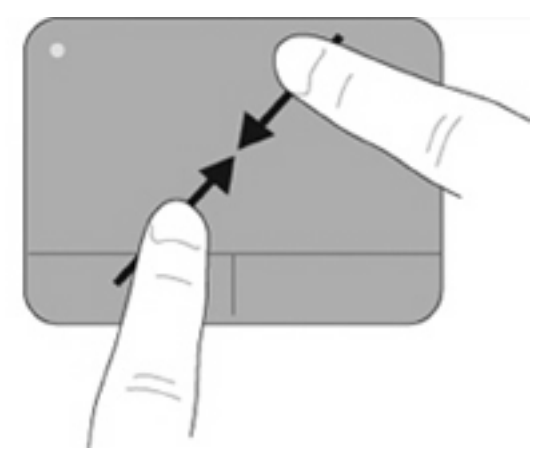

#### **Rotation**

La rotation permet de faire pivoter des éléments, par exemple des photos et des pages. Pour faire pivoter un élément, positionnez votre index gauche sur la zone tactile. Déplacez votre index droit autour de l'index gauche dans un mouvement circulaire d'un quart de tour dans le sens des aiguilles d'une

montre. Pour faire pivoter l'élément dans l'autre sens, déplacez votre index droit d'un quart de tour dans le sens inverse des aiguilles d'une montre.

**REMARQUE :** La rotation doit être effectuée à l'intérieur de la zone tactile.

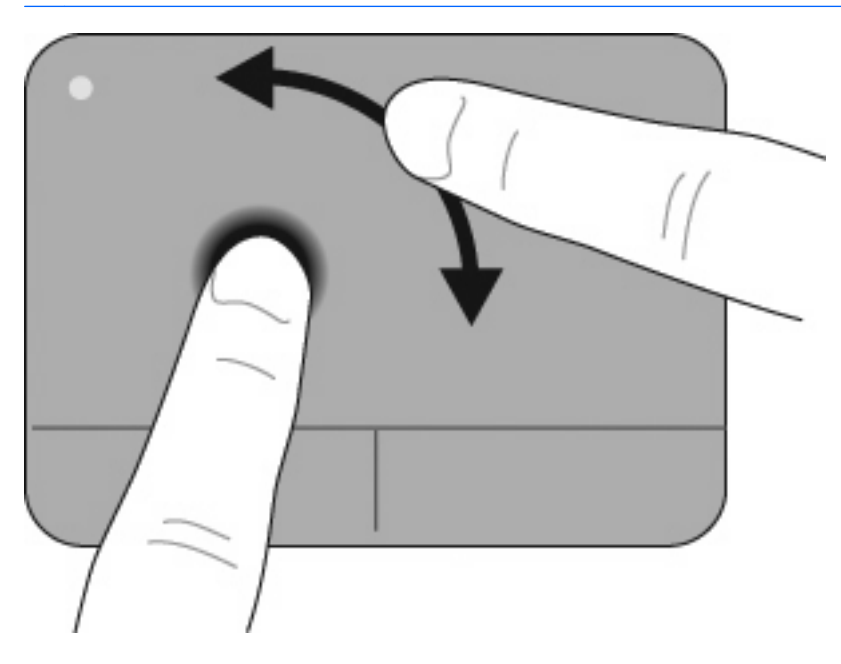

#### **Effleurement avec trois doigts**

L'effleurement avec trois doigts permet d'améliorer la navigation et de mieux contrôler des applications en feuilletant rapidement des documents, des photos, des présentations, ainsi que d'autres fichiers.

Placez trois doigts légèrement écartés sur le pavé tactile. Effleurez le pavé tactile avec les trois doigts dans un mouvement continu et linéaire (vers la droite pour « suivant », vers la gauche pour « précédent », vers le haut pour démarrer ou lire une présentation, ou vers le bas pour l'arrêter ou la terminer).

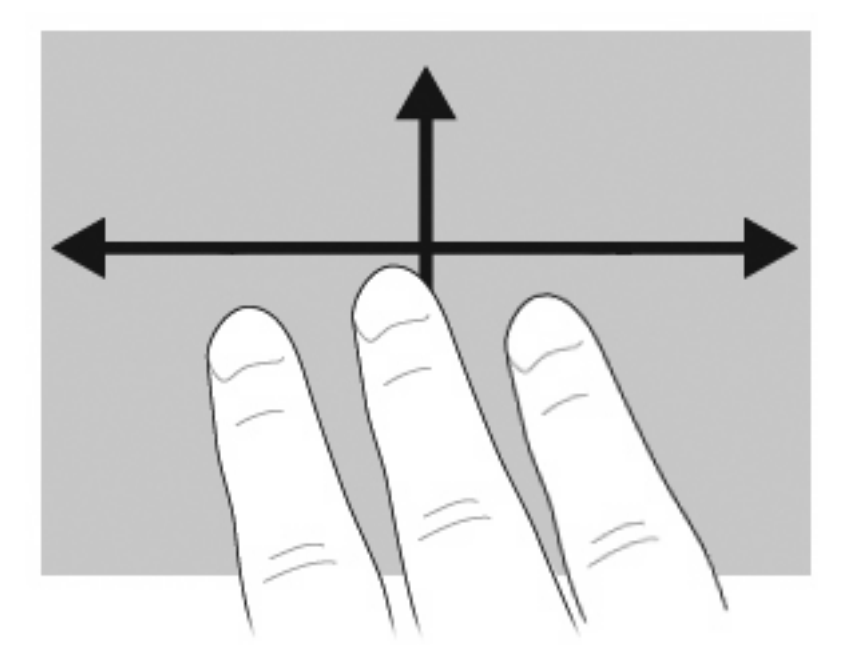

### **Connexion d'une souris externe**

Vous pouvez connecter une souris externe USB à l'ordinateur via l'un des ports USB. Un périphérique USB peut être ajouté en le connectant à un port USB de l'ordinateur ou à un dispositif d'accueil en option (certains modèles).

## **Utilisation du clavier**

### **Utilisation des touches d'activation**

Les touches d'activation sont des combinaisons prédéfinies associant la touche fn **(1)** à la touche echap **(2)** ou à l'une des touches de fonction **(3)**.

Les icônes figurant sur les touches f1 à f12 représentent les fonctions d'activation. Les fonctions et procédures relatives aux touches d'activation sont décrites dans les sections ci-après.

**FREMARQUE :** Votre ordinateur peut être légèrement différent du modèle représenté dans cette section.

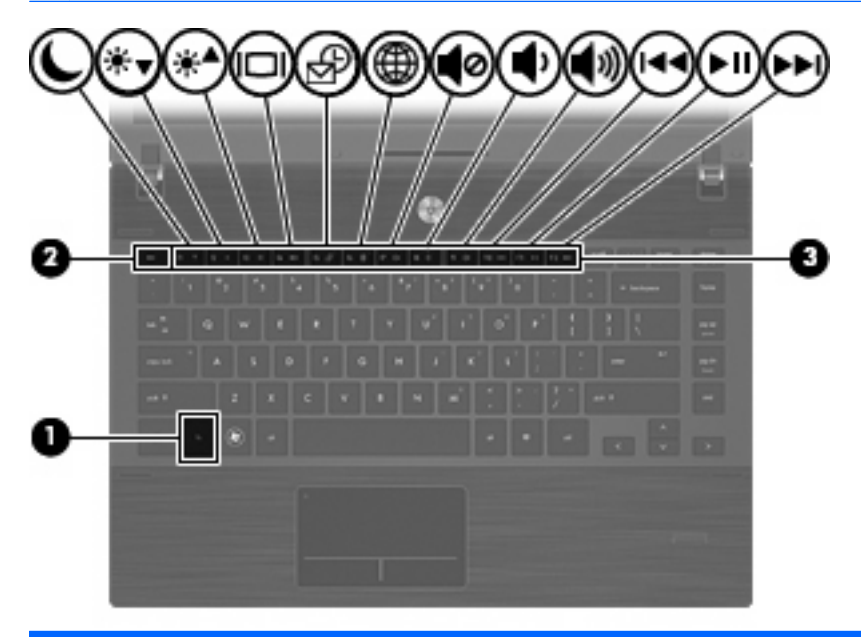

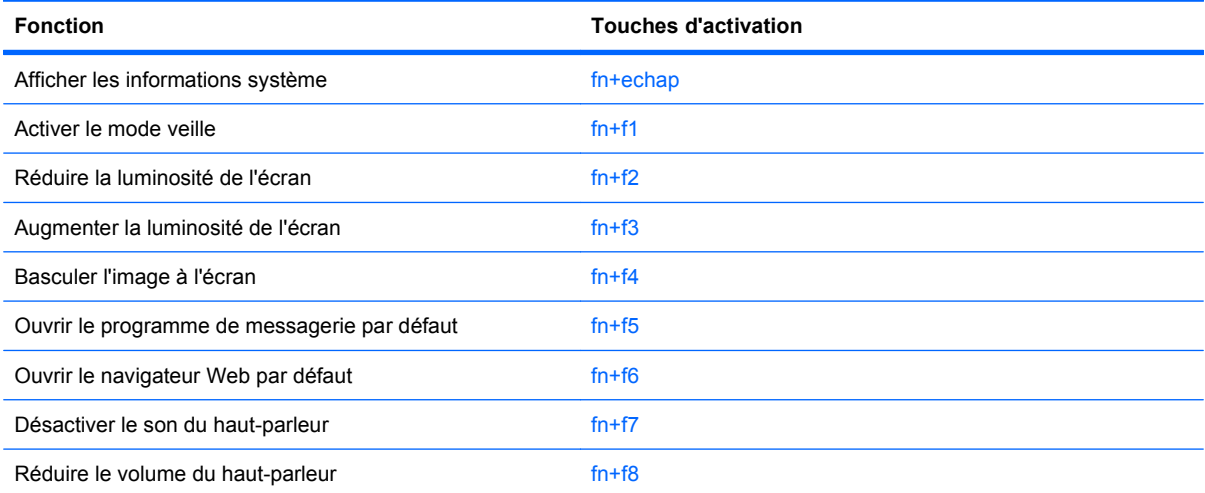

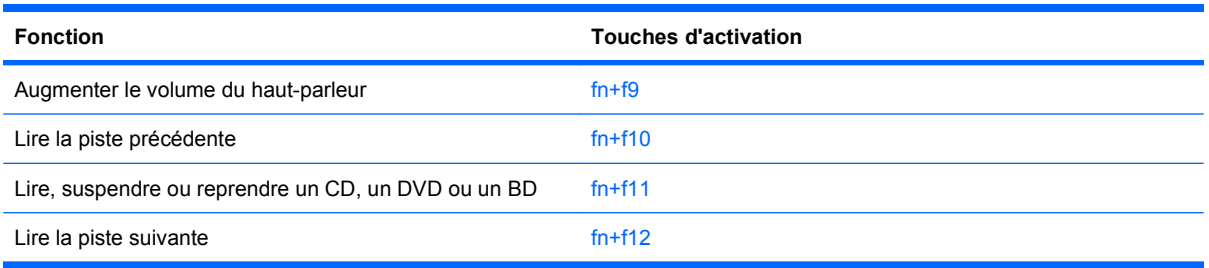

Pour utiliser une commande de touches d'activation du clavier de l'ordinateur, exécutez l'une des deux étapes suivantes :

Appuyez brièvement sur la touche fn, puis sur la deuxième touche de la commande de touches d'activation.

 $\Omega U -$ 

● Appuyez sur la touche fn et maintenez-la enfoncée, appuyez brièvement sur la deuxième touche de la commande de touches d'activation, puis relâchez les deux touches simultanément.

#### **Affichage des informations système**

Appuyez sur fn+echap pour afficher les informations concernant les composants matériels du système et le numéro de version du BIOS système.

Sur l'écran fn+echap de Windows, la version du BIOS système est représentée par la date du BIOS. Sur certains modèles d'ordinateurs, la date du BIOS s'affiche dans le format décimal. La date du BIOS est parfois appelée numéro de version de la ROM système.

#### **Activation du mode veille**

 $\triangle$  **ATTENTION** : Pour éviter toute perte d'informations, enregistrez votre travail avant d'activer le mode Veille.

Appuyez sur fn+f1 pour activer le mode veille.

Lorsque le mode veille est activé, vos informations sont enregistrées dans la mémoire système, l'écran est noir et l'ordinateur reste sous tension. Les voyants d'alimentation clignotent alors. L'ordinateur doit être sous tension pour permettre la mise en veille.

**E** REMARQUE : Si la charge de la batterie atteint un niveau critique alors que l'ordinateur se trouve en mode Veille, celui-ci active le mode Veille prolongée et enregistre les informations en mémoire sur le disque dur. Par défaut, lorsque la charge de la batterie atteint un niveau critique, l'ordinateur active la veille prolongée. Vous pouvez modifier ce paramètre dans les options d'alimentation du panneau de configuration de Windows.

Pour quitter le mode Veille, appuyez brièvement sur l'interrupteur d'alimentation.

Il est possible de modifier la fonction des touches d'activation fn+f1. Par exemple, vous pouvez configurer les touches d'activation fn+f1 pour démarrer le mode veille prolongée au lieu du mode veille.

**EX REMARQUE :** Dans toutes les fenêtres du système d'exploitation Windows, les références au bouton de veille se rapportent à la touche d'activation fn+f1.

#### **Réduction de la luminosité de l'écran**

Appuyez sur fn+f2 pour réduire la luminosité de l'écran. Pour la réduire progressivement, maintenez ces touches enfoncées.

#### **Augmentation de la luminosité de l'écran**

Appuyez sur fn+f3 pour augmenter la luminosité de l'écran. Pour l'augmenter progressivement, maintenez ces touches enfoncées.

#### **Basculement de l'image d'écran**

Appuyez sur fn+f4 pour basculer l'image d'écran entre les périphériques d'affichage connectés au système. Par exemple, si un moniteur est connecté à l'ordinateur, une pression sur fn+f4 bascule l'image de l'écran de l'ordinateur vers l'affichage du moniteur externe pour qu'elle apparaisse à la fois sur l'ordinateur et sur le moniteur.

La plupart des moniteurs externes reçoivent des informations vidéo de l'ordinateur via la norme vidéo VGA externe. Les touches d'activation fn+f4 permettent également de basculer l'affichage des images sur les autres périphériques recevant des informations vidéo de l'ordinateur.

Les types de transmission vidéo ci-dessous (suivis d'exemples de périphériques qui les utilisent) sont pris en charge par les touches d'activation fn+f4 :

- LCD (écran d'ordinateur)
- VGA externe (la plupart des moniteurs externes)
- HDMI (téléviseurs, caméscopes, lecteurs de DVD, magnétoscopes et cartes de capture vidéo avec ports HDMI)
- Vidéo composite (téléviseurs, caméscopes, lecteurs de DVD, magnétoscopes et cartes de capture vidéo avec prises d'entrée vidéo composite)
- **EXARQUE :** Les périphériques vidéo composites ne peuvent être connectés au système qu'à l'aide d'une station d'accueil en option.

#### **Ouverture du programme de messagerie par défaut**

Appuyez sur fn+f5 pour ouvrir le programme de messagerie par défaut.

#### **Ouverture du navigateur Web par défaut**

Appuyez sur fn+f6 pour ouvrir votre navigateur Web par défaut.

#### **Désactivation du volume du haut-parleur**

Appuyez sur fn+f7 pour couper le son du haut-parleur. Appliquez la même combinaison de touches pour réactiver le son.

#### **Réduction du volume du haut-parleur**

Appuyez sur fn+f8 pour réduire le volume du haut-parleur. Pour réduire progressivement le volume du haut-parleur, maintenez ces touches enfoncées.

#### **Augmentation du volume du haut-parleur**

Appuyez sur fn+f9 pour augmenter le volume du haut-parleur. Pour augmenter progressivement le volume du haut-parleur, maintenez ces touches enfoncées.

#### **Lecture de la piste ou du chapitre précédent d'un CD audio ou d'un DVD**

Lors de la lecture d'un CD audio ou d'un DVD, appuyez sur fn+f10 pour lire la plage ou le chapitre précédent.

#### **Lecture, pause ou reprise d'un CD ou d'un DVD**

La touche d'activation fn+f11 fonctionne uniquement lorsqu'un CD audio ou un DVD est inséré.

- Si le CD audio ou le DVD n'est pas en cours de lecture, appuyez sur fn+f11 pour démarrer ou reprendre la lecture.
- Si le CD audio ou le DVD est en cours de lecture, appuyez sur fn+f11 pour mettre la lecture en pause.

#### **Lecture de la plage ou du chapitre suivant d'un CD audio ou d'un DVD**

Lors de la lecture d'un CD audio ou d'un DVD, appuyez sur fn+f12 pour lire la plage ou le chapitre suivant.

## **Utilisation de QuickLook**

QuickLook permet d'enregistrer les informations du calendrier, de contact, de la boîte de réception et relatives aux tâches de Microsoft Outlook sur le disque dur de votre ordinateur.

Lorsque l'ordinateur est éteint ou en veille prolongée, appuyez sur f5 pour ouvrir QuickLook. Vous pouvez ainsi afficher ces informations sans devoir attendre le redémarrage du système d'exploitation.

**EXARQUE :** Lorsque l'ordinateur est allumé ou en veille, la touche f5 ne fonctionne pas.

Utilisez QuickLook pour gérer les informations de contact, les événements du calendrier, le courrier électronique et les tâches sans avoir à redémarrer votre ordinateur.

HP DayStart fait partie de QuickLook et vous permet d'être immédiatement opérationnel. En effet, pendant que Windows démarre, HP DayStart affiche les informations importantes concernant les réunions et les conférences téléphoniques, ainsi que l'état de charge de la batterie. Pour plus d'informations, reportez-vous à l'aide de QuickLook et de DayStart.

## **Utilisation de QuickWeb**

QuickWeb est un environnement à démarrage instantané qui est séparé de votre système d'exploitation Windows. QuickWeb permet d'accéder rapidement à un navigateur Web, sans avoir besoin de démarrer Windows.

▲ Lorsque l'ordinateur est éteint ou en veille prolongée, appuyez sur f6 pour ouvrir QuickWeb sur votre ordinateur.

**REMARQUE :** Lorsque l'ordinateur est allumé ou en veille, la touche f6 ne fonctionne pas.

## **Utilisation du pavé numérique interne**

Vous pouvez utiliser les 15 touches du pavé numérique interne comme les touches d'un clavier externe. Lorsque le pavé numérique interne est activé, les touches exécutent la fonction indiquée par l'icône représentée dans l'angle supérieur droit de la touche.

### **Activation et désactivation du pavé numérique interne**

Pour activer le pavé numérique interne, appuyez sur fn+verr num. Pour réaffecter aux touches les fonctions standard du clavier, appuyez à nouveau sur fn+verr num.

**EXARQUE :** Le pavé numérique intégré ne fonctionnera pas si un pavé numérique ou un clavier externe est connecté à l'ordinateur.

## **Basculement des fonctions des touches du pavé numérique interne**

Vous pouvez momentanément faire basculer les fonctions des touches entre le clavier standard et le pavé numérique interne à l'aide de la touche fn ou de la combinaison fn+maj.

- Pour changer la fonction d'une touche du pavé numérique alors que celui-ci est désactivé, appuyez sur la touche fn et maintenez-la enfoncée tout en appuyant sur la touche du pavé numérique.
- Pour utiliser momentanément les touches du pavé numérique comme des touches standard alors que le pavé numérique est activé :
	- Appuyez sur la touche fn et maintenez-la enfoncée pour taper des caractères minuscules.
	- Appuyez sur les touches fn+maj et maintenez-les enfoncées pour taper des caractères majuscules.

## **Utilisation d'un pavé numérique externe en option**

Les touches de la plupart des pavés numériques externes fonctionnent différemment, selon que le verrouillage numérique est activé ou désactivé (le verrouillage numérique est désactivé en usine). (La fonction verr num est désactivée en usine.) Par exemple :

- Lorsque le mode Verr num est activé, la plupart des touches du pavé numérique permettent d'insérer des chiffres.
- Lorsque le mode Verr num est désactivé, la plupart des touches du pavé numérique fonctionnent comme les touches de direction et les touches Pg préc. ou Pg suiv.

Lorsque le mode Verr num d'un pavé numérique externe est activé, le voyant Verr num de l'ordinateur s'allume. Lorsque le mode Verr num d'un pavé numérique externe est désactivé, le voyant Verr num de l'ordinateur est éteint.

Pour activer ou désactiver le verrouillage numérique sur un pavé numérique externe en cours de travail :

Appuyez sur la touche verr num du pavé numérique externe, et non sur celle de l'ordinateur.

## **Nettoyage du pavé tactile et du clavier**

Un pavé tactile gras et sale peut entraîner des sautillements du pointeur à l'écran. Pour éviter ce problème, nettoyez le pavé tactile avec un chiffon humide et lavez-vous les mains fréquemment lorsque vous utilisez l'ordinateur.

**AVERTISSEMENT !** Pour réduire les risques de chocs électriques ou de dommages aux composants internes, n'utilisez pas l'embout de l'aspirateur pour nettoyer le clavier. L'utilisation d'un aspirateur peut entraîner le dépôt de poussières ménagères sur le clavier.

Nettoyez régulièrement le clavier pour éviter que les touches ne deviennent collantes et supprimer la poussière, les peluches et les particules susceptibles de se loger sous les touches. Utilisez une bombe dépoussiérante à air comprimé avec embout directionnel permettant d'insuffler de l'air sous le clavier et autour des touches et ainsi d'éliminer les particules.

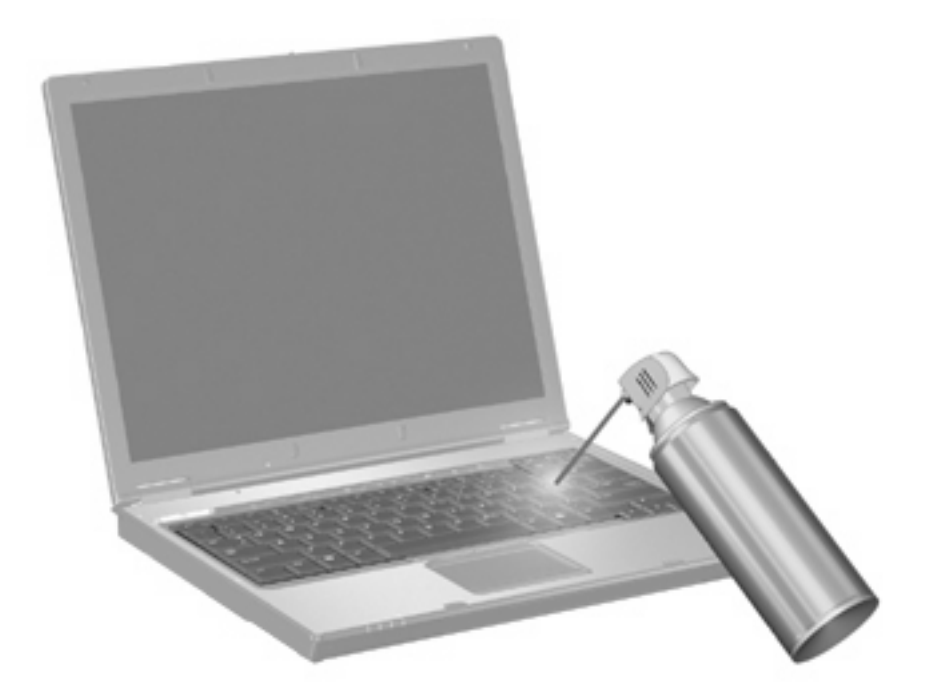

# **4 Multimédia**

## **Fonctions multimédia**

Votre ordinateur intègre des fonctions multimédia qui vous permettent d'écouter de la musique, de regarder des films et de visionner des photos. Les composants multimédia suivants peuvent être inclus sur votre ordinateur :

- Unité optique pour lire les disques audio et vidéo
- Haut-parleurs intégrés pour lire de la musique
- Microphone intégré pour enregistrer vos propres sons
- Webcam intégrée pour capturer et partager des vidéos
- Logiciels multimédia préinstallés pour lire et gérer votre musique, vos films et vos photos
- Touches d'activation pour accéder rapidement aux tâches multimédia
- **FREMARQUE :** Votre ordinateur n'est pas nécessairement équipé de tous les composants de cette liste.

Les sections suivantes expliquent comment identifier et utiliser les composants multimédia de votre ordinateur.

### **Identification des composants multimédia**

L'illustration et le tableau ci-dessous décrivent les fonctions multimédia de l'ordinateur.

**FREMARQUE :** Votre ordinateur peut être légèrement différent du modèle représenté dans cette section.

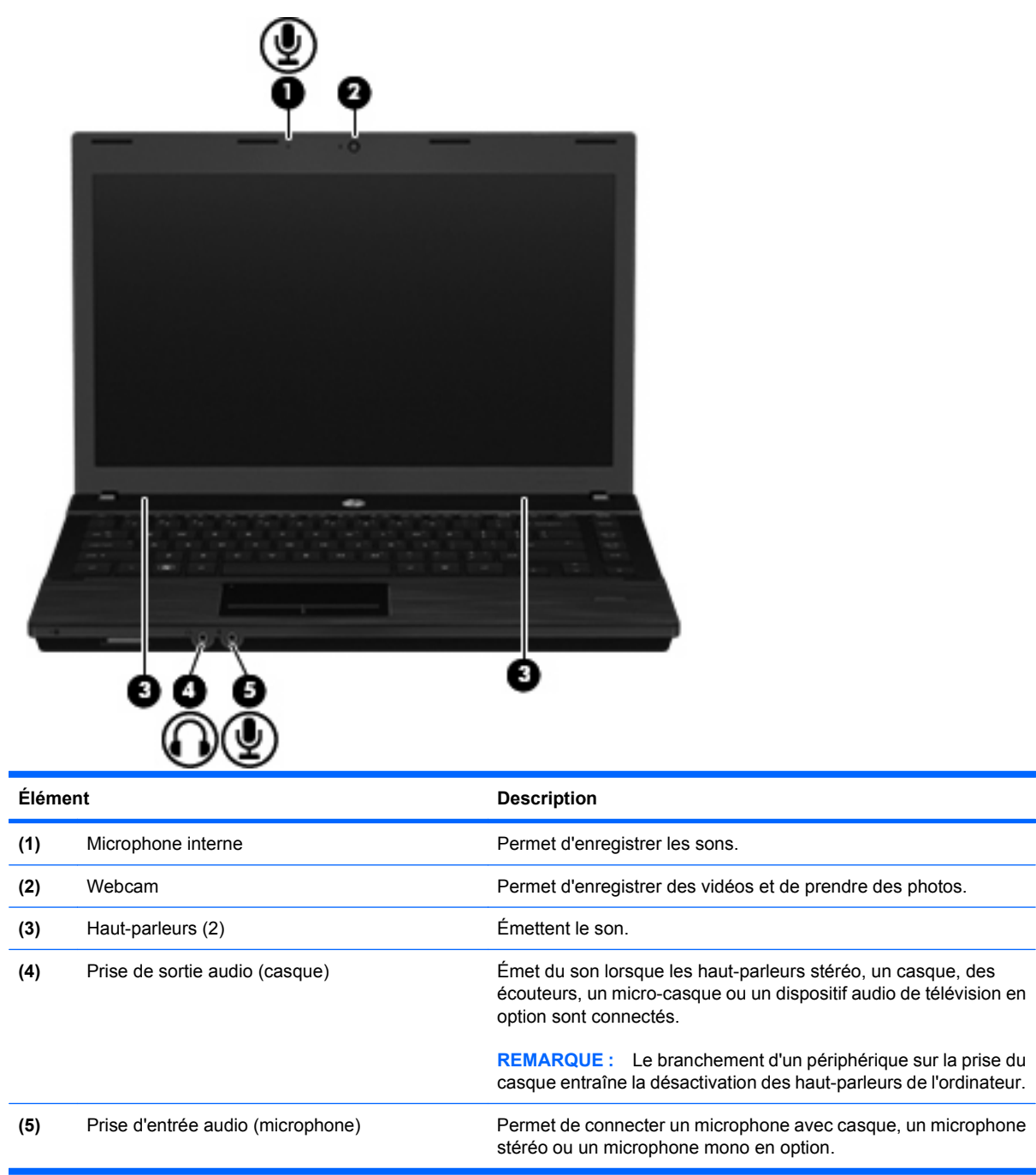

## **Réglage du volume**

Vous pouvez régler le volume à l'aide de l'une des commandes suivantes :

- Touches de volume de l'ordinateur :
	- Pour couper au rétablir le son, appuyez sur la touche fn **(1)** et maintenez-la enfoncée, puis appuyez sur la touche Muet f7 **(2)**.
	- Pour réduire le volume, appuyez sur la touche fn **(1)** et maintenez-la enfoncée, puis appuyez sur la touche de réduction du volume f8 **(3)** jusqu'à atteindre le volume souhaité.

◦ Pour augmenter le volume, appuyez sur la touche fn **(1)** et maintenez-la enfoncée, puis appuyez sur la touche d'augmentation du volume f9 **(4)** jusqu'à atteindre le volume souhaité.

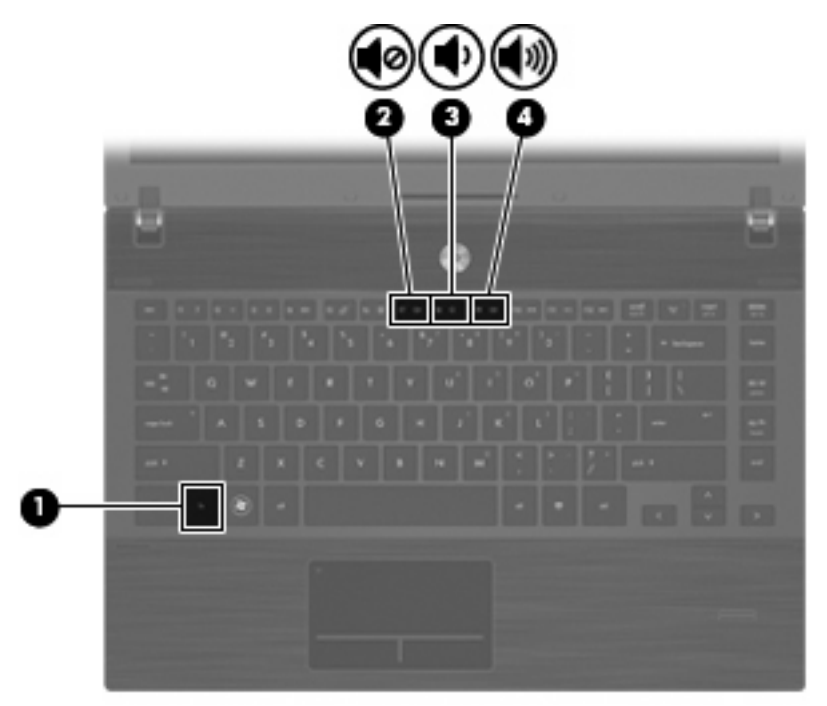

- Contrôle du volume Windows :
	- **a.** Cliquez sur l'icône **Volume** dans la zone de notification à l'extrémité droite de la barre des tâches.
	- **b.** Réglez le volume en déplaçant le curseur vers le haut ou vers le bas. Cliquez sur l'icône **Muet** pour couper le son.

- ou -

- **a.** Cliquez avec le bouton droit sur l'icône **Volume** dans la zone de notification, puis cliquez sur **Ouvrir le contrôle du volume**.
- **b.** Dans la colonne Haut—parleurs, vous pouvez augmenter ou diminuer le volume en déplaçant le curseur de **volume** vers le haut ou vers le bas. Vous pouvez également couper le son en cliquant sur l'icône **Muet**.

Si l'icône Volume ne s'affiche pas dans la zone de notification, effectuez les opérations ci-dessous pour l'ajouter :

- **a.** Cliquez avec le bouton droit sur la zone de notification, puis sélectionnez **Propriétés**.
- **b.** Cliquez sur l'onglet **Zone de notification**.
- **c.** Sous les icônes Système, cochez la case **Volume**.
- **d.** Cliquez sur **OK**.
- Contrôle du volume de programme :

Le volume peut également être réglé à partir de certains programmes.

## **Logiciels multimédia**

L'ordinateur comporte des logiciels multimédia préinstallés. Certains modèles d'ordinateur peuvent être livrés avec des logiciels multimédia supplémentaires sur un disque optique.

En fonction du matériel et des logiciels inclus avec l'ordinateur, les tâches multimédia suivantes peuvent être prises en charge :

- Lecture de supports numériques, y compris CD audio et vidéo, DVD, BD et radio Internet
- Création ou copie de CD de données
- Création, édition et gravure de CD audio
- Création, édition et gravure d'une vidéo ou d'un film sur un DVD ou un CD vidéo
- $\triangle$  **ATTENTION :** Afin d'éviter toute perte d'informations ou tout risque de détérioration du disque, respectez les précautions suivantes :

Avant de graver un disque, branchez l'ordinateur sur une source d'alimentation externe stable. Ne gravez pas de disque lorsque l'ordinateur fonctionne sur batterie.

Avant de graver un disque, fermez toutes les applications à l'exception du logiciel associé au disque.

Ne copiez pas directement à partir d'un disque source vers un disque de destination ou à partir d'une unité réseau vers un disque de destination. Démarrez plutôt directement la copie à partir d'un disque source ou d'une unité réseau vers le disque dur, puis effectuez une copie à partir du disque dur vers le disque de destination.

N'utilisez pas le clavier de l'ordinateur et ne déplacez pas ce dernier pendant la gravure d'un disque. Cette opération est sensible aux vibrations.

**REMARQUE :** Pour plus d'informations sur les logiciels livrés avec l'ordinateur, reportez-vous aux instructions des fournisseurs respectifs (CD, fichiers d'aide en ligne ou site Web).

### **Ouverture des logiciels multimédia préinstallés**

- **1.** Sélectionnez **Démarrer > Tous les programmes**.
- **2.** Cliquez sur le programme à ouvrir.

### **Utilisation des logiciels multimédia**

- **1.** Sélectionnez **Démarrer > Tous les programmes**, puis ouvrez le programme multimédia que vous souhaitez utiliser. Par exemple, si vous souhaitez lire un CD audio à l'aide de Lecteur Windows Media, cliquez sur **Lecteur Windows Media**.
	- **REMARQUE :** Certains programmes peuvent être situés dans des sous-dossiers.
- **2.** Insérez le CD multimédia, tel qu'un CD audio, dans l'unité optique.
- **3.** Suivez les instructions à l'écran.
- ou -
- **1.** Insérez le CD multimédia, tel qu'un CD audio, dans l'unité optique. Une boîte de dialogue de lecture automatique s'affiche.
- **2.** Cliquez sur une tâche multimédia dans la liste des tâches.

## **Installation de logiciels multimédia à partir d'un disque**

- **1.** Insérez le disque dans l'unité optique.
- **2.** Lorsque l'Assistant d'installation démarre, suivez les instructions à l'écran.
- **3.** Redémarrez l'ordinateur si vous y êtes invité.

## **Audio**

Votre ordinateur vous permet d'utiliser un large éventail de fonctions audio :

- Écouter de la musique en utilisant les haut-parleurs de votre ordinateur et/ou des haut-parleurs externes connectés
- Enregistrer des sons en utilisant le microphone interne ou un microphone externe
- Télécharger de la musique sur Internet
- Créer des présentations multimédia avec du son et des images
- Transmettre du son et des images par le biais de programmes de messagerie instantanée
- Diffuser des flux radio (certains modèles) ou recevoir des signaux radio FM
- **•** Créer ou graver des CD audio (certains modèles)

### **Connexion de périphériques audio externes**

**AVERTISSEMENT !** Pour réduire le risque de lésions, réglez le volume avant d'utiliser un casque, des écouteurs ou un micro-casque. Pour plus d'informations sur la sécurité, reportez-vous aux Informations sur les réglementations, la sécurité et les conditions d'utilisation.

Pour connecter des périphériques audio externes, tels que des haut-parleurs, un casque ou un micro, reportez-vous aux informations fournies avec le périphérique. Pour des résultats optimaux, n'oubliez pas de suivre les conseils suivants :

- Vérifiez que le câble du périphérique est solidement connecté à la bonne prise de votre ordinateur (les connecteurs des câbles sont généralement de la même couleur que les prises correspondantes sur l'ordinateur).
- Assurez-vous d'installer les pilotes requis par le périphérique externe.
- **EX REMARQUE :** Un pilote est un programme indispensable qui sert d'intermédiaire entre le périphérique et les programmes utilisant le périphérique.

## **Vérification de vos fonctions audio**

Pour vérifier le système audio de votre ordinateur, procédez comme suit :

**1.** Cliquez avec le bouton droit sur l'icône Volume dans la barre des tâches, puis sélectionnez **Sons**.

 $-$  ou  $-$ 

Sélectionnez **Démarrer > Panneau de configuration > Matériel et audio > Son**.

**2.** Dans la boîte de dialogue Son, cliquez sur l'onglet **Sons**. Sous **Programme**, sélectionnez un événement audio, comme un bip ou une alarme, puis cliquez sur le bouton **Tester**.

Les haut-parleurs ou le casque connecté doivent alors émettre un son.

Pour vérifier les fonctions d'enregistrement de l'ordinateur, procédez comme suit :

- **1.** Sélectionnez **Démarrer > Tous les programmes > Accessoires > Enregistreur de son**.
- **2.** Cliquez sur **Démarrer l'enregistrement**, puis parlez dans le micro. Enregistrez le fichier sur le bureau.
- **3.** Ouvrez le Lecteur Windows Media et lisez le son.
- **FY REMARQUE :** Pour de meilleurs résultats lors de l'enregistrement, parlez directement dans le micro et enregistrez le son dans un environnement silencieux.
	- ▲ Pour confirmer ou modifier les paramètres audio de votre ordinateur, sélectionnez **Démarrer > Panneau de configuration > Matériel et audio > Son**.

## **Vidéo**

Votre ordinateur vous permet d'utiliser un large éventail de fonctions vidéo :

- Regarder des films
- Jouer à des jeux sur Internet
- Modifier des photos et vidéos pour créer des présentations
- Connecter des périphériques vidéo externes

## **Connexion d'un moniteur externe ou d'un projecteur**

Votre ordinateur est équipé d'un port pour moniteur externe qui permet de connecter des moniteurs externes et des projecteurs.

#### **Utilisation du port pour moniteur externe**

Le port pour moniteur externe permet de connecter un périphérique d'affichage externe, tel qu'un moniteur ou un projecteur externe, à l'ordinateur.

Pour connecter un périphérique d'affichage, branchez son câble sur le port pour moniteur externe.

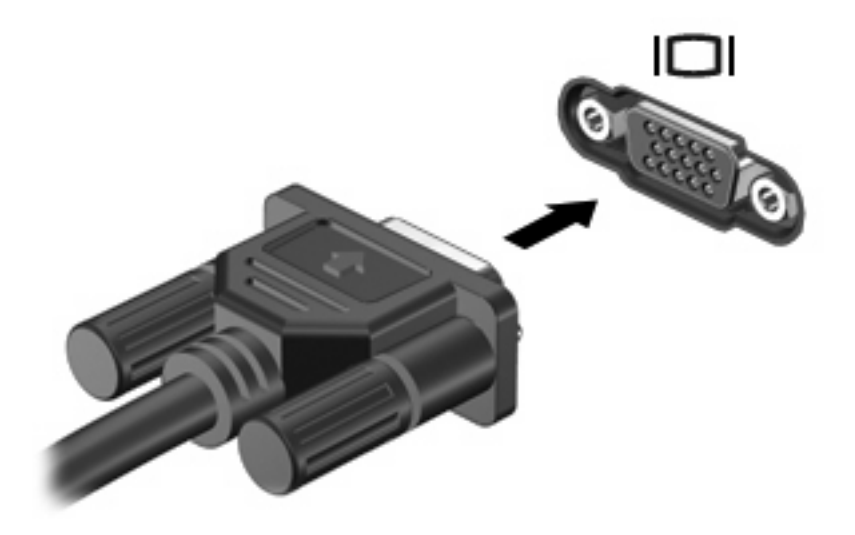

**REMARQUE :** Si un périphérique d'affichage externe correctement connecté n'affiche aucune image, appuyez sur fn+f4 afin d'y transférer l'image. Si vous appuyez plusieurs fois sur fn+f4, l'image d'écran bascule entre l'affichage de l'ordinateur et le périphérique.

### **Utilisation du port HDMI**

Certains modèles d'ordinateur sont équipés d'un port HDMI (High Definition Multimedia Interface). Le port HDMI permet de connecter l'ordinateur à un périphérique audio ou vidéo en option, tel qu'un téléviseur haute définition ou un composant audio ou numérique compatible.

L'ordinateur est capable de prendre en charge un périphérique HDMI connecté au port HDMI, tout en affichant une image sur l'écran de l'ordinateur ou sur un écran externe compatible.

**REMARQUE :** Pour transmettre des signaux vidéo via le port HDMI, vous devez utiliser un câble HDMI (vendu séparément), disponible auprès de la plupart des fournisseurs de matériel électronique.

Pour connecter un périphérique audio ou vidéo au port HDMI :

**1.** Branchez l'une des extrémités du câble HDMI sur le port HDMI de l'ordinateur.

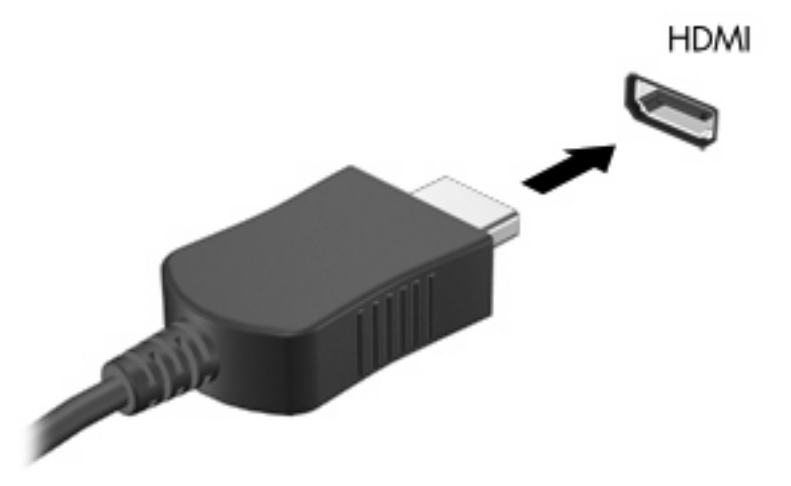

- **2.** Branchez l'autre extrémité du câble au périphérique vidéo, en suivant les instructions du fabricant.
- **3.** Appuyez sur fn+f4 pour basculer l'affichage de l'image entre les périphériques connectés à l'ordinateur.

### **Configuration audio pour HDMI**

Pour procéder à une configuration audio pour HDMI, connectez au préalable un périphérique audio ou vidéo, tel qu'un téléviseur haute définition, au port HDMI de l'ordinateur. Puis, configurez le périphérique de lecture audio par défaut comme suit :

- **1.** Cliquez avec le bouton droit sur l'icône **Haut-parleurs** dans la zone de notification, à l'extrémité droite de la barre des tâches, puis cliquez sur **Périphériques de lecture**.
- **2.** Sur l'onglet **Lecture**, sélectionnez **Sortie numérique** ou **Périphérique de sortie numérique (HDMI)**.
- **3.** Sélectionnez **Définir par défaut**, puis cliquez sur **OK**.

Pour réacheminer le son vers les haut-parleurs de l'ordinateur, procédez comme suit :

- **1.** Cliquez avec le bouton droit sur l'icône **Haut-parleurs** dans la zone de notification, à l'extrémité droite de la barre des tâches, puis cliquez sur **Périphériques de lecture**.
- **2.** Dans l'onglet **Lecture**, cliquez sur **Haut-parleurs**.
- **3.** Sélectionnez **Définir par défaut**, puis cliquez sur **OK**.

## **Unité optique (certains modèles)**

En fonction du type d'unité et des logiciels installés sur votre ordinateur, l'unité optique lit, copie et crée des CD, des DVD ou des BD.

## **Identification de l'unité optique installée**

▲ Sélectionnez **Démarrer > Ordinateur**.

## **Utilisation de disques optiques (CD, DVD et BD)**

Les unités optiques, par exemple les lecteurs de DVD-ROM, prennent en charge des disques optiques (DVD et CD). Ces disques permettent de stocker des données, par exemple de la musique, des photos ou des films. La capacité d'un DVD est supérieure à celle d'un CD.

Votre unité optique peut lire des CD ou DVD standard. S'il s'agit d'un lecteur de disques Blu-ray (BD), elle peut également lire des disques BD.

**EY REMARQUE :** Certaines des unités optiques répertoriées sont susceptibles de ne pas être prises en charge par votre ordinateur. Inversement, certaines unités optiques prises en charge ne figurent pas dans la liste.

Certaines unités optiques peuvent également écrire des données sur des disques optiques, comme indiqué dans le tableau ci-dessous.

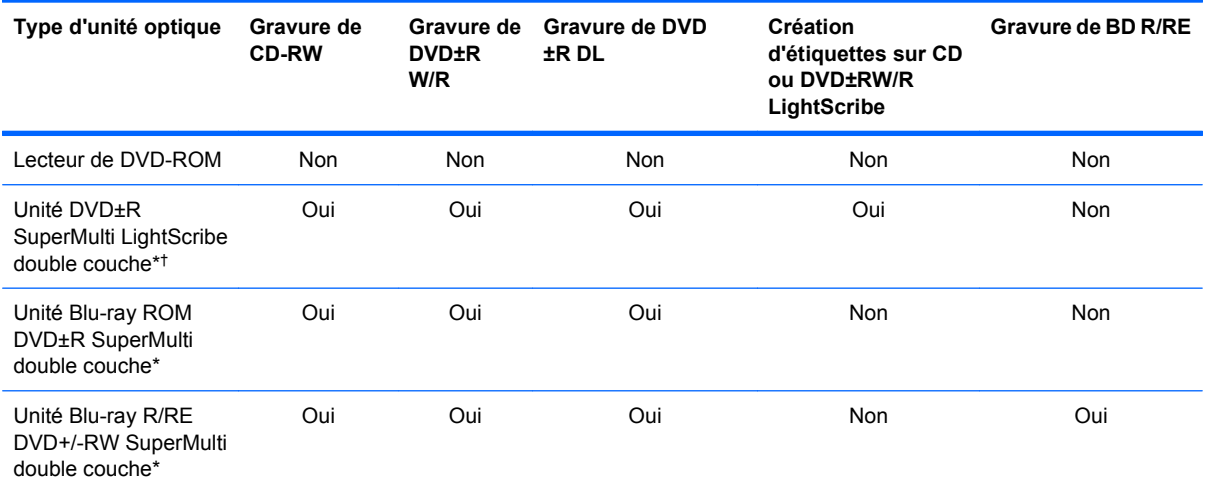

\*Les disques double couche peuvent stocker davantage de données que les disques à une couche. Cependant, les disques double couche gravés avec cette unité risquent de ne pas être compatibles avec certains lecteurs et unités de DVD à une couche.

†Les disques LightScribe sont vendus séparément. LightScribe crée une image à niveaux de gris similaire aux photos en noir et blanc.

**ATTENTION :** Pour éviter tout risque d'altération audio ou vidéo, de perte d'informations ou de perte de fonctionnalité de lecture audio ou vidéo, n'activez pas le mode Veille ou Veille prolongée pendant la lecture d'un CD, d'un DVD ou d'un BD ou la gravure d'un CD ou d'un DVD.

## **Sélection du disque adéquat (CD, DVD et BD)**

Une unité optique prend en charge des disques optiques (CD, DVD et BD). Les CD, utilisés pour stocker des données numériques, sont également utilisés pour des enregistrements audio de nature commerciale et s'avèrent pratiques pour répondre à vos besoins de stockage personnels. Les DVD et BD sont principalement utilisés pour des films, des logiciels et pour la sauvegarde de données. Les DVD et BD présentent le même format que les CD, à la différence qu'ils ont une capacité de stockage largement supérieure.

**REMARQUE :** L'unité optique installée sur votre ordinateur ne prend pas nécessairement en charge tous les types de disques optiques évoqués dans cette section.

#### **Disques CD-R**

Utilisez des CD-R (non réinscriptible) pour créer des archives permanentes et partager des fichiers avec pratiquement tout le monde. Utilisation classique :

- Distribution de longues présentations
- Partage de photos scannées et numériques, de clips vidéo et de données
- Création de vos propres CD audio
- Conservation d'archives permanentes de fichiers informatiques et de documents scannés
- Délestage de fichiers de votre disque dur pour libérer de l'espace

Une fois les données enregistrées, elles ne peuvent pas être effacées ni remplacées.

#### **Disques CD-RW**

Utilisez un CD-RW (version réinscriptible d'un CD) pour stocker de gros projets qui doivent être régulièrement mis à jour. Utilisation classique :

- Développement et mise à jour de fichiers de projets et de documents volumineux
- Transport de fichiers de travail
- Réalisation hebdomadaire de sauvegardes de fichiers du disque dur
- Mise à jour permanente de photos, vidéos, sons et données

#### **Disques DVD±R**

Utilisez des DVD±R vierges pour stocker de manière permanente de grandes quantités d'informations. Une fois les données enregistrées, elles ne peuvent pas être effacées ni remplacées.

#### **Disques DVD±RW**

Utilisez des DVD±RW si vous souhaitez être en mesure d'effacer ou de remplacer des données enregistrées au préalable. Ce type de disque est particulièrement adapté au test d'enregistrements audio ou vidéo avant de les graver sur un CD ou DVD qui ne peut pas être modifié.

#### **Disques DVD+R LightScribe**

Utilisez des DVD+R LightScribe pour partager et stocker des données, des vidéos personnelles et des photos. Ces disques sont compatibles en lecture avec la plupart des unités de DVD-ROM et des lecteurs

de DVD. Avec une unité prenant en charge la technologie LightScribe et le logiciel LightScribe, vous pouvez graver des données sur le disque et ajouter une étiquette à l'extérieur du disque.

#### **Disques Blu-ray (BD)**

Le Blu-ray (BD) est un format de disque optique haute densité conçu pour stocker des données numériques, notamment des vidéos haute définition. Un disque Blu-ray à couche unique peut stocker 25 Go, soit cinq fois la capacité de stockage d'un DVD à une couche de 4,7 Go. Un disque Blu-ray à double couche peut stocker 50 Go, soit six fois la capacité de stockage d'un DVD à double couche de 8,5 Go.

Utilisation classique :

- Stockage de grandes quantités de données
- Lecture et stockage vidéo haute définition
- Jeux vidéo

**E** REMARQUE : Comme Blu-ray est un nouveau format intégrant de nouvelles technologies, certains problèmes au niveau des disques, de la connexion numérique, de la compatibilité et/ou des performances peuvent survenir, sans pour autant constituer un défaut du produit. Il est impossible de garantir une lecture parfaite sur tous les systèmes.

### **Lecture d'un CD, d'un DVD ou d'un BD**

- **1.** Mettez l'ordinateur sous tension.
- **2.** Appuyez sur le bouton de dégagement **(1)** situé sur la façade de l'unité pour ouvrir le chargeur.
- **3.** Extrayez le chargeur **(2)**.
- **4.** Tenez le disque par son bord et placez-le avec la face de l'étiquette vers le haut sur l'axe du chargeur.
- **REMARQUE :** Si le chargeur n'est pas entièrement accessible, inclinez doucement le disque de manière à le placer sur l'axe.
**5.** Poussez délicatement le disque **(3)** sur l'axe de rotation du chargeur jusqu'à ce qu'il s'enclenche en place.

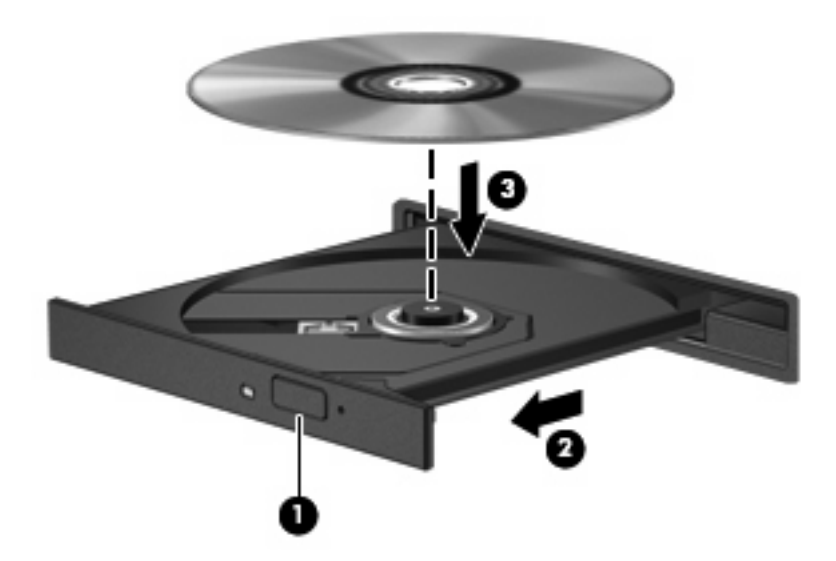

**6.** Fermez le chargeur.

Si vous n'avez pas encore configuré l'exécution automatique, décrite dans la section suivante, la boîte de dialogue Exécution automatique s'ouvre et vous invite à sélectionner une méthode d'utilisation pour le contenu du support.

**REMARQUE :** Pour de meilleurs résultats, assurez-vous que l'adaptateur secteur est branché sur une source d'alimentation externe pendant la lecture d'un BD.

### **Configuration de l'exécution automatique**

- **1.** Sélectionnez **Démarrer > Panneau de configuration > Lire des CD ou d'autre médias automatiquement**.
- **2.** Vérifiez que la case **Utiliser l'exécution automatique pour tous les médias et tous les périphériques** est sélectionnée.
- **3.** Cliquez sur **Choisir un paramètre par défaut**, puis sélectionnez l'une des options disponibles pour chaque type de média répertorié.
- **EX REMARQUE :** Choisissez WinDVD pour la lecture des DVD.
- **4.** Sélectionnez **Enregistrer**.
- **REMARQUE :** Pour plus d'informations sur l'exécution automatique, sélectionnez **Démarrer > Aide et support**.

### **Modification des paramètres de zone DVD**

La plupart des DVD qui contiennent des fichiers protégés par les lois sur les droits d'auteur intègrent également des codes de zone. Ces codes sont destinés à protéger les droits d'auteur dans le monde entier.

Vous ne pouvez lire un DVD contenant un code de zone que si ce dernier correspond au code de zone de l'unité de DVD.

 $\triangle$  **ATTENTION :** Vous ne pouvez changer la zone de votre unité de DVD que 5 fois.

Au cinquième changement, la zone sélectionnée pour l'unité de DVD devient permanente.

Le nombre de changements restants s'affiche dans l'onglet Région du DVD.

Pour modifier le paramètre de zone via le système d'exploitation :

- **1.** Sélectionnez **Démarrer > Ordinateur > Propriétés système**.
- **2.** Dans le volet gauche, cliquez sur **Gestionnaire de périphériques**.
- **E** REMARQUE : Windows inclut la fonction Contrôle du compte utilisateur, destinée à améliorer la sécurité de votre ordinateur. Vous pouvez être invité à donner votre autorisation ou à fournir un mot de passe pour des tâches telles que l'installation de logiciels, l'exécution d'utilitaires ou la modification de paramètres Windows. Pour plus d'informations, reportez-vous au Centre d'aide et de support Windows.
- **3.** Cliquez sur le signe plus (+) en regard de **Lecteurs de DVD/CD-ROM**.
- **4.** Cliquez avec le bouton droit sur l'unité de DVD dont vous souhaitez modifier le paramètre de zone, puis cliquez sur **Propriétés**.
- **5.** Apportez les modifications souhaitées dans l'onglet **Région du DVD**.
- **6.** Cliquez sur **OK**.

### **Avertissement concernant les droits d'auteur**

Selon la législation en vigueur relative aux droits d'auteur, il est illégal d'effectuer des copies non autorisées de données protégées par droits d'auteur, notamment des logiciels, des films, des émissions et des enregistrements sonores. Cet ordinateur ne doit pas être utilisé à ces fins.

### **Copie d'un CD ou d'un DVD**

- **1.** Sélectionnez **Démarrer > Tous les programmes > ArcSoft > Creator Business**.
- **2.** Dans le volet de droite, cliquez sur **Copy Disc** (Copier un disque).
- **3.** Insérez le disque à copier dans l'unité optique.
- **4.** Cliquez sur **Copy** (Copier) en bas à droite de l'écran.

Creator Business lit le disque source et copie les données dans un dossier temporaire de votre disque dur.

**5.** Lorsque le système vous y invite, retirez le disque source de l'unité optique et insérez un disque vierge à la place.

Une fois les informations copiées, le disque créé est automatiquement éjecté.

### **Création (gravure) d'un CD, d'un DVD ou d'un BD.**

**ATTENTION :** Respectez les consignes de copyright. Il est interdit, selon la législation en vigueur sur le copyright, d'effectuer des copies non autorisées de matériel protégé par des droits d'auteur, y compris les programmes informatiques, les films, les annonces et les enregistrements sonores. N'utilisez pas cet ordinateur pour des tâches non autorisées.

Si l'unité optique dont vous disposez est une unité optique CD-RW, DVD-RW ou DVD±RW, vous pouvez utiliser un logiciel tel que le Lecteur Windows Media pour graver des fichiers de données et audio, y compris des fichiers audio aux formats MP3 et WAV.

Respectez les consignes suivantes lorsque vous gravez un CD, un DVD ou un BD :

- Avant de graver un disque, enregistrez et fermez les fichiers ouverts, puis fermez tous les programmes.
- En général, les CD-R ou DVD-R sont les mieux adaptés à la gravure de fichiers audio, car une fois copiées, les informations ne peuvent plus être modifiées.
- Il est recommandé d'utiliser des CD-R pour graver la musique car certains systèmes stéréo domestiques ou des voitures ne peuvent pas lire les CD-RW.
- En général, un disque CD-RW ou DVD-RW est mieux adapté à la gravure de fichiers de données ou au test d'enregistrements audio ou vidéo avant la gravure sur un CD ou DVD qui ne peut pas être modifié.
- Souvent, les lecteurs de DVD utilisés dans les systèmes domestiques ne prennent pas en charge tous les formats de DVD. Reportez-vous à la liste des formats pris en charge dans le guide de l'utilisateur de votre lecteur de DVD.
- Les fichiers MP3 prennent moins d'espace que les autres formats de fichier de musique. Notez également que le processus de création d'un disque MP3 est le même que celui d'un fichier de données. Toutefois, les fichiers MP3 ne peuvent être lus que sur les lecteurs MP3 ou sur des ordinateurs dotés d'un logiciel de lecture MP3.

Pour graver un CD, un DVD ou un BD, procédez comme suit :

- **1.** Téléchargez ou copiez les fichiers source dans un dossier sur le disque dur de votre ordinateur.
- **2.** Insérez un disque vierge dans l'unité optique.
- **3.** Sélectionnez **Démarrer > Tous les programmes** et ouvrez le programme que vous souhaitez utiliser.
- **4.** Sélectionnez le type de disque que vous souhaitez créer : données, audio ou vidéo.
- **5.** Cliquez avec le bouton droit sur **Démarrer**, puis cliquez sur **Explorateur Windows** et accédez au dossier où sont stockés les fichiers source.
- **6.** Ouvrez le dossier, puis faites glisser les fichiers vers l'unité qui contient le disque vierge.
- **7.** Commencez le processus de gravure en suivant les instructions du programme que vous avez sélectionné.

Pour des informations spécifiques, reportez-vous aux instructions du développeur du logiciel. Elles sont fournies avec le logiciel, sur CD-ROM ou sur le site Web du développeur.

### **Retrait d'un disque optique (CD, DVD ou BD)**

**1.** Appuyez sur le bouton de dégagement **(1)** sur la face avant du lecteur pour libérer le chargeur, puis retirez doucement le chargeur **(2)** hors de son emplacement.

- **2.** Retirez le disque **(3)** du compartiment en le tenant par son bord et en appuyant doucement sur le l'axe. Evitez de toucher la surface du disque.
- **FREMARQUE :** Si le chargeur n'est pas entièrement accessible, inclinez le disque avec précaution pour le retirer.

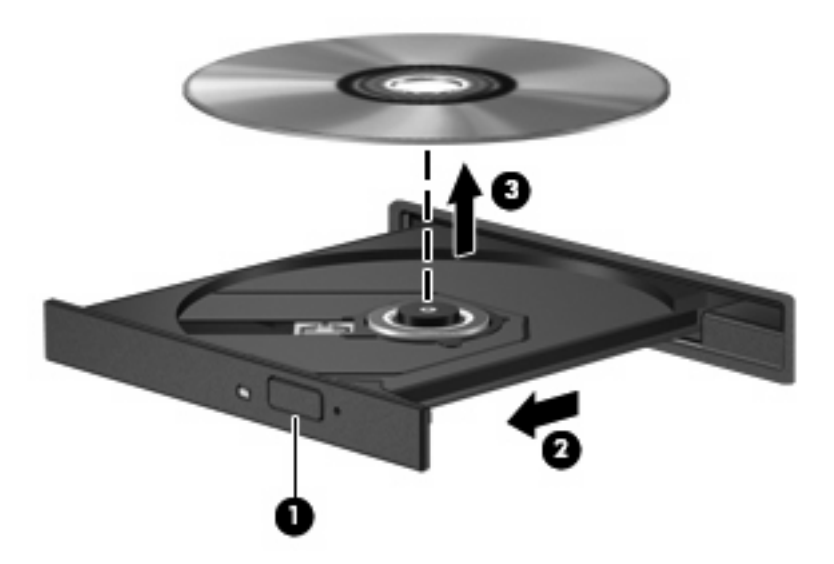

**3.** Fermez le compartiment du disque et placez le disque dans un coffret de protection.

### **Résolution des problèmes**

Les sections suivantes décrivent plusieurs problèmes fréquemment rencontrés et les solutions à apporter.

#### **Le chargeur de disque optique ne s'ouvre pas et empêche le retrait d'un CD, DVD ou BD**

- **1.** Introduisez l'extrémité d'un trombone **(1)** dans le trou d'éjection situé sur la façade de l'unité.
- **2.** Appuyez doucement sur le trombone jusqu'à libérer le chargeur. Tirez ensuite sur le chargeur **(2)** jusqu'au bout.
- **3.** Retirez le disque **(3)** du chargeur en appuyant délicatement sur l'axe de rotation tout en extrayant le disque par ses bords. Tenez le disque par les bords et évitez de toucher la surface du disque.
- **REMARQUE :** Si le chargeur n'est pas entièrement accessible, inclinez légèrement le disque pendant son retrait.

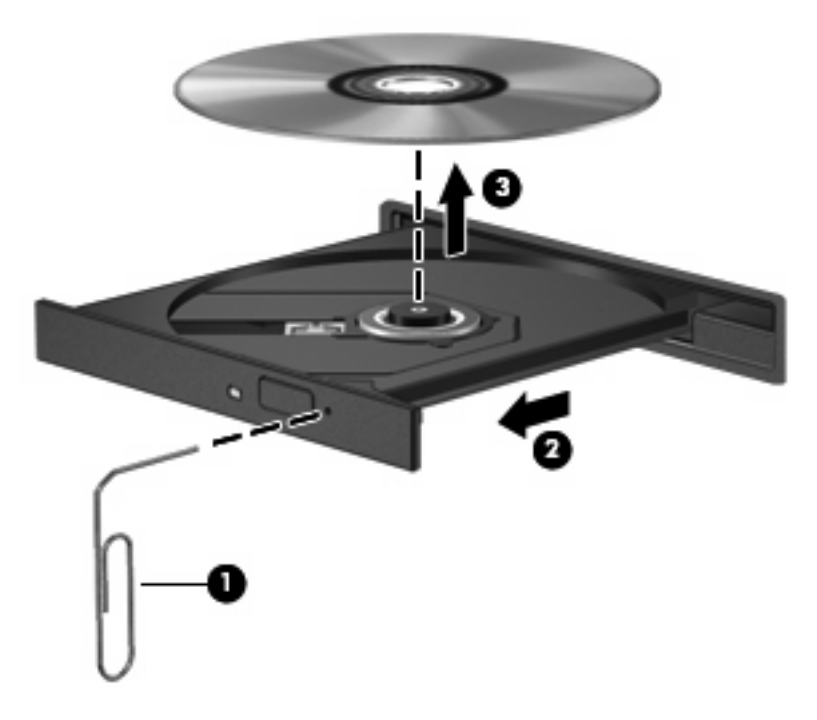

**4.** Fermez le chargeur et placez le disque dans un boîtier de protection.

#### **L'ordinateur ne détecte pas l'unité optique**

Si Windows ne détecte pas un périphérique connecté, le pilote de ce dernier est peut-être manquant ou corrompu. Si vous pensez que le lecteur de DVD/CD-ROM n'est pas détecté, vérifiez que l'unité optique est répertoriée dans l'utilitaire Gestionnaire de périphériques.

- **1.** Retirez tout disque présent dans l'unité optique.
- **2.** Sélectionnez **Démarrer > Panneau de configuration > Système et maintenance > Gestionnaire de périphériques**. Si la fonction Contrôle du compte utilisateur vous y invite, cliquez sur **Continuer**.
- **3.** Dans la fenêtre Gestionnaire de périphériques, cliquez sur le signe plus (+) en regard de **Lecteurs de disque** ou de **Lecteurs de CD-ROM/DVD-ROM**, sauf si un signe moins (-) est déjà présent. Recherchez la liste des unités optiques.
- **4.** Cliquez avec le bouton droit sur la liste des unités optiques pour réaliser les tâches suivantes :
	- Mettre à jour le pilote.
	- Désinstaller le périphérique.
- Rechercher les modifications matérielles. Windows recherche sur votre système le matériel installé et installe les pilotes par défaut requis.
- Cliquez sur **Propriétés** pour voir si le périphérique fonctionne correctement.
	- Cliquez sur **Résolution des problèmes** pour résoudre les problèmes.
	- Cliquez sur l'onglet **Pilote** pour mettre à jour, désactiver ou désinstaller les pilotes de ce périphérique.

#### **Prévention contre les perturbations de lecture**

Pour réduire la possibilité d'une perturbation de lecture :

- Enregistrez votre travail et fermez toutes les applications avant de lire un CD, un DVD ou un BD.
- Ne connectez ou ne déconnectez aucun matériel durant la lecture d'un disque.

N'activez pas le mode veille ou veille prolongée durant la lecture d'un disque. Dans le cas contraire, un message d'avertissement peut vous inviter à continuer. Si ce message s'affiche, cliquez sur **Non**. Une fois que vous aurez cliqué sur Non, il est possible que l'ordinateur se comporte de l'une ou l'autre des manières suivantes :

La lecture peut reprendre.

- ou -

● Il est possible que la fenêtre de lecture de l'application multimédia se ferme. Pour reprendre la lecture du CD, du DVD ou du BD, cliquez sur le bouton **Lire** de votre application multimédia pour redémarrer le disque. Dans de rares cas, il se peut que vous deviez quitter l'application et la relancer.

#### **Un disque n'est pas lu**

- Enregistrez votre travail et fermez toutes les applications avant de lire un CD, DVD ou BD.
- Fermez Internet avant de lire un CD, DVD ou BD.
- Vérifiez que le disque est correctement inséré.
- Assurez-vous que le disque est propre. Si nécessaire, nettoyez-le disque avec de l'eau filtrée et un linge non pelucheux. Partez du centre du disque pour aller vers l'extérieur.
- Vérifiez que le disque n'est pas rayé. En cas de rayure, utilisez un kit de réparation de disque optique, disponible dans de nombreuses boutiques d'appareils électroniques.
- Désactivez le mode veille avant la lecture du disque.

N'activez pas le mode veille ou veille prolongée pendant la lecture d'un disque. Si vous le faites, un message d'avertissement peut vous demander si vous souhaitez continuer l'opération. Si ce message s'affiche, cliquez sur **Non**. Une fois que vous aurez cliqué sur Non, il est possible que l'ordinateur se comporte de l'une ou l'autre des manières suivantes :

◦ La lecture peut reprendre.

 $-$  ou  $-$ 

◦ Il se peut que la fenêtre de lecture de l'application multimédia se ferme. Pour reprendre la lecture du disque, cliquez sur le bouton **Lecture** de votre programme multimédia afin de

redémarrer le disque. Dans de rares cas, il peut être nécessaire de quitter le programme et de le redémarrer.

Augmentez les ressources du système :

Eteignez les périphériques externes, tels qu'imprimantes et scanners. Déconnectez-les pour libérer d'importantes ressources système et améliorer les performances de la lecture.

Modifiez les propriétés de couleurs de l'ordinateur. L'œil humain peut difficilement détecter les différences de couleurs au-delà de 16 bits. Vous ne devriez donc pas remarquer de perte de couleur lors du visionnage de vos films si vous définissez les propriétés de couleurs du système en dessous de 16 bits, en procédant comme suit :

- **1.** Cliquez avec le bouton droit de la souris n'importe où sur le bureau (sauf sur une icône) et sélectionnez **Personnaliser > Paramètres d'affichage**.
- **2.** Définissez l'option **Couleurs** sur **Moyenne (16 bits)**.

#### **Un disque n'est pas lu automatiquement**

- **1.** Sélectionnez **Démarrer > Panneau de configuration > Lire des CD ou d'autres médias automatiquement**.
- **2.** Vérifiez que la case **Utiliser l'exécution automatique pour tous les médias et tous les périphériques** est cochée.
- **3.** Cliquez sur **Enregistrer**.

Désormais, les CD, DVD ou BD devraient démarrer automatiquement après leur insertion dans l'unité optique.

#### **Un film s'interrompt, saute ou est lu de manière imprévisible**

- Nettoyez le disque.
- Préservez les ressources système en essayant les suggestions suivantes :
	- Fermez Internet.
	- Modifiez les propriétés de couleurs du bureau :

1. Cliquez avec le bouton droit sur une zone vide du bureau, puis sélectionnez **Personnaliser > Paramètres d'affichage**.

2. Définissez l'option **Couleurs** sur **Moyenne (16 bits)**, si ce paramètre n'est pas déjà sélectionné.

Débranchez les périphériques externes, tels que les imprimantes, scanners, appareils photo ou appareils de poche.

#### **Un film n'est pas visible sur un périphérique d'affichage externe**

- **1.** Si l'écran de l'ordinateur et le périphérique d'affichage externe sont tous les deux allumés, appuyez sur fn+f4 une ou plusieurs fois pour basculer d'un affichage à l'autre.
- **2.** Configurez les paramètres du moniteur de sorte à utiliser en priorité le périphérique d'affichage externe :
	- **a.** Cliquez avec le bouton droit sur une zone vide du bureau, puis sélectionnez **Personnaliser > Paramètres d'affichage**.
	- **b.** Indiquez un affichage principal et un affichage secondaire.
- **EX REMARQUE :** Lorsque les deux périphériques sont utilisés, l'image du DVD n'apparait pas sur l'affichage secondaire.

Pour plus d'informations sur une question multimédia non traitée dans ce guide, sélectionnez **Démarrer > Aide et support**.

#### **La gravure d'un disque ne démarre pas ou s'arrête avant la fin**

- Assurez-vous que tous les autres programmes sont fermés.
- Désactivez la veille et la veille prolongée.
- Vérifiez que vous utilisez un type de disque adapté à votre unité. Reportez-vous aux manuels de l'utilisateur pour en savoir plus sur les types de disque.
- Assurez-vous que le disque est correctement inséré.
- Sélectionnez une vitesse d'écriture moins élevée et réessayez.
- Si vous copiez un disque, enregistrez les informations du disque source sur votre disque dur avant d'essayer de graver son contenu sur un nouveau disque, puis effectuez la gravure à partir du disque dur.
- Réinstallez le pilote du périphérique de gravure situé dans la catégorie « Lecteurs de CD-ROM/ DVD-ROM » du Gestionnaire de périphériques.

#### **Un pilote de périphérique doit être réinstallé**

- **1.** Retirez tout disque présent dans l'unité optique.
- **2.** Cliquez sur **Démarrer** et tapez gestionnaire de périphériques dans la zone **Rechercher**.

À mesure que vous tapez, les résultats de la recherche s'affichent dans le volet au-dessus de la zone.

- **3.** Dans le volet de résultats, cliquez sur **Gestionnaire de périphériques**. Si la fonction Contrôle du compte utilisateur vous y invite, cliquez sur **Continuer**.
- **4.** Dans la fenêtre Gestionnaire de périphériques, cliquez sur le signe plus (+) en regard du type de pilote à désinstaller puis réinstaller (par exemple, Lecteurs de CD-ROM/DVD-ROM, Modems, etc.) sauf si un signe moins (-) est déjà présent.
- **5.** Cliquez sur un pilote de la liste, puis appuyez sur la touche suppr. Lorsque le système vous y invite, confirmez que vous souhaitez supprimer le pilote, mais ne redémarrez pas l'ordinateur.

Renouvelez l'opération pour tous les pilotes à supprimer.

- **6.** Dans la fenêtre Gestionnaire de périphériques, cliquez sur l'icône **Rechercher les modifications sur le matériel** dans la barre d'outils. Windows recherche sur votre système le matériel installé et installe les pilotes par défaut pour tous les éléments nécessitant des pilotes.
- **EX REMARQUE :** Si vous êtes invité à redémarrer l'ordinateur, enregistrez tous les fichiers ouverts, puis procédez au redémarrage.
- **7.** Ouvrez de nouveau le Gestionnaire de périphériques, si nécessaire, puis vérifiez que les pilotes apparaissent de nouveau dans la liste.
- **8.** Essayez d'utiliser votre périphérique.

Si la désinstallation et la réinstallation des pilotes par défaut ne corrigent pas le problème, il vous faudra peut-être mettre à jour vos pilotes en suivant la procédure de la section suivante.

#### **Obtention des derniers pilotes de périphériques HP**

Suivez l'une des procédures suivantes pour obtenir les derniers pilotes de périphériques HP.

Pour utiliser l'utilitaire Mises à jour de logiciels HP :

- **1.** Sélectionnez **Démarrer > Tous les programmes > HP > Mises à jour de logiciels HP**.
- **2.** Sur l'écran d'accueil HP, cliquez sur **Paramètres** et indiquez à quelle heure l'utilitaire doit rechercher des mises à jour de logiciels sur le Web.
- **3.** Cliquez sur **Suivant** pour immédiatement rechercher des mises à jour de logiciels HP.

Pour utiliser le site Web HP :

- **1.** Ouvrez votre navigateur Internet, accédez à la page [http://www.hp.com/support,](http://www.hp.com/support) puis sélectionnez votre pays ou votre région.
- **2.** Cliquez sur l'option Téléchargement de pilotes et de logiciels, puis entrez la référence du modèle de votre ordinateur dans le champ des produits.
- **3.** Appuyez sur la touche entrée, puis suivez les instructions à l'écran.

#### **Obtention des pilotes de périphériques Microsoft**

Vous pouvez obtenir les derniers pilotes de périphériques Windows en utilisant Microsoft® Update. Cette fonction de Windows peut être définie pour rechercher et installer automatiquement des mises à jour de pilotes, du système d'exploitation Windows et d'autres produits Microsoft.

Pour utiliser Microsoft Update :

- **1.** Ouvrez votre navigateur Internet, accédez à la page <http://www.microsoft.com>et cliquez sur **Sécurité et mises à jour**.
- **2.** Cliquez sur **Microsoft Update** pour obtenir les dernières mises à jour disponibles pour le système d'exploitation, les applications et le matériel de votre ordinateur.
- **3.** Suivez les instructions à l'écran pour installer Microsoft Update. Si la fonction Contrôle du compte utilisateur vous y invite, cliquez sur **Continuer**.
- **4.** Cliquez sur **Modifier les paramètres**, puis indiquez l'heure à laquelle Microsoft Update doit rechercher des mises à jour du système d'exploitation Windows et d'autres produits Microsoft.
- **5.** Si le système vous y invite, redémarrez votre ordinateur.

## **Webcam**

**REMARQUE :** Cette section décrit des fonctions communes à la plupart des modèles. Certaines fonctions peuvent ne pas être disponibles sur votre ordinateur.

Votre ordinateur est équipé d'une webcam intégrée, située dans la partie supérieure de l'écran. Avec le logiciel préinstallé, vous pouvez utiliser la webcam pour prendre une photo, enregistrer une vidéo ou effectuer un enregistrement audio. Vous pouvez afficher un aperçu de la photo, de l'enregistrement vidéo ou de l'enregistrement audio, puis l'enregistrer sur le disque dur de votre ordinateur.

Pour accéder à la webcam et au logiciel, sélectionnez **Démarrer > Tous les programmes > ArcSoft TotalMedia Suite > WebCam Companion**.

Le logiciel de la webcam vous permet de bénéficier des fonctions suivantes :

- Vidéo : Enregistrement et lecture de vidéos.
- Audio : Enregistrement et lecture de fichiers audio.
- Flux vidéo : À utiliser avec des applications de messagerie instantanée prenant en charge les caméras UVC (Universal Video Class).
- Clichés : Prise de photos.
- HP Business Card Reader (certains modèles) : Transformation des cartes de visite en une base de données de contacts fonctionnelle.

### **Conseils sur la webcam**

Pour des performances optimales, observez les règles suivantes lorsque vous utilisez la webcam :

- Avant d'initier une conversation vidéo, vérifiez que vous disposez de la dernière version du programme de messagerie instantanée.
- La webcam risque de ne pas fonctionner correctement avec certains programmes de pare-feu de réseau.
- **REMARQUE :** Si vous avez des problèmes pour afficher des fichiers multimédia ou pour les envoyer à un contact connecté à un autre réseau local ou situé hors du pare-feu de votre réseau, désactivez provisoirement le pare-feu, exécutez la tâche, puis réactivez le pare-feu. Pour résoudre le problème de manière permanente, reconfigurez le pare-feu et ajustez les règles et paramètres des autres systèmes de détection d'intrus. Pour plus d'informations, contactez votre administrateur réseau ou votre service informatique.
- Chaque fois que vous le pouvez, placez des sources lumineuses derrière la webcam et hors du champ de l'image.
- **REMARQUE :** Pour plus d'informations sur l'utilisation de votre webcam, cliquez sur le menu **Aide** du logiciel de la webcam.

### **Réglage des propriétés de la webcam**

Vous pouvez régler les propriétés de votre webcam dans la boîte de dialogue Propriétés, accessible à partir des divers programmes utilisant la webcam intégrée, en général à partir d'un menu de configuration, de paramètres ou de propriétés :

- **Luminosité**—Contrôle la quantité de lumière incorporée dans l'image. Une valeur de luminosité élevée crée une image plus lumineuse, alors qu'une valeur moins élevée crée une image plus sombre.
- **Contraste**—Règle la différence entre les zones claires et les zones sombres de l'image. Une augmentation de contraste intensifie l'image ; une réduction de contraste préserve davantage la plage dynamique de l'information d'origine, mais rend une image plus plate.
- **Teinte**—Contrôle l'aspect des couleurs permettant de les distinguer entre elles (l'aspect de rouge, vert ou bleu). La teinte est différente de la saturation, qui mesure l'intensité de la teinte.
- **Saturation**—Contrôle l'intensité de la couleur dans l'image finale. Une valeur de saturation élevée crée une image plus nette, alors qu'une valeur moins élevée crée une image plus floue.
- **Netteté—Contrôle la définition des bords dans une image. Une valeur de netteté élevée crée une** image bien définie, alors qu'une valeur moins élevée crée une image plus douce.
- Gamma—Contrôle le contraste entre les gris moyens et les tons moyens d'une image. Le réglage de la valeur de gamma d'une image vous permet de modifier les valeurs de luminosité des tons de gris moyens sans altérer fortement les tons foncés et les tons clairs. Une valeur de gamma plus basse rend le gris plus noir et les couleurs foncées plus foncées encore.

Pour plus d'informations sur l'utilisation de la webcam, sélectionnez **Démarrer > Aide et support**.

# **5 Gestion de l'alimentation**

## **Définition des options d'alimentation**

### **Utilisation des états d'économie d'énergie**

L'ordinateur est doté de deux états d'économie d'énergie activés en usine : veille et veille prolongée.

Lorsque le mode veille est activé, les voyants d'alimentation clignotent et l'écran s'éteint. Votre travail est enregistré en mémoire. Vous pouvez quitter le mode veille plus rapidement que le mode veille prolongée. Si l'ordinateur est en mode veille pendant une période prolongée ou que la batterie atteint un niveau de charge critique en mode veille, l'ordinateur active le mode veille prolongée.

Lorsque le mode veille prolongée est activé, votre travail est enregistré dans un fichier de veille prolongée stocké sur le disque dur et l'ordinateur s'éteint.

- **ATTENTION :** Pour éviter tout risque d'altération audio ou vidéo, de perte de fonctionnalité de lecture audio ou vidéo ou de perte d'informations, n'activez pas le mode veille ou veille prolongée pendant la lecture ou la gravure d'un disque ou d'une carte multimédia externe.
- **FREMARQUE :** Il est impossible d'établir des communications réseau ou d'exécuter les fonctions de l'ordinateur lorsque ce dernier est en mode veille ou veille prolongée.

**REMARQUE :** Lorsque HP 3D DriveGuard parque une unité, l'ordinateur n'active pas le mode veille ou veille prolongée et l'affichage s'éteint.

#### **Activation et sortie du mode veille**

Le système est configuré en usine pour activer le mode veille après 15 minutes d'inactivité lors d'un fonctionnement sur batterie et après 30 minutes d'inactivité lors d'un fonctionnement sur une alimentation externe.

Les paramètres d'alimentation et les délais peuvent être modifiés dans les options d'alimentation du Panneau de configuration Windows.

Lorsque l'ordinateur est sous tension, vous pouvez activer le mode veille de l'une des manières suivantes :

- Cliquez sur **Démarrer**, puis sur le bouton **Alimentation**.
- Cliquez sur **Démarrer**, cliquez sur la flèche en regard du bouton Verrouiller, puis cliquez sur **Veille**.

Pour quitter le mode veille :

Appuyez brièvement sur l'interrupteur d'alimentation.

Lorsque l'ordinateur quitte le mode veille, les voyants d'alimentation s'allument et votre travail est restauré à l'écran à l'endroit où vous vous êtes arrêté.

**REMARQUE :** Si vous avez défini un mot de passe pour quitter le mode veille, vous devez le saisir pour pouvoir afficher votre travail à l'écran.

#### **Activation et sortie du mode veille prolongée**

Le système est configuré en usine pour activer le mode veille prolongée après 1 080 minutes (18 heures) d'inactivité lors d'un fonctionnement sur batterie, après 1 080 minutes (18 heures) d'inactivité lors d'un fonctionnement sur une alimentation externe, ou lorsque la batterie atteint un niveau critique.

Les paramètres d'alimentation et les délais peuvent être modifiés dans les options d'alimentation du Panneau de configuration Windows.

Pour activer le mode veille prolongée :

- **1.** Cliquez sur **Démarrer**, puis cliquez sur la flèche en regard du bouton Verrouiller.
- **2.** Cliquez sur **Mettre en veille prolongée**.

Pour quitter le mode veille prolongée :

Appuyez brièvement sur l'interrupteur d'alimentation.

Les voyants d'alimentation s'allument et votre travail est restauré à l'écran à l'endroit où vous vous êtes arrêté.

**EXARQUE :** Si vous avez défini un mot de passe pour sortir l'ordinateur du mode veille prolongée, vous devez entrer votre mot de passe Windows pour que votre travail s'affiche à l'écran.

### **Utilisation de la jauge de batterie**

La jauge de batterie est située dans la zone de notification, à l'extrémité droite de la barre des tâches. La jauge de batterie permet d'accéder rapidement aux paramètres d'alimentation, de visualiser la charge restante de la batterie, ainsi que de sélectionner un mode d'alimentation différent.

- Pour afficher le pourcentage de charge restante de la batterie et le mode d'alimentation actuel, déplacez le curseur sur l'icône de jauge de batterie.
- Pour accéder aux options d'alimentation, ou pour modifier le mode d'alimentation, cliquez sur l'icône de jauge de batterie et sélectionnez un élément dans la liste.

Différentes icônes de jauge de batterie indiquent si l'ordinateur fonctionne sur batterie ou sur une alimentation externe. L'icône affiche également un message si la batterie atteint un niveau de charge critique.

Pour masquer ou afficher l'icône de jauge de batterie :

- **1.** Cliquez avez le bouton droit sur la barre des tâches, puis cliquez sur **Propriétés**.
- **2.** Cliquez sur l'onglet **Zone de notification**.
- **3.** Sous **Icônes système**, désactivez la case **Alimentation** pour masquer l'icône de jauge de batterie, ou cochez la case **Alimentation** pour afficher l'icône.
- **4.** Cliquez sur **OK**.

### **Utilisation des modes de gestion d'alimentation**

Un mode d'alimentation est un ensemble de paramètres système qui gèrent la manière dont l'ordinateur utilise l'alimentation. Les modes d'alimentation peuvent vous aider à économiser l'énergie ou à optimiser les performances.

Vous pouvez modifier des paramètres de mode d'alimentation ou créer votre propre mode d'alimentation.

#### **Affichage du mode d'alimentation actuel**

▲ Déplacez le curseur sur l'icône de jauge de batterie située dans la zone de notification, à l'extrémité droite de la barre des tâches.

 $\alpha$ u $-$ 

Sélectionnez **Démarrer > Panneau de configuration > Système et maintenance > Options d'alimentation**.

#### **Sélection d'un mode d'alimentation différent**

Cliquez sur l'icône de jauge de batterie dans la zone de notification, puis sélectionnez un mode d'alimentation dans la liste.

 $-$  ou  $-$ 

Sélectionnez **Démarrer > Panneau de configuration > Système et maintenance > Options d'alimentation**, puis sélectionnez un mode d'alimentation dans la liste.

#### **Personnalisation des modes d'alimentation**

**1.** Cliquez sur l'icône de jauge de batterie dans la zone de notification, puis sur **Autres options d'alimentation**.

 $-$  ou  $-$ 

Sélectionnez **Démarrer > Panneau de configuration > Système et maintenance > Options d'alimentation**.

- **2.** Sélectionnez un mode d'alimentation, puis cliquez sur **Modifier les paramètres du plan**.
- **3.** Modifiez les paramètres **Éteindre l'écran** et **Mettre l'ordinateur en veille** suivant les besoins.
- **4.** Pour modifier des paramètres supplémentaires, cliquez sur **Modifier les paramètres d'alimentation avancés** et apportez vos modifications.

### **Définition d'une protection par mot de passe pour quitter la mise en veille**

Pour configurer l'ordinateur afin de demander un mot de passe lorsqu'il quitte le mode veille ou veille prolongée, procédez comme suit :

- **1.** Sélectionnez **Démarrer > Panneau de configuration > Système et maintenance > Options d'alimentation**.
- **2.** Dans le volet gauche, cliquez sur **Demander un mot de passe pour sortir de la mise en veille**.
- **3.** Cliquez sur **Change Settings that are currently unavailable** (Modifier les paramètres qui ne sont pas actuellement disponibles).
- **4.** Cliquez sur **Exiger un mot de passe (recommandé)**.
- **5.** Cliquez sur **Enregistrer les modifications**.

## **Utilisation de l'alimentation secteur externe**

L'alimentation secteur externe est fournie via l'un des dispositifs ci-dessous :

- **AVERTISSEMENT !** Pour limiter les problèmes de sécurité potentiels, utilisez uniquement l'adaptateur secteur fourni avec l'ordinateur, un adaptateur secteur de remplacement fourni par HP ou un adaptateur secteur compatible acheté auprès de HP.
	- Adaptateur secteur approuvé
	- Station d'accueil en option

Connectez l'ordinateur à une alimentation secteur externe dans l'une des conditions suivantes :

**AVERTISSEMENT !** Ne chargez pas la batterie de l'ordinateur lorsque vous êtes à bord d'un avion.

- Chargement ou étalonnage d'une batterie
- Installation ou modification du logiciel système
- Gravure d'informations sur un CD, un DVD ou un BD

Lorsque vous connectez l'ordinateur à une alimentation secteur externe, les événements suivants se produisent :

- La batterie commence à se charger.
- Si l'ordinateur est sous tension, l'icône de jauge de batterie située dans la zone de notification change d'aspect.

Lorsque vous déconnectez l'alimentation secteur externe, les événements suivants se produisent :

- L'ordinateur bascule sur l'alimentation par batterie.
- La luminosité de l'affichage est automatiquement réduite pour prolonger la durée de vie de la batterie. Pour augmenter la luminosité de l'affichage, appuyez sur la touche d'activation fn+f3 ou reconnectez l'adaptateur secteur.

### **Connexion de l'adaptateur secteur**

**AVERTISSEMENT !** Pour réduire le risque de choc électrique ou de détérioration de l'équipement :

Branchez le cordon d'alimentation sur une prise secteur facilement accessible.

Coupez l'alimentation de l'ordinateur en débranchant le cordon d'alimentation de la prise secteur (plutôt que de l'ordinateur).

Si l'ordinateur est fourni avec une fiche tripolaire, branchez le cordon sur une prise électrique tripolaire reliée à la terre. Ne désactivez pas la broche de mise à la terre du cordon d'alimentation, par exemple en utilisant un adaptateur à 2 broches. Elle constitue un élément de sécurité essentiel.

Pour connecter l'ordinateur à une alimentation secteur externe :

- **1.** Branchez le câble de l'adaptateur secteur sur le connecteur d'alimentation **(1)** de l'ordinateur.
- **2.** Branchez le cordon d'alimentation sur l'adaptateur secteur **(2)**.
- **3.** Branchez l'autre extrémité du cordon d'alimentation sur une prise secteur **(3)**.
	- **REMARQUE :** Votre ordinateur peut être légèrement différent du modèle représenté dans cette section.

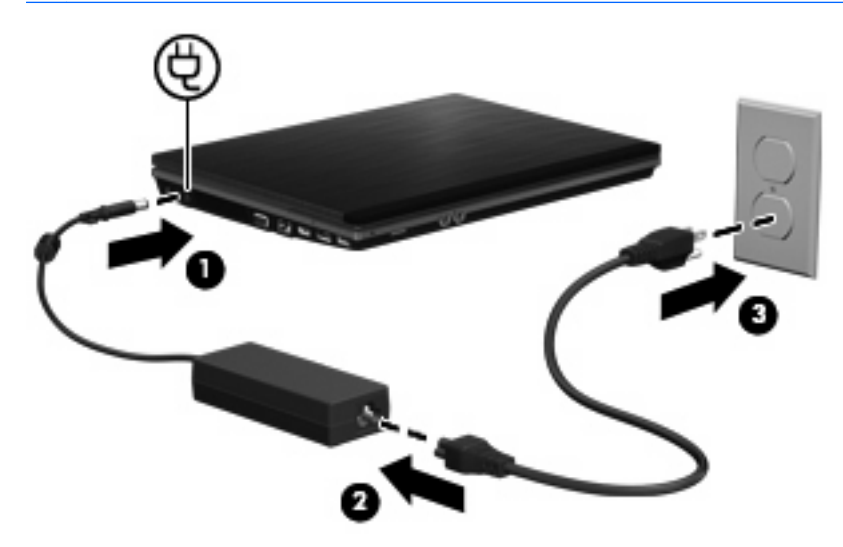

## **Utilisation de la charge de la batterie**

Lorsque l'ordinateur contient une batterie chargée et qu'il n'est pas connecté à une alimentation externe, il est alimenté par la batterie. Lorsque l'ordinateur est connecté à une alimentation secteur externe, il fonctionne sous celle-ci.

Si l'ordinateur est alimenté par une alimentation secteur externe par l'intermédiaire d'un adaptateur secteur externe et qu'il contient une batterie chargée, il passe sur batterie dès que l'adaptateur secteur est déconnecté de l'ordinateur.

**REMARQUE :** La luminosité de l'affichage est réduite pour prolonger la durée de vie de la batterie lorsque vous déconnectez l'alimentation secteur. Pour augmenter la luminosité de l'affichage, utilisez la touche d'activation fn+f3 ou reconnectez l'adaptateur secteur.

C'est votre manière de travailler qui détermine s'il faut laisser la batterie dans l'ordinateur ou la stocker. La première option permet de recharger la batterie chaque fois que l'ordinateur est connecté au secteur et également de protéger votre travail en cas de perte de tension. Toutefois, une batterie se décharge lentement lorsque l'ordinateur est hors tension et qu'il est déconnecté de toute alimentation externe.

**AVERTISSEMENT !** Pour réduire les risques de sécurité potentiels, n'utilisez que la batterie fournie avec l'ordinateur, une batterie de rechange fournie par HP ou une batterie compatible achetée auprès de HP.

La durée de vie d'une batterie d'ordinateur varie en fonction des paramètres de gestion de l'alimentation, des applications exécutées sur l'ordinateur, de la luminosité de l'affichage, des périphériques externes connectés à l'ordinateur, ainsi que d'autres facteurs.

### **Recherche d'informations sur la batterie dans la section Aide et support**

Vous trouverez les outils et les informations suivantes dans la partie réservée à la batterie au sein du centre d'apprentissage de la section Aide et support :

- Outil Contrôle de la batterie permettant de tester les performances d'une batterie
- Informations sur l'étalonnage, la gestion de l'alimentation, mais aussi concernant l'entretien et le stockage afin d'optimiser la durée de vie d'une batterie
- Informations sur les types, spécifications, cycles de vie et capacités des batteries

Pour accéder aux informations relatives à la batterie :

▲ Sélectionnez **Démarrer > Aide et support > Centre d'apprentissage**. Une fois que le service d'assistance HP s'ouvre, faites défiler jusqu'aux informations concernant la batterie.

### **Utilisation de l'outil Contrôle de la batterie de HP**

L'outil Contrôle de la batterie fournit des informations relatives à l'état de la batterie installée sur l'ordinateur.

Pour exécuter l'outil Contrôle de la batterie de HP :

- **1.** Connectez l'adaptateur secteur à l'ordinateur.
- **REMARQUE :** L'ordinateur doit être connecté à une source d'alimentation externe afin que l'outil Contrôle de la batterie de HP fonctionne correctement.
- **2.** Sélectionnez **Démarrer > Aide et support > Résolution des problèmes > Power, Thermal and Mechanical** (Alimentation, thermique et mécanique), puis cliquez sur l'onglet **Alimentation**.

L'outil Contrôle de la batterie de HP examine le fonctionnement de la batterie et de ses cellules, puis génère un rapport des résultats de l'examen.

### **Affichage de la charge de batterie restante**

Déplacez le curseur sur l'icône de jauge de batterie située dans la zone de notification, à l'extrémité droite de la barre des tâches.

 $-$  ou  $-$ 

Affichez le nombre estimé de minutes de charge de batterie restante dans le Centre de mobilité Windows :

▲ Cliquez sur l'icône de jauge de batterie, puis sur **Centre de mobilité Windows**.

 $-$  ou  $-$ 

#### Sélectionnez **Démarrer > Panneau de configuration > Mobile PC > Centre de mobilité Windows**.

La durée indique le temps de fonctionnement approximatif restant, si l'énergie fournie par la batterie reste au même niveau. Ainsi, le temps restant diminue lors de la lecture d'un DVD, alors qu'il augmente à l'arrêt de la lecture du DVD.

### **Insertion ou retrait de la batterie**

 $\triangle$  **ATTENTION :** Le retrait d'une batterie qui est l'unique source d'alimentation peut entraîner une perte d'informations. Pour éviter toute perte de données, enregistrez votre travail et activez le mode veille prolongée ou mettez l'ordinateur hors tension via Windows avant de retirer la batterie.

Pour insérer la batterie :

- **1.** Retournez l'ordinateur sur une surface plane avec le compartiment de batterie orienté vers vous.
- **2.** Insérez la batterie dans son compartiment **(1)** jusqu'à ce qu'elle soit en place.

Les loquets de dégagement de la batterie **(2)** verrouillent automatiquement la batterie.

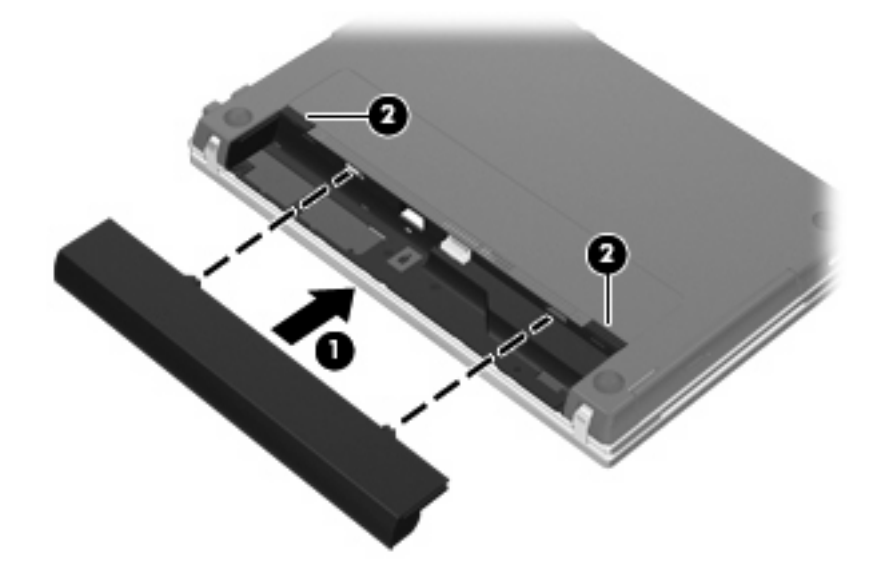

Pour retirer la batterie :

- **1.** Retournez l'ordinateur sur une surface plane avec le compartiment de batterie orienté vers vous.
- **2.** Faites glisser les loquets de dégagement de la batterie **(1)** pour la déverrouiller.

**3.** Retirez la batterie **(2)**.

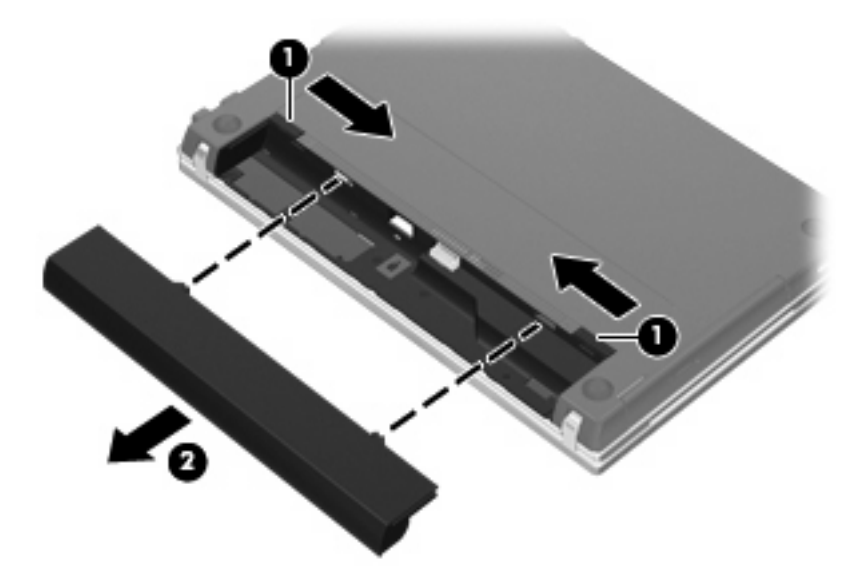

### **Charge d'une batterie**

**AVERTISSEMENT !** Ne chargez pas la batterie de l'ordinateur lorsque vous êtes à bord d'un avion.

La batterie se charge lorsque l'ordinateur est branché sur une alimentation externe via l'adaptateur secteur, sur un adaptateur d'alimentation en option, sur un dispositif d'extension en option ou sur une station d'accueil en option.

La batterie se charge que l'ordinateur soit allumé ou éteint, mais la charge est plus rapide lorsque l'ordinateur est hors tension.

La charge peut prendre plus de temps si la batterie est neuve, si elle n'a pas été utilisée pendant deux semaines ou plus ou si sa température est nettement supérieure ou inférieure à la température ambiante.

Pour prolonger la durée de vie de la batterie et optimiser la précision des indicateurs de charge, suivez ces instructions :

- Si vous chargez une batterie neuve, chargez-la entièrement avant de mettre l'ordinateur sous tension.
- Chargez la batterie jusqu'à ce que son voyant s'éteigne.
- **REMARQUE :** Si l'ordinateur est sous tension durant la charge de la batterie, la jauge de batterie située dans la zone de notification peut afficher une charge de 100 % avant que la batterie ne soit complètement chargée.
- Laissez la batterie se décharger au-dessous de 5 % de sa charge totale via une utilisation normale avant de la recharger.
- Si la batterie n'a pas été utilisée pendant un ou plusieurs mois, ne vous contentez pas de la charger, mais pensez à l'étalonner.

Le voyant de la batterie indique l'état de charge comme suit :

- Allumé : la batterie est en cours de charge.
- Clignotant : la batterie a atteint un niveau bas ou critique de charge et aucune charge n'est en cours.
- Éteint : La batterie est complètement chargée, en cours d'utilisation ou n'est pas installée.

### **Optimisation de la durée de décharge de la batterie**

La durée de charge de la batterie varie selon les fonctions que vous utilisez lorsque l'ordinateur fonctionne sur batterie. La durée de charge maximale se réduit progressivement à mesure que la capacité de stockage de la batterie se dégrade naturellement.

Conseils d'optimisation de la durée de charge de la batterie :

- Réduisez la luminosité de l'écran.
- Sélectionnez le paramètre d'économie d'énergie dans Options d'alimentation.
- Retirez la batterie de l'ordinateur lorsque vous ne l'utilisez pas ou ne la rechargez pas.
- Gardez la batterie dans un endroit frais et sec.

### **Gestion des niveaux bas de batterie**

Cette section fournit des informations sur les alertes et les réponses système définies en usine. Certaines alertes et réponses système à des niveaux bas de batterie peuvent être modifiées à l'aide des options d'alimentation dans le Panneau de configuration Windows. Les préférences définies via les options d'alimentation n'affectent pas les voyants.

#### **Identification des niveaux bas de batterie**

Lorsqu'une batterie, qui est l'unique source d'alimentation de l'ordinateur, atteint un niveau bas de charge, le voyant de la batterie clignote.

Lorsqu'un niveau bas de batterie n'est pas corrigé, l'ordinateur entre dans un niveau critique de charge et le voyant de la batterie clignote plus rapidement.

L'ordinateur résout un niveau critique de batterie en procédant aux actions suivantes :

- Si le mode veille prolongée est activé et que l'ordinateur est sous tension ou en mode veille, le mode veille prolongé est activé.
- Si le mode veille prolongé est désactivé et que l'ordinateur est sous tension ou en mode veille, l'ordinateur reste brièvement en mode veille avant de s'éteindre. Les données non enregistrées sont alors perdues.

#### **Résolution d'un niveau bas de batterie**

 $\triangle$  **ATTENTION** : Pour éviter tout risque de perte d'informations lorsque l'ordinateur atteint un niveau critique de batterie et a activé le mode veille prolongée, ne rétablissez pas l'alimentation tant que les voyants d'alimentation sont allumés.

**Résolution d'un niveau bas de batterie lorsqu'une alimentation externe est disponible**

- Connectez l'un des périphériques suivants :
	- Adaptateur secteur
	- Dispositif d'extension ou d'accueil en option
	- Adaptateur d'alimentation en option

#### **Résolution d'un niveau bas de batterie lorsqu'une batterie chargée est disponible**

- **1.** Éteignez l'ordinateur ou activez le mode veille prolongée.
- **2.** Retirez la batterie déchargée, puis insérez une batterie chargée.
- **3.** Mettez l'ordinateur sous tension.

#### **Résolution d'un niveau bas de batterie lorsqu'aucune source d'alimentation n'est disponible**

▲ Activez le mode veille prolongée.

 $-$  ou  $-$ 

Enregistrez votre travail et arrêtez l'ordinateur.

#### **Résolution d'un niveau bas de batterie lorsque l'ordinateur ne peut pas quitter le mode veille prolongée**

Lorsque l'ordinateur ne dispose pas d'une puissance suffisante pour quitter le mode veille prolongée, procédez comme suit :

- **1.** Insérez une batterie chargée ou connectez l'ordinateur à une alimentation externe.
- **2.** Quittez le mode veille prolongée en appuyant brièvement sur l'interrupteur d'alimentation.

### **Étalonnage d'une batterie**

Vous devez étalonner une batterie dans les cas suivants :

- Lorsque les affichages de charge de batterie semblent inexacts
- Lorsque vous constatez une variation importante dans la durée de fonctionnement de la batterie

Même en cas d'utilisation intense, il n'est normalement pas nécessaire d'étalonner une batterie plus d'une fois par mois. Il est également inutile d'étalonner une batterie neuve.

#### **Étape 1 : Charge complète de la batterie**

- **AVERTISSEMENT !** Ne chargez pas la batterie de l'ordinateur lorsque vous êtes à bord d'un avion.
- **EXARQUE :** La batterie se charge que l'ordinateur soit allumé ou éteint, mais la charge est plus rapide lorsque l'ordinateur est hors tension.

Pour charger complètement la batterie :

- **1.** Insérez la batterie dans l'ordinateur.
- **2.** Connectez l'ordinateur à un adaptateur secteur, à un adaptateur d'alimentation en option, à un dispositif d'extension en option ou à une station d'accueil en option, puis branchez l'adaptateur ou le périphérique sur une alimentation externe.

Le voyant de la batterie s'allume sur l'ordinateur.

**3.** Laissez l'ordinateur branché sur la source d'alimentation externe jusqu'à ce que la batterie soit complètement chargée.

Le voyant de la batterie s'éteint sur l'ordinateur.

#### **Étape 2 : Désactivation du mode veille ou veille prolongée**

**1.** Cliquez sur l'icône de jauge de batterie dans la zone de notification, puis cliquez sur **Autres options d'alimentation**.

 $-$  ou  $-$ 

Sélectionnez **Démarrer > Panneau de configuration > Système et maintenance > Options d'alimentation**.

- **2.** Sous le plan d'alimentation actuel, cliquez sur **Changer les paramètres du plan**.
- **3.** Notez les paramètres **Éteindre l'écran** et **Mettre l'ordinateur en veille** répertoriés dans la colonne **Sur batterie** afin de pouvoir les restaurer après l'étalonnage.
- **4.** Modifiez les paramètres **Éteindre l'écran** et **Mettre l'ordinateur en veille** sur **Jamais**.
- **5.** Cliquez sur **Modifier les paramètres d'alimentation avancés**.
- **6.** Cliquez sur le signe plus en regard de **Veille**, puis cliquez sur le signe plus en regard de **Mettre en veille prolongée après**.
- **7.** Notez le paramètre **Sur batterie** indiqué sous **Mettre en veille prolongée après** afin de pouvoir le restaurer après l'étalonnage.
- **8.** Modifiez le paramètre **Sur batterie** sur **Jamais**.
- **9.** Cliquez sur **OK**.
- **10.** Cliquez sur **Enregistrer les modifications**.

### **Étape 3 : Décharge de la batterie**

L'ordinateur doit rester allumé pendant la décharge de la batterie. La batterie peut se décharger que vous utilisiez l'ordinateur ou non, mais la décharge est plus rapide lorsque vous l'utilisez.

- Si vous n'envisagez pas d'être présent pendant la procédure de décharge, enregistrez votre travail avant de commencer l'opération.
- Si vous utilisez l'ordinateur de temps à autre en cours de décharge et que vous avez défini des délais d'attente pour des procédures d'économie d'énergie, les événements ci-après se produisent pendant la décharge :
	- Le moniteur ne s'éteint pas automatiquement.
	- La vitesse du disque dur ne diminue pas automatiquement lorsque l'ordinateur est inactif.
	- Le mode veille prolongée n'est pas activé par le système.

Pour décharger une batterie :

- **1.** Débranchez l'ordinateur de sa source d'alimentation externe, mais *ne le mettez pas* hors tension.
- **2.** Faites fonctionner l'ordinateur sur batterie jusqu'à ce que la batterie soit déchargée. Le voyant de la batterie se met à clignoter dès que la batterie a atteint un faible niveau de charge. Une fois la batterie déchargée, son voyant s'éteint et l'ordinateur s'arrête.

### **Étape 4 : Recharge complète de la batterie**

Pour recharger la batterie :

**1.** Branchez l'ordinateur sur la source d'alimentation externe et maintenez-le branché jusqu'à ce que la batterie soit complètement rechargée. Une fois la batterie rechargée, son voyant sur l'ordinateur s'éteint.

Vous pouvez utiliser l'ordinateur pendant la recharge de la batterie, mais cette dernière se recharge plus rapidement si l'ordinateur est éteint.

**2.** Si l'ordinateur est hors tension, mettez-le sous tension lorsque la batterie est complètement chargée et que le voyant de la batterie s'est éteint.

#### **Étape 5 : Réactivation du mode veille ou veille prolongée**

- $\triangle$  **ATTENTION :** La non-réactivation du mode veille prolongée après un étalonnage peut entraîner une décharge complète de la batterie ainsi qu'une perte de données si l'ordinateur atteint un niveau critique de batterie.
	- **1.** Cliquez sur l'icône de jauge de batterie dans la zone de notification, puis cliquez sur **Autres options d'alimentation**.

 $-$  ou  $-$ 

Sélectionnez **Démarrer > Panneau de configuration > Système et maintenance > Options d'alimentation**.

- **2.** Sous le plan d'alimentation actuel, cliquez sur **Changer les paramètres du plan**.
- **3.** Entrez les paramètres notés pour chacun des éléments de la colonne **Sur batterie**.
- **4.** Cliquez sur **Modifier les paramètres d'alimentation avancés**.
- **5.** Cliquez sur le signe plus en regard de **Veille**, puis cliquez sur le signe plus en regard de **Mettre en veille prolongée après**.
- **6.** Entrez le paramètre noté pour la colonne **Sur batterie**.
- **7.** Cliquez sur **OK**.
- **8.** Cliquez sur **Enregistrer les modifications**.

### **Économie d'énergie de la batterie**

- Vous pouvez sélectionner des paramètres de faible consommation d'énergie dans le Panneau de configuration Windows.
- Désactivez les connexions sans fil et de réseau local et quittez les applications de modem lorsque vous ne les utilisez pas.
- Débranchez les périphériques externes non branchés sur une source d'alimentation externe lorsque vous ne les utilisez pas.
- Arrêtez, désactivez ou retirez toute carte multimédia externe que vous n'utilisez pas.
- Utilisez les touches d'activation fn+f2 et fn+f3 pour régler la luminosité de l'écran suivant les besoins.
- Si vous vous absentez, activez le mode veille ou veille prolongée ou arrêtez l'ordinateur.

### **Stockage d'une batterie**

**ATTENTION :** Pour éviter d'endommager une batterie, ne l'exposez pas à des températures élevées pendant de longues périodes.

Si un ordinateur reste inutilisé et débranché de toute source d'alimentation externe pendant plus de deux semaines, retirez la batterie et stockez-la séparément.

Pour prolonger la charge d'une batterie stockée, placez-la dans un endroit frais et sec.

**EY REMARQUE :** Une batterie stockée doit être contrôlée tous les six mois. Si la capacité est inférieure à 50 %, rechargez la batterie avant de la ranger.

Étalonnez les batteries stockées pendant un ou plusieurs mois avant de les utiliser.

### **Mise au rebut d'une batterie usagée**

**AVERTISSEMENT !** Pour réduire le risque d'incendie ou de brûlures, abstenez-vous de démonter, d'écraser, de perforer, de jeter dans l'eau ou dans le feu une batterie ou encore de court-circuiter ses connecteurs externes. N'exposez pas une batterie à des températures supérieures à 60 ˚C. Remplacez la batterie uniquement par une batterie approuvée pour cet ordinateur.

Pour plus d'informations sur la mise au rebut de batteries, reportez-vous aux *Informations sur les* réglementations, la sécurité et les conditions d'utilisation.

### **Remplacement de la batterie**

La durée de vie des batteries d'ordinateur varie en fonction des paramètres de gestion de l'alimentation, des programmes s'exécutant sur l'ordinateur, de la luminosité de l'écran, des périphériques externes connectés à l'ordinateur, et de bien d'autres facteurs.

L'outil Contrôle de la batterie de HP vous indique de remplacer la batterie lorsqu'une cellule interne ne charge pas correctement ou lorsque la capacité de stockage de la batterie s'affaiblit. Un message vous renvoie au site Web HP pour obtenir des informations sur la commande d'une nouvelle batterie. Si une batterie est sous garantie HP, les instructions fournies incluent un numéro d'identification de garantie.

**REMARQUE :** Pour vous assurer que vous disposez de charge lorsque vous en avez besoin, HP recommande d'acquérir une nouvelle batterie dès que l'indicateur de capacité de stockage de la batterie passe au jaune-vert.

## **Test d'un adaptateur secteur**

Testez l'adaptateur secteur si l'ordinateur présente l'un des symptômes suivants :

- L'ordinateur ne s'allume pas lorsqu'il est branché à l'adaptateur secteur.
- L'écran ne s'allume pas lorsque l'ordinateur est connecté à l'adaptateur secteur et à une alimentation externe.
- Le voyant d'alimentation est éteint lorsque l'ordinateur est branché à l'adaptateur secteur.

Pour tester l'adaptateur secteur :

- **1.** Retirez la batterie de l'ordinateur.
- **2.** Connectez l'adaptateur secteur à l'ordinateur et à une prise secteur.
- **3.** Mettez l'ordinateur sous tension.
	- Si le voyant d'alimentation **s'allume**, l'adaptateur secteur fonctionne correctement.
	- Si le voyant d'alimentation reste **éteint**, l'adaptateur secteur ne fonctionne pas, et vous devez le remplacer.

Contactez l'assistance technique pour plus d'informations sur le remplacement de l'adaptateur secteur. Sélectionnez **Démarrer > Aide et support > Obtenir de l'aide**.

## **Arrêt de l'ordinateur**

 $\triangle$  **ATTENTION :** Les informations non enregistrées seront perdues lors de la mise hors tension de l'ordinateur.

La commande Arrêter ferme toutes les applications ouvertes, y compris le système d'exploitation, puis éteint l'affichage et l'ordinateur.

Arrêtez l'ordinateur dans l'une des conditions suivantes :

- Lorsque vous devez remplacer la batterie ou accéder à des composants internes de l'ordinateur
- Lorsque vous vous connectez à un périphérique externe non connecté à un port USB
- Lorsque l'ordinateur reste inutilisé et débranché d'une alimentation externe pendant une période prolongée

Pour arrêter l'ordinateur, effectuez les opérations suivantes :

- **FY REMARQUE :** Si l'ordinateur est en mode veille ou veille prolongée, vous devez d'abord quitter ce mode pour pouvoir arrêter l'ordinateur.
	- **1.** Enregistrez votre travail et fermez toutes les applications.
	- **2.** Cliquez sur **Démarrer**, puis cliquez sur la flèche en regard du bouton Verrouiller.
	- **3.** Cliquez sur **Arrêter**.

Si l'ordinateur ne répond plus et que vous ne pouvez pas utiliser les procédures d'arrêt précédentes, essayez les procédures d'arrêt d'urgence dans l'ordre suivant :

- Appuyez sur les touches ctrl+alt+suppr, puis cliquez sur le bouton **Alimentation**.
- Appuyez sur l'interrupteur d'alimentation sans relâcher la pression pendant au moins 5 secondes.
- Débranchez l'ordinateur de l'alimentation externe et retirez la batterie.

# **6 Unités**

## **Identification des unités installées**

Pour afficher les unités installées sur l'ordinateur, sélectionnez **Démarrer > Ordinateur**.

**EX REMARQUE :** Windows inclut la fonction Contrôle du compte utilisateur, destinée à améliorer la sécurité de votre ordinateur. Vous pouvez être invité à donner votre autorisation ou à fournir un mot de passe pour des tâches telles que l'installation de logiciels, l'exécution d'utilitaires ou la modification de paramètres Windows. Pour plus d'informations, reportez-vous au Centre d'aide et de support Windows.

## **Manipulation des unités**

Les unités sont des composants fragiles que vous devez manipuler avec soin. Reportez-vous aux précautions suivantes lors de la manipulation des unités. D'autres mises en garde sont fournies avec les procédures auxquelles elles s'appliquent.

 $\triangle$  **ATTENTION** : Afin d'éviter tout risque de détérioration de l'ordinateur, d'une unité ou toute perte d'informations, respectez les précautions suivantes :

Avant de déplacer un ordinateur connecté à un disque dur externe, activez le mode Veille et laissez l'écran s'effacer ou déconnectez le disque dur externe de façon appropriée.

Avant de manipuler une unité, débarrassez-vous de l'électricité statique en touchant une surface métallique non peinte de l'unité.

Ne touchez pas les broches des connecteurs de l'unité amovible ou de l'ordinateur.

Manipulez une unité avec précaution. Évitez de la faire tomber ou de placer des objets dessus.

Avant de retirer ou d'insérer une unité, mettez l'ordinateur hors tension. Si vous ne savez pas si l'ordinateur est hors tension ou en mode veille prolongée, mettez-le sous tension puis hors tension via le système d'exploitation.

Ne forcez pas lors de l'insertion d'une unité dans un compartiment.

Ne tapez pas sur le clavier de l'ordinateur et ne déplacez pas ce dernier pendant l'écriture d'un disque par l'unité optique (certains modèles). Cette opération est sensible aux vibrations.

Lorsque la batterie est la seule source d'alimentation, vérifiez qu'elle est suffisamment chargée avant d'écrire sur un support.

N'exposez pas l'unité à une température ou à une humidité extrême.

Évitez d'exposer l'unité à des liquides. Ne vaporisez pas de produits nettoyants sur l'unité.

Retirez tout support de l'unité avant de retirer celle-ci de son compartiment, ou encore avant de la transporter, de l'envoyer ou de la stocker.

Si vous devez envoyer une unité par la poste, empaquetez-la dans un emballage à bulles d'air ou tout autre emballage de protection et apposez l'inscription « FRAGILE ».

Évitez d'exposer le disque dur à des champs magnétiques. Les portiques de détection et les bâtons de sécurité utilisés dans les aéroports sont des dispositifs de sécurité qui génèrent des champs magnétiques. En revanche, les dispositifs de sécurité aéroportuaires qui contrôlent les bagages, tels que les tapis roulants, utilisent généralement des rayons X et non des champs magnétiques, ce qui ne représente aucun risque pour les unités.

## **Optimisation des performances du disque dur**

### **Utilisation du défragmenteur de disque**

Au fur et à mesure de l'utilisation de l'ordinateur, les fichiers sur le disque dur se fragmentent. Le défragmenteur de disque rassemble les fichiers et les dossiers fragmentés sur le disque dur afin d'en améliorer le fonctionnement.

Après avoir lancé le Défragmenteur de disque, il fonctionne de façon autonome. Selon la taille de votre disque dur et le nombre de fichiers fragmentés, cette opération peut durer plus d'une heure. Vous pouvez planifier son lancement pendant la nuit ou à un moment où vous n'avez pas besoin d'accéder à votre ordinateur.

HP vous recommande de défragmenter votre disque dur au moins une fois par mois. Vous pouvez également définir le défragmenteur de disque pour qu'il s'exécute tous les mois, mais vous pouvez défragmenter manuellement votre disque dur à tout moment.

Pour exécuter le défragmenteur de disque :

- **1.** Sélectionnez **Démarrer > Tous les programmes > Accessoires > Outils système > Défragmenteur de disque**.
- **2.** Cliquez sur **Défragmenter maintenant**.
- **REMARQUE :** Windows inclut la fonction Contrôle du compte utilisateur, destinée à améliorer la sécurité de votre ordinateur. Vous pouvez être invité à donner votre autorisation ou à fournir un mot de passe pour des tâches telles que l'installation de logiciels, l'exécution d'utilitaires ou la modification de paramètres Windows. Pour plus d'informations, reportez-vous au centre d'aide et de support.

Pour plus d'informations, consultez l'aide du logiciel Défragmenteur de disque.

### **Utilisation du nettoyage de disque**

Le nettoyage de disque recherche sur le disque dur les fichiers non nécessaires que vous pouvez supprimer en toute sécurité pour libérer de l'espace sur le disque. L'ordinateur fonctionne ainsi plus efficacement.

Pour exécuter le nettoyage de disque :

- **1.** Sélectionnez **Démarrer > Tous les programmes > Accessoires > Outils système > Nettoyage de disque**.
- **2.** Suivez les instructions à l'écran.

## **Utilisation de HP 3D DriveGuard**

HP 3D DriveGuard protège le disque dur en parquant l'unité et en arrêtant les requêtes d'E/S dans l'une ou l'autre des conditions suivantes :

- Vous faites tomber l'ordinateur.
- Vous déplacez l'ordinateur avec l'écran fermé alors que l'ordinateur fonctionne sur batterie.

Peu de temps après la fin de l'un de ces événements, HP 3D DriveGuard replace le disque dur en fonctionnement normal.

**EX REMARQUE :** Les disques durs installés dans un dispositif d'accueil en option ou connectés à un port USB ne sont pas protégés par HP 3D DriveGuard.

Pour plus d'informations, reportez-vous à l'aide du logiciel HP 3D DriveGuard.

### **Identification de l'état de HP 3D DriveGuard**

Sur l'ordinateur, le voyant de l'unité devient orange pour indiquer qu'elle est parquée. Pour déterminer si des unités sont protégées ou si une unité est parquée, utilisez le Centre de mobilité :

- Si le logiciel est activé, une coche de couleur verte est superposée à l'icône du disque dur.
- Si le logiciel est désactivé, un X de couleur rouge est superposé à l'icône du disque dur.
- Si les unités sont parquées, une lune de couleur jaune est superposée à l'icône du disque dur.
- **EX REMARQUE :** L'icône du Centre de mobilité peut ne pas indiquer l'état le plus récent de l'unité. Activez l'icône de la zone de notification pour une mise à jour immédiate de l'état après modification.

Pour activer l'icône de la zone de notification :

- **1.** Sélectionnez **Démarrer > Panneau de configuration > Matériel et audio > HP 3D DriveGuard**.
- **2.** Sous **Icon in System Tray** (Icône de la barre d'état système), cliquez sur **Afficher**.
- **3.** Cliquez sur **Appliquer**.

Si HP 3D DriveGuard a parqué l'unité, l'ordinateur se comporte comme suit :

- L'ordinateur ne s'éteint pas.
- L'ordinateur n'active pas le mode veille ou veille prolongée, sauf dans les conditions décrites dans la remarque ci-dessous.
- **FREMARQUE :** Si l'ordinateur atteint un niveau critique de batterie alors qu'il fonctionne sur batterie, HP 3D DriveGuard lui permet d'activer le mode veille prolongée.
- L'ordinateur n'active pas les alarmes de batterie définies dans l'onglet Alarms (Alarmes) de la boîte de dialogue de propriétés des options d'alimentation.

Avant de déplacer l'ordinateur, HP vous recommande de le mettre hors tension ou d'activer le mode veille ou veille prolongée.

### **Utilisation du logiciel HP 3D DriveGuard**

Le logiciel HP 3D DriveGuard vous permet d'effectuer les opérations suivantes :

- Activer et désactiver HP 3D DriveGuard.
- **REMARQUE :** Selon vos droits d'utilisateur, vous ne pourrez peut-être pas activer ou désactiver HP 3D DriveGuard. De plus, les membres d'un groupe Administrateur peuvent modifier les droits d'utilisateurs non administrateurs.
- Déterminer si une unité du système est prise en charge

Pour lancer le logiciel et modifier les paramètres, effectuez les opérations suivantes :

**1.** Dans le Centre de mobilité, cliquez sur l'icône de disque dur pour ouvrir la fenêtre HP 3D DriveGuard.

 $-$  ou  $-$ 

Sélectionnez **Démarrer > Panneau de configuration > Matériel et audio > HP 3D DriveGuard**.

- **2.** Cliquez sur le bouton approprié pour modifier les paramètres.
- **3.** Cliquez sur **OK**.

## **Utilisation d'unités externes**

Les unités externes amovibles permettent de disposer de davantage de solutions pour stocker des informations et y accéder. Un périphérique USB peut être ajouté en le connectant à un port USB de l'ordinateur ou à un dispositif d'accueil en option (certains modèles).

Les lecteurs USB peuvent relever des types suivants :

- Unité de disquette 1,44 Mo
- Module de disque dur (un disque dur doté d'un adaptateur)
- Lecteur de DVD-ROM
- Unité DVD+/-RW SuperMulti LightScribe double couche
- Unité Blu-ray ROM DVD+/-RW SuperMulti LightScribe double couche

### **Utilisation de périphériques externes en option**

**REMARQUE :** Pour plus d'informations sur les pilotes et logiciels requis, ou pour savoir quel port d'ordinateur utiliser, reportez-vous aux instructions du fabricant.

Pour connecter un périphérique externe à l'ordinateur :

- **ATTENTION :** Pour éviter d'endommager l'équipement lors de la connexion d'un périphérique alimenté, assurez-vous que celui-ci est hors tension et que le cordon d'alimentation est débranché.
	- **1.** Connectez le périphérique à l'ordinateur.
	- **2.** Si vous raccordez un périphérique alimenté, branchez son cordon d'alimentation sur une prise secteur mise à la terre.
	- **3.** Mettez le périphérique sous tension

Pour déconnecter un périphérique externe non alimenté, mettez-le hors tension, puis débranchez-le de l'ordinateur. Pour déconnecter un périphérique externe alimenté, mettez-le hors tension, débranchezle de l'ordinateur, puis débranchez son cordon d'alimentation secteur.

## **Remplacement du disque dur**

**ATTENTION :** Pour éviter toute perte d'informations ou le blocage du système :

Mettez l'ordinateur hors tension avant de retirer le disque dur de son compartiment. Ne retirez pas le disque dur lorsque l'ordinateur est sous tension, en mode veille ou en mode veille prolongée.

Si vous ne savez pas si l'ordinateur est éteint ou en mode veille prolongée, mettez-le sous tension en appuyant sur l'interrupteur d'alimentation. Mettez-le ensuite hors tension via le système d'exploitation.

Pour retirer un disque dur :

- **1.** Enregistrez votre travail.
- **2.** Arrêtez l'ordinateur et fermez-le.
- **3.** Débranchez tous les périphériques externes connectés.
- **4.** Débranchez le cordon d'alimentation.
- **5.** Retournez l'ordinateur sur une surface plane en orientant le compartiment de la batterie vers vous.
- **6.** Retirez la batterie de l'ordinateur.
**7.** Retirez les vis de la zone de la batterie.

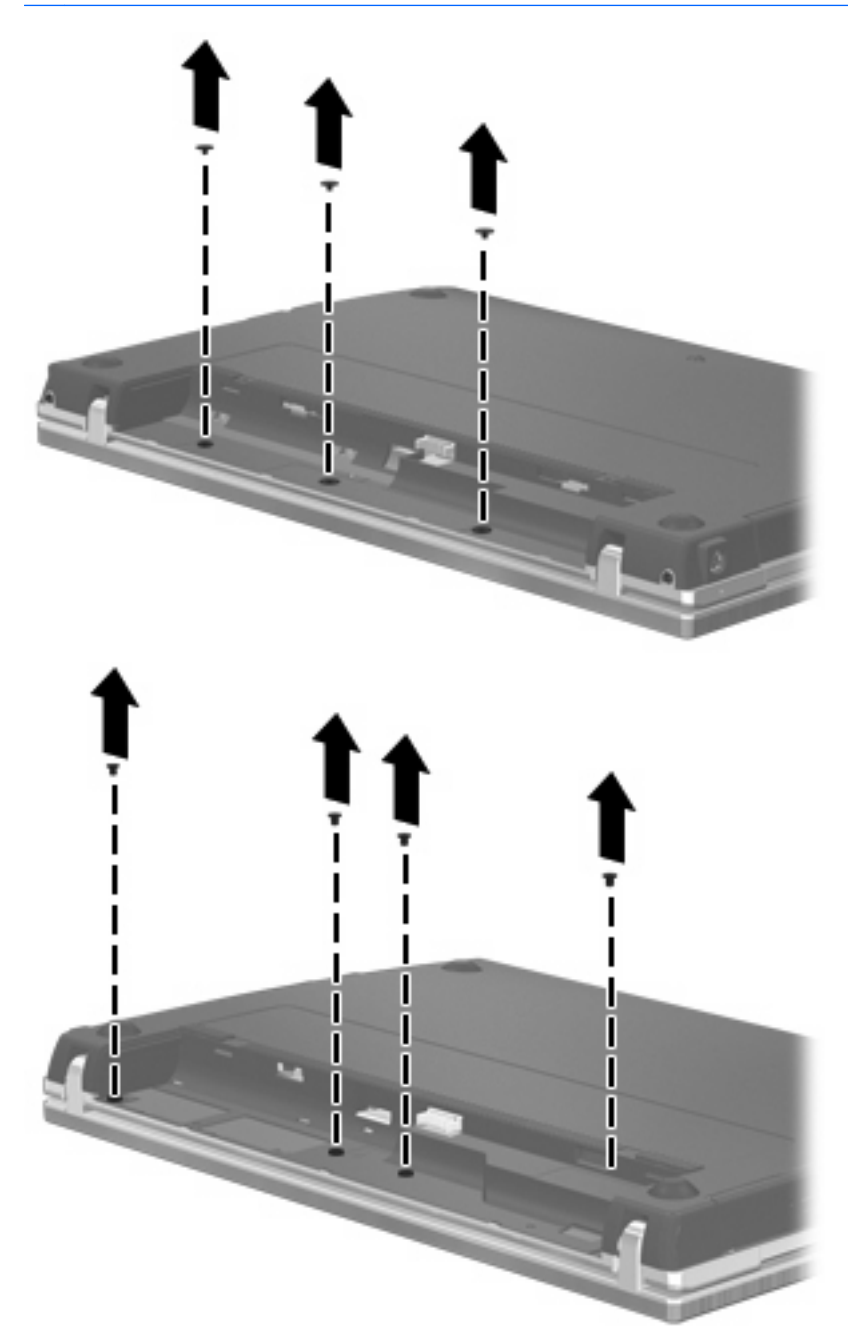

**8.** Retirez les 2 cache-vis **(1)** et les 2 vis **(2)** à l'arrière de l'ordinateur.

**REMARQUE :** Sur certains modèles, aucun cache-vis ni aucune vis ne doivent être retirés.

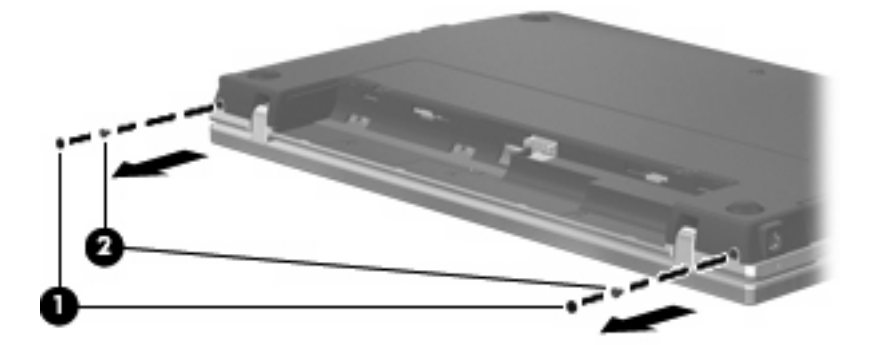

- **9.** Tournez l'ordinateur écran vers le haut, puis ouvrez-le au maximum.
- **ATTENTION :** Ne forcez pas pour ouvrir l'ordinateur au-delà de la limite des charnières de l'écran. Vous risqueriez d'endommager l'écran.
- **10.** Faites glisser le cache du commutateur vers l'écran **(1)**, puis retirez le cache **(2)**.

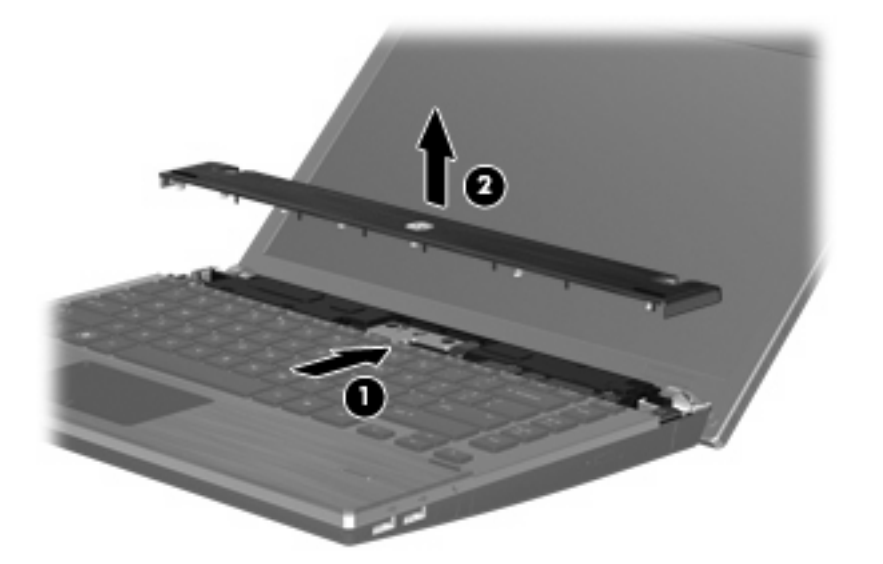

**11.** Retirez les vis du clavier.

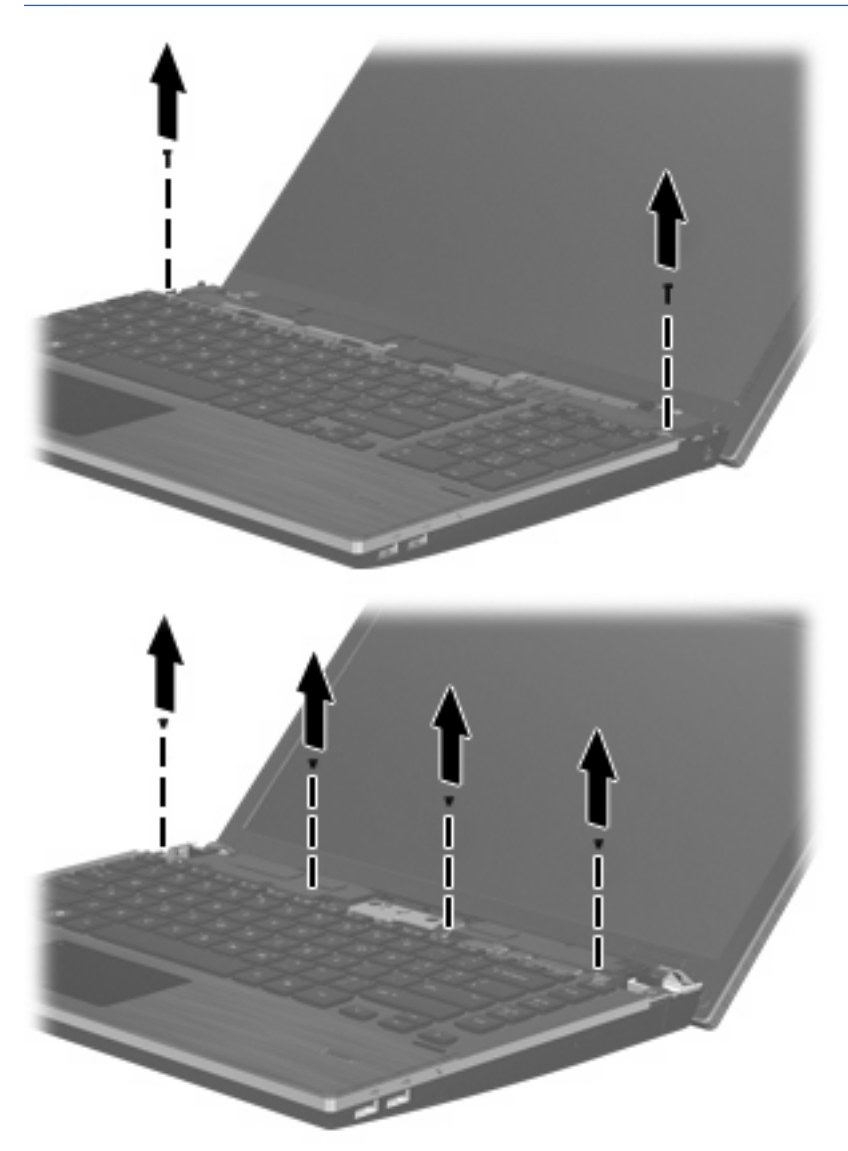

- **12.** Faites glisser le clavier vers l'écran **(1)**, puis faites-le pivoter vers l'avant **(2)** pour accéder au connecteur de câble du clavier.
	- **REMARQUE :** Reportez-vous à l'illustration qui ressemble le plus à votre ordinateur.

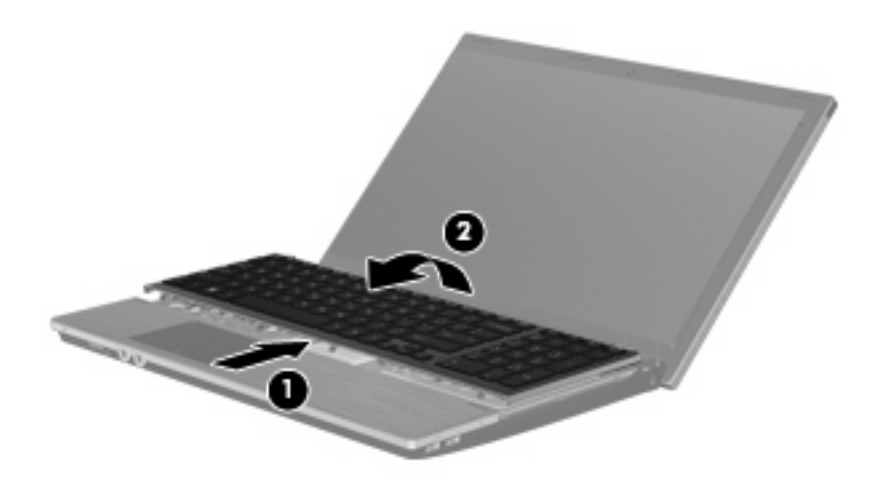

**ATTENTION :** N'arrachez pas le câble du clavier.

#### – ou –

Faites glisser le clavier vers l'écran **(1)**, puis faites-le pivoter vers la droite **(2)** pour accéder au connecteur de câble du clavier.

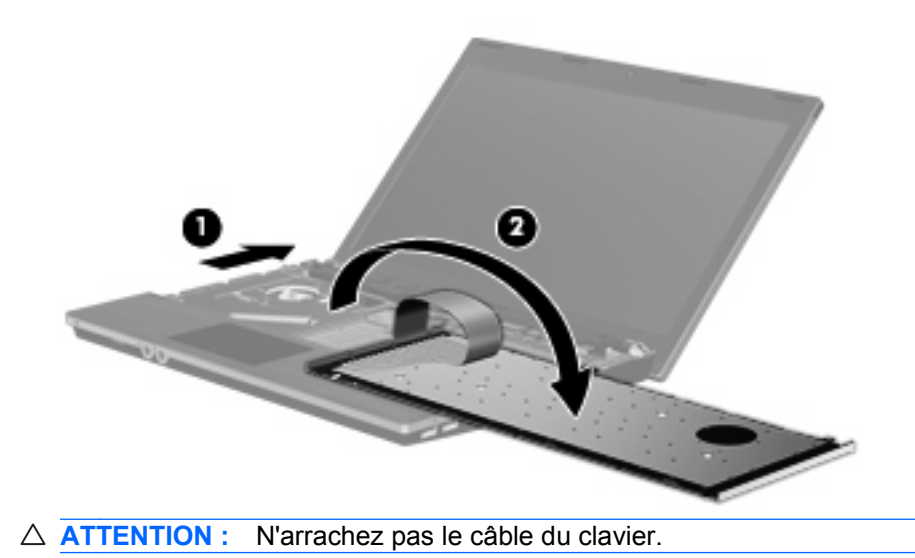

- **13.** Libérez le connecteur ZIF **(1)** auquel est fixé le câble du clavier, déconnectez le câble du clavier **(2)** de la carte mère en tirant vers le haut, puis retirez le clavier de l'ordinateur **(3)**.
- **REMARQUE :** Reportez-vous à l'illustration qui ressemble le plus à votre ordinateur.

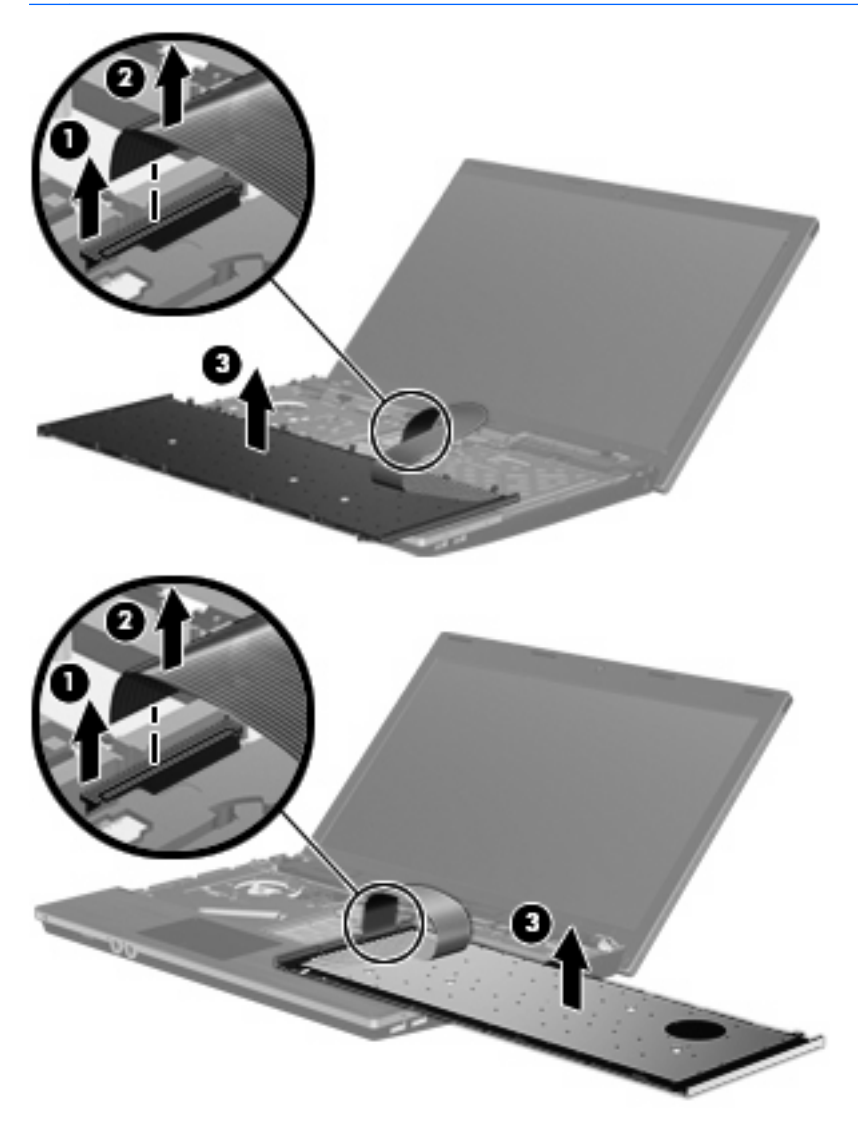

**14.** Retirez les vis du repose-poignets.

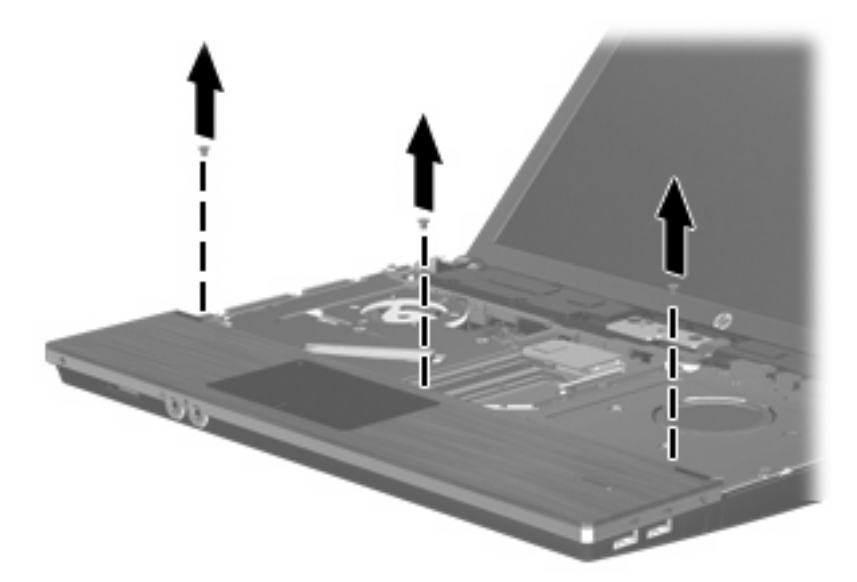

**15.** Faites glisser le repose-poignets vers la droite jusqu'à ce qu'il soit dégagé du boîtier **(1)**, puis faitesle reposer sur l'ordinateur **(2)**.

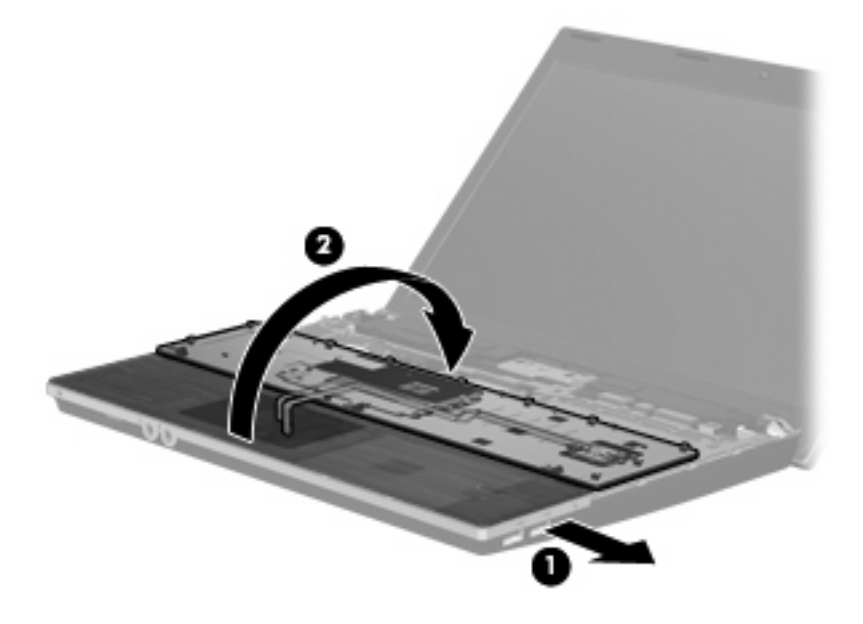

- **16.** Retirez les 2 vis du disque dur **(1)**, puis desserrez la vis imperdable **(2)** qui fixe l'ordinateur.
- **17.** Utilisez l'onglet en mylar **(3)** du disque dur pour faire glisser ce dernier vers la droite afin de le déconnecter de la carte mère.

**18.** Retirez le disque dur **(4)** de son compartiment.

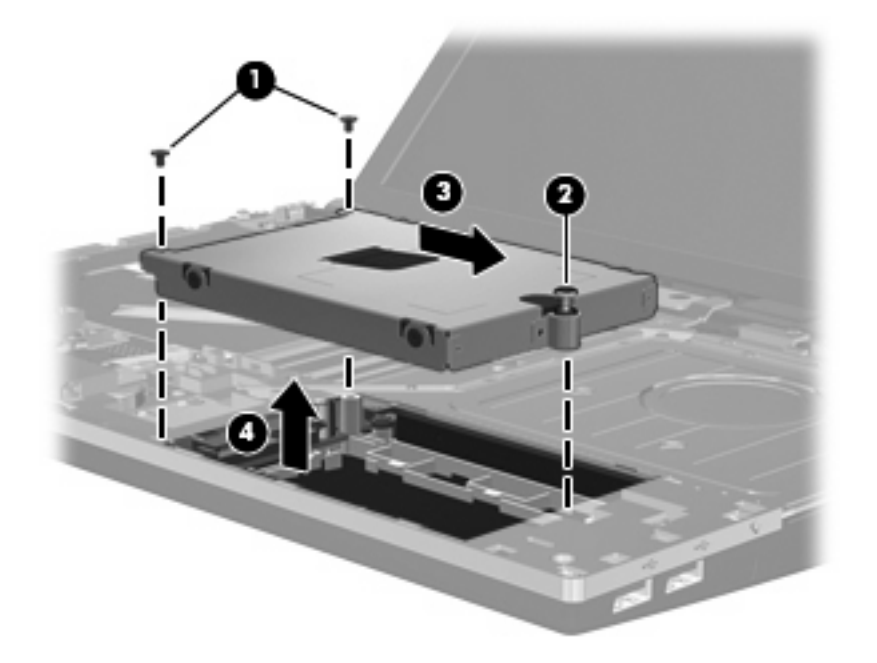

Pour installer un disque dur :

- **1.** Insérez le disque dur dans son compartiment **(1)**.
- **2.** Utilisez l'onglet en mylar **(2)** du disque dur pour faire glisser ce dernier vers la gauche afin de le connecter à la carte mère.
- **3.** Réinstallez les 2 vis du disque dur **(3)**, puis serrez la vis imperdable **(4)** pour fixer le disque dur à l'ordinateur.

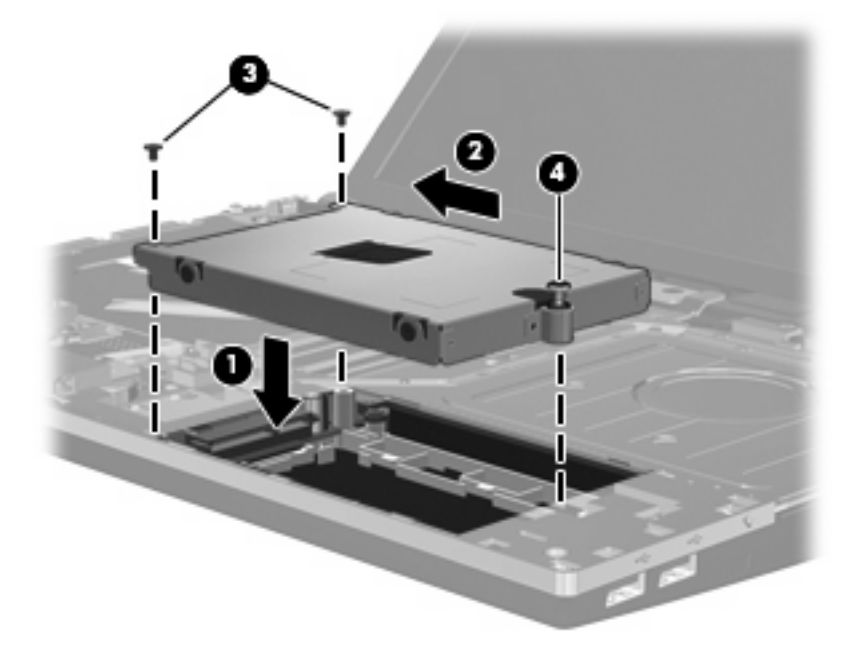

**4.** Retournez le repose-poignets **(1)** et posez-le dans son compartiment, puis faites-le glisser vers la gauche pour l'engager dans le boîtier **(2)**.

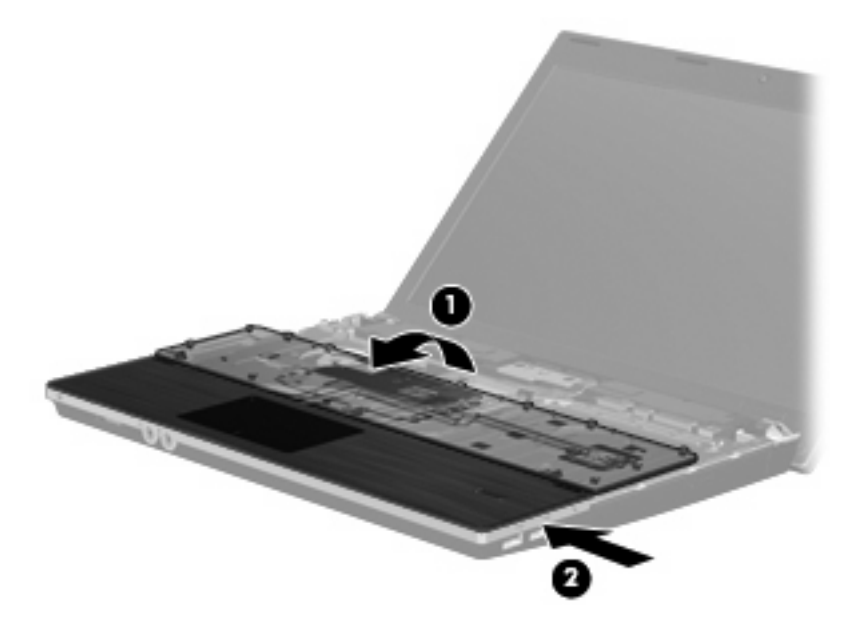

**5.** Remettez en place les vis du repose-poignets.

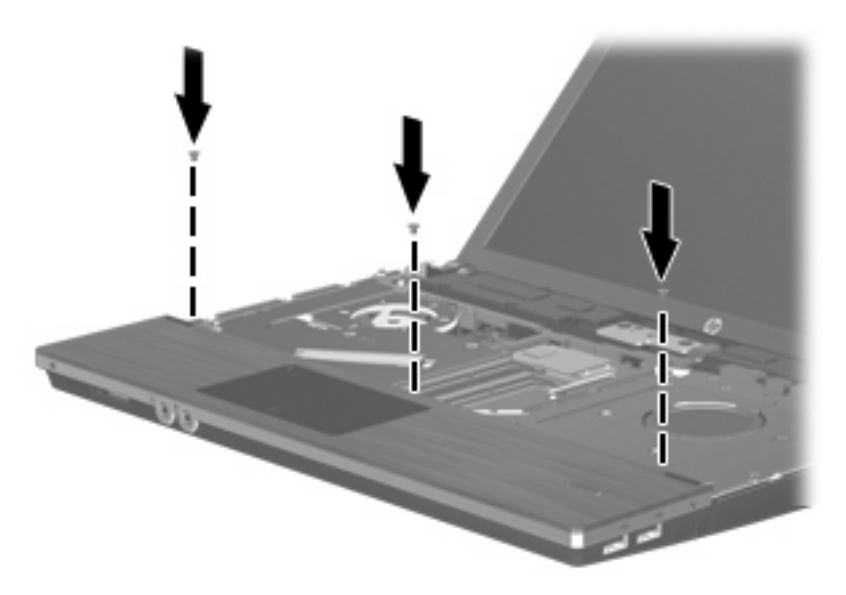

**6.** Placez le clavier à l'envers sur le repose-poignets de l'ordinateur **(1)**.

- **7.** Insérez le câble du clavier **(2)** dans le connecteur ZIF **(3)** de la carte mère, puis fixez le connecteur.
- **REMARQUE :** Reportez-vous à l'illustration qui ressemble le plus à votre ordinateur.

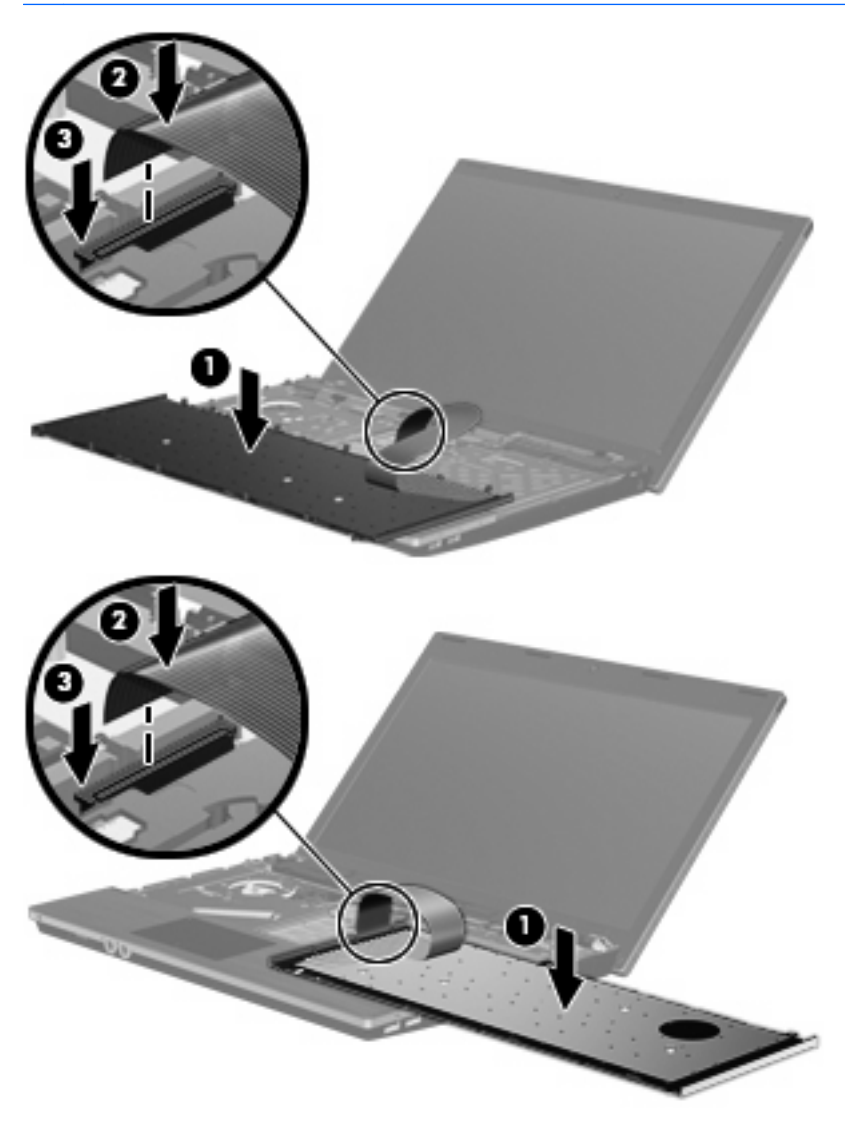

- **8.** Retournez le clavier **(1)** dans le compartiment du clavier, puis faites-le glisser jusqu'à ce qu'il soit en place **(2)**.
	- **REMARQUE :** Reportez-vous à l'illustration qui ressemble le plus à votre ordinateur.

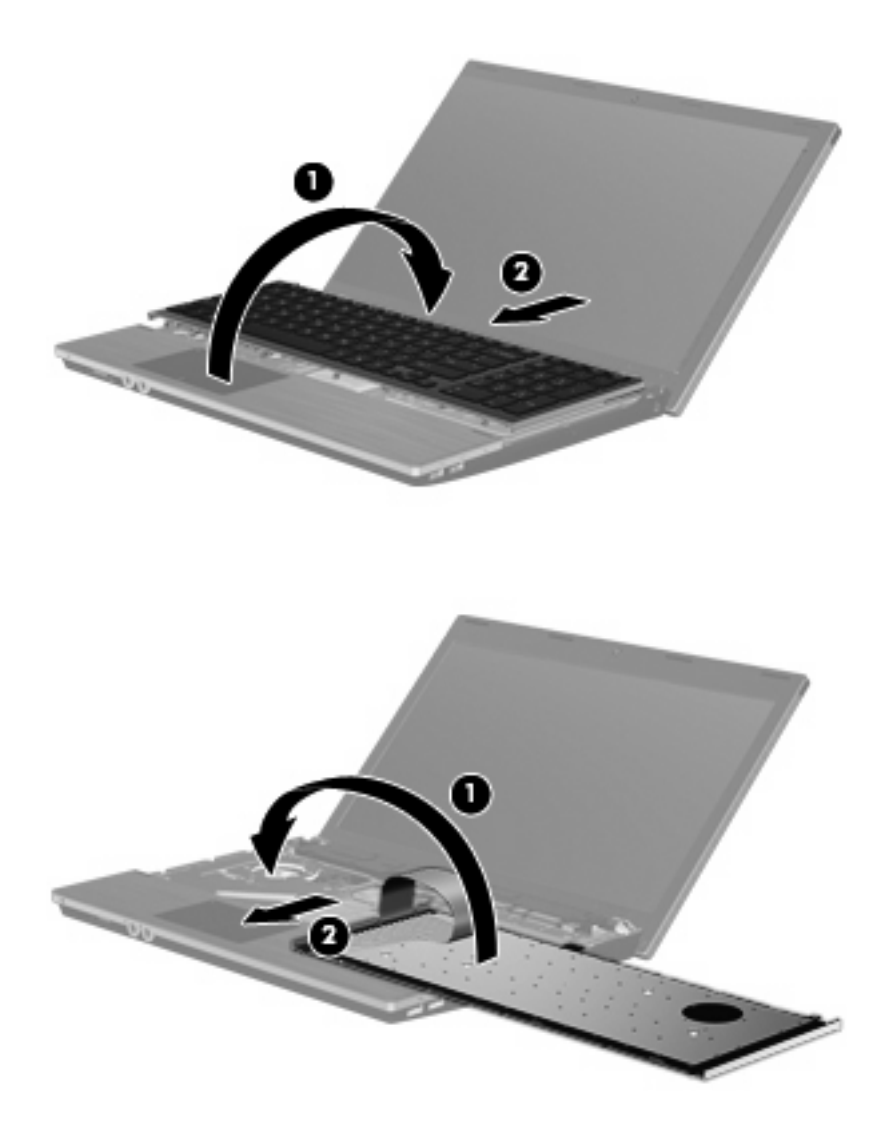

**9.** Remettez en place les vis sur le clavier.

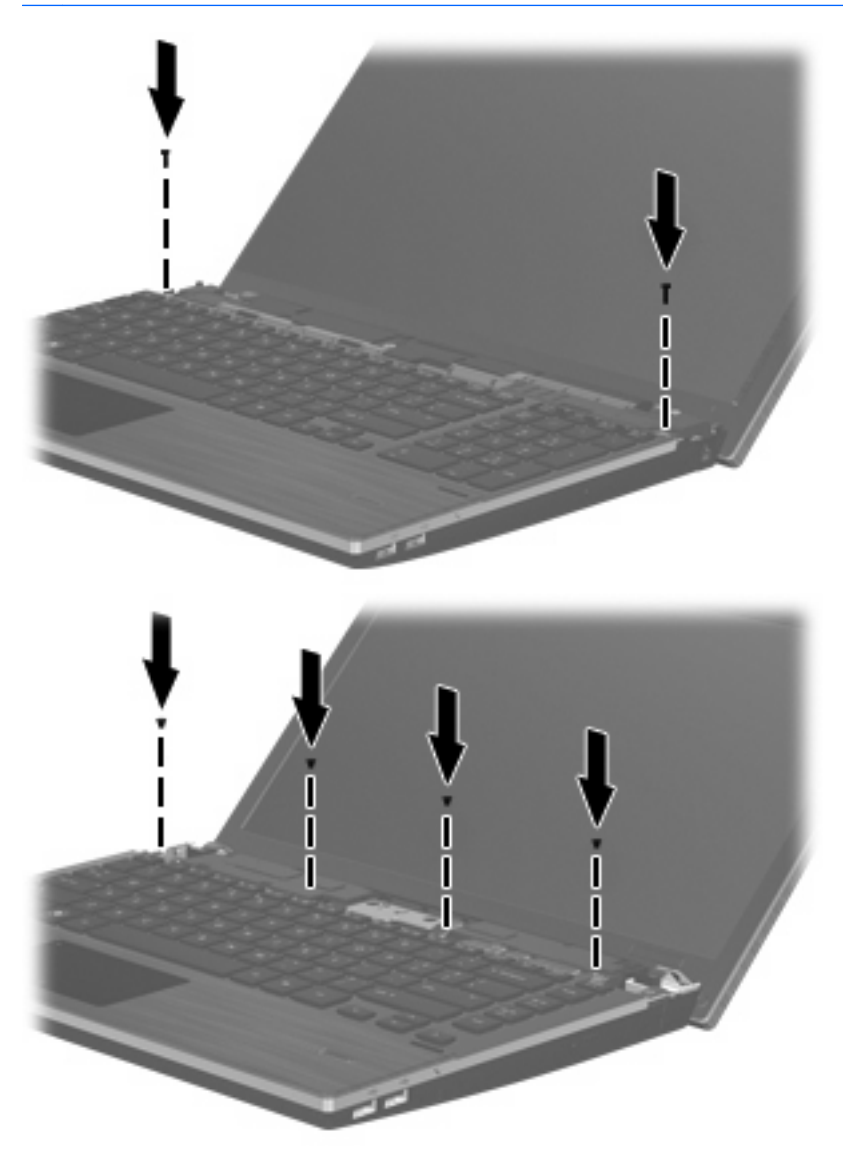

**10.** Positionnez le cache du commutateur au-dessus de son compartiment **(1)**, puis faites glisser le cache **(2)** pour le remettre en place.

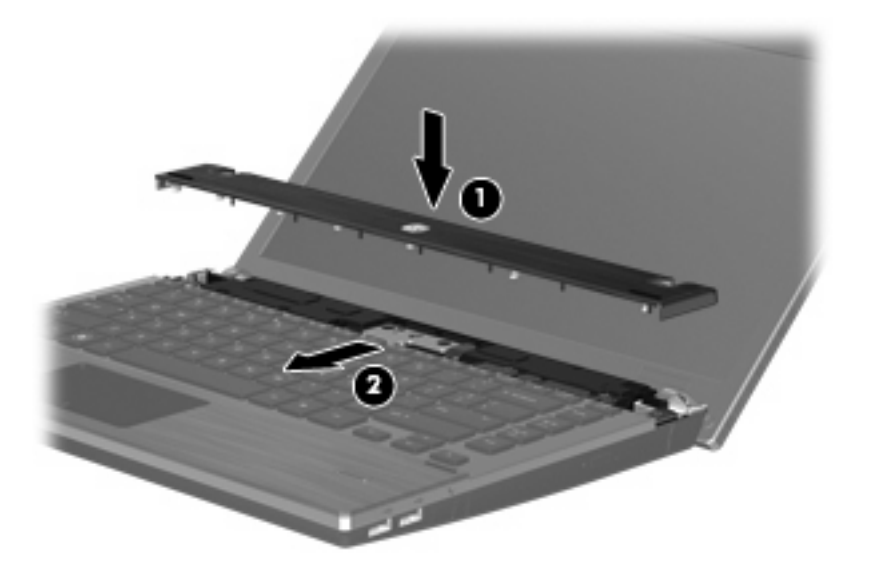

- **11.** Fermez l'ordinateur.
- **12.** Retournez l'ordinateur sur une surface plane avec le compartiment de batterie orienté vers vous.
- **13.** Remettez en place les 2 vis **(1)** et les 2 cache-vis **(2)** à l'arrière de l'ordinateur.
- **REMARQUE :** Sur certains modèles, aucun cache-vis ni aucune vis ne doivent être remis en place.

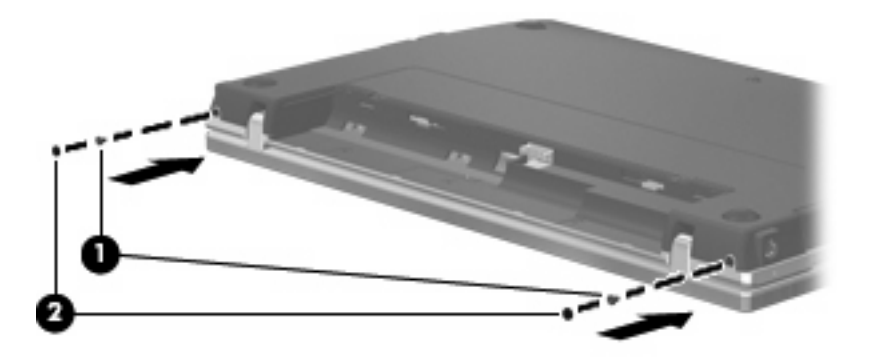

**14.** Remettez en place les vis de la zone de la batterie.

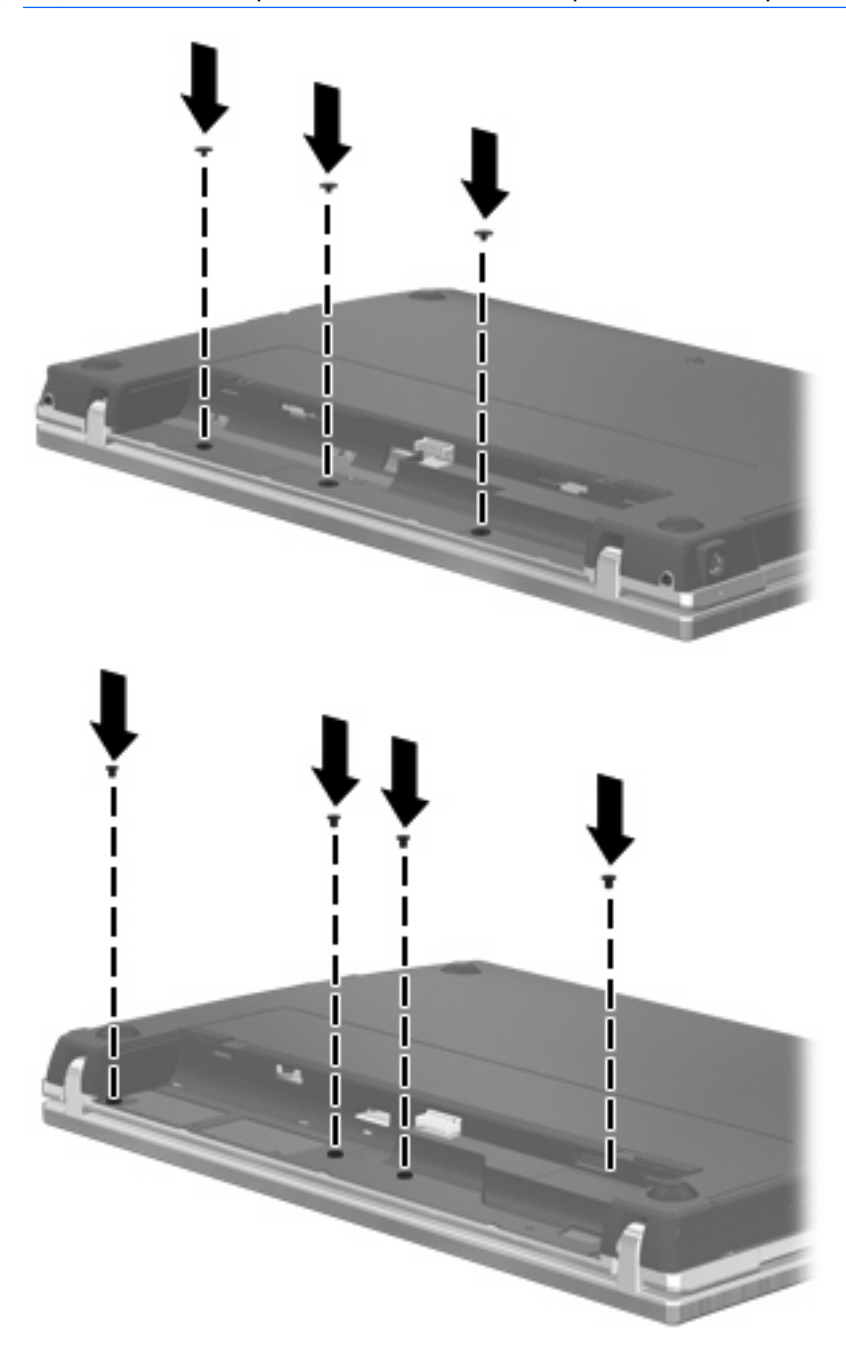

- **15.** Remettez en place la batterie.
- **16.** Retournez l'ordinateur et reconnectez l'alimentation externe et les périphériques externes.
- **17.** Mettez l'ordinateur sous tension.

# **7 Périphériques externes**

## **Utilisation d'un périphérique USB**

USB est une interface matérielle qui peut être utilisée pour connecter un périphérique externe en option (clavier, souris, lecteur, imprimante, scanner ou concentrateur).

Certains périphériques USB peuvent nécessiter des logiciels de prise en charge supplémentaires, qui sont normalement livrés avec le périphérique. Pour plus d'informations sur les logiciels spécifiques à un périphérique, reportez-vous aux instructions du fabricant.

Votre ordinateur est équipé de quatre ports USB qui prennent en charge les périphériques USB 1.0, USB 1.1 et USB 2.0. Un concentrateur USB en option permet de prendre en charge des ports USB supplémentaires pouvant être utilisés avec l'ordinateur.

### **Connexion d'un périphérique USB**

- **ATTENTION :** Pour éviter d'endommager un connecteur USB, usez d'une force minimum lors du branchement d'un périphérique USB.
	- Pour connecter un périphérique USB à l'ordinateur, branchez son câble USB sur le port USB.

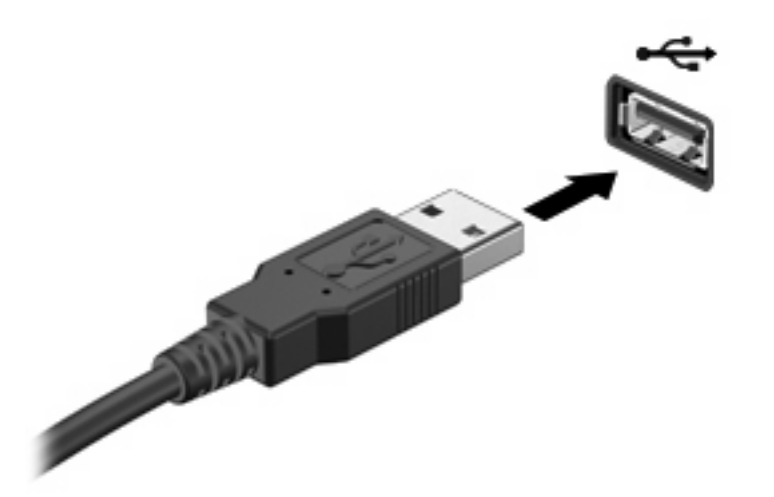

Vous entendrez alors un son signifiant que le périphérique a été détecté.

**REMARQUE :** La première fois que vous connectez un périphérique USB, un message s'affiche dans la zone de notification pour vous indiquer que l'ordinateur reconnaît le périphérique.

### **Arrêt et retrait d'un périphérique USB**

**ATTENTION :** Pour éviter toute perte de données ou tout blocage du système, arrêtez un périphérique USB avant de le retirer.

**ATTENTION :** Pour éviter d'endommager un connecteur USB, ne tirez pas sur le câble pour retirer le périphérique USB.

Pour arrêter et retirer un périphérique USB :

- **1.** Double-cliquez sur l'icône **Retirer le périphérique en toute sécurité** dans la zone de notification, à l'extrémité droite de la barre des tâches.
- **REMARQUE :** Pour afficher l'icône Retirer le périphérique en toute sécurité, cliquez sur l'icône **Afficher les icônes cachées** (**<** ou **<<**) dans la zone de notification.
- **2.** Cliquez sur le nom du périphérique dans la liste.
- **REMARQUE :** Si le périphérique USB n'est pas répertorié, vous n'avez pas à l'arrêter avant de le retirer.
- **3.** Cliquez sur **Arrêter**, puis sur **OK**.
- **4.** Retirez le périphérique.

### **Utilisation du support USB Legacy**

Le support USB Legacy (activé par défaut) permet d'effectuer les opérations suivantes :

- Utiliser un clavier, une souris ou un concentrateur USB connecté à un port USB de l'ordinateur au démarrage ou encore dans un programme ou un utilitaire MS-DOS
- Exécuter un démarrage ou un redémarrage à partir d'une unité externe MultiBay ou d'un périphérique USB amorçable en option

Le support USB Legacy est activé en usine. Pour activer/désactiver le support USB Legacy :

- **1.** Ouvrez Computer Setup en démarrant/redémarrant l'ordinateur, puis appuyez sur f10 lorsque le message "F10 = ROM Based Setup" (F10 = Configuration ROM) s'affiche dans l'angle inférieur gauche de l'écran.
- **2.** Utilisez les touches de direction pour sélectionner **Configuration du système > Configurations des périphériques**, puis appuyez sur la touche entrée.
- **3.** Utilisez les touches de direction pour activer ou désactiver le support USB Legacy, puis appuyez sur la touche f10.
- **4.** Pour enregistrer vos préférences et quitter Computer Setup, utilisez les touches de direction pour sélectionner **File** (Fichier) **> Save Changes and Exit** (Enregistrer les modifications et quitter). Suivez ensuite les instructions à l'écran.

Vos préférences prennent effet au redémarrage de l'ordinateur.

## **Utilisation d'un périphérique eSATA**

Un port eSATA permet de connecter un composant eSATA haute performance en option, par exemple un disque dur externe eSATA.

Certains périphériques eSATA peuvent nécessiter des logiciels de prise en charge supplémentaires, qui sont normalement livrés avec le périphérique. Pour plus d'informations sur les logiciels spécifiques à un périphérique, reportez-vous aux instructions du fabricant des logiciels. Ces instructions peuvent être fournies avec le logiciel sur un disque ou disponibles sur le site Web du fabricant.

**EX REMARQUE :** Le port eSATA prend également en charge un périphérique USB en option.

### **Connexion d'un périphérique eSATA**

- **ATTENTION :** Pour éviter d'endommager le connecteur de port eSATA, ne forcez pas lors du branchement d'un périphérique eSATA.
	- Pour connecter un périphérique eSATA à l'ordinateur, branchez son câble eSATA sur le port eSATA.

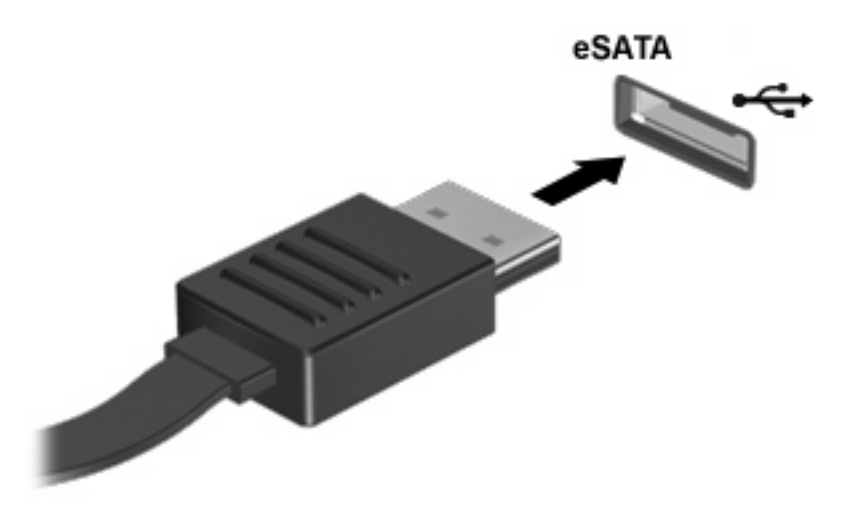

Vous entendrez un son indiquant que le périphérique a été détecté.

### **Arrêt et retrait d'un périphérique eSATA**

**ATTENTION :** Pour éviter toute perte de données ou tout blocage du système, arrêtez un périphérique eSATA avant de le retirer.

**ATTENTION :** Pour éviter d'endommager un connecteur eSATA, ne tirez pas sur le câble pour débrancher le périphérique eSATA.

- **1.** Double-cliquez sur l'icône **Retirer le périphérique en toute sécurité** dans la zone de notification, à l'extrémité droite de la barre des tâches.
- **EX REMARQUE :** Pour afficher l'icône Retirer le périphérique en toute sécurité, cliquez sur l'icône **Afficher les icônes cachées** (**<** ou **<<**) dans la zone de notification.
- **2.** Cliquez sur le nom du périphérique dans la liste.
	- **EX REMARQUE :** Si le périphérique n'est pas répertorié, vous n'avez pas à l'arrêter avant de le retirer.
- **3.** Cliquez sur **Arrêter**, puis sur **OK**.
- **4.** Retirez le périphérique.

### **Utilisation d'unités externes**

Les unités externes amovibles permettent de disposer de davantage de solutions pour stocker des informations et y accéder. Vous pouvez ajouter une unité USB en la branchant sur le port USB de l'ordinateur.

Les différents types de périphériques USB suivants existent :

- Unité de disquette 1,44 Mo
- Module de disque dur (un disque dur équipé d'un adaptateur connecté)
- Lecteur de DVD-ROM
- **Unité DVD+/-RW SuperMulti DL LightScribe**
- Unité Blu-ray ROM DVD+/-RW SuperMulti DL LightScribe

#### **Utilisation de périphériques externes en option**

**REMARQUE :** Pour plus d'informations sur les pilotes et logiciels requis, ou pour savoir quel port d'ordinateur utiliser, reportez-vous aux instructions du fabricant.

Pour connecter un périphérique externe à l'ordinateur :

- **ATTENTION :** Pour éviter d'endommager l'équipement lors de la connexion d'un périphérique alimenté, assurez-vous que celui-ci est hors tension et que le cordon d'alimentation est débranché.
	- **1.** Connectez le périphérique à l'ordinateur.
	- **2.** Si vous raccordez un périphérique alimenté, branchez son cordon d'alimentation sur une prise secteur mise à la terre.
	- **3.** Mettez le périphérique sous tension

Pour déconnecter un périphérique externe non alimenté, mettez-le hors tension, puis débranchez-le de l'ordinateur. Pour déconnecter un périphérique externe alimenté, mettez-le hors tension, débranchezle de l'ordinateur, puis débranchez son cordon d'alimentation secteur.

## **8 Cartes multimédia externes**

### **Utilisation des cartes pour lecteur de cartes multimédia**

Les cartes numériques en option offrent un stockage de données sécurisé et un partage d'informations convivial. Elles sont couramment utilisées avec les appareils photo numériques et les PDA équipés d'un connecteur de carte numérique, mais aussi avec les autres types d'ordinateurs.

Le connecteur de carte numérique prend en charge les formats suivants :

- **Memory Stick**
- Memory Stick Duo (adaptateur requis)
- Memory Stick Pro (adaptateur requis)
- MultiMediaCard (MMC)
- **•** Carte mémoire Secure Digital (SD)
- $\bullet$  xD-Picture Card (XD)
- xD-Picture Card (XD) Type H
- xD-Picture Card (XD) Type M

### **Insertion d'une carte numérique**

**ATTENTION :** L'insertion d'un adaptateur dans le lecteur de cartes SD peut endommager la carte ou l'ordinateur.

**ATTENTION :** Pour éviter d'endommager les connecteurs, usez d'une force minimum lors de l'insertion d'une carte numérique.

**1.** Tenez la carte numérique, étiquette vers le haut et connecteurs faisant face à l'ordinateur.

**2.** Insérez la carte dans le lecteur de cartes multimédia, puis enfoncez-la jusqu'à ce qu'elle s'enclenche.

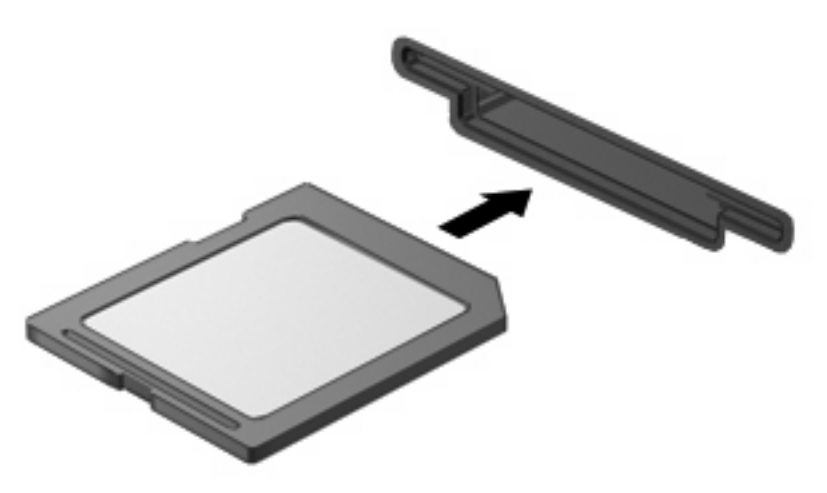

Vous entendez un son lorsque le périphérique est détecté et un menu d'options disponibles peut s'afficher.

### **Arrêt et retrait d'une carte numérique**

- **ATTENTION :** Pour éviter toute perte de données ou tout blocage du système, arrêtez une carte numérique avant de la retirer.
	- **1.** Enregistrez vos informations et fermez toutes les applications associées à la carte numérique.
	- **REMARQUE :** Pour arrêter un transfert de données, cliquez sur le bouton **Annuler** dans la fenêtre de copie du système d'exploitation.
	- **2.** Pour arrêter la carte numérique :
		- **a.** Cliquez deux fois sur l'icône **Retirer le périphérique en toute sécurité** dans la zone de notification, à l'extrémité droite de la barre des tâches.
		- **EXARQUE :** Pour afficher l'icône Retirer le périphérique en toute sécurité, cliquez sur l'icône **Afficher les icônes cachées** (**<** ou **<<**) dans la zone de notification.
		- **b.** Cliquez sur le nom de la carte numérique dans la liste.
		- **c.** Cliquez sur **Arrêter**, puis sur **OK**.
	- **3.** Appuyez sur la carte numérique **(1)** et retirez-la du connecteur **(2)**.

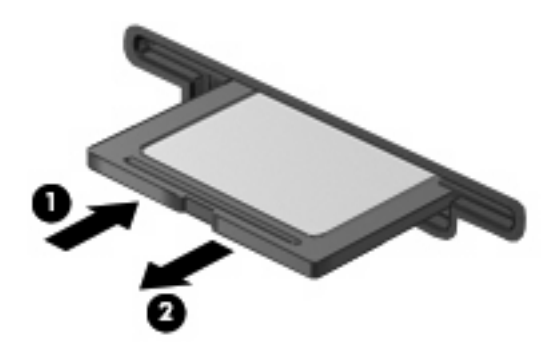

### **Utilisation des cartes ExpressCard (certains modèles)**

Une carte ExpressCard est une PC Card hautes performances que vous insérez dans le connecteur pour carte ExpressCard.

À l'instar des PC Cards standard, les cartes ExpressCard sont conçues selon les normes PCMCIA (Personal Computer Memory Card International Association).

### **Configuration d'une carte ExpressCard**

N'installez que les logiciels requis pour votre périphérique. Si la documentation qui accompagne votre carte ExpressCard vous invite à installer des pilotes de périphérique :

- N'installez que les pilotes de périphérique correspondant à votre système d'exploitation.
- N'installez aucun autre logiciel fourni par le fabricant de la carte ExpressCard, notamment les Card Services, les Socket Services ou les configurateurs.

#### **Insertion d'une carte ExpressCard**

**ATTENTION :** Pour éviter d'endommager l'ordinateur ou des cartes multimédia externes, n'insérez pas de PC Card dans un logement ExpressCard.

**ATTENTION :** Pour éviter d'endommager les connecteurs :

Usez d'une force minimum lors de l'insertion d'une carte ExpressCard.

Abstenez-vous de déplacer ou de transporter l'ordinateur lorsqu'une carte ExpressCard est en cours d'utilisation.

Le connecteur de carte ExpressCard peut contenir un cache de protection. Pour retirer le cache :

- **1.** Appuyez sur le cache **(1)** pour le déverrouiller.
- **2.** Retirez délicatement le cache **(2)** du connecteur.

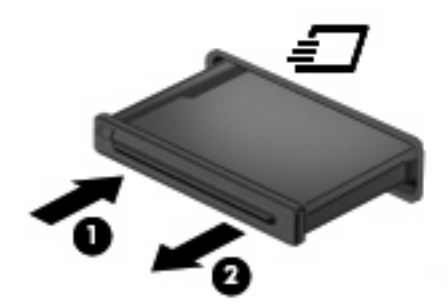

Pour insérer une carte ExpressCard :

**1.** Tenez la carte, étiquette vers le haut et connecteurs faisant face à l'ordinateur.

**2.** Insérez la carte dans le connecteur de carte ExpressCard, puis poussez sur celle-ci jusqu'à ce qu'elle s'enclenche fermement.

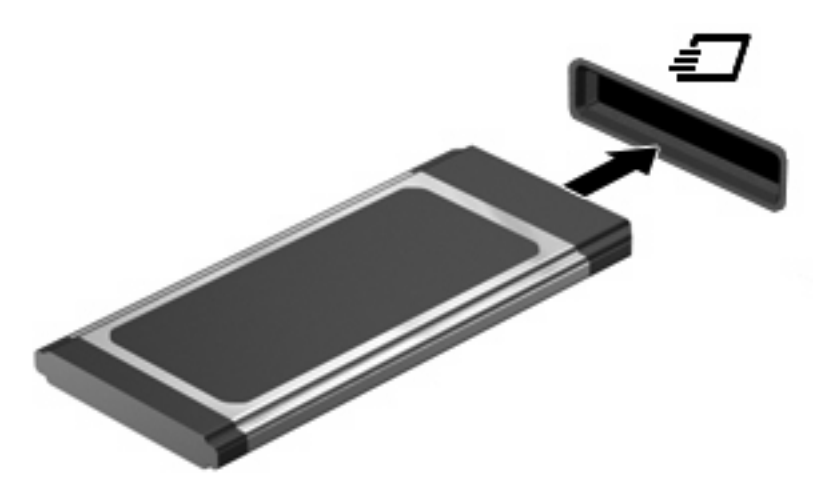

Vous entendez un son lorsque le périphérique est détecté et un menu d'options peut s'afficher.

- **REMARQUE :** La première fois que vous insérez une carte ExpressCard, un message s'affiche dans la zone de notification pour vous indiquer que l'ordinateur la reconnaît.
- **EX REMARQUE :** Une carte ExpressCard insérée consomme de l'énergie même lorsqu'elle n'est pas utilisée. Pour économiser de l'énergie, arrêtez-la ou retirez-la si vous ne l'utilisez pas.

### **Arrêt et retrait d'une carte ExpressCard**

- **ATTENTION :** Pour éviter toute perte de données ou tout blocage du système, arrêtez la carte ExpressCard avant de la retirer.
	- **1.** Enregistrez vos données et fermez toutes les applications associées à la carte ExpressCard.
	- **REMARQUE :** Pour arrêter un transfert de données, cliquez sur le bouton Annuler dans la fenêtre de copie du système d'exploitation.
	- **2.** Pour arrêter la carte ExpressCard :
		- **a.** Double-cliquez sur l'icône **Retirer le périphérique en toute sécurité** dans la zone de notification, à l'extrémité droite de la barre des tâches.
		- **EXARQUE :** Pour afficher l'icône Retirer le périphérique en toute sécurité, cliquez sur l'icône **Afficher les icônes cachées** (**<** ou **<<**) dans la zone de notification.
		- **b.** Cliquez sur le nom de la carte ExpressCard dans la liste.
		- **c.** Cliquez sur **Arrêter**, puis sur **OK**.
	- **3.** Pour déverrouiller et retirer la carte ExpressCard :
		- **a.** Appuyez délicatement sur la carte **(1)** afin de la déverrouiller.
		- **b.** Retirez la carte **(2)** du connecteur.

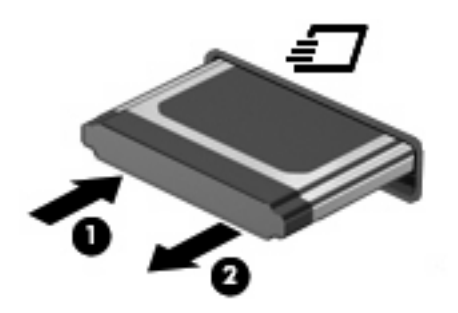

# **9 Modules mémoire**

L'ordinateur est équipé d'un compartiment de module mémoire, situé sous le clavier. La capacité de mémoire de l'ordinateur peut être mise à niveau en ajoutant un module mémoire au connecteur du module d'extension mémoire vide ou en mettant à niveau le module mémoire existant dans le connecteur principal.

Les modules mémoire installés dans l'ordinateur doivent tous être du même type. Lors de la mise à niveau de la capacité de mémoire, vérifiez que les nouveaux modules sont identiques à ceux de l'ordinateur.

- **AVERTISSEMENT !** Pour éviter tout risque d'électrocution et de détérioration de l'ordinateur, débranchez le cordon d'alimentation et retirez tous les modules batterie avant d'installer un module mémoire.
- **ATTENTION :** Les décharges électrostatiques peuvent endommager les composants électroniques. Avant de commencer toute procédure, touchez un objet métallique relié à la terre pour vous décharger de l'électricité statique.
- **REMARQUE :** Pour utiliser une configuration à double canal lors de l'ajout d'un deuxième module mémoire, assurez-vous que les deux modules mémoire sont de la même taille et du même type.

### **Ajout ou remplacement de modules mémoire**

Pour ajouter ou remplacer un module mémoire :

- **1.** Enregistrez votre travail.
- **2.** Arrêtez l'ordinateur et fermez l'écran.

Si vous ne savez pas si l'ordinateur est hors tension ou en veille prolongée, mettez-le sous tension en appuyant brièvement sur l'interrupteur d'alimentation. Mettez-le ensuite hors tension via le système d'exploitation.

- **3.** Débranchez tous les périphériques externes connectés.
- **4.** Débranchez le cordon d'alimentation.
- **5.** Retournez l'ordinateur sur une surface plane en orientant le compartiment de la batterie vers vous.
- **6.** Retirez la batterie de l'ordinateur.

**7.** Retirez les vis de la zone de la batterie.

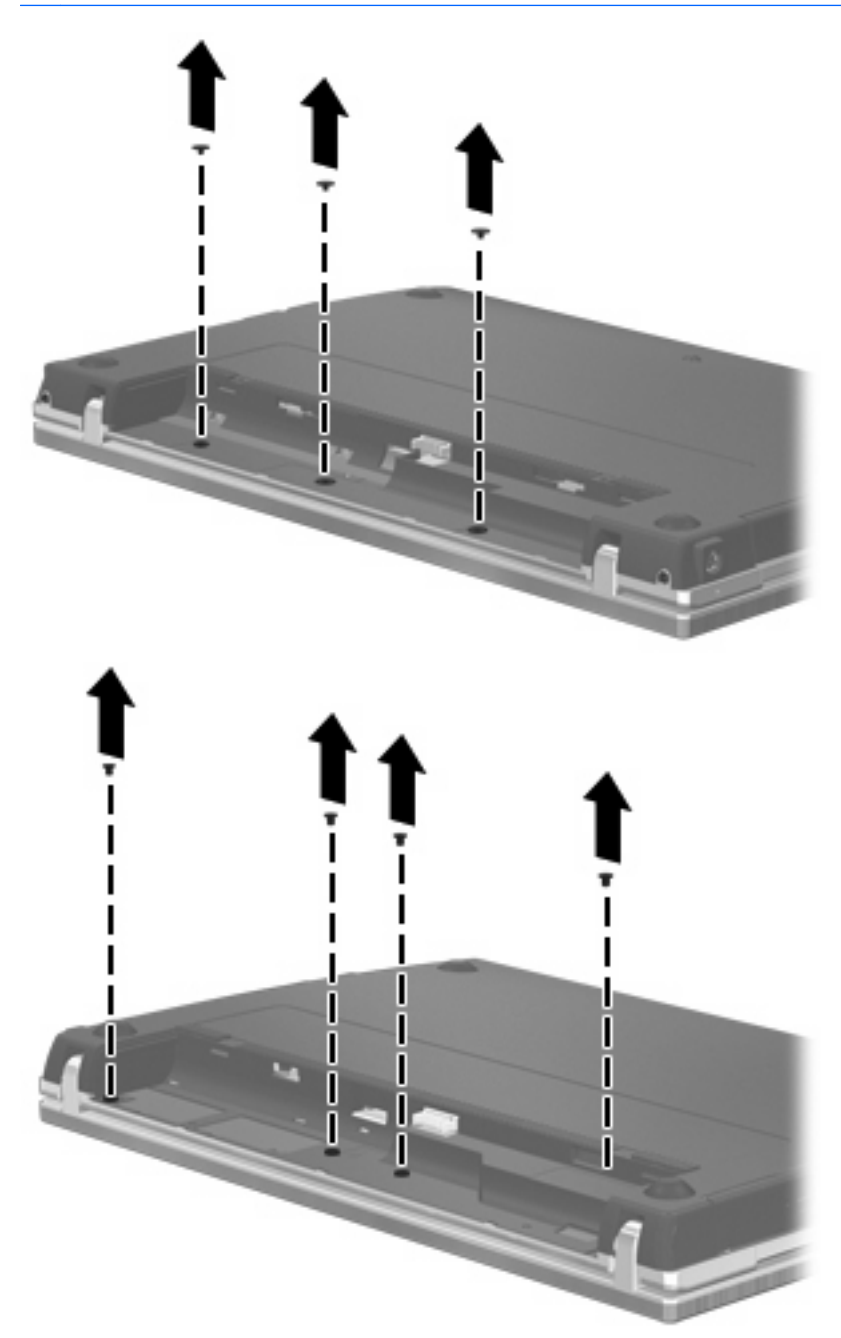

**8.** Retirez les 2 cache-vis **(1)** et les 2 vis **(2)** à l'arrière de l'ordinateur.

**REMARQUE :** Sur certains modèles, aucun cache-vis ni aucune vis ne doivent être retirés.

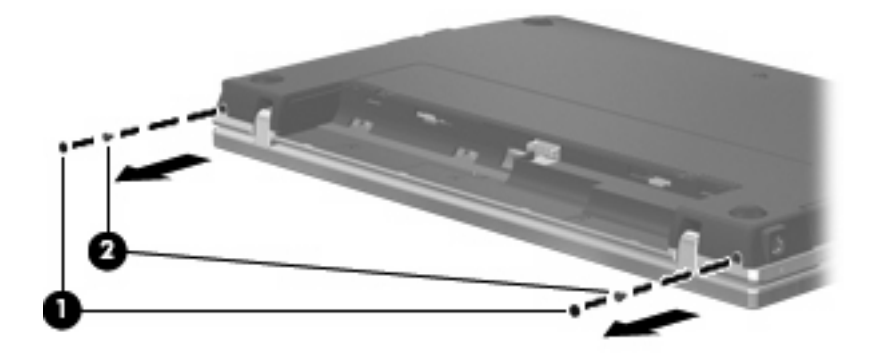

- **9.** Tournez l'ordinateur écran vers le haut, puis ouvrez-le au maximum.
- **ATTENTION :** Ne forcez pas pour ouvrir l'ordinateur au-delà de la limite des charnières de l'écran. Vous risqueriez d'endommager l'écran.
- **10.** Faites glisser le cache du commutateur vers l'écran **(1)**, puis retirez le cache **(2)**.

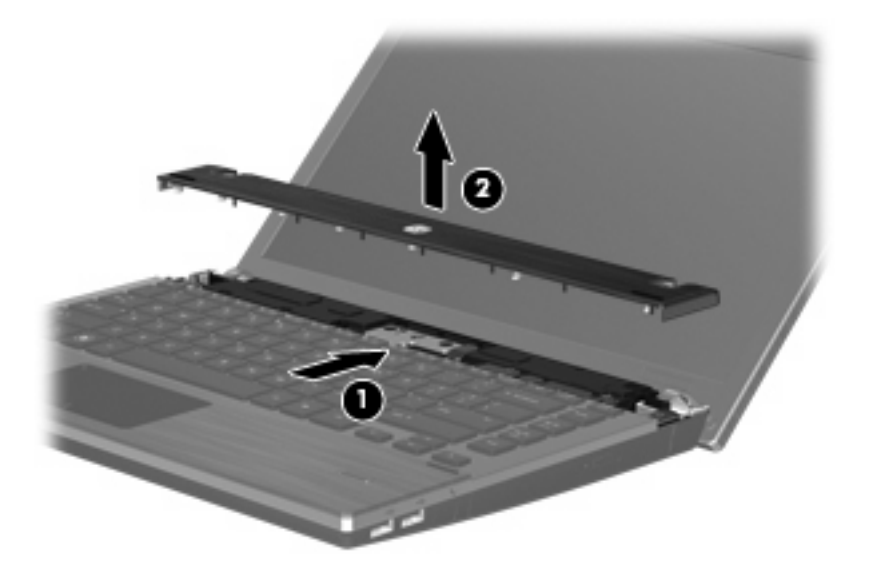

**11.** Retirez les vis du clavier.

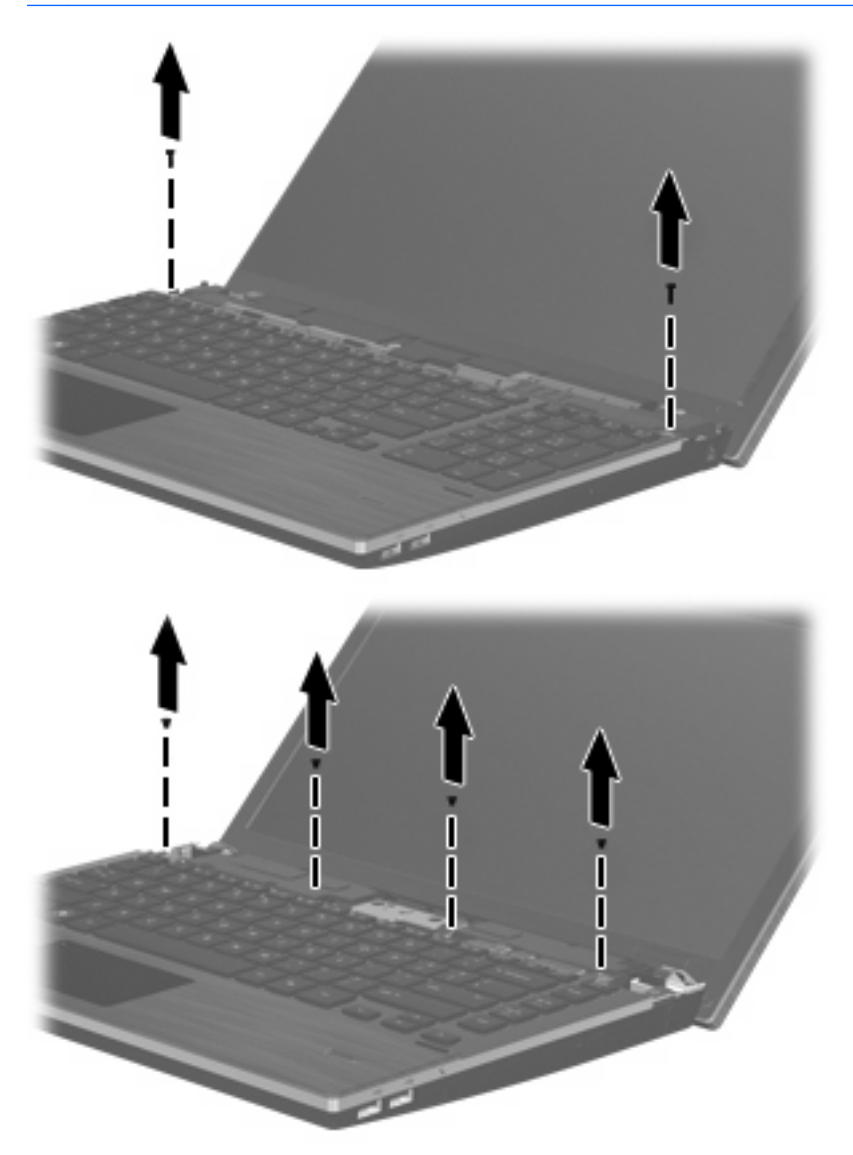

- **12.** Faites glisser le clavier vers l'écran **(1)**, puis faites-le pivoter vers l'avant **(2)** pour accéder au connecteur de câble du clavier.
	- **REMARQUE :** Reportez-vous à l'illustration qui ressemble le plus à votre ordinateur.

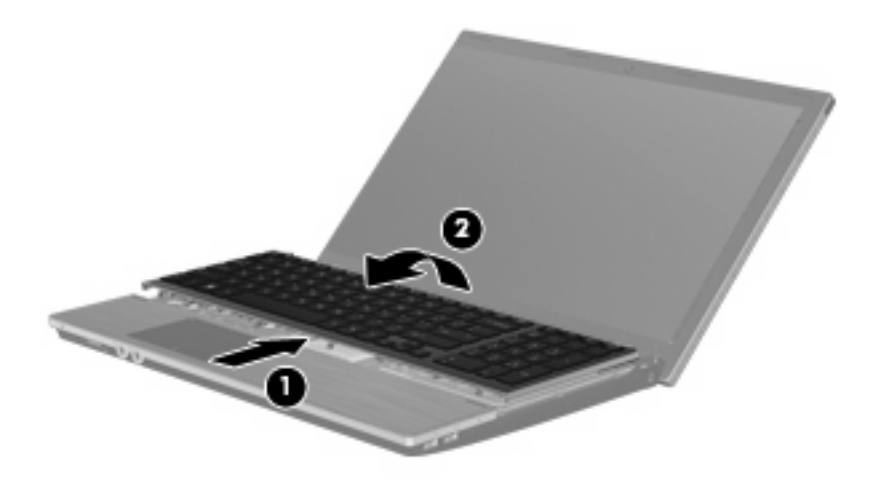

**ATTENTION :** N'arrachez pas le câble du clavier.

– ou –

Faites glisser le clavier vers l'écran **(1)**, puis faites-le pivoter vers la droite **(2)** pour accéder au connecteur du clavier.

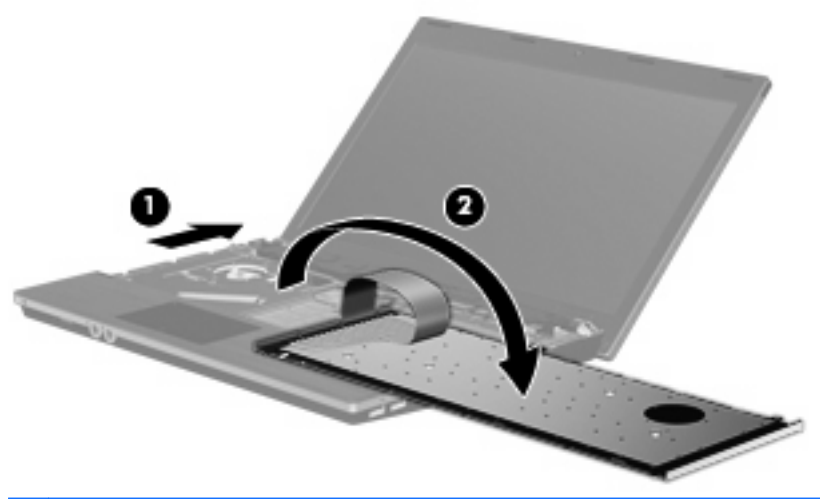

- **ATTENTION :** N'arrachez pas le câble du clavier.
- **13.** Si vous remplacez un module mémoire, retirez le module mémoire existant :
	- **ATTENTION :** Pour éviter d'endommager le module mémoire, maintenez-le uniquement par les bords. Ne touchez pas ses composants.
		- **a.** Retirez les loquets de retenue **(1)** situés de chaque côté du module mémoire.

Le module mémoire s'incline vers le haut.

**b.** Saisissez le module mémoire **(2)** par ses bords, puis extrayez-le délicatement de son connecteur.

Pour protéger un module mémoire après son retrait, placez-le dans un emballage de protection contre l'électricité statique.

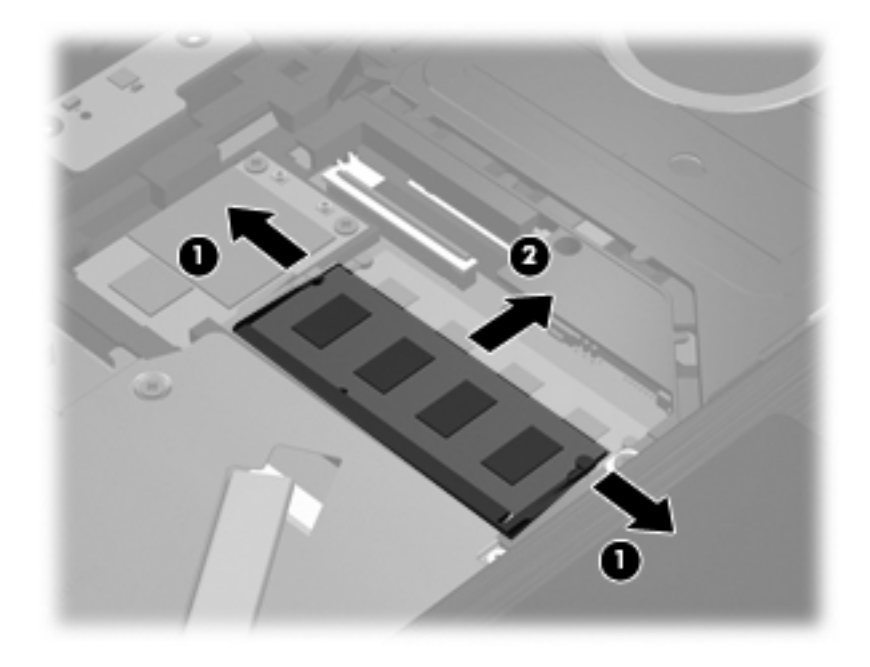

- **14.** Pour insérer un nouveau module mémoire :
	- **ATTENTION :** Pour éviter d'endommager le module mémoire, maintenez-le uniquement par les bords. Ne touchez pas ses composants.
		- **a.** Alignez le bord à encoche **(1)** du module mémoire sur le taquet de son connecteur.
		- **b.** Orientez le module mémoire selon un angle de 45 degrés par rapport à la surface de son compartiment, puis insérez-le à fond **(2)** dans son connecteur.
			- **ATTENTION :** Pour éviter d'endommager le module mémoire, veillez à ne pas le plier.

**c.** Appuyez délicatement sur le module mémoire **(3)**, en appliquant la même force sur ses bords gauche et droit, jusqu'à l'enclenchement des loquets de retenue.

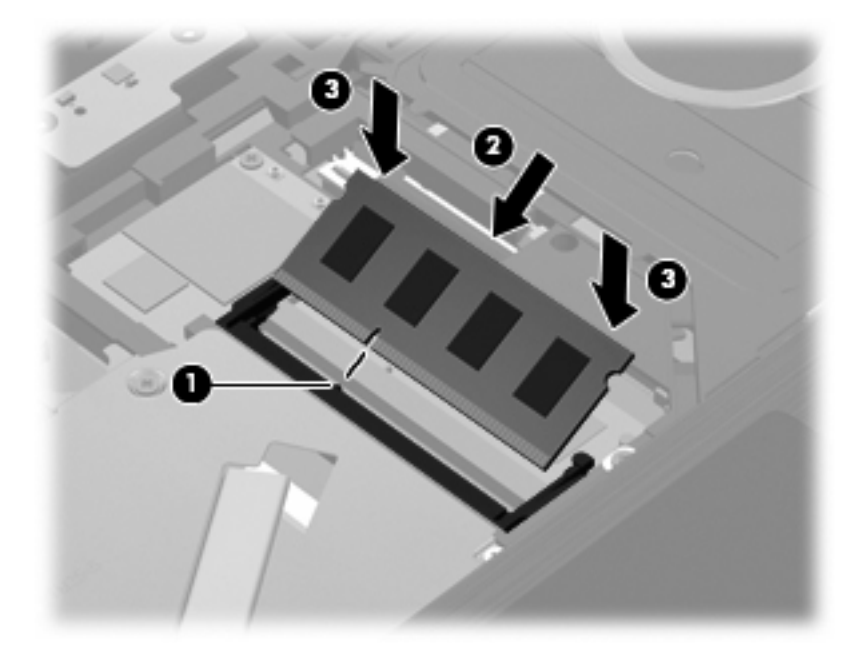

- **15.** Retournez le clavier **(1)** dans le compartiment du clavier, puis faites-le glisser jusqu'à ce qu'il soit en place **(2)**.
	- **REMARQUE :** Reportez-vous à l'illustration qui ressemble le plus à votre ordinateur.

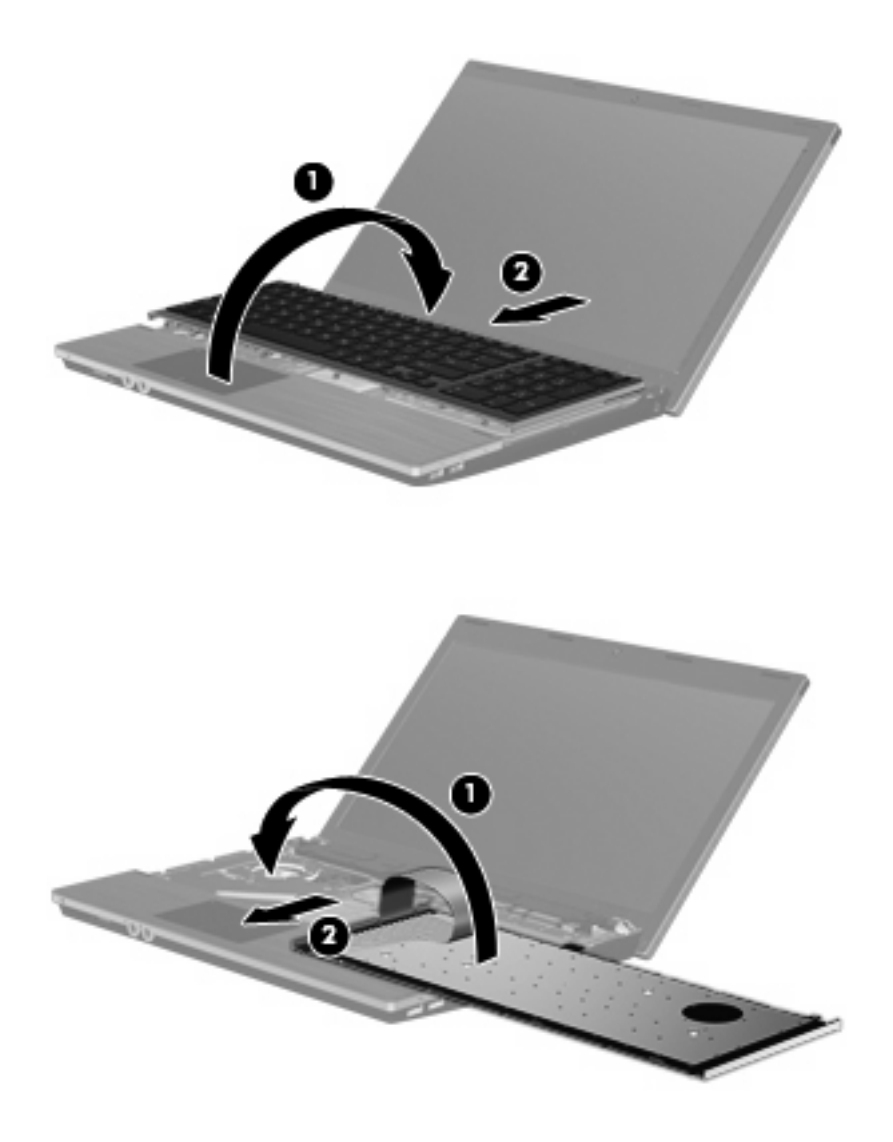

**16.** Remettez en place les vis sur le clavier.

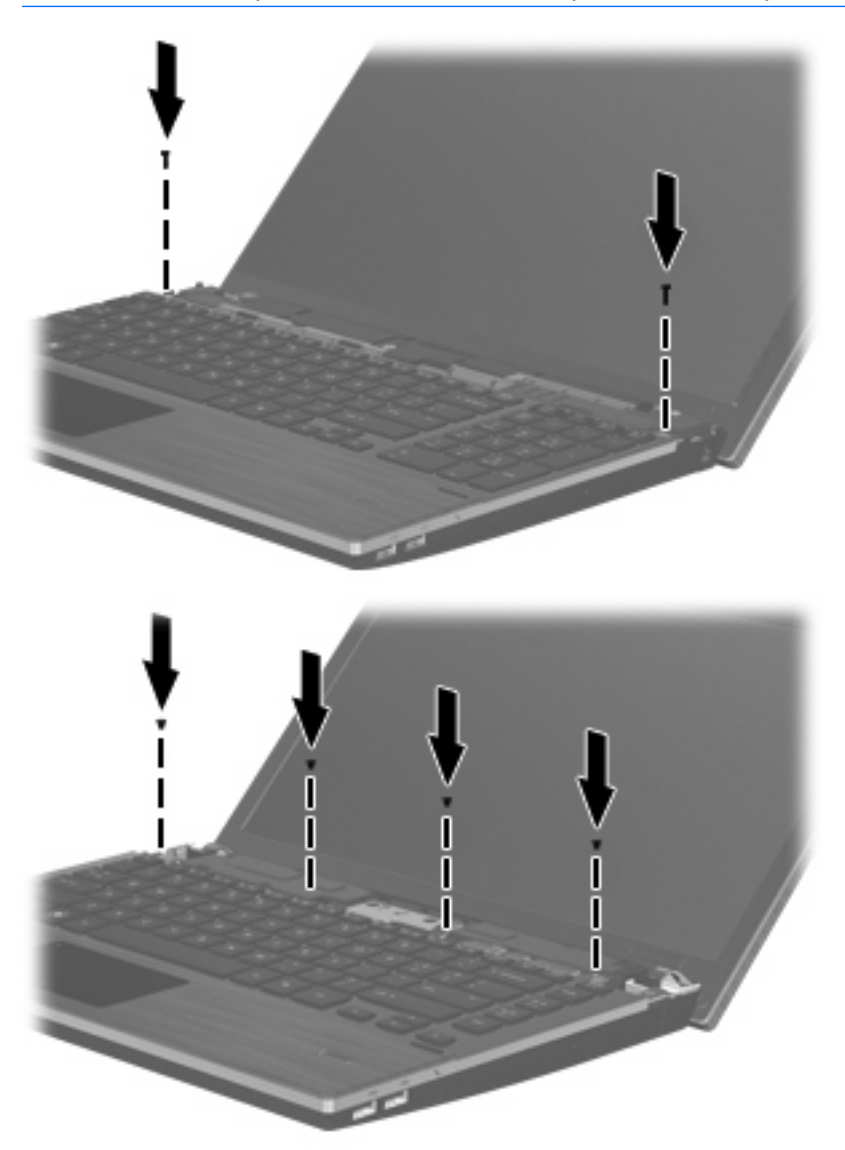

**17.** Positionnez le cache du commutateur au-dessus de son compartiment **(1)**, puis faites glisser le cache **(2)** pour le remettre en place.

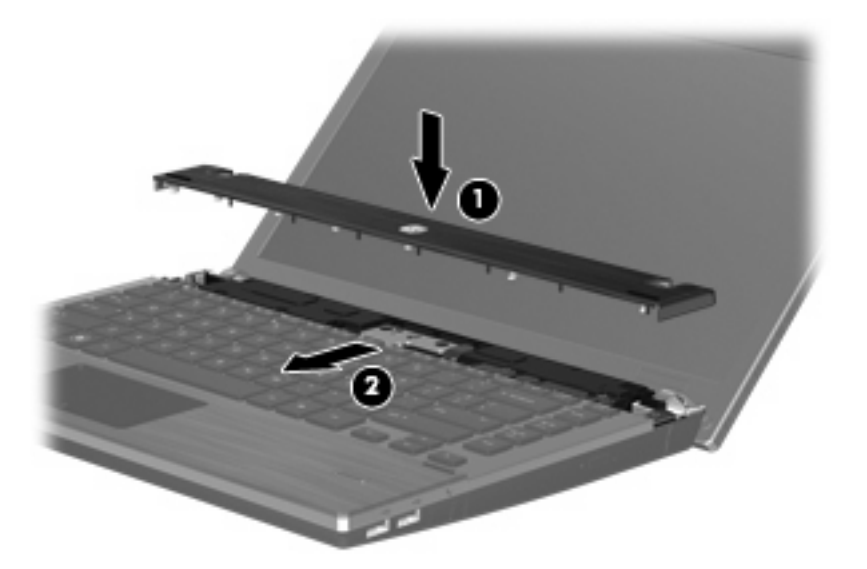

- **18.** Fermez l'ordinateur.
- **19.** Retournez l'ordinateur sur une surface plane avec le compartiment de batterie orienté vers vous.
- **20.** Remettez en place les 2 vis **(1)** et les 2 cache-vis **(2)** à l'arrière de l'ordinateur.
- **REMARQUE :** Sur certains modèles, aucun cache-vis ni aucune vis ne doivent être remis en place.

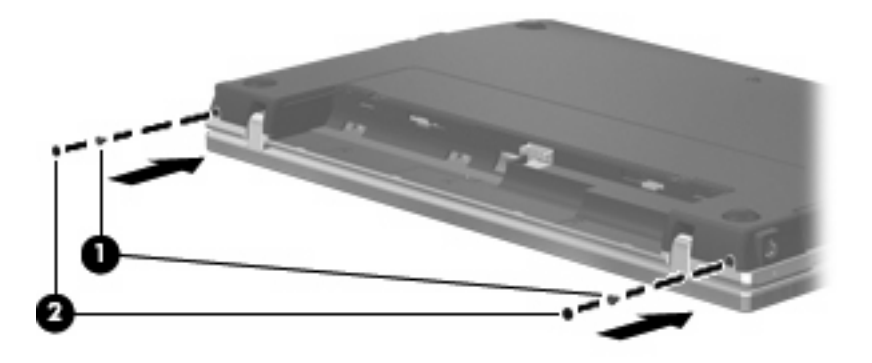

**21.** Remettez en place les vis de la zone de la batterie.

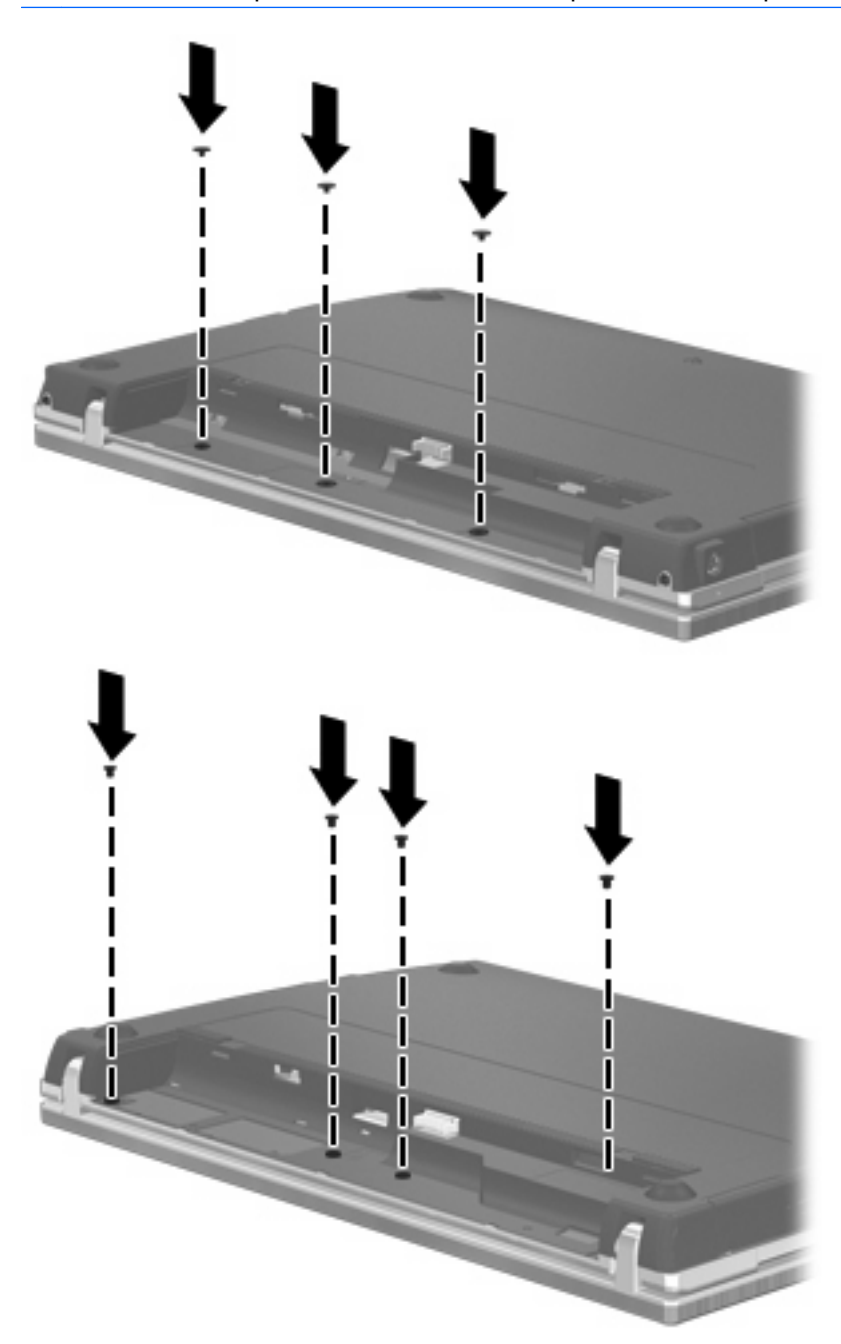

- **22.** Remettez en place la batterie.
- **23.** Retournez l'ordinateur et reconnectez l'alimentation externe et les périphériques externes.
- **24.** Mettez l'ordinateur sous tension.

# **10 Sécurité**

### **Protection de l'ordinateur**

**EX REMARQUE :** Les solutions de sécurité exercent un effet dissuasif. Elles ne constituent pas une garantie contre l'utilisation malveillante ou le vol d'un produit.

**REMARQUE :** Votre ordinateur prend en charge CompuTrace, un service de sécurité en ligne en charge du suivi et de la récupération du matériel informatique disponible dans certaines régions. En cas de vol de l'ordinateur, CompuTrace peut le repérer si l'utilisateur non autorisé accède à Internet. Pour utiliser CompuTrace, vous devez acheter le logiciel et vous abonner au service. Pour plus d'informations sur l'achat du logiciel CompuTrace, visitez le site Web HP à l'adresse [http://www.hpshopping.com.](http://www.hpshopping.com)

Les fonctions de sécurité de votre ordinateur permettent de le sécuriser et de protéger vos informations personnelles et vos données contre de nombreux risques. La manière dont vous utilisez l'ordinateur détermine les fonctions de sécurité que vous devez employer.

Le système d'exploitation Windows offre certaines fonctions de sécurité. Des fonctions de sécurité supplémentaires sont listées dans le tableau suivant. La plupart de ces fonctions peuvent être configurées dans l'utilitaire de configuration de l'ordinateur (ci-après nommé Computer Setup).

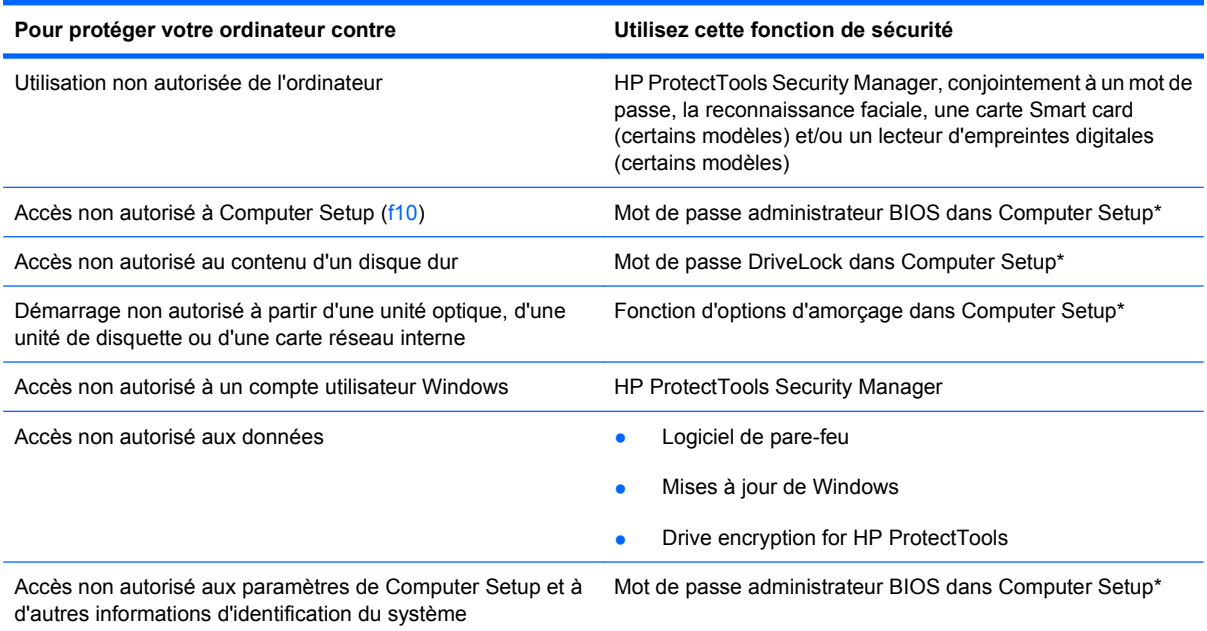
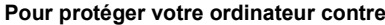

**Pour protéger votre ordinateur contre Utilisez cette fonction de sécurité**

Retrait non autorisé de l'ordinateur Connecteur de dispositif antivol (utilisé avec un dispositif antivol en option)

\*Computer Setup est un utilitaire pré-installé présent dans la mémoire ROM, qui peut être utilisé même lorsque le système d'exploitation ne fonctionne pas ou refuse de se charger. Vous pouvez utiliser soit un dispositif de pointage (pavé tactile, bouton de pointage ou souris USB), soit le clavier pour naviguer et effectuer des sélections dans Computer Setup.

# **Utilisation de mots de passe**

La plupart des fonctions de sécurité impliquent l'utilisation de mots de passe. Lorsque vous configurez un mot de passe, notez-le et conservez-le en lieu sûr, loin de l'ordinateur. Prenez note des considérations suivantes concernant les mots de passe :

- Les mots de passe de configuration et DriveLock sont définis dans Computer Setup et sont gérés par le BIOS système.
- Le mot de passe de sécurité intégrée, qui est un mot de passe du logiciel HP ProtectTools Security Manager, peut être activé dans Computer Setup pour fournir une protection par mot de passe du BIOS en sus des fonctions HP ProtectTools normales. Le mot de passe de sécurité intégrée est utilisé avec la puce de sécurité intégrée en option.
- Les mots de passe Windows sont uniquement définis dans le système d'exploitation Windows.
- Si vous oubliez le mot de passe administrateur BIOS défini dans Computer Setup, vous pouvez utiliser HP SpareKey pour accéder à l'utilitaire.
- Si vous oubliez à la fois les mots de passe DriveLock utilisateur et principal définis dans Computer Setup, le disque dur protégé par les mots de passe est définitivement verrouillé et inutilisable.

Vous pouvez utiliser le même mot de passe pour une fonction Computer Setup et pour une fonction de sécurité Windows. Vous pouvez également utiliser le même mot de passe pour plusieurs fonctions de l'utilitaire Computer Setup.

Suivez les conseils suivants pour la création et l'enregistrement des mots de passe :

- Lorsque vous créez des mots de passe, suivez les instructions définies par le programme.
- Notez vos mots de passe et conservez-les en lieu sûr, loin de l'ordinateur.
- Ne les stockez pas dans un fichier sur l'ordinateur.

Les tableaux ci-dessous répertorient les mots de passe couramment utilisés par Windows et l'administrateur BIOS, et décrivent leurs fonctions.

#### **Configuration des mots de passe sous Windows**

**Aide et support**.

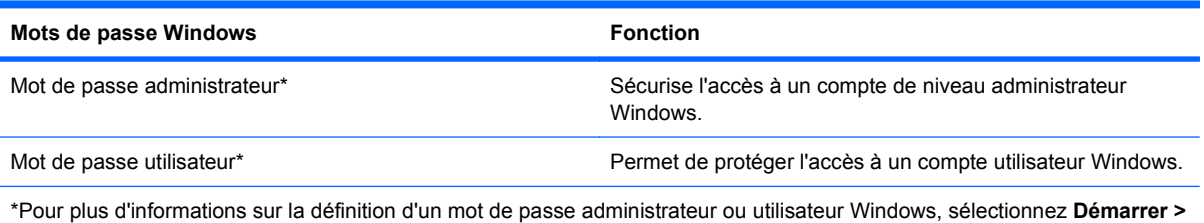

### **Configuration des mots de passe dans Computer Setup**

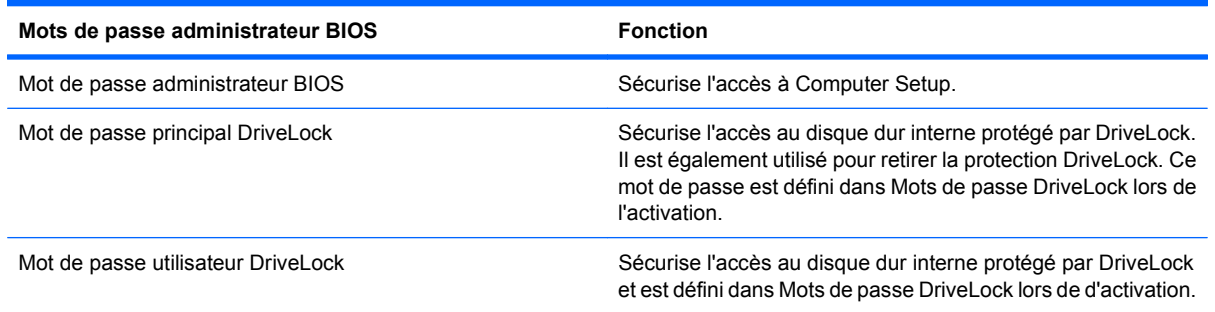

### **Mot de passe administrateur BIOS**

Le mot de passe administrateur BIOS protège les paramètres de configuration et les informations d'identification du système dans Computer Setup. Une fois ce mot de passe défini, vous devez le saisir pour accéder à Computer Setup et apporter des modifications via ce dernier.

Prenez note des caractéristiques suivantes du mot de passe administrateur BIOS :

- Il n'est pas interchangeable avec un mot de passe administrateur Windows, même si les deux mots de passe sont identiques.
- Il ne s'affiche pas lorsqu'il est défini, saisi, modifié ou supprimé.
- Il doit être défini et saisi avec les mêmes touches. Par exemple, un mot de passe administrateur BIOS défini avec les touches numériques du clavier n'est pas reconnu si vous le saisissez avec celles du pavé numérique intégré.
- Il peut contenir 32 lettres et chiffres au maximum et ne distingue pas les majuscules des minuscules, sauf si l'administrateur le demande.

#### **Gestion d'un mot de passe administrateur BIOS**

Un mot de passe administrateur BIOS est défini, modifié ou supprimé dans Computer Setup.

Pour définir ou modifier ce mot de passe dans Computer Setup, procédez comme suit :

- **1.** Démarrez ou redémarrez l'ordinateur et appuyez sur échap lorsque le message « Press the ESC key for Startup Menu » (Appuyez sur la touche Échap pour accéder au menu de démarrage) s'affiche en bas de l'écran.
- **2.** Appuyez sur f10 pour accéder à BIOS Setup.
- **3.** Utilisez un dispositif de pointage ou les touches de direction du clavier pour sélectionner **Security** (Sécurité) **> Change Password** (Changer mot de passe), puis appuyez sur entrée.
- **4.** A l'invite, entrez votre mot de passe courant.
- **5.** A l'invite, entrez votre nouveau mot de passe.
- **6.** A l'invite, entrez votre nouveau mot de passe pour le confirmer.
- **7.** Pour enregistrer les modifications et quitter Computer Setup, cliquez sur **Save** (Enregistrer) en bas à gauche de l'écran, puis suivez les instructions à l'écran.

Ou

Utilisez les touches de direction pour sélectionner **File** (Fichier) **> Save changes and exit** (Enregistrer les modifications et quitter), puis appuyez sur entrée.

Vos modifications prennent effet au redémarrage de l'ordinateur.

Pour supprimer ce mot de passe dans Computer Setup, procédez comme suit :

- **1.** Démarrez ou redémarrez l'ordinateur et appuyez sur échap lorsque le message « Press the ESC key for Startup Menu » (Appuyez sur la touche Échap pour accéder au menu de démarrage) s'affiche en bas de l'écran.
- **2.** Appuyez sur f10 pour accéder à BIOS Setup.
- **3.** Utilisez un dispositif de pointage ou les touches de direction du clavier pour sélectionner **Security** (Sécurité) **> Change Password** (Changer mot de passe), puis appuyez sur entrée.
- **4.** A l'invite, entrez votre mot de passe courant.
- **5.** A l'invite du mot de passe, laissez le champ à blanc, puis cliquez sur entrée.
- **6.** Lisez le message d'avertissement. Pour continuer, sélectionnez **OUI**.
- **7.** Lorsque vous êtes invité à saisir de nouveau votre mot de passe, laissez le champ à blanc, puis cliquez sur entrée.
- **8.** Pour enregistrer les modifications et quitter Computer Setup, cliquez sur **Save** (Enregistrer) en bas à gauche de l'écran, puis suivez les instructions à l'écran.

Ou

Utilisez les touches de direction pour sélectionner **File** (Fichier) **> Save changes and exit** (Enregistrer les modifications et quitter), puis appuyez sur entrée.

Vos modifications prennent effet au redémarrage de l'ordinateur.

#### **Saisie d'un mot de passe administrateur BIOS**

Saisissez votre mot de passe à l'invite **BIOS administrator password** (Mot de passe administrateur BIOS) (en utilisant le même type de touches utilisées pour définir votre mot de passe), puis appuyez sur entrée. Après trois tentatives infructueuses, vous devez redémarrer l'ordinateur et réessayer.

#### **Utilisation de DriveLock dans Computer Setup**

**ATTENTION :** Pour empêcher que le disque dur protégé par la protection DriveLock ne devienne définitivement inutilisable, enregistrez les mots de passe principal et utilisateur DriveLock en lieu sûr, loin de l'ordinateur. Si vous oubliez les deux mots de passe DriveLock, le disque dur sera définitivement verrouillé et inutilisable.

La protection DriveLock permet d'empêcher tout accès non autorisé au contenu d'un disque dur. Elle peut être uniquement appliquée au(x) disque(s) dur(s) interne(s) de l'ordinateur. Une fois la protection DriveLock appliquée à une unité, vous devez entrer le mot de passe DriveLock pour y accéder. L'unité doit être insérée dans l'ordinateur ou dans un réplicateur de ports avancé pour qu'on puisse y accéder avec les mots de passe DriveLock.

Pour appliquer la protection DriveLock à un disque dur interne, un mot de passe utilisateur et un mot de passe principal doivent être définis dans Computer Setup. Prenez note des considérations suivantes lors de l'utilisation de la protection DriveLock :

- Une fois la protection DriveLock appliquée à un disque dur, ce dernier n'est accessible que via la saisie du mot de passe utilisateur ou principal.
- Le titulaire du mot de passe utilisateur devra être l'utilisateur habituel du disque dur protégé. Le titulaire du mot de passe principal peut être soit un administrateur système, soit l'utilisateur habituel.
- **•** Les mots de passe utilisateur et principal peuvent être identiques.
- Vous ne pouvez supprimer un mot de passe utilisateur ou principal qu'en retirant la protection DriveLock du disque dur. La protection DriveLock ne peut être supprimée du disque dur qu'avec le mot de passe principal.

#### **Définition d'un mot de passe DriveLock**

Pour définir un mot de passe DriveLock dans Computer Setup, procédez comme suit :

- **1.** Démarrez l'ordinateur et appuyez sur échap lorsque le message « Press the ESC key for Startup Menu » (Appuyez sur la touche Échap pour accéder au menu de démarrage) s'affiche en bas de l'écran.
- **2.** Appuyez sur f10 pour accéder à BIOS Setup.
- **3.** Utilisez un périphérique de pointage ou les touches de direction pour sélectionner **Security** (Sécurité) **> DriveLock Password** (Mot de passe DriveLock), puis appuyez sur entrée.
- **4.** Utilisez un dispositif de pointage pour cliquer sur le disque dur que vous voulez protéger.

Ou

Utilisez les touches fléchées pour sélectionner le disque dur que vous voulez protéger, puis appuyez sur entrée.

- **5.** Lisez le message d'avertissement. Pour continuer, sélectionnez **OUI**.
- **6.** Entrez votre mot de passe principal dans les champs **New password** (Nouveau mot de passe) et **Verify new password** (Vérifier le nouveau mot de passe), puis appuyez sur entrée.
- **7.** Entrez votre mot de passe utilisateur dans les champs **New password** (Nouveau mot de passe) et **Verify new password** (Vérifier le nouveau mot de passe), puis appuyez sur entrée.
- **8.** Pour confirmer la protection DriveLock sur l'unité sélectionnée, entrez DriveLock dans le champ de confirmation, puis appuyez sur entrée.
- **REMARQUE :** La confirmation DriveLock distingue les majuscules et les minuscules.
- **9.** Pour enregistrer les modifications et quitter Computer Setup, cliquez sur **Save** (Enregistrer) en bas à gauche de l'écran, puis suivez les instructions à l'écran.

Ou

Utilisez les touches de direction pour sélectionner **File** (Fichier) **> Save changes and exit** (Enregistrer les modifications et quitter), puis appuyez sur entrée.

Vos modifications prennent effet au redémarrage de l'ordinateur.

#### **Saisie d'un mot de passe DriveLock**

Vérifiez que le disque dur est inséré dans l'ordinateur (et non dans une station d'accueil ou un compartiment MultiBay externe en option).

À l'invite **Mot de passe DriveLock**, entrez votre mot de passe utilisateur ou principal (à l'aide du même type de touches que celles utilisées pour définir le mot de passe) et appuyez sur entrée.

Après deux tentatives incorrectes pour entrer le mot de passe administrateur BIOS, vous devez arrêter l'ordinateur et réessayer.

#### **Modification d'un mot de passe DriveLock**

Pour modifier un mot de passe DriveLock dans Computer Setup, procédez comme suit :

- **1.** Démarrez l'ordinateur et appuyez sur échap lorsque le message « Press the ESC key for Startup Menu » (Appuyez sur la touche Échap pour accéder au menu de démarrage) s'affiche en bas de l'écran.
- **2.** Appuyez sur f10 pour accéder à BIOS Setup.
- **3.** Utilisez un périphérique de pointage ou les touches de direction pour sélectionner **Security** (Sécurité) **> DriveLock Password** (Mot de passe DriveLock), puis appuyez sur entrée.
- **4.** Utilisez un dispositif de pointage pour sélectionner un disque dur interne.

Ou

Utilisez les touches fléchées pour sélectionner un disque dur interne, puis appuyez sur entrée.

- **5.** Utilisez un dispositif de pointage ou les touches de direction pour sélectionner le mot de passe que vous voulez modifier.
- **6.** Entrez le mot de passe actuel dans le champ **Old password** (Ancien mot de passe), entrez le nouveau mot de passe dans les champs **New password** (Nouveau mot de passe) et **Verify new password** (Vérifier le nouveau mot de passe), puis appuyez sur entrée.
- **7.** Pour enregistrer les modifications et quitter Computer Setup, cliquez sur **Save** (Enregistrer) en bas à gauche de l'écran, puis suivez les instructions à l'écran.

Ou

Utilisez les touches de direction pour sélectionner **File** (Fichier) **> Save changes and exit** (Enregistrer les modifications et quitter), puis appuyez sur entrée.

Vos modifications prennent effet au redémarrage de l'ordinateur.

#### **Retrait de la protection DriveLock**

Pour supprimer la protection par mot de passe DriveLock dans Computer Setup, procédez comme suit :

- **1.** Démarrez l'ordinateur et appuyez sur échap lorsque le message « Press the ESC key for Startup Menu » (Appuyez sur la touche Échap pour accéder au menu de démarrage) s'affiche en bas de l'écran.
- **2.** Appuyez sur f10 pour accéder à BIOS Setup.
- **3.** Utilisez un périphérique de pointage ou les touches de direction pour sélectionner **Security** (Sécurité) **> DriveLock Password** (Mot de passe DriveLock), puis appuyez sur entrée.
- **4.** Utilisez un dispositif de pointage ou les touches de direction du clavier pour sélectionner un disque dur interne, puis appuyez sur entrée.
- **5.** Utilisez un dispositif de pointage ou les touches de direction pour sélectionner **Disable protection** (Désactiver la protection).
- **6.** Entrez votre mot de passe principal, puis appuyez sur entrée.
- **7.** Pour enregistrer les modifications et quitter Computer Setup, cliquez sur **Save** (Enregistrer) en bas à gauche de l'écran, puis suivez les instructions à l'écran.

Ou

Utilisez les touches de direction pour sélectionner **File** (Fichier) **> Save changes and exit** (Enregistrer les modifications et quitter), puis appuyez sur entrée.

Vos modifications prennent effet au redémarrage de l'ordinateur.

#### **Utilisation de la protection DriveLock automatique dans Computer Setup**

Dans un environnement multi-utilisateurs, vous pouvez définir un mot de passe DriveLock automatique. Lorsque le mot de passe DriveLock automatique est activé, un mot de passe utilisateur aléatoire et un mot de passe principal DriveLock sont créés pour vous. Lorsqu'un utilisateur s'authentifie par mot de passe, les mêmes mots de passe utilisateur aléatoire et mot de passe principal DriveLock seront utilisés pour déverrouiller l'unité.

**FREMARQUE :** Vous devez disposer d'un mot de passe administrateur BIOS avant de pouvoir accéder aux fonctions Drivelock automatiques.

#### **Saisie d'un mot de passe DriveLock automatique**

Pour activer un mot de passe DriveLock automatique dans Computer Setup, procédez comme suit :

- **1.** Démarrez ou redémarrez l'ordinateur et appuyez sur échap lorsque le message « Press the ESC key for Startup Menu » (Appuyez sur la touche Échap pour accéder au menu de démarrage) s'affiche en bas de l'écran.
- **2.** Appuyez sur f10 pour accéder à BIOS Setup.
- **3.** Utilisez un dispositif de pointage ou les touches de direction du clavier pour sélectionner **Security** (Sécurité) **> Automatic DriveLock** (Drivelock automatique), puis appuyez sur entrée.
- **4.** Utilisez un dispositif de pointage ou les touches de direction du clavier pour sélectionner un disque dur interne, puis appuyez sur entrée.
- **5.** Lisez le message d'avertissement. Pour continuer, sélectionnez **OUI**.
- **6.** Pour enregistrer les modifications et quitter Computer Setup, cliquez sur **Save** (Enregistrer) en bas à gauche de l'écran, puis suivez les instructions à l'écran.

Ou

Utilisez les touches de direction pour sélectionner **File** (Fichier) **> Save changes and exit** (Enregistrer les modifications et quitter), puis appuyez sur entrée.

#### **Retrait de la protection DriveLock automatique**

Pour supprimer la protection par mot de passe DriveLock dans Computer Setup, procédez comme suit :

- **1.** Démarrez ou redémarrez l'ordinateur et appuyez sur échap lorsque le message « Press the ESC key for Startup Menu » (Appuyez sur la touche Échap pour accéder au menu de démarrage) s'affiche en bas de l'écran.
- **2.** Appuyez sur f10 pour accéder à BIOS Setup.
- **3.** Utilisez un dispositif de pointage ou les touches de direction du clavier pour sélectionner **Security** (Sécurité) **> Automatic DriveLock** (Drivelock automatique), puis appuyez sur entrée.
- **4.** Utilisez un dispositif de pointage ou les touches de direction du clavier pour sélectionner un disque dur interne, puis appuyez sur entrée.
- **5.** Utilisez un dispositif de pointage ou les touches de direction pour sélectionner **Disable protection** (Désactiver la protection).
- **6.** Pour enregistrer les modifications et quitter Computer Setup, cliquez sur **Save** (Enregistrer) en bas à gauche de l'écran, puis suivez les instructions à l'écran.

Ou

Utilisez les touches de direction pour sélectionner **File** (Fichier) **> Save changes and exit** (Enregistrer les modifications et quitter), puis appuyez sur entrée.

### **Utilisation des fonctions de sécurité de l'utilitaire de configuration de l'ordinateur**

### **Sécurisation des périphériques système**

Vous pouvez désactiver ou activer les périphériques système à partir des menus suivants dans Computer Setup :

- Options d'amorçage
- **•** Configurations de périphérique
- Options de périphérique intégré
- Options de port

Pour désactiver ou réactiver les périphériques système dans Computer Setup, procédez comme suit :

- **1.** Démarrez ou redémarrez l'ordinateur et appuyez sur échap lorsque le message « Press the ESC key for Startup Menu » (Appuyez sur la touche Échap pour accéder au menu de démarrage) s'affiche en bas de l'écran.
- **2.** Appuyez sur f10 pour accéder à BIOS Setup.
- **3.** Utilisez un périphérique de pointage ou les touches de direction pour sélectionner **System Configuration** (Configuration du système) **> Boot Options** (Options de démarrage) ou **System Configuration** (Configuration du système) **> Device Configurations** (Configuration des périphériques) ou **System Configuration** (Configuration du système) **> Built-In Device Options** (Options des périphériques intégrés) ou **System Configuration** (Configuration du système) **> Port Options** (Options de port).
- **4.** Appuyez sur entrée.
- **5.** Pour désactiver une option, utilisez un périphérique de pointage pour décocher la case en regard de l'option.

Ou

Utilisez les touches de direction pour sélectionner l'option, puis appuyez sur entrée.

**6.** Pour réactiver une option, utilisez un périphérique de pointage pour cocher la case en regard de l'option.

Ou

Utilisez les touches de direction pour sélectionner l'option, puis appuyez sur entrée.

**7.** Pour enregistrer les modifications et quitter Computer Setup, cliquez sur **Save** (Enregistrer) en bas à gauche de l'écran, puis suivez les instructions à l'écran.

Ou

Utilisez les touches de direction pour sélectionner **File** (Fichier) **> Save changes and exit** (Enregistrer les modifications et quitter), puis appuyez sur entrée.

Vos modifications prennent effet au redémarrage de l'ordinateur.

### **Affichage des informations système de Computer Setup**

La fonction Informations système de Computer Setup fournit deux types d'informations :

- Informations d'identification relatives au modèle d'ordinateur et aux batteries
- Informations sur les caractéristiques du processeur, du cache, de la mémoire, de la ROM, de la révision vidéo et de la révision contrôleur du clavier

Pour afficher les informations système générales Computer Setup, procédez comme suit :

- **1.** Démarrez ou redémarrez l'ordinateur et appuyez sur échap lorsque le message « Press the ESC key for Startup Menu » (Appuyez sur la touche Échap pour accéder au menu de démarrage) s'affiche en bas de l'écran.
- **2.** Appuyez sur f10 pour accéder à BIOS Setup.
- **3.** Utilisez un dispositif de pointage ou les touches de direction du clavier pour sélectionner **File** (Fichier) **> System Information** (Informations système), puis appuyez sur entrée.
- **FREMARQUE :** Pour empêcher un accès non autorisé à ces informations, vous devez créer un mot de passe administrateur BIOS dans Computer Setup.

#### **Utilisation des ID du système de Computer Setup**

La fonction ID système de Computer Setup permet d'afficher ou de saisir les valeurs d'identification des composants de l'ordinateur et de propriété.

**FREMARQUE :** Pour empêcher un accès non autorisé à ces informations, vous devez créer un mot de passe administrateur BIOS dans Computer Setup.

Pour gérer cette fonction dans Computer Setup, procédez comme suit :

- **1.** Démarrez ou redémarrez l'ordinateur et appuyez sur échap lorsque le message « Press the ESC key for Startup Menu » (Appuyez sur la touche Échap pour accéder au menu de démarrage) s'affiche en bas de l'écran.
- **2.** Appuyez sur f10 pour accéder à BIOS Setup.
- **3.** Utilisez un dispositif de pointage ou les touches de direction du clavier pour sélectionner **Security** (Sécurité) **> System IDs** (ID du système), puis appuyez sur entrée.
- **4.** Utilisez un dispositif de pointage ou les touches fléchées pour sélectionner **Notebook Asset Tag** (Code d'inventaire de l'ordinateur portable) ou **Notebook Ownership Tag** (Code de propriété de l'ordinateur portable), puis saisissez les informations.
- **5.** Appuyez sur entrée lorsque vous avez terminé.
- **6.** Pour enregistrer les modifications et quitter Computer Setup, cliquez sur **Save** (Enregistrer) en bas à gauche de l'écran, puis suivez les instructions à l'écran.

Ou

Utilisez les touches de direction pour sélectionner **File** (Fichier) **> Save changes and exit** (Enregistrer les modifications et quitter), puis appuyez sur entrée.

Vos modifications prennent effet au redémarrage de l'ordinateur.

# **Utilisation d'un logiciel antivirus**

Votre ordinateur peut être infecté par des virus informatiques si vous l'utilisez pour accéder à la messagerie électronique, au réseau ou à Internet. Ceux-ci peuvent désactiver le système d'exploitation, les programmes ou les utilitaires, ou les empêcher de fonctionner normalement.

Les logiciels antivirus peuvent détecter la plupart des virus et les détruire. Dans la majorité des cas, ils peuvent réparer les dégâts occasionnés. En outre, ils doivent régulièrement être mis à jour pour fournir une protection permanente contre les nouveaux virus détectés.

Le logiciel AntiVirus McAfee Total Protection est préinstallé ou préchargé sur l'ordinateur.

Si le logiciel antivirus est préinstallé, sélectionnez **Démarrer > Tous les programmes > McAfee > Managed Services > Total Protection**.

Si le logiciel est préchargé, sélectionnez **Démarrer > Tous les programmes > Configuration du logiciel HP**, puis suivez les instructions à l'écran pour charger le logiciel **McAfee Total Protection**.

Pour plus d'informations sur les virus informatiques, entrez virus dans le champ Aide de la section Aide et support.

# **Utilisation d'un logiciel de pare-feu**

Lorsque vous utilisez l'ordinateur pour accéder à une messagerie électronique, au réseau ou à Internet, des personnes non autorisées peuvent accéder à ordinateur, vos fichiers personnels et aux informations vous concernant. Pour protéger la confidentialité de vos données, utilisez le logiciel de pare-feu préinstallé sur l'ordinateur. Le logiciel AntiVirus McAfee Total Protection est préinstallé sur l'ordinateur. Pour accéder à votre logiciel, sélectionnez **Démarrer > Tous les programmes > McAfee > Gestion de service > Total Protection**.

Les fonctions de pare-feu incluent le suivi et la génération de rapports sur l'activité du réseau, et la surveillance automatique de l'ensemble du trafic entrant et sortant. Pour plus d'informations, reportezvous aux instructions du fabricant du logiciel. Elles peuvent être fournies avec le logiciel, sur CD-ROM ou sur le site Web du fabricant.

**REMARQUE :** Dans certains cas, un pare-feu peut bloquer l'accès aux jeux sur Internet, interférer avec le partage d'imprimantes ou de fichiers sur un réseau ou bloquer les pièces jointes autorisées rattachées au courrier électronique. Pour résoudre provisoirement le problème, désactivez le pare-feu, effectuez la tâche souhaitée, puis réactivez-le. Pour résoudre définitivement le problème, reconfigurez le pare-feu de façon adéquate et redéfinissez les règles et les paramètres des autres systèmes de détection des intrusions. Pour plus d'informations, contactez votre administrateur réseau ou votre service informatique.

# **Installation de mises à jour critiques**

**ATTENTION :** Microsoft envoie des alertes concernant des mises à jour critiques. Pour protéger l'ordinateur des failles de sécurité et des virus, installez toutes les mises à jour critiques en ligne dès que vous recevez une alerte de Microsoft.

Des mises à jour du système d'exploitation et des autres logiciels installés peuvent être disponibles après la livraison de l'ordinateur. Pour vous assurer que toutes les mises à jour disponibles ont été installées sur l'ordinateur, suivez les instructions suivantes :

- Exécutez Windows Update tous les mois afin d'installer le dernier logiciel de Microsoft.
- Pour obtenir les mises à jour dès leur sortie, accédez au site Web Microsoft et cliquez sur le lien des mises à jour à partir de la section Aide et support.

### **Utilisation de HP ProtectTools Security Manager (certains modèles)**

Le logiciel HP ProtectTools Security Manager est pré-installé sur certains modèles d'ordinateur. Ce logiciel est accessible via le panneau de configuration Windows. Il contient des fonctions de sécurité conçues pour empêcher tout accès non autorisé à l'ordinateur, aux réseaux et aux données critiques. Pour plus d'informations, reportez-vous à l'aide en ligne du logiciel HP ProtectTools.

# **Installation d'un dispositif antivol**

- **REMARQUE :** Le dispositif antivol a un caractère dissuasif, mais ne constitue pas une garantie contre une utilisation malveillante ou le vol du produit.
	- **1.** Enroulez le dispositif antivol autour d'un objet fixe.
	- **2.** Insérez la clé **(1)** dans le verrou **(2)**.
	- **3.** Insérez le verrou du dispositif dans son connecteur sur l'ordinateur **(3)**, puis verrouillez-le à l'aide de la clé.

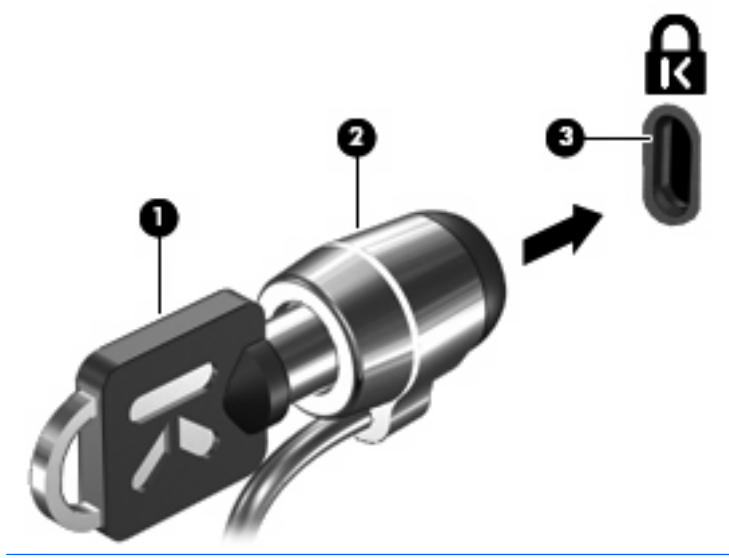

**FREMARQUE :** L'emplacement du connecteur du dispositif antivol varie selon le modèle de l'ordinateur.

# **11 Mises à jour des logiciels**

## **Mise à jour des logiciels**

Des versions mises à jour des logiciels fournis avec votre ordinateur sont disponibles via l'utilitaire HP Software Update ou sur le site Web HP.

L'utilitaire de mise à jour logicielle recherche automatiquement les mises à jour logicielles provenant de HP. Cet utilitaire s'exécute tous les 30 jours et fournit une liste d'alertes de support, telles que des améliorations de sécurité, et des mises à jour facultatives de pilotes et logiciels.

Vous pouvez à tout moment vérifier manuellement s'il existe des mises à jour en sélectionnant **Démarrer > Aide et support > Software Drivers, and BIOS updates** (Mises à jour des pilotes, des logiciels et du BIOS) puis en suivant les instructions qui s'affichent.

La plupart des logiciels proposés sur le site Web HP se présentent sous la forme de fichiers compressés appelés SoftPaqs. Certaines mises à jour du BIOS peuvent se présenter sous la forme de fichiers compressés appelés ROMPaq.

Certaines mises à jour intègrent un fichier appelé Readme.txt qui contient des informations sur l'installation du fichier et la résolution de problèmes qui y sont liés. Les fichiers Readme.txt fournis avec les ROMPaqs sont disponibles en anglais uniquement.

Vous pouvez également accéder aux mises à jour logicielles en obtenant le disque Support Software (Logiciel de support) (vendu séparément). Ce disque inclut des pilotes de périphérique, des mises à jour du BIOS et des utilitaires.

Pour acheter le disque *Support Software* (Logiciel de support) actuel ou vous abonner à la version actuelle et aux versions futures du disque, suivez les étapes suivantes :

- **1.** Ouvrez votre navigateur Internet et accédez à la page [http://www.hp.com/support.](http://www.hp.com/support)
- **2.** Sélectionnez ensuite votre pays/région.
- **3.** Cliquez sur l'option de téléchargement des logiciels et pilotes, puis entrez la référence du modèle de votre ordinateur dans le champ réservé au produit.
- **4.** Appuyez sur entrée.
- **5.** Suivez les instructions à l'écran.

Pour mettre à jour le logiciel à l'aide du disque *Support Software* (Logiciel de support), suivez les étapes suivantes :

- **1.** Insérez le disque Support Software (Logiciel de support) dans l'unité optique.
- **2.** Suivez les instructions à l'écran.

Pour mettre à jour le logiciel à l'aide du site Web HP, suivez les étapes suivantes :

**1.** Identifiez le modèle, la catégorie, la série ou famille du produit. Préparez la mise à jour système du BIOS en identifiant la version du BIOS actuellement installée sur votre ordinateur. Pour plus de détails, reportez-vous à la section « Vérification de la version du BIOS ».

Si votre ordinateur est connecté à un réseau, consultez l'administrateur réseau avant d'installer des mises à jour de logiciels, en particulier celles du BIOS système.

**REMARQUE :** Le BIOS système de l'ordinateur est stocké dans la ROM système. Le BIOS initialise le système d'exploitation, détermine de quelle manière l'ordinateur doit interagir avec les périphériques matériels et gère le transfert des données entre périphériques matériels, ainsi que l'heure et la date.

**REMARQUE :** Windows inclut la fonction Contrôle du compte utilisateur, destinée à améliorer la sécurité de votre ordinateur. Vous pouvez être invité à donner votre autorisation ou à fournir un mot de passe pour des tâches telles que l'installation de logiciels, l'exécution d'utilitaires ou la modification de paramètres Windows. Pour plus d'informations, reportez-vous au Centre d'aide et de support Windows.

- **2.** Ouvrez votre navigateur Internet et accédez à la page [http://www.hp.com/support.](http://www.hp.com/support)
- **3.** Sélectionnez ensuite votre pays/région.
- **4.** Cliquez sur l'option de téléchargement des logiciels et pilotes, puis entrez la référence du modèle de votre ordinateur dans le champ réservé au produit.
- **5.** Appuyez sur entrée.
- **6.** Suivez les instructions à l'écran.

# **Mise à jour du BIOS**

Pour mettre à jour le BIOS, vous devez d'abord déterminer la version actuelle de votre BIOS, puis télécharger et installer le nouveau BIOS.

### **Vérification de la version du BIOS**

Vous pouvez afficher les informations de version du BIOS (également appelées Date ROM et BIOS système) en appuyant sur fn+echap (si vous êtes déjà sous Windows) ou via l'utilitaire Computer Setup.

Pour utiliser Computer Setup afin d'afficher des informations sur le BIOS, procédez comme suit :

- **1.** Démarrez ou redémarrez l'ordinateur et appuyez sur echap lorsque le message « Press the ESC key for Startup Menu » (Appuyez sur Echap pour afficher le menu d'amorçage) s'affiche en bas de l'écran.
- **2.** Appuyez sur f10 pour accéder à la configuration du BIOS.
- **3.** Utilisez un périphérique de pointage ou les touches de direction pour sélectionner **File** (Fichier) **> System Information** (Informations système).
- **4.** Appuyez sur echap pour revenir au menu **File** (Fichier).
- **5.** Cliquez sur l'icône **Exit** (Quitter) dans l'angle inférieur gauche de l'écran, puis suivez les instructions qui s'affichent.

 $-$  ou  $-$ 

Utilisez les touches de direction pour sélectionner **File** (Fichier) **> Ignore changes and exit** (Ignorer les modifications et quitter), puis appuyez sur entrée.

### **Téléchargement d'une mise à jour du BIOS**

**ATTENTION :** Pour éviter d'endommager l'ordinateur ou de faire échouer l'installation, téléchargez et installez une mise à jour du BIOS uniquement lorsque l'ordinateur est branché sur une source d'alimentation externe fiable via un adaptateur secteur. N'effectuez aucun téléchargement ni aucune installation de mise à jour du BIOS lorsque l'ordinateur fonctionne sur batterie, est installé dans un dispositif d'accueil en option ou branché sur une source d'alimentation en option. Au cours du téléchargement et de l'installation, respectez les consignes suivantes :

Ne déconnectez pas l'alimentation de l'ordinateur en débranchant le cordon d'alimentation de la prise secteur.

N'arrêtez pas l'ordinateur et n'activez pas le mode Veille ou Veille prolongée.

Abstenez-vous d'insérer, de retirer, de connecter ou de déconnecter un périphérique, un câble ou un cordon.

Pour télécharger une mise à jour du BIOS :

- **EX REMARQUE :** Des mises à jour du BIOS sont disponibles lorsque requises. Une mise à jour plus récente du BIOS peut ne pas être disponible pour votre ordinateur. Il est recommandé de consulter le site Web HP régulièrement pour déterminer si des mises à jour du BIOS sont disponibles.
	- **1.** Ouvrez votre navigateur Internet, accédez à la page [http://www.hp.com/support,](http://www.hp.com/support) puis sélectionnez votre pays ou votre région.
	- **2.** Cliquez sur l'option de téléchargement des logiciels et pilotes, entrez la référence du modèle de votre ordinateur dans le champ réservé au produit, puis appuyez sur entrée.
	- **3.** Cliquez sur le nom de votre produit dans la liste des modèles.
	- **4.** Cliquez sur le nom de votre système d'exploitation.
	- **5.** Suivez les instructions à l'écran pour identifier votre ordinateur et accéder à la mise à jour du BIOS que vous souhaitez télécharger. Notez la date de téléchargement, le nom ou un autre identifiant. Ces informations vous seront utiles pour rechercher la mise à jour plus tard, une fois qu'elle sera téléchargée sur le disque dur.
	- **6.** Dans la zone de téléchargement, procédez comme suit :
		- **a.** Identifiez la mise à jour du BIOS plus récente que celle actuellement installée sur l'ordinateur.
		- **b.** Suivez les instructions à l'écran pour télécharger votre sélection sur le disque dur.

Notez le chemin d'accès à l'emplacement où sera téléchargée la mise à jour du BIOS sur le disque dur. Vous devrez accéder à cet emplacement lorsque vous serez prêt à installer la mise à jour.

**E** REMARQUE : Si vous connectez votre ordinateur à un réseau, consultez l'administrateur réseau avant d'installer des mises à jour de logiciels, en particulier celles du BIOS système.

Les procédures d'installation du BIOS varient. Une fois le téléchargement terminé, suivez les instructions à l'écran. Si aucune instruction ne s'affiche, procédez comme suit :

- **1.** Sélectionnez **Démarrer > Ordinateur** pour ouvrir l'Explorateur Windows.
- **2.** Double-cliquez sur votre disque dur, généralement Disque local (C:).
- **3.** À l'aide du chemin d'accès noté précédemment, ouvrez le dossier du disque dur qui contient la mise à jour.
- **4.** Double-cliquez sur le fichier portant l'extension .exe (par exemple, nomfichier.exe).

L'installation du BIOS commence.

- **5.** Terminez l'installation en suivant les instructions à l'écran.
- **REMARQUE :** Lorsqu'un message apparaît à l'écran pour indiquer que l'installation s'est correctement déroulée, vous pouvez supprimer du disque dur le fichier téléchargé.

# **Mise à jour des programmes et des pilotes**

- **1.** Ouvrez votre navigateur Internet, accédez à la page [http://www.hp.com/support,](http://www.hp.com/support) puis sélectionnez votre pays ou votre région.
- **2.** Cliquez sur l'option de téléchargement des logiciels et pilotes, entrez la référence du modèle de votre ordinateur dans le champ réservé au produit, puis appuyez sur entrée.

 $-$  ou  $-$ 

Si vous recherchez un SoftPaq spécifique, entrez le numéro de SoftPaq dans la zone de recherche, en haut à droite de l'écran. Appuyez ensuite sur entrée, puis suivez les instructions indiquées. Passez à l'étape 6.

- **3.** Cliquez sur le nom de votre produit dans la liste des modèles.
- **4.** Cliquez sur le nom de votre système d'exploitation.
- **5.** Lorsque la liste des mises à jour apparaît, cliquez sur une mise à jour pour ouvrir une fenêtre contenant des informations supplémentaires.
- **6.** Cliquez sur **Download** (Télécharger).
- **7.** Cliquez sur **Run** (Exécuter) pour installer le pilote mis à jour sans télécharger le fichier.

 $-$  ou  $-$ 

Cliquez sur **Save** (Enregistrer) pour enregistrer le fichier sur votre ordinateur. Lorsque le système vous y invite, sélectionnez un emplacement sur votre disque dur.

Une fois le fichier téléchargé, accédez au dossier où il est enregistré, puis double-cliquez sur ce fichier pour lancer la mise à jour.

**8.** Si le système vous y invite, redémarrez l'ordinateur une fois l'installation terminée.

# **Utilisation de SoftPaq Download Manager**

HP SoftPaq Download Manager (SDM) est un outil qui permet aux ordinateurs professionnels HP d'accéder rapidement aux informations des SoftPaqs sans pour cela entrer de numéro de SoftPaq. À l'aide de cet outil, vous pouvez facilement rechercher des SoftPaqs, puis les télécharger et les décompresser.

SoftPaq Download Manager lit et télécharge, sur le site FTP de HP, un fichier de base de données contenant des informations sur le modèle de l'ordinateur et le SoftPaq. Cette application vous permet de spécifier un ou plusieurs modèles d'ordinateurs pour déterminer les SoftPaqs qui peuvent être téléchargés.

SoftPaq Download Manager vérifie la présence de mises à jour de la base de données et des logiciels sur le site FTP de HP. Si des mises à jour sont trouvées, elles sont automatiquement téléchargées et appliquées.

**EX REMARQUE :** SoftPaq Download Manager est préinstallé sur certains modèles d'ordinateurs. Pour télécharger SoftPaq Download Manager ou obtenir des informations complémentaires sur son utilisation, reportez-vous au site Web HP à l'adresse<http://www.hp.com/go/sdm>.

Pour télécharger des SoftPaqs :

- **1.** Cliquez sur **Démarrer > Tous les programmes > HP Software Setup** (Installation des logiciels HP) **> HP SoftPaq Download Manager**.
- **2.** Lorsque vous lancez SoftPaq Download Manager pour la première fois, une fenêtre s'affiche vous demandant si vous souhaitez afficher uniquement les logiciels pour l'ordinateur que vous utilisez ou pour tous les modèles pris en charge. Sélectionnez **Afficher les logiciels pour tous les modèles pris en charge**. Si vous avez déjà utilisé HP SoftPaq Download Manager, passez à l'étape 3.
	- **a.** Sélectionnez votre système d'exploitation et les filtres de langue dans la fenêtre Options de configuration. Les filtres limitent le nombre d'options répertoriées dans le volet Catalogue de produits. Par exemple, si vous sélectionnez uniquement Windows Vista® Professionnel dans le filtre des systèmes d'exploitation, le seul système d'exploitation affiché dans le catalogue de produits est Windows Vista Professionnel.
	- **b.** Pour ajouter d'autres systèmes d'exploitation, changez les paramètres de filtres dans la fenêtre Options de configuration. Pour plus d'informations, reportez-vous à l'aide du logiciel HP SoftPaq Download Manager.
- **3.** Dans le volet de gauche, cliquez sur le signe (+) pour développer la liste des modèles, puis sélectionnez le ou les modèles des produits que vous souhaitez mettre à jour.
- **4.** Cliquez sur **Rechercher les SoftPaqs disponibles** pour télécharger la liste des SoftPaqs disponibles pour l'ordinateur sélectionné.
- **5.** Sélectionnez les éléments de votre choix dans la liste des SoftPaqs disponibles, puis cliquez sur **Télécharger uniquement** si vous devez télécharger plusieurs SoftPaqs, car le choix des SoftPaqs et la connexion Internet déterminent la durée du processus de téléchargement.

Si vous souhaitez uniquement télécharger un ou deux SoftPaqs et possédez une connexion Internet haut débit, cliquez sur **Télécharger & décompresser**.

**6.** Cliquez avec le bouton droit sur **Installer le SoftPaq** dans le logiciel SoftPaq Download Manager pour installer les SoftPaqs sélectionnés sur l'ordinateur.

# **12 Sauvegarde et restauration**

Pour protéger vos informations, utilisez le Centre de sauvegarde et de restauration pour sauvegarder des fichiers et des dossiers spécifiques ou le disque dur entier (certains modèles), ou créer des points de restauration système. En cas de panne du système, vous pouvez utiliser les fichiers de sauvegarde pour restaurer le contenu de l'ordinateur.

Le Centre de sauvegarde et de restauration propose les options suivantes :

- **•** Sauvegarde de fichiers et de dossiers spécifiques
- Sauvegarde du disque dur entier (certains modèles)
- Planification de sauvegardes automatiques (certains modèles)
- **•** Création de points de restauration système
- Restauration de fichiers spécifiques
- Restauration de l'ordinateur à un état précédent
- Restauration d'informations à l'aide d'outils de restauration
- **EX REMARQUE :** Pour obtenir des instructions détaillées, effectuez une recherche sur ces thèmes dans Aide et Support.

**REMARQUE :** En cas d'instabilité du système, HP vous recommande d'imprimer les procédures de restauration et de les conserver pour une utilisation ultérieure.

# **Sauvegarde des informations**

Lorsque vous effectuez une récupération après une panne système, vous pouvez rétablir toutes les données de la dernière sauvegarde. Nous vous conseillons de créer votre première sauvegarde dès la fin de l'installation des logiciels. À mesure que vous ajoutez des logiciels et des fichiers de données, continuez à sauvegarder régulièrement vos données pour conserver une sauvegarde à jour.

Vous pouvez sauvegarder vos données sur un disque dur externe (en option), sur un lecteur réseau ou sur des disques.

Tenez compte des recommandations suivantes lorsque vous effectuez une sauvegarde :

- Stockez les fichiers personnels dans le dossier Documents et sauvegardez régulièrement ce dossier.
- Sauvegardez les modèles dans leurs applications respectives.
- Enregistrez les paramètres personnalisés dans une fenêtre, une barre d'outils ou de menus en effectuant une capture d'écran de ces paramètres. La capture d'écran peut vous faire gagner du temps si vous devez redéfinir vos préférences.

Pour créer une capture d'écran :

- **1.** Cliquez sur l'écran que vous voulez sauvegarder.
- **2.** Copiez l'image à l'écran :

Pour copier uniquement la fenêtre active, appuyez sur **alt+fn+Impr écran**.

Pour copier l'écran entier, appuyez sur **fn+Impr écran**.

**3.** Ouvrez un document dans un programme de traitement de texte, puis sélectionnez **Édition > Coller**.

L'image de l'écran est ajoutée au document.

- **4.** Enregistrez le document.
- Lorsque vous sauvegardez vos données sur disque, utilisez l'un des types de disques suivants (vendus séparément) : CD-R, CD-RW, DVD+R, DVD+R DL, DVD-R, DVD-R DL ou DVD±RW. Les disques utilisés dépendent du type d'unité optique installée sur votre ordinateur.
- **REMARQUE :** Les DVD et les DVD avec support double couche stockent plus de données que les CD ; par conséquent, ils réduisent le nombre de disques de restauration nécessaires.
- Lorsque vous sauvegardez vos données sur disque, numérotez chaque disque avant de l'insérer dans l'unité optique de l'ordinateur.

Pour créer une sauvegarde à l'aide du Centre de sauvegarde et de restauration, procédez comme suit :

**FREMARQUE :** L'ordinateur doit être sous tension avant de commencer la sauvegarde.

**REMARQUE :** Ce processus peut prendre plus d'une heure, en fonction de la taille des fichiers et de la vitesse de l'ordinateur.

- **1.** Sélectionnez **Démarrer > Tous les programmes > Maintenance > Centre de sauvegarde et de restauration**.
- **2.** Suivez les instructions à l'écran pour sauvegarder l'intégralité de votre ordinateur (certains modèles) ou vos fichiers.
- **REMARQUE :** Windows inclut la fonction Contrôle du compte utilisateur, destinée à améliorer la sécurité de votre ordinateur. Vous pouvez être invité à donner votre autorisation ou à fournir un mot de passe pour des tâches telles que l'installation de logiciels, l'exécution d'utilitaires ou la modification de paramètres Windows. Pour plus d'informations, reportez-vous au Centre d'aide et de support Windows.

## **Restauration**

En cas de panne ou d'instabilité du système, l'ordinateur fournit les outils suivants pour restaurer vos données :

- Outils de restauration Windows : Vous pouvez recourir au Centre de sauvegarde et de restauration pour restaurer des données préalablement sauvegardées. Vous pouvez également utiliser l'outil de redémarrage système de Windows pour corriger des problèmes susceptibles d'empêcher le démarrage de Windows.
- Outils de restauration de la touche  $f11$  : Vous pouvez utiliser les outils de restauration de la touche f11 pour récupérer l'image originale de votre disque dur. Cette image comprend le système d'exploitation Windows et les logiciels installés en usine.
- **EX REMARQUE :** Si vous ne parvenez pas à amorcer (démarrer) votre ordinateur, vous devez vous procurer le DVD de Windows Vista® afin de réamorcer l'ordinateur et de réparer le système d'exploitation. Pour toute information complémentaire, reportez-vous à la section « Utilisation du DVD de Windows Vista (vendu séparément) » de ce manuel.

### **Utilisation des outils de restauration Windows**

Pour restaurer des informations préalablement sauvegardées, procédez comme suit :

- **1.** Sélectionnez **Démarrer > Tous les programmes > Maintenance > Centre de sauvegarde et de restauration**.
- **2.** Suivez les instructions à l'écran pour restaurer l'intégralité de votre ordinateur (certains modèles) ou vos fichiers.
- **EX REMARQUE :** Windows inclut la fonction Contrôle du compte utilisateur, destinée à améliorer la sécurité de votre ordinateur. Vous pouvez être invité à donner votre autorisation ou à fournir un mot de passe pour des tâches telles que l'installation de logiciels, l'exécution d'utilitaires ou la modification de paramètres Windows. Pour plus d'informations, reportez-vous au Centre d'aide et de support Windows.

Pour récupérer l'image originale à l'aide de l'outil de redémarrage système, procédez comme suit :

- **ATTENTION :** L'utilisation de l'outil de redémarrage système effacera et reformatera entièrement le disque dur. Tous les fichiers que vous avez créés et tous les programmes installés sur l'ordinateur seront définitivement supprimés. Lorsque le reformatage est terminé, le programme de restauration réinstalle le système d'exploitation, les logiciels, les programmes et les pilotes présents dans la sauvegarde utilisée pour la restauration.
	- **1.** Si possible, sauvegardez tous vos fichiers personnels.
	- **2.** Si possible, vérifiez la présence de la partition Windows et HP Recovery. Pour localiser les partitions, sélectionnez **Démarrer > Ordinateur**.
	- **FREMARQUE :** Si les partitions Windows et HP Recovery ont été supprimées, vous devrez récupérer votre système d'exploitation et les programmes à l'aide du DVD de Windows Vista et du disque Driver Recovery (Récupération des pilotes) (tous deux vendus séparément). Pour toute information complémentaire, reportez-vous à la section « Utilisation du DVD de Windows Vista (vendu séparément) » de ce manuel.
	- **3.** Redémarrez l'ordinateur et appuyez sur la touche f8 avant le chargement du système d'exploitation Windows.
- **4.** Sélectionnez **Réparer votre ordinateur**.
- **5.** Suivez les instructions à l'écran.
- **EX REMARQUE :** Pour des informations complémentaires sur l'utilisation des outils Windows, effectuez une recherche sur ces thèmes dans le Centre d'aide et de support.

### **Utilisation de la touche f11**

**ATTENTION :** L'utilisation de la touche f11 effacera et reformatera entièrement le disque dur. Tous les fichiers que vous avez créés et tous les programmes installés sur l'ordinateur seront définitivement supprimés. L'outil de récupération de la touche f11 réinstalle le système d'exploitation, les programmes HP et les pilotes qui étaient installés à la sortie d'usine. Ainsi, vous devrez réinstaller tout logiciel non installé en usine.

Pour récupérer l'image originale de votre disque dur à l'aide de la touche f11, procédez comme suit :

- **1.** Si possible, sauvegardez tous vos fichiers personnels.
- **2.** Si possible, vérifiez la présence d'une partition HP Recovery. Pour localiser la partition, sélectionnez **Démarrer > Ordinateur**.
- **EXARGUE :** Si la partition HP Recovery a été supprimée, vous devrez récupérer votre système d'exploitation et les programmes à l'aide du DVD de Windows Vista et du disque Driver Recovery (Récupération des pilotes) (tous deux vendus séparément). Pour toute information complémentaire, reportez-vous à la section « Utilisation du DVD de Windows Vista (vendu séparément) » de ce manuel.
- **3.** Mettez l'ordinateur sous tension ou redémarrez-le, puis appuyez sur la touche Échap lorsque le message « Press the ESC key for Startup Menu » (Appuyez sur Échap pour afficher le menu de démarrage) apparaît en bas de l'écran.
- **4.** Appuyez sur f11 lorsque le message « Press <f11> for recovery » (Appuyez sur f11 pour effectuer la restauration) s'affiche à l'écran.
- **5.** Suivez les instructions à l'écran.

### **Utilisation du DVD de Windows Vista (vendu séparément)**

S'il vous est impossible d'amorcer (de démarrer) l'ordinateur, vous devez acheter le DVD du système d'exploitation Windows Vista pour redémarrer l'ordinateur et réparer le système d'exploitation. Veillez à ce que votre sauvegarde la plus récente (stockée sur disques ou sur une unité externe) soit aisément accessible. Pour commander un DVD du système d'exploitation Windows Vista, accédez à l'adresse <http://www.hp.com/support>, sélectionnez votre pays/région, puis suivez les instructions à l'écran. Vous pouvez également le commander en appelant l'assistance technique. Pour obtenir les coordonnées de l'assistance technique, reportez-vous au document *Worldwide Telephone Numbers* (Numéros de téléphone internationaux), fourni avec votre ordinateur.

**ATTENTION :** L'utilisation du DVD de Windows Vista effacera et reformatera entièrement le disque dur. Tous les fichiers que vous avez créés et tous les programmes installés sur l'ordinateur seront définitivement supprimés. Lorsque le reformatage est terminé, le programme de restauration vous aide à réinstaller le système d'exploitation, les logiciels, les programmes et les pilotes.

Pour effectuer une restauration du système avec le DVD de Windows Vista, procédez comme suit :

#### **REMARQUE :** Cette procédure dure quelques minutes.

- **1.** Si possible, sauvegardez tous vos fichiers personnels.
- **2.** Redémarrez l'ordinateur et insérez le DVD de Windows Vista dans l'unité optique avant le chargement de Windows.
- **3.** À l'invite, appuyez sur une touche du clavier.
- **4.** Suivez les instructions à l'écran.
- **5.** Cliquez sur **Suivant**.
- **6.** Sélectionnez **Réparer votre ordinateur**.
- **7.** Suivez les instructions à l'écran.

# **13 Configuration de l'ordinateur**

# **Démarrage de l'utilitaire de configuration de l'ordinateur**

Computer Setup est un utilitaire préinstallé présent dans la mémoire ROM, qui peut être utilisé même lorsque le système d'exploitation ne fonctionne pas ou refuse de se charger.

**EX REMARQUE :** Certains des éléments de menu de Computer Setup répertoriés dans ce quide peuvent ne pas être pris en charge par votre ordinateur.

**REMARQUE :** Vous ne pouvez utiliser un clavier externe ou une souris connecté(e) à un port USB dans Computer Setup que si le support USB legacy est activé.

Pour démarrer Computer Setup, procédez comme suit :

- **1.** Démarrez ou redémarrez l'ordinateur et appuyez sur echap lorsque le message « Press the ESC key for Startup Menu » (Appuyez sur la touche Echap pour accéder au menu de démarrage) s'affiche en bas de l'écran.
- **2.** Appuyez sur f10 pour accéder à BIOS Setup.

### **Utilisation de l'utilitaire de configuration de l'ordinateur**

### **Navigation et sélection dans Computer Setup**

Les menus Fichier, Sécurité, Diagnostics Configuration système permettent d'accéder aux informations et aux paramètres de Computer Setup.

Pour naviguer et effectuer des sélections dans Computer Setup, procédez comme suit :

- **1.** Démarrez ou redémarrez l'ordinateur et appuyez sur echap lorsque le message « Press the ESC key for Startup Menu » (Appuyez sur la touche Echap pour accéder au menu de démarrage) s'affiche en bas de l'écran.
	- Pour sélectionner un menu ou un élément de menu, utilisez la touche de tabulation et les touches de direction du clavier, puis appuyez sur entrée ou utilisez un périphérique de pointage pour cliquer sur cet élément.
	- Pour faire défiler l'écran vers le haut ou vers le bas, cliquez sur la flèche Haut ou Bas dans le coin supérieur droit de l'écran, ou utilisez la touche de direction Haut ou Bas.
	- Pour fermer les boîtes de dialogue et revenir à l'écran principal de Computer Setup, appuyez sur echap, puis suivez les instructions à l'écran.
- **EXARQUE :** Vous pouvez utiliser soit un dispositif de pointage (pavé tactile, bouton de pointage ou souris USB), soit le clavier pour naviguer et effectuer des sélections dans Computer Setup.
- **2.** Appuyez sur f10 pour accéder à BIOS Setup.
- **3.** Sélectionnez le menu **File** (Fichier), **Security** (Sécurité), ou **System Configuration** (Configuration du système).

Pour quitter le menu Computer Setup, utilisez l'une des méthodes suivantes :

● Pour quitter Computer Setup sans enregistrer les modifications, cliquez sur l'icône **Quitter**, puis suivez les instructions à l'écran.

Ou

Utilisez la touche de tabulation et les touches de direction pour sélectionner **File** (Fichier) **> Ignore Changes and Exit** (Ignorer les modifications et quitter), puis appuyez sur la touche entrée.

Ou

● Pour enregistrer les modifications et quitter les menus Computer Setup, cliquez sur l'icône **Save** (Enregistrer), puis suivez les instructions à l'écran.

Ou

Utilisez la touche de tabulation et les touches de direction pour sélectionner **File** (Fichier) **> Save Changes and Exit** (Enregistrer les modifications et quitter), puis appuyez sur la touche entrée.

Vos modifications prennent effet au redémarrage de l'ordinateur.

#### **Restauration des paramètres d'usine de Computer Setup**

#### **EX REMARQUE :** La restauration des paramètres par défaut ne modifiera pas le mode disque dur.

Pour restaurer tous les paramètres d'usine de Computer Setup, procédez comme suit :

- **1.** Démarrez ou redémarrez l'ordinateur et appuyez sur echap lorsque le message « Press the ESC key for Startup Menu » (Appuyez sur la touche Echap pour accéder au menu de démarrage) s'affiche en bas de l'écran.
- **2.** Appuyez sur f10 pour accéder à BIOS Setup.
- **3.** Utilisez un périphérique de pointage ou les touches de direction pour sélectionner **File** (Fichier) **> Restore Defaults** (Restaurer les valeurs par défaut).
- **4.** Suivez les instructions à l'écran.
- **5.** Pour enregistrer vos modifications et quitter l'utilitaire de configuration de l'ordinateur, cliquez sur l'icône **Save** (Enregistrer) dans l'angle inférieur gauche de l'écran, puis suivez les instructions qui s'affichent.

 $-$  ou  $-$ 

Utilisez les touches de direction pour sélectionner **File** (Fichier) **> Save changes and exit** (Enregistrer les modifications et quitter), puis appuyez sur entrée.

Vos modifications prennent effet au redémarrage de l'ordinateur.

**REMARQUE :** La restauration des paramètres d'usine n'affecte pas les paramètres relatifs aux mots de passe et à la sécurité.

# **Menus de l'utilitaire de configuration de l'ordinateur**

Les tableaux de menus présentés dans cette section décrivent les options Computer Setup.

**REMARQUE :** Certains des éléments de menu de Computer Setup répertoriés dans ce chapitre peuvent ne pas être pris en charge par votre ordinateur.

### **Menu Fichier**

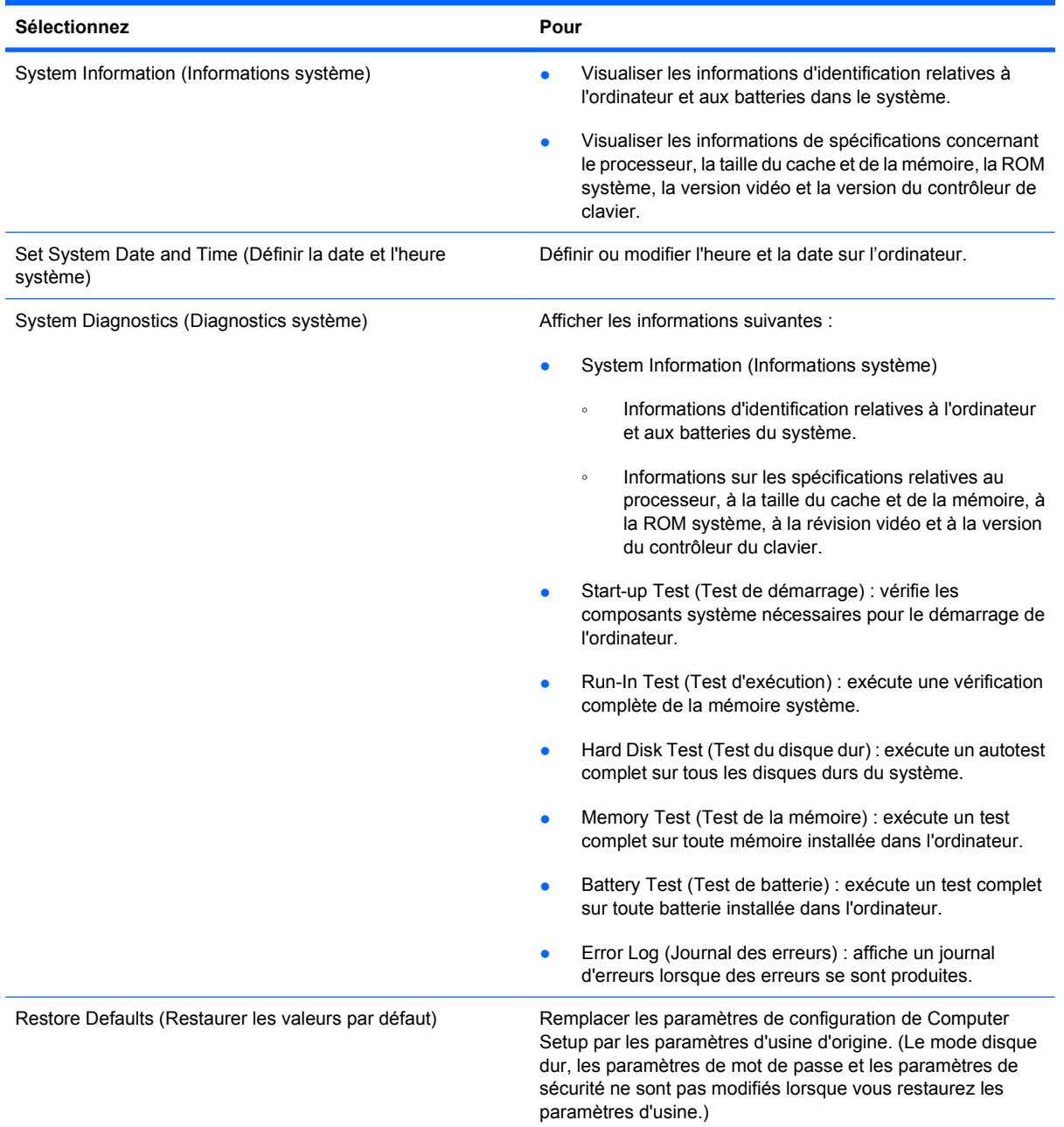

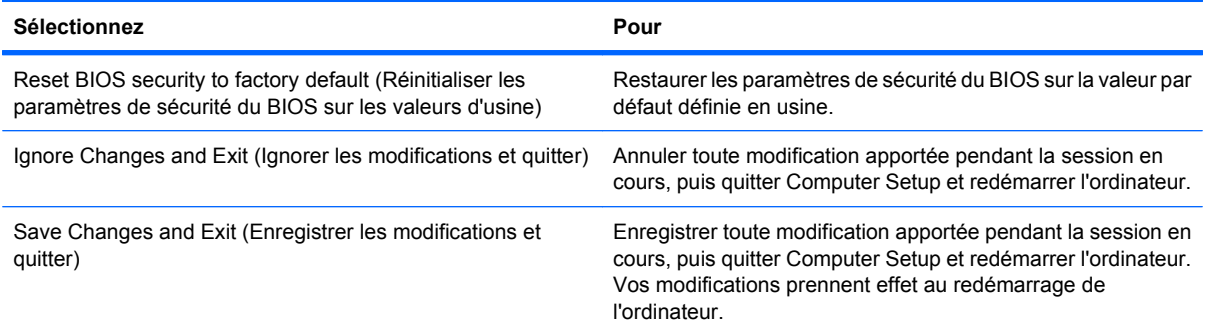

### **Menu Sécurité**

**REMARQUE :** Certains des éléments de menu répertoriés dans cette section peuvent ne pas être pris en charge par votre ordinateur.

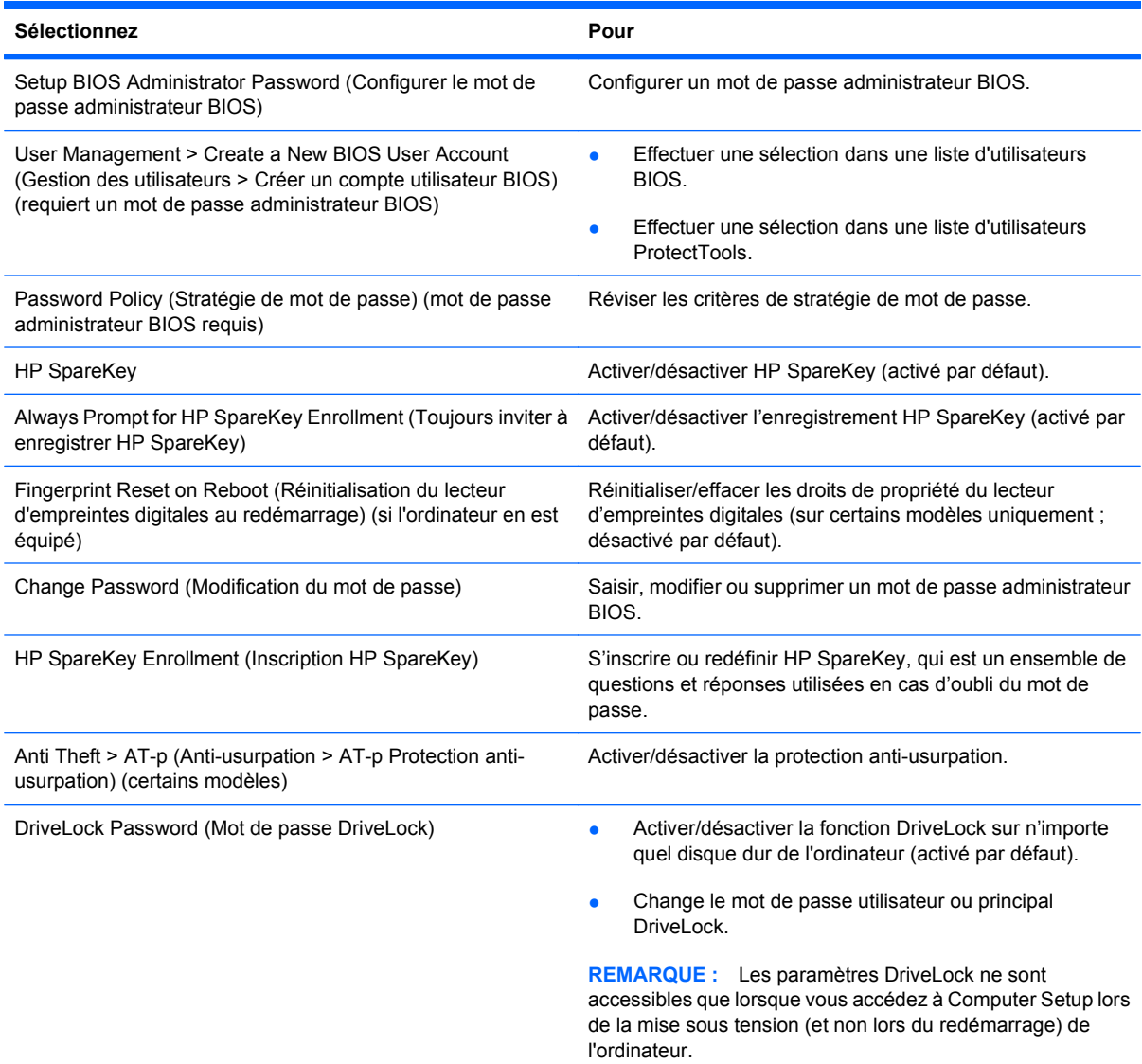

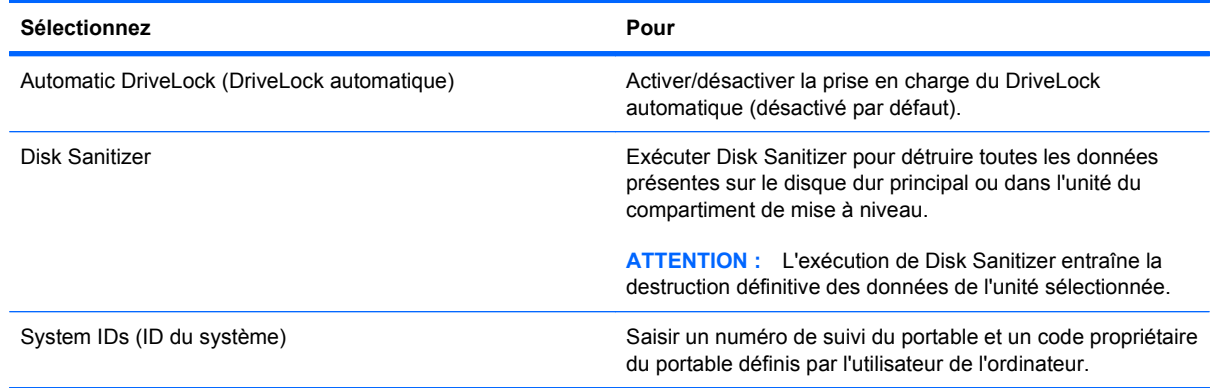

### **Menu Configuration système**

**REMARQUE :** Certaines des options de Configuration système risquent de ne pas être prises en charge par votre ordinateur.

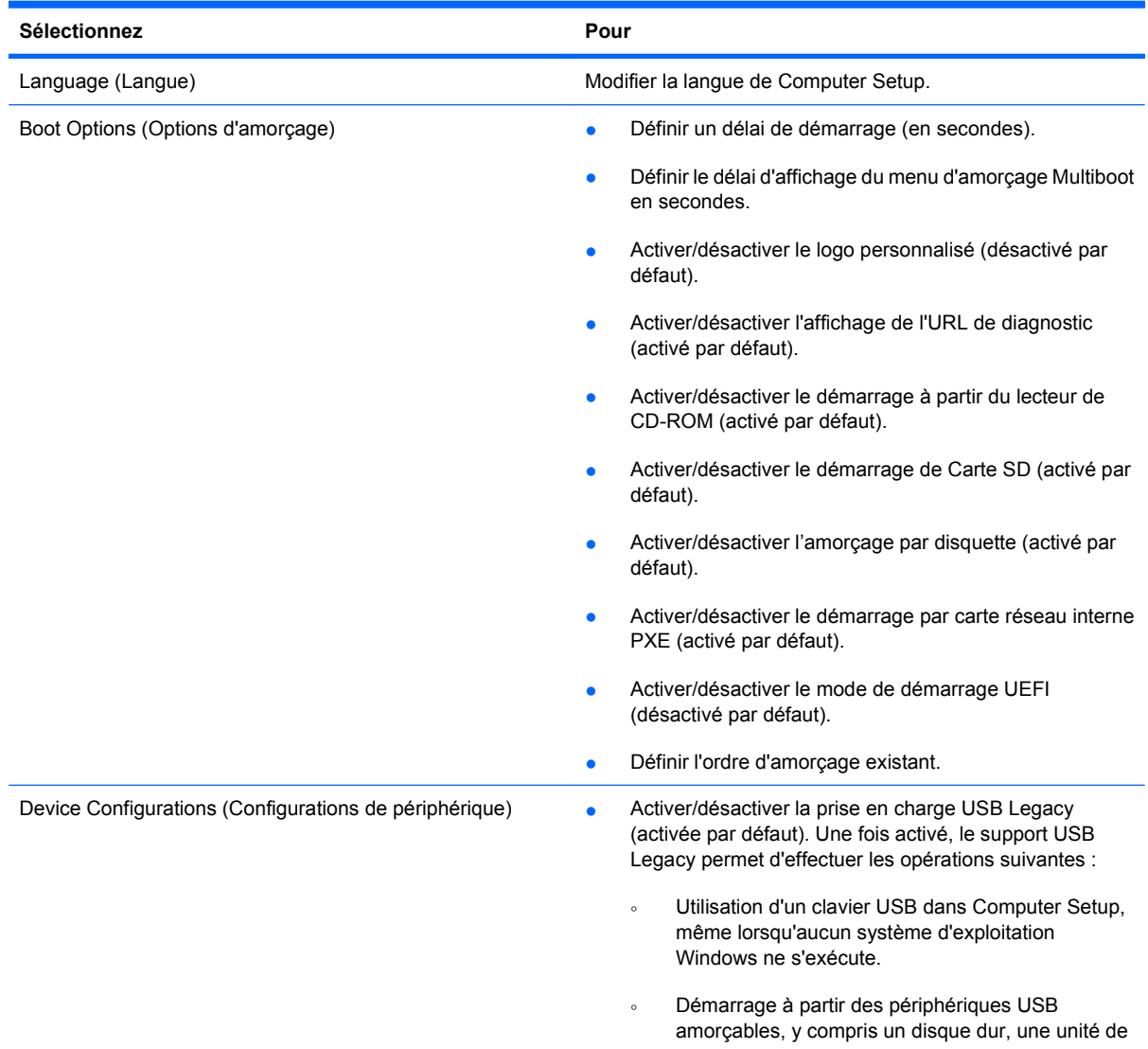

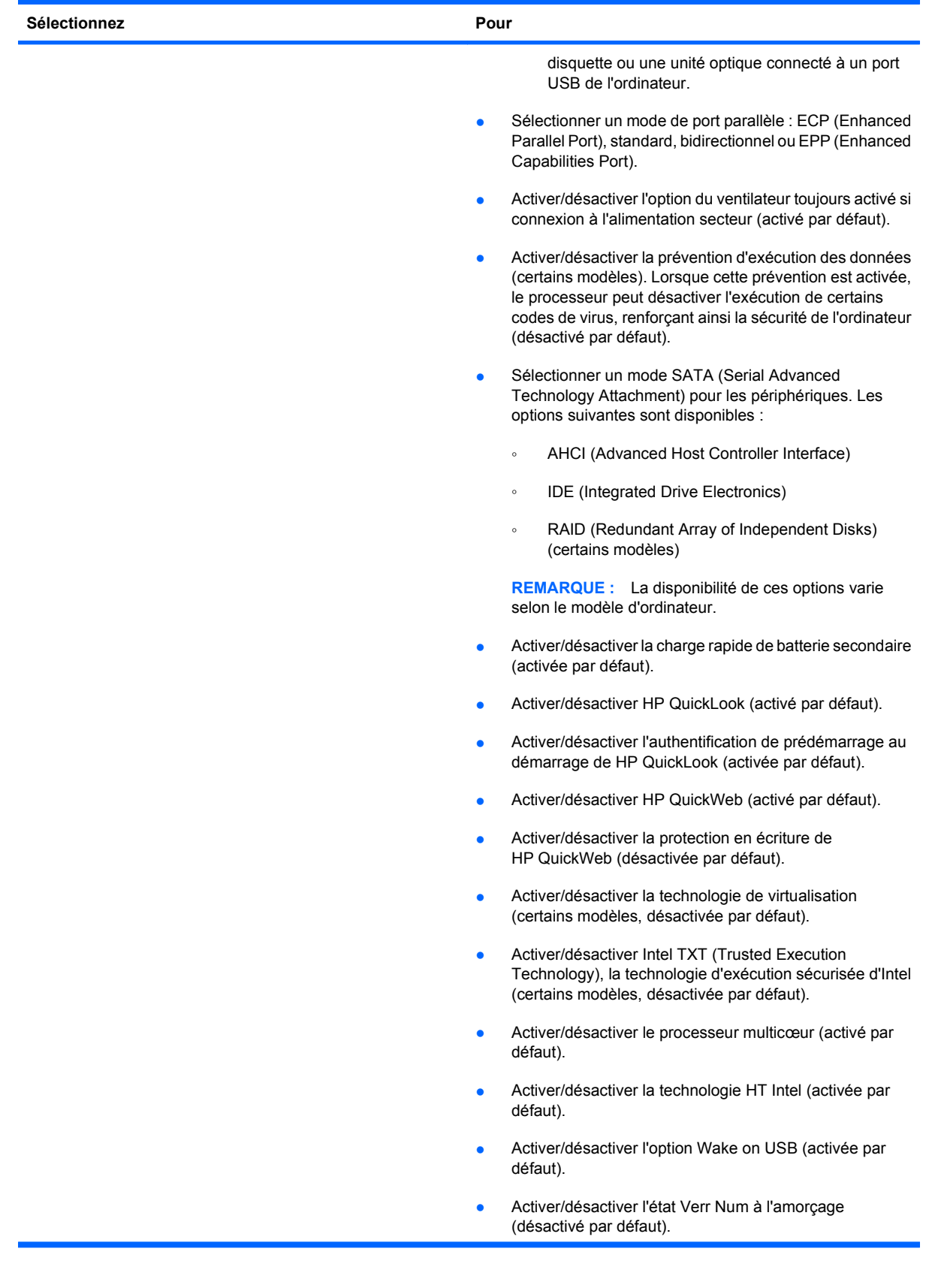

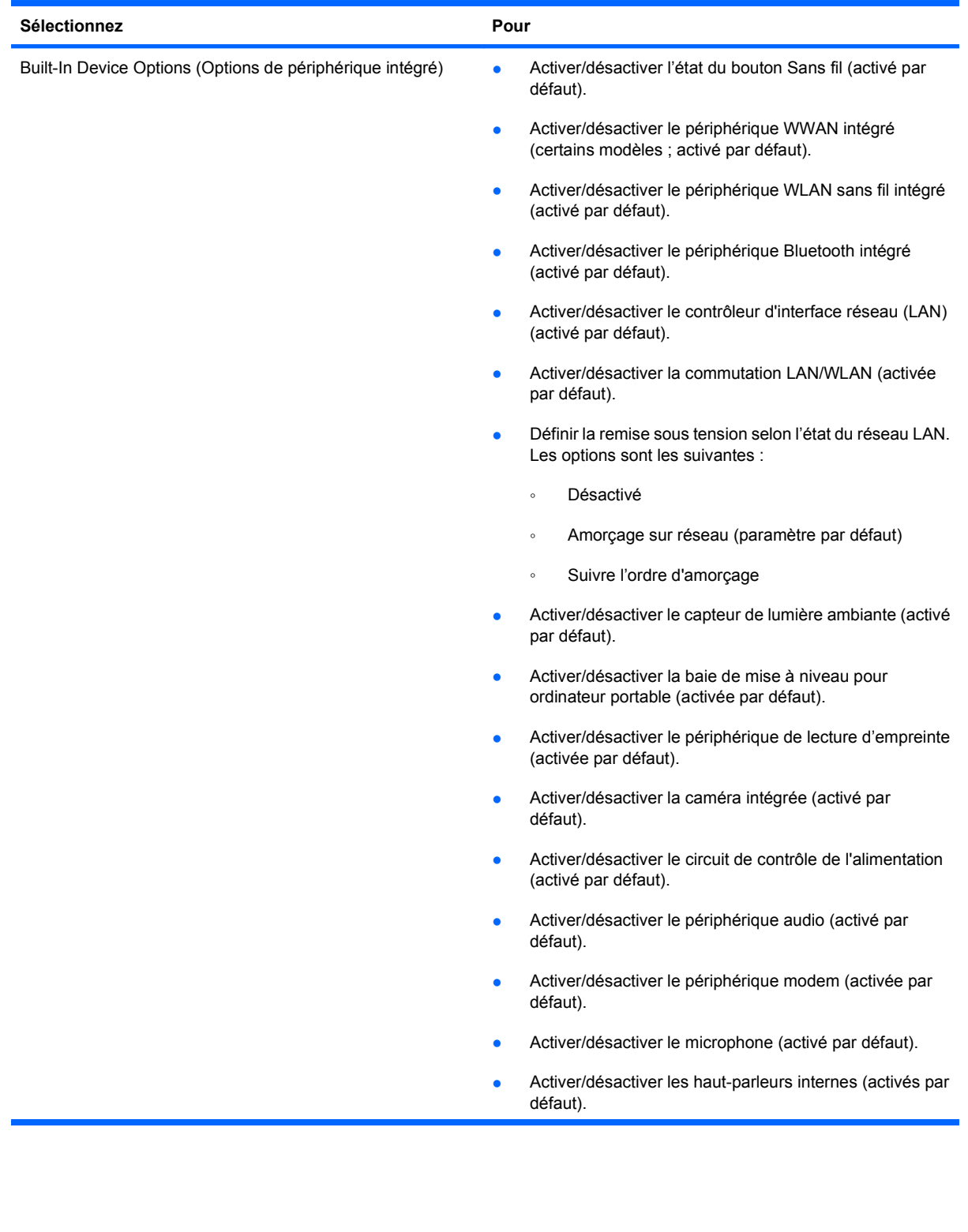
<span id="page-180-0"></span>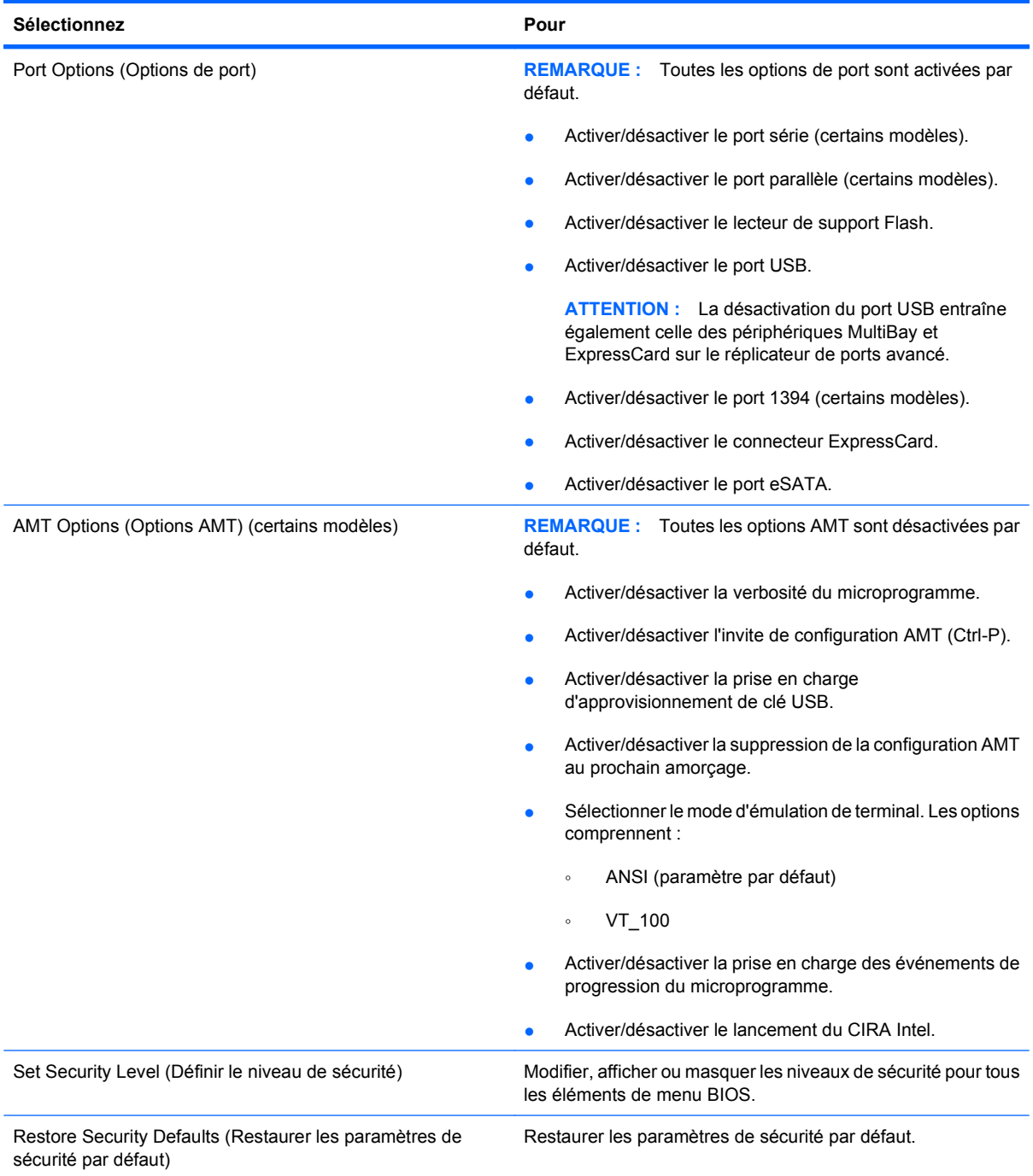

# <span id="page-181-0"></span>**14 MultiBoot**

# **À propos de l'ordre des périphériques d'amorçage**

Au démarrage de l'ordinateur, le système tente de démarrer à partir de périphériques d'amorçage activés. L'utilitaire MultiBoot, qui est activé par défaut, contrôle l'ordre dans lequel le système sélectionne un périphérique d'amorçage. Les périphériques d'amorçage peuvent inclure des unités optiques, des lecteurs de disquette, une carte d'interface réseau (NIC), des disques durs et des périphériques USB. Les périphériques d'amorçage contiennent un support ou des fichiers requis par l'ordinateur pour que celui-ci démarre et fonctionne correctement.

**REMARQUE :** Certains périphériques d'amorçage doivent être activés dans Computer Setup avant de pouvoir être inclus dans la séquence d'amorçage.

Par défaut, l'ordinateur sélectionne le périphérique d'amorçage en faisant une recherche sur les périphériques et les compartiments d'unité activés en respectant la séquence suivante :

- **EXARQUE :** Certains des périphériques d'amorçage et des compartiments d'unité répertoriés peuvent ne pas être pris en charge sur votre ordinateur.
	- Baie de mise à niveau pour ordinateur portable
	- Disque dur interne
	- Lecteur de disquette USB
	- CD-ROM USB
	- Disque dur USB
	- Paramètres Ethernet de l'ordinateur portable
	- Carte mémoire Secure Digital (SD)
	- Compartiment de mise à niveau pour station d'accueil
	- Unité SATA externe

Vous pouvez modifier l'ordre dans lequel l'ordinateur recherche un périphérique d'amorçage en changeant l'ordre d'amorçage dans Computer Setup. Vous pouvez également appuyer sur la touche echap lorsque le message « Pour accéder au menu de démarrage, appuyez sur la touche Echap » s'affiche en bas de l'écran, puis appuyer sur f9. Lorsque vous appuyez sur f9, un menu affiche les périphérique d'amorçage actuels et vous permet d'en sélectionner un. Vous pouvez également utiliser MultiBoot Express pour que l'ordinateur soit configuré pour vous demander un emplacement d'amorçage à chaque démarrage ou redémarrage.

Si MultiBoot est désactivé, l'ordinateur utilise un ordre d'amorçage fixé qui consiste à rechercher d'abord un périphérique d'amorçage d'unité A. Si aucun n'est trouvé, l'ordinateur recherche un périphérique

d'amorçage d'unité C. Les périphériques d'amorçage d'unité A incluent les unités optiques et les lecteurs de disquette. Les périphériques d'amorçage d'unité C incluent les unités optiques et les disques durs.

La carte NIC ne possède pas de lettre d'unité attribuée.

**EY REMARQUE :** Une unité optique (tel que lecteur de CD-ROM) peut être amorcée comme étant l'unité A ou C, selon le format du CD d'amorçage.

La liste suivante décrit l'ordre d'amorçage par défaut dans lequel les lettres d'unité A et C sont attribuées lorsque MultiBoot est désactivé. L'ordre actuel varie selon la configuration.

- Ordre d'amorçage pour les périphériques pouvant être amorcés comme étant l'unité A :
	- **1.** Unité optique présente dans une station d'accueil en option ou dans un compartiment MultiBay externe en option qui contient un disque formaté en tant qu'unité A.
	- **2.** Unité optique insérée dans le compartiment MultiBay interne (certains modèles) qui contient un disque formaté en tant qu'unité A.
	- **3.** Lecteur de disquette présent dans une station d'accueil en option ou dans un compartiment MultiBay externe en option.
- Ordre d'amorcage des périphériques pouvant être amorcés comme étant l'unité C :
	- **1.** Unité optique présente dans une station d'accueil en option ou dans un compartiment MultiBay externe en option qui contient un disque formaté en tant qu'unité C.
	- **2.** Unité optique insérée dans le compartiment MultiBay interne (certains modèles) qui contient un disque formaté en tant qu'unité C.
	- **3.** Disque dur dans le compartiment de disque dur de l'ordinateur.
	- **4.** Disque dur présent dans une station d'accueil en option ou dans un compartiment MultiBay externe en option.
- **EXARQUE :** Aucune lettre d'unité n'étant associée à la carte réseau, la modification de l'ordre d'amorçage d'une carte réseau n'a aucune incidence sur les désignations d'unité des autres périphériques.

# <span id="page-183-0"></span>**Activation des périphériques d'amorçage dans Computer Setup**

L'ordinateur ne peut démarrer à partir d'un périphérique USB ou d'une carte réseau que si celui-ci ou celle-ci a d'abord été activé dans Computer Setup.

Pour démarrer Computer Setup et activer un périphérique USB ou de carte réseau en tant que périphérique d'amorçage, procédez comme suit :

- **1.** Allumez ou redémarrez l'ordinateur, puis appuyez sur echap quand le message « Press the ESC key for Startup Menu » (Appuyez sur échap pour accéder au menu de démarrage) la touche apparaît en bas de l'écran.
- **2.** Appuyez sur f10 pour accéder à la configuration du BIOS.
- **3.** Pour activer des supports amorçables dans les unités USB ou dans les unités insérées dans un dispositif d'accueil en option (certains modèles), utilisez un dispositif de pointage ou les touches de direction pour sélectionner **System Configuration** (Configuration du système) **> Device Configurations** (Configuration des périphériques). Vérifiez que le support USB Legacy est sélectionné.
- **EY REMARQUE :** Pour pouvoir utiliser le support USB Legacy, l'option du port USB doit être activée. Elle est activée en usine. Si le port est désactivé, réactivez-le en sélectionnant **System Configuration** (Configuration du système) **> Port Options** (Options de port), puis **USB Port** (Port USB).

Ou

Pour activer un périphérique de carte réseau, sélectionnez **System Configuration** (Configuration du système) **> Boot Options** (Options de démarrage), puis sélectionnez **PXE Internal NIC boot** (Initialisation de la carte réseau interne PXE).

**4.** Pour enregistrer les modifications et quitter Computer Setup, cliquez sur **Save** (Enregistrer) en bas à gauche de l'écran, puis suivez les instructions à l'écran.

 $-$  ou  $-$ 

Utilisez les touches de direction pour sélectionner **File** (Fichier) **> Save changes and exit** (Enregistrer les modifications et quitter), puis appuyez sur entrée.

Vos modifications prennent effet au redémarrage de l'ordinateur.

**REMARQUE :** Pour connecter une carte réseau à un serveur PXE ou RPL pendant le démarrage sans utiliser MultiBoot, appuyez sur echap lorsque le message « Press the ESC key for Startup Menu » (Appuyez sur échap pour accéder au menu de démarrage) apparaît en bas de l'écran, puis appuyez rapidement sur f12.

# <span id="page-184-0"></span>**Considérations sur les modifications de l'ordre d'amorçage**

Avant de modifier l'ordre d'amorçage, prenez note des considérations suivantes :

- Lorsque l'ordinateur redémarre après la modification de l'ordre d'amorçage, il essaie de démarrer en utilisant la nouvelle séquence.
- En présence de plusieurs types de périphériques d'amorçage, l'ordinateur tente de démarrer à l'aide du premier périphérique de chaque type (excepté pour les périphériques optiques). Par exemple, si l'ordinateur est connecté à un dispositif d'accueil en option (certains modèles) contenant un disque dur, ce dernier sera affiché dans l'ordre d'amorçage en tant que disque dur USB. Si le système tente de démarrer à partir de ce disque dur USB et qu'il échoue, il ne tentera pas de démarrer à partir du disque dur du compartiment de disque dur. Il tentera plutôt de démarrer à partir du type de périphérique suivant dans l'ordre d'amorçage. Cependant, si deux périphériques optiques sont connectés et que le premier des deux ne permet pas le démarrage du système (car il ne contient pas de support ou que le support n'est pas un disque de démarrage), le système tentera de démarrer à partir du second périphérique optique.
- La modification de l'ordre d'amorçage permet également de modifier les désignations d'unité logique. Par exemple, si le démarrage s'effectue à partir d'un lecteur de CD-ROM contenant un support qui s'amorce comme étant l'unité C, le lecteur devient l'unité C et le disque dur installé dans le compartiment de disque dur devient l'unité D.
- L'ordinateur ne peut démarrer à partir d'un périphérique de carte réseau que si celui-ci a d'abord été activé dans le menu Options des périphériques intégrés de Computer Setup et si l'amorçage à partir du périphérique a bien été activé dans le menu Options de démarrage de Computer Setup. L'amorçage à partir d'une carte réseau n'a aucune incidence sur les désignations d'unité logique car aucune lettre d'unité n'est associée à la carte réseau.
- Les lecteurs dans une station d'accueil en option (certains modèles) sont traités comme des périphériques USB externes dans l'ordre d'amorçage.

# <span id="page-185-0"></span>**Choix des préférences MultiBoot**

Vous pouvez utiliser MultiBoot de l'une des manières suivantes :

- Pour définir un nouvel ordre d'amorçage que l'ordinateur utilise à chaque mise sous tension, en modifiant l'ordre d'amorçage dans Computer Setup.
- Pour sélectionner dynamiquement le périphérique d'amorçage, appuyez sur echap lorsque le message « Press the ESC key for Startup Menu » (Appuyez sur échap pour accéder au menu de démarrage) apparaît en bas de l'écran, puis appuyez sur f9 pour accéder au menu d'options de périphériques d'amorçage.
- Pour utiliser MultiBoot Express pour la définition d'ordres d'amorçage variables. Cette fonctionnalité vous invite à sélectionner un périphérique d'amorçage à chaque mise sous tension ou redémarrage de l'ordinateur.

# **Définition d'un nouvel ordre d'amorçage dans Computer Setup**

Pour démarrer Computer Setup et définir un ordre de périphériques d'amorçage que l'ordinateur utilise à chaque mise sous tension ou redémarrage, procédez comme suit :

- **1.** Allumez ou redémarrez l'ordinateur, puis appuyez sur echap quand le message « Press the ESC key for Startup Menu » (Appuyez sur échap pour accéder au menu de démarrage) la touche apparaît en bas de l'écran.
- **2.** Appuyez sur f10 pour accéder à la configuration du BIOS.
- **3.** Utilisez un périphérique de pointage ou les touches de direction pour sélectionner la liste de l'ordre d'amorçage existant, puis appuyez sur entrée.
- **4.** Pour déplacer le périphérique plus haut dans l'ordre d'amorçage, utilisez un périphérique de pointage pour cliquer sur la flèche haut ou appuyez sur la touche +.

 $-$  ou  $-$ 

Pour déplacer le périphérique plus bas dans l'ordre d'amorçage, utilisez un périphérique de pointage pour cliquer sur la flèche bas ou appuyez sur la touche -.

**5.** Pour enregistrer les modifications et quitter Computer Setup, cliquez sur **Save** (Enregistrer) en bas à gauche de l'écran, puis suivez les instructions à l'écran.

 $-$  ou  $-$ 

Utilisez les touches de direction pour sélectionner **File** (Fichier) **> Save changes and exit** (Enregistrer les modifications et quitter), puis appuyez sur entrée.

Vos modifications prennent effet au redémarrage de l'ordinateur.

# <span id="page-186-0"></span>**Sélection dynamique d'un périphérique d'amorçage via l'invite de la touche F9**

Pour choisir dynamiquement un périphérique d'amorçage pour la séquence de démarrage actuelle, procédez comme suit :

- **1.** Mettez l'ordinateur sous tension ou redémarrez-le, appuyez sur la touche echap lorsque le message « Pour accéder au menu de démarrage, appuyez sur la touche Echap » s'affiche en bas de l'écran.
- **2.** Ouvrez le menu Options du périphérique d'amorçage en appuyant sur f9.
- **3.** Utilisez les touches de direction pour sélectionner un périphérique d'amorçage, puis appuyez sur la touche entrée.

Vos changements prennent effet immédiatement.

## **Définition d'une invite MultiBoot Express**

Pour démarrer Computer Setup et configurer l'ordinateur afin qu'il affiche le menu d'emplacement de démarrage MultiBoot à chaque démarrage ou redémarrage, procédez comme suit :

- **1.** Allumez ou redémarrez l'ordinateur, puis appuyez sur echap quand le message « Press the ESC key for Startup Menu » (Appuyez sur échap pour accéder au menu de démarrage) la touche apparaît en bas de l'écran.
- **2.** Appuyez sur f10 pour accéder à la configuration du BIOS.
- **3.** Utilisez un périphérique de pointage ou les touches de direction pour sélectionner **Configuration système > Options d'amorçage**, puis appuyez sur entrée.
- **4.** Dans le champ **Express Boot Popup Delay (Sec)** (Délai d'affichage du menu d'amorçage express (sec)), entrez la durée (en secondes) pendant laquelle l'ordinateur doit afficher le menu d'emplacement du démarrage avant de basculer par défaut aux paramètres MultiBoot actuels. (Lorsque la valeur saisie est zéro (0), le menu d'emplacement du démarrage d'Express Boot ne s'affiche pas.)
- **5.** Pour enregistrer les modifications et quitter Computer Setup, cliquez sur **Save** (Enregistrer) en bas à gauche de l'écran, puis suivez les instructions à l'écran.

 $-$  ou  $-$ 

Utilisez les touches de direction pour sélectionner **File** (Fichier) **> Save changes and exit** (Enregistrer les modifications et quitter), puis appuyez sur entrée.

Vos modifications prennent effet au redémarrage de l'ordinateur.

# **Saisie des préférences MultiBoot Express**

Si le menu Amorçage express s'affiche au démarrage, vous disposez des choix suivants :

- Pour spécifier un périphérique d'amorçage à partir du menu Amorçage express, faites votre choix pendant le délai autorisé, puis appuyez sur la touche entrée.
- Pour empêcher l'ordinateur d'appliquer par défaut le paramètre MultiBoot en cours, appuyez sur une touche quelconque avant la fin du délai. L'ordinateur ne démarrera pas tant que vous n'aurez pas spécifié de périphérique d'amorçage et appuyé sur la touche entrée.
- Pour permettre à l'ordinateur de démarrer selon le paramètre MultiBoot en cours, attendez que le délai s'écoule.

# <span id="page-188-0"></span>**15 Gestion et impression**

# **Utilisation de Client Management Solutions**

L'application Client Management Solutions fournit des solutions standard pour gérer des ordinateurs de bureau, des ordinateurs portables, des stations de travail et des tablettes PC dans un environnement réseau.

La gestion des clients implique les fonctionnalités clés suivantes :

- Déploiement des images logicielles initiales
- Installation des logiciels système à distance
- Gestion et mise à jour des logiciels
- Mises à jour de la mémoire ROM
- Suivi et protection des ressources informatiques (matériel et logiciels installés sur les ordinateurs)
- Notification des incidents et récupération de certains composants logiciels et matériels
- **E** REMARQUE : Selon le modèle d'ordinateur et/ou la version du logiciel de gestion installé, certaines fonctions décrites ici risquent de ne pas être prises en charge.

# **Configuration et déploiement d'une image logicielle**

L'ordinateur est livré avec une image logicielle système préinstallée. Cette image est configurée lors de l'installation initiale de l'ordinateur. Après une courte phase de « dégroupement » des logiciels, l'ordinateur est prêt à être utilisé.

Pour déployer (distribuer) une image logicielle personnalisée, vous pouvez procéder de l'une des manières suivantes :

- Installez des applications supplémentaires après le dégroupement de l'image logicielle préinstallée.
- Utilisez des outils tels que les solutions de déploiement Altiris pour remplacer les logiciels préinstallés par une image logicielle personnalisée.
- Copiez le contenu d'un disque dur sur un autre en le clonant.

La méthode de déploiement utilisée dépend de l'environnement technologique et des processus de votre entreprise.

**FY REMARQUE :** L'utilitaire Computer Setup et d'autres fonctions du système fournissent une assistance supplémentaire pour la gestion de la configuration, la résolution des problèmes, la gestion de l'alimentation et la récupération des logiciels système.

# <span id="page-189-0"></span>**Gestion et mise à jour des logiciels**

HP fournit plusieurs outils permettant de gérer et de mettre à jour les logiciels sur les ordinateurs clients :

- HP Client Manager for Altiris (certains modèles)
- **EX REMARQUE :** Pour télécharger HP Client Manager for Altiris ou pour plus d'informations sur HP Client Manager for Altiris, visitez le site Web de HP à l'adresse<http://www.hp.com>.
- HP Client Configuration Manager (CCM) (certains modèles)
- HP System Software Manager (SSM)

#### **HP Client Manager for Altiris (certains modèles)**

HP Client Manager for Altiris intègre la technologie HP Intelligent Manageability au logiciel Altiris. HP Client Manager for Altiris fournit des fonctions de gestion du matériel avancées destinées aux périphériques HP :

- Vues détaillées de l'inventaire matériel pour la gestion des ressources
- Surveillance et diagnostic de l'état du système
- Génération de rapports accessibles sur le Web et qui concernent des éléments importants pour l'entreprise, tels que les avertissements thermiques et les alertes mémoire
- Mise à jour à distance du logiciel système, tels que les pilotes de périphériques et le BIOS système
- **REMARQUE :** Il est possible d'ajouter d'autres fonctionnalités en utilisant HP Client Manager for Altiris avec un logiciel Altiris Solutions en option (vendu séparément).

Si vous utilisez HP Client Manager for Altiris (installé sur un ordinateur client) avec le logiciel Altiris Solutions (installé sur un ordinateur administrateur), HP Client Manager for Altiris offre une fonctionnalité de gestion avancée et une gestion matérielle centralisée des périphériques client pour les domaines de cycle de vie informatiques suivants :

- Gestion de l'inventaire et des ressources
	- Conformité des licences logicielles
	- Suivi des ordinateurs et création d'états
	- Suivi des informations sur les baux et les immobilisations
- Déploiement et migration des logiciels système
	- Migration Windows
	- Déploiement système
	- Migration des paramètres des utilisateurs
- Assistance et résolution des problèmes
	- Gestion des tickets d'assistance
	- Dépannage à distance
	- Résolution des problèmes à distance
	- Reprise après incident
- Gestion des logiciels et des opérations
	- Administration continue des clients
	- Déploiement des logiciels système HP
	- Auto-réparation des applications (faculté d'identifier et de corriger certains problèmes liés aux applications)

Le logiciel Altiris Solutions fournit des possibilités de distribution de logiciels simples d'utilisation. HP Client Manager for Altiris permet la communication avec le logiciel Altiris Solutions, qui peut être utilisé pour compléter le déploiement de nouveaux matériels ou la migration de personnalités (paramètres personnels utilisateur) vers un nouveau système d'exploitation grâce à des assistants conviviaux. HP Client Manager for Altiris peut être téléchargé à partir du site Web de HP.

Utilisé conjointement avec System Software Manager ou HP Client Manager for Altiris, Altiris Solutions permet aux administrateurs de mettre à jour le BIOS système et les logiciels de pilote de périphérique à partir d'une console centralisée.

## <span id="page-191-0"></span>**HP Client Configuration Manager (CCM) (certains modèles)**

HP CCM automatise la gestion des logiciels, tels que les systèmes d'exploitation, les programmes, les mises à jour logicielles, ainsi que du contenu et des paramètres de configuration afin de garantir la configuration correcte de chaque ordinateur. Ces solutions de gestion automatique vous permettent de gérer les logiciels tout au long de la durée de vie de l'ordinateur.

CCM permet de réaliser les tâches suivantes :

- Effectuer un inventaire matériel et logiciel sur plusieurs plates-formes
- Préparer un package de logiciels et réaliser une analyse de l'impact de la distribution
- Cibler des ordinateurs individuels, des groupes de travail ou des ensembles d'ordinateurs pour le déploiement et la maintenance de logiciels et de contenu en fonctions de certaines règles
- Fournir et gérer les systèmes d'exploitation, les applications et le contenu sur les ordinateurs à partir d'un emplacement quelconque
- **Intégrer CCM à des services d'assistance et autres outils de gestion système pour des opérations** en continu
- Exploiter une infrastructure commune pour la gestion de logiciels et de contenu sur les dispositifs informatiques standard, sur n'importe quel réseau et pour tous les utilisateurs
- S'adapter aux besoins de l'entreprise

### <span id="page-192-0"></span>**HP System Software Manager (SSM)**

HP SSM vous permet de mettre à jour à distance les logiciels système sur plusieurs systèmes en même temps. Exécuté sur un ordinateur client, SSM détecte les versions du matériel et des logiciels, puis met à jour le logiciel désigné à partir d'un répertoire central, appelé magasin de fichiers. Les versions des pilotes pris en charge par SSM sont signalées par une icône spécifique sur le site Web de HP de téléchargement des pilotes et sur le CD Support Software (Logiciels de support). Pour télécharger l'utilitaire SSM ou pour plus d'informations sur SSM, visitez le site Web de HP à l'adresse <http://www.hp.com/go/ssm> (anglais uniquement).

# **Index**

#### **A**

absence de réponse du système [88](#page-99-0) activé et désactivé activation et désactivation du pavé tactile [36](#page-47-0) adaptateur de câble modem spécifique à un pays/une région [31](#page-42-0) adaptateur secteur connexion [77](#page-88-0) identification [14](#page-25-0) administrateur, mot de passe [133](#page-144-0) alimentation connexion [77](#page-88-0) économie [86](#page-97-0) alimentation, identification du voyant [4](#page-15-0) alimentation par batterie [78](#page-89-0) amorçage service réseau [172](#page-183-0) antennes WLAN [13](#page-24-0) WWAN [13](#page-24-0) antennes sans fil [12](#page-23-0) antennes WLAN, identification [13](#page-24-0) antennes WWAN, identification [13](#page-24-0) anti-usurpation [165](#page-176-0) arrêt [88](#page-99-0) arrêt de l'ordinateur [88](#page-99-0) audio, configuration [57](#page-68-0) audio, connexion de périphériques externes [54](#page-65-0)

#### **B**

batterie charge [81,](#page-92-0) [83](#page-94-0) économie d'énergie [86](#page-97-0) étalonnage [83](#page-94-0) insertion [80](#page-91-0)

mise au rebut [87](#page-98-0) niveaux bas de batterie [82](#page-93-0) recharge [86](#page-97-0) remplacement [87](#page-98-0) retrait [80](#page-91-0) stockage [87](#page-98-0) batterie, compartiment [11,](#page-22-0) [15](#page-26-0) batterie, identification [14](#page-25-0) batterie, identification des loquets de dégagement [11,](#page-22-0) [80](#page-91-0) BD création [62](#page-73-0) lecture [60](#page-71-0), [66](#page-77-0) retrait [63,](#page-74-0) [64](#page-75-0) Bluetooth étiquette [15](#page-26-0) périphérique [16](#page-27-0) boutons alimentation [5](#page-16-0)

## **C**

câble LAN [35](#page-46-0) modem [30](#page-41-0) câble eSATA, connexion [112](#page-123-0) câble modem adaptateur de câble spécifique à un pays/une région [31](#page-42-0) circuit de suppression des parasites [30](#page-41-0) connexion [30](#page-41-0) câble réseau circuit de suppression des parasites [35](#page-46-0) connexion [35](#page-46-0) câbles eSATA [112](#page-123-0) USB [110](#page-121-0) câble USB, connexion [110](#page-121-0)

cache du commutateur retrait [98,](#page-109-0) [123](#page-134-0) carte ExpressCard arrêt [118](#page-129-0) configuration [117](#page-128-0) insertion [117](#page-128-0) retrait [118](#page-129-0) retrait du cache [117](#page-128-0) carte numérique arrêt [116](#page-127-0) insertion [115](#page-126-0) retrait [116](#page-127-0) carte réseau, périphériques d'amorçage [170,](#page-181-0) [172](#page-183-0) cartes ExpressCard, configuration [117](#page-128-0) carte SIM retrait [24](#page-35-0) casque (sortie audio), prise [8](#page-19-0), [50](#page-61-0) casques [50](#page-61-0) CD copie [62](#page-73-0) création [62](#page-73-0) gravure [52](#page-63-0) lecture [60](#page-71-0), [66](#page-77-0) protection [52](#page-63-0) retrait [63,](#page-74-0) [64](#page-75-0) Centre de sauvegarde et de restauration [156,](#page-167-0) [157](#page-168-0) certificat d'authenticité, étiquette [15](#page-26-0) charge de batteries [81,](#page-92-0) [83](#page-94-0) charge de la batterie, optimisation [82](#page-93-0) charge rapide de batterie secondaire [167](#page-178-0) circuit de suppression des parasites câble modem [30](#page-41-0) câble réseau [35](#page-46-0)

clavier retrait [100](#page-111-0), [125](#page-136-0) clavier, identification des touches d'activation [41](#page-52-0) clé de produit [15](#page-26-0) clé de réseau [28](#page-39-0) codes de sécurité du réseau clé de réseau [28](#page-39-0) SSID [28](#page-39-0) codes de zone DVD [61](#page-72-0) commandes des périphériques sans fil bouton [17](#page-28-0) logiciel Assistant sans fil [17](#page-28-0) système d'exploitation [17](#page-28-0) commandes multimédia, touches d'activation [44](#page-55-0) compartiments batterie [11,](#page-22-0) [15](#page-26-0) composants partie supérieure [1](#page-12-0) composants multimédia, identification [49](#page-60-0) Computer Setup activation de périphériques d'amorçage [172](#page-183-0) définition d'une invite MultiBoot Express [175](#page-186-0) définition de l'ordre d'amorçage [174](#page-185-0) menu Configuration système [166](#page-177-0) menu Fichier [164](#page-175-0) menu Sécurité [165](#page-176-0) Mot de passe administrateur BIOS [134](#page-145-0) mot de passe DriveLock [136](#page-147-0) navigation et sélection [162](#page-173-0) restauration des paramètres d'usine [163](#page-174-0) sécurité des périphériques [142](#page-153-0) Computer Setup, utilitaire [177](#page-188-0) concentrateurs [110](#page-121-0) concentrateurs USB [110](#page-121-0) configuration, ordinateur [1](#page-12-0) configuration d'une connexion Internet [20](#page-31-0) configuration d'un réseau WLAN [20](#page-31-0)

configurations de périphérique [166](#page-177-0) connecteur d'alimentation, identification [9](#page-20-0) connecteur d'alimentation [9](#page-20-0) connecteurs carte ExpressCard [10](#page-21-0) dispositif antivol [9](#page-20-0), [10](#page-21-0) mémoire [120](#page-131-0) SIM [11](#page-22-0) connecteur SIM, identification [11](#page-22-0) connexion, alimentation externe [77](#page-88-0) connexion à un réseau WLAN [22](#page-33-0) connexion à un réseau WLAN d'entreprise [22](#page-33-0) connexion à un réseau WLAN public [22](#page-33-0) cordon, alimentation [14](#page-25-0) cordon d'alimentation, identification [14](#page-25-0) cryptage [21](#page-32-0)

## **D**

**DavStart** identification [44](#page-55-0) défilement entrées tactiles [39](#page-50-0) définir le niveau de sécurité [169](#page-180-0) défragmenteur de disque [92](#page-103-0) dégagement de la batterie, loquets [11](#page-22-0) dépannage disque non lu [66](#page-77-0) gravure de disques [68](#page-79-0) pilotes de périphériques [68](#page-79-0) déplacement avec l'ordinateur [15](#page-26-0), [87](#page-98-0) déplacement avec l'ordinateur étiquette d'homologation du modem [15](#page-26-0) déploiement, logiciels [177](#page-188-0) désignations d'unité logique [173](#page-184-0) Disk Sanitizer [166](#page-177-0) dispositif antivol, identification du connecteur [9](#page-20-0), [10](#page-21-0) dispositifs de sécurité des aéroports [91](#page-102-0) disque Blu-ray (BD) [58](#page-69-0)

disque dur externes [95,](#page-106-0) [114](#page-125-0) HP 3D DriveGuard [93](#page-104-0) installation [103](#page-114-0) remplacement [96](#page-107-0) disque optique gravure [52](#page-63-0) retrait [63](#page-74-0) utilisation [59](#page-70-0) DriveLock, automatique [166](#page-177-0) droits d'auteur, avertissement [62](#page-73-0) DVD copie [62](#page-73-0) création [62](#page-73-0) gravure [52](#page-63-0) lecture [60](#page-71-0), [66](#page-77-0) modification des paramètres de zone [61](#page-72-0) protection [52](#page-63-0) retrait [63,](#page-74-0) [64](#page-75-0) DVD, paramètres de zone [61](#page-72-0) DVD de Windows Vista [160](#page-171-0)

# **E**

echap, identification de la touche [6,](#page-17-0) [7](#page-18-0) économie d'énergie [86](#page-97-0) écouteurs [50](#page-61-0) écran basculement de l'image [43](#page-54-0) luminosité de l'écran, touches d'activation [43](#page-54-0) effleurement trois doigts [40](#page-51-0) éléments côté droit [8](#page-19-0) côté gauche [9](#page-20-0) écran [11](#page-22-0) face inférieure [11](#page-22-0) matériel supplémentaire [14](#page-25-0) panneau avant [7](#page-18-0) enregistrement HP SpareKey [165](#page-176-0) entrée audio (microphone), identification de la prise [8](#page-19-0), [50](#page-61-0) entrées pavé tactile [38](#page-49-0) entretien défragmenteur de disque [92](#page-103-0) nettoyage de disque [92](#page-103-0)

eSATA, identification des ports [10](#page-21-0) étalonnage d'une batterie [83](#page-94-0) étiquettes Bluetooth [15](#page-26-0) certificat d'authenticité Microsoft [15](#page-26-0) homologation du modem [15](#page-26-0) module mobile à large bande HP [15](#page-26-0) périphériques sans fil, certification [15](#page-26-0) réglementations [15](#page-26-0) Service Tag [14](#page-25-0) SIM [15](#page-26-0) WLAN [15](#page-26-0) exécution activée [167](#page-178-0) exécution automatique [61](#page-72-0) ExpressCard, identification du connecteur [10](#page-21-0) externe, unité [95,](#page-106-0) [114](#page-125-0)

#### **F**

Fichier, menu [164](#page-175-0) fn, identification de la touche [6](#page-17-0), [7](#page-18-0) fn, touche [41](#page-52-0) fonction, identification des touches [6,](#page-17-0) [7,](#page-18-0) [41](#page-52-0) fonctions audio, vérification [55](#page-66-0)

#### **H**

haut-parleurs, identification [4,](#page-15-0) [50](#page-61-0) HP 3D DriveGuard [93](#page-104-0) HP Client Configuration Manager [178](#page-189-0), [180](#page-191-0) HP Client Manager for Altiris [178](#page-189-0) HP Connection Manager, logiciel [18](#page-29-0) HP QuickLook [167](#page-178-0) HP System Software Manager [178](#page-189-0), [181](#page-192-0) HT, technologie Intel [167](#page-178-0)

#### **I**

icône d'état du réseau [17](#page-28-0) icône de Connection Manager [17](#page-28-0) icône des périphériques sans fil [17](#page-28-0) icône d'état du réseau [28](#page-39-0)

icônes Connection Manager [17](#page-28-0) état du réseau [17](#page-28-0), [28](#page-39-0) périphériques sans fil [17](#page-28-0) image, ordinateur [177](#page-188-0) image d'écran, basculement [43](#page-54-0) informations de l'ordinateur [151](#page-162-0) informations système touche d'activation [42](#page-53-0) interférences, réduction [29](#page-40-0) interrupteur d'alimentation, identification [5](#page-16-0) interrupteur d'écran interne, identification [4](#page-15-0), [12](#page-23-0)

## **L**

langue, changement dans Computer Setup [166](#page-177-0) lecteur d'empreintes digitales, identification [5](#page-16-0) lecteur de cartes multimédia, identification [8](#page-19-0) lecteur de CD [114](#page-125-0) lecteur de DVD [114](#page-125-0) logiciel HP Connection Manager [18](#page-29-0) logiciel Assistant sans fil [17](#page-28-0), [18](#page-29-0) logiciel de modem définition/ajout d'emplacement [31](#page-42-0) problèmes de connexion lors de déplacements [33](#page-44-0) logiciel de nettoyage de disque [92](#page-103-0) logiciels Assistant sans fil [18](#page-29-0) défragmenteur de disque [92](#page-103-0) déploiement [177](#page-188-0) mise à jour [178](#page-189-0) mise à jour des programmes et des pilotes [154](#page-165-0) mise à jour du BIOS [152](#page-163-0) nettoyage de disque [92](#page-103-0) restauration [177](#page-188-0) utilisation [52](#page-63-0) logo Windows, identification de la touche [6,](#page-17-0) [7](#page-18-0) loquets, dégagement de la batterie [11](#page-22-0)

loquets de dégagement, batterie [80](#page-91-0) luminosité de l'écran, touches d'activation [43](#page-54-0)

### **M**

matériel, identification [1](#page-12-0) McAfee Total Protection [144,](#page-155-0) [145](#page-156-0) menu Configuration système [166](#page-177-0) menu Sécurité configurer le mot de passe administrateur BIOS [165](#page-176-0) DriveLock [165](#page-176-0) DriveLock automatique [166](#page-177-0) HP Sparekey [165](#page-176-0) ID du système [166](#page-177-0) Inscription HP SpareKey [165](#page-176-0) modifier le mot de passe [165](#page-176-0) réinitialisation du lecteur d'empreintes digitales [165](#page-176-0) stratégie de mot de passe [165](#page-176-0) toujours inviter à enregistrer HP SpareKey [165](#page-176-0) microphone, interne [50](#page-61-0) microphone interne, identification [12,](#page-23-0) [50](#page-61-0) Microsoft, étiquette du certificat d'authenticité [15](#page-26-0) mise à jour du BIOS installation [152](#page-163-0) téléchargement [152](#page-163-0) mises à jour de logiciels [178](#page-189-0) modem, étiquette d'homologation [15](#page-26-0) modes de gestion d'alimentation [75](#page-86-0) mode UEFI (Unified Extensible Firmware Interface) [166](#page-177-0) modification de l'ordre d'amorçage [174](#page-185-0) module mémoire réinstallation [121](#page-132-0) retrait [125](#page-136-0) module mobile à large bande HP [23](#page-34-0) moniteur, connexion [56](#page-67-0) moniteur externe, identification du port [10](#page-21-0)

moniteur externe, port [10,](#page-21-0) [56](#page-67-0) Mot de passe administrateur BIOS [165](#page-176-0) mot de passe DriveLock définition [137](#page-148-0) description [136](#page-147-0) modification [139](#page-150-0) retrait [140](#page-151-0) saisie [138](#page-149-0) Mot de passe DriveLock automatique retrait [141](#page-152-0) saisie [140](#page-151-0) mots de passe administrateur [133](#page-144-0) administrateur BIOS [134](#page-145-0) DriveLock [136](#page-147-0) utilisateur [133](#page-144-0) MultiBoot Express [170](#page-181-0), [175](#page-186-0) multimédia, logiciels utilisation [52](#page-63-0)

#### **N**

navigateur Web, touches d'activation [43](#page-54-0) navigation pavé tactile [36](#page-47-0) niveau bas de batterie [82](#page-93-0) niveau critique de batterie [82](#page-93-0) nom et numéro du produit de l'ordinateur [14](#page-25-0) numéro de série, ordinateur [14](#page-25-0)

### **O**

options AMT invite de configuration AMT (Ctrl-P) [169](#page-180-0) lancement CIRA Intel [169](#page-180-0) mode d'émulation de terminal [169](#page-180-0) prise en charge d'approvisionnement de clé USB [169](#page-180-0) prise en charge des événements de progression du microprogramme [169](#page-180-0)

suppression de la configuration AMT au prochain amorçage [169](#page-180-0) verbosité du microprogramme [169](#page-180-0) options d'amorçage [166](#page-177-0) Options de périphérique intégré [168](#page-179-0) options de port Connecteur ExpressCard [169](#page-180-0) lecteur de support flash [169](#page-180-0) port 1394 [169](#page-180-0) port eSATA [169](#page-180-0) port parallèle [169](#page-180-0) port série [169](#page-180-0) port USB [169](#page-180-0) ordre d'amorçage [166](#page-177-0) ouvertures d'aération, identification [10](#page-21-0)

#### **P**

pare-feu [21](#page-32-0) partition de restauration [160](#page-171-0) pavé numérique [6](#page-17-0), [7](#page-18-0) pavé numérique, identification des touches [7](#page-18-0) pavé numérique externe utilisation [47](#page-58-0) verr num [47](#page-58-0) pavé numérique interne activation et désactivation [46](#page-57-0) basculement des fonctions de touche [46](#page-57-0) utilisation [46](#page-57-0) pavé tactile activation et désactivation [36](#page-47-0) défilement [39](#page-50-0) effleurement avec trois doigts [40](#page-51-0) entrées [38](#page-49-0) identification [2](#page-13-0) navigation [36](#page-47-0) pincement ou zoom [39](#page-50-0) rotation [39](#page-50-0) sélection [37](#page-48-0) utilisation [36](#page-47-0) périphérique Bluetooth [26](#page-37-0) périphérique intégré caméra intégrée [168](#page-179-0)

capteur de lumière ambiante [168](#page-179-0) circuit de contrôle de l'alimentation [168](#page-179-0) commutation LAN/WLAN [168](#page-179-0) contrôleur d'interface réseau (LAN) [168](#page-179-0) haut-parleurs internes [168](#page-179-0) lecteur d'empreintes digitales [168](#page-179-0) microphone [168](#page-179-0) modem [168](#page-179-0) périphérique audio [168](#page-179-0) périphérique Bluetooth [168](#page-179-0) Remise sous tension LAN [168](#page-179-0) sans fil, bouton [168](#page-179-0) WLAN, périphérique [168](#page-179-0) WWAN, périphérique [168](#page-179-0) Périphérique SATA (Serial Advanced Technology Attachment) AHCI (Advanced Host Controller Interface) [167](#page-178-0) IDE (Integrated Drive Electronics) [167](#page-178-0) périphériques audio externes, connexion [54](#page-65-0) périphériques d'amorçage, activation [172](#page-183-0) périphériques de pointage configuration des préférences [36](#page-47-0) périphériques eSATA arrêt [112](#page-123-0) connexion [112](#page-123-0) description [112](#page-123-0) retrait [112](#page-123-0) périphériques sans fil, bouton [17](#page-28-0) périphériques sans fil, étiquette de certification [15](#page-26-0) périphériques sans fil, types [16](#page-27-0) périphériques sans fil, voyant [17](#page-28-0) périphériques SATA (Serial Advanced Technology Attachment) [167](#page-178-0) périphériques USB arrêt [111](#page-122-0) connexion [110](#page-121-0)

description [110](#page-121-0) retrait [111](#page-122-0) périphérique WLAN [16](#page-27-0) pilotes de périphérique pilotes HP [69](#page-80-0) pilotes Microsoft [69](#page-80-0) pilotes de périphériques réinstallation [68](#page-79-0) pincement ou zoom entrées tactiles [39](#page-50-0) Port HDMI [43,](#page-54-0) [56](#page-67-0) port parallèle, mode [167](#page-178-0) ports eSATA [10,](#page-21-0) [112](#page-123-0) HDMI [10,](#page-21-0) [56](#page-67-0) moniteur externe [10](#page-21-0), [56](#page-67-0) USB [8](#page-19-0), [9,](#page-20-0) [10,](#page-21-0) [110](#page-121-0) prise de sortie audio (casque), identification [50](#page-61-0) prise du microphone (entrée audio) [8](#page-19-0) prises entrée audio (microphone) [8,](#page-19-0) [50](#page-61-0) RJ-11 (modem) [8,](#page-19-0) [9](#page-20-0) RJ-45 (réseau) [10](#page-21-0) sortie audio (casque) [8,](#page-19-0) [50](#page-61-0) processeur multicœur [167](#page-178-0) programmes utilisation de programmes multimédia [52](#page-63-0) projecteur, connexion [56](#page-67-0) propriétés de la webcam, réglage [72](#page-83-0) protection de la lecture [66](#page-77-0)

#### **Q**

QuickLook utilisation [44](#page-55-0) QuickLook, identification du voyant [3](#page-14-0) QuickWeb utilisation [45](#page-56-0) QuickWeb, identification du voyant [3](#page-14-0)

#### **R**

récupération du disque dur [160](#page-171-0) réduction des interférences [29](#page-40-0)

réglementations, informations étiquette d'homologation du modem [15](#page-26-0) périphériques sans fil, étiquettes de certification [15](#page-26-0) réglementations, étiquette [15](#page-26-0) réseau local (LAN) câble de connexion [35](#page-46-0) câble requis [35](#page-46-0) réseau local sans fil (WLAN) connexion [22](#page-33-0) connexion à un réseau WLAN d'entreprise [22](#page-33-0) connexion à un réseau WLAN public [22](#page-33-0) portée utile [22](#page-33-0) réseau sans fil, résolution des problèmes [27](#page-38-0) réseau sans fil (WLAN) description [16](#page-27-0) équipement nécessaire [20](#page-31-0) sécurité [20](#page-31-0) utilisation [20](#page-31-0) résolution des problèmes chargeur de disque optique [64](#page-75-0) détection de l'unité optique [65](#page-76-0) exécution automatique [67](#page-78-0) lecture d'un film [67](#page-78-0) modem [33](#page-44-0) moniteur externe [68](#page-79-0) pilotes de périphériques HP [69](#page-80-0) pilotes de périphériques Microsoft [69](#page-80-0) réseau sans fil, problèmes [27](#page-38-0) restauration disque dur [160](#page-171-0) restaurer paramètres d'usine [164](#page-175-0) paramètres de sécurité par défaut [169](#page-180-0) RJ-11 (modem), identification de la prise [8](#page-19-0), [9](#page-20-0) RJ-45 (réseau), identification de la prise [10](#page-21-0) rotation

entrées tactiles [39](#page-50-0)

#### **S**

Sécurité, menu [165](#page-176-0) sécurité, réseau sans fil [20](#page-31-0) sécurité des périphériques [142](#page-153-0) sélection pavé tactile [37](#page-48-0) serveur PXE [172](#page-183-0) Service Tag [14](#page-25-0) SIM insertion [23](#page-34-0) sites Web HP System Software Manager [181](#page-192-0) SoftPaqs, téléchargement [154](#page-165-0) solutions de déploiement Altiris [177](#page-188-0) sortie audio (casque), identification de la prise [8](#page-19-0) souris externe configuration des préférences [36](#page-47-0) connexion [41](#page-52-0) stockage d'une batterie [87](#page-98-0) support d'unité [73](#page-84-0) support inscriptible [73](#page-84-0) support Legacy, USB [162](#page-173-0), [166](#page-177-0) support lisible [73](#page-84-0) support USB Legacy [111,](#page-122-0) [162](#page-173-0), [166](#page-177-0) système date et heure [164](#page-175-0) diagnostics [164](#page-175-0) ID [166](#page-177-0) informations [164](#page-175-0) ventilateur [167](#page-178-0) système d'exploitation clé de produit [15](#page-26-0) Microsoft, étiquette du certificat d'authenticité [15](#page-26-0)

#### **T**

technologie de virtualisation [167](#page-178-0) température [87](#page-98-0) température de batterie [87](#page-98-0) touche d'activation du mode veille [42](#page-53-0) touche d'activation du programme de messagerie [43](#page-54-0) touche d'activation Muet [50](#page-61-0)

touche des applications, Windows [6](#page-17-0), [7](#page-18-0) touche f11, récupération [160](#page-171-0) touches applications Windows [6,](#page-17-0) [7](#page-18-0) echap [6,](#page-17-0) [7](#page-18-0) fn [6,](#page-17-0) [7](#page-18-0) fonction [6,](#page-17-0) [7](#page-18-0) logo Windows [6,](#page-17-0) [7](#page-18-0) pavé numérique [7](#page-18-0) pavé numérique interne [6](#page-17-0) touches d'activation activation du mode veille [42](#page-53-0) affichage des informations système [42](#page-53-0) augmentation de la luminosité de l'écran [43](#page-54-0) augmentation du volume du haut-parleur [44](#page-55-0) basculement de l'image d'écran [43](#page-54-0) commandes de DVD ou CD audio [44](#page-55-0) désactivation du volume du haut-parleur [43](#page-54-0) description [41](#page-52-0) Muet [50](#page-61-0) navigateur Web, ouverture [43](#page-54-0) ouverture du programme de messagerie par défaut [43](#page-54-0) réduction de la luminosité de l'écran [43](#page-54-0) réduction du volume du hautparleur [43](#page-54-0) utilisation [42](#page-53-0) touches du pavé numérique intégré, identification [7](#page-18-0) touches du pavé numérique interne, identification [6](#page-17-0) TXT (technologie d'exécution sécurisée) [167](#page-178-0)

## **U**

unité, identification du voyant [8](#page-19-0) unité Blu-ray R/RE DVD+/-RW SuperMulti double couche [58](#page-69-0) unité Blu-ray ROM DVD±R SuperMulti double couche [58](#page-69-0) unité de CD [95](#page-106-0) unité de disquette [95](#page-106-0), [114](#page-125-0)

unité de DVD [95](#page-106-0) unité optique lecture [66](#page-77-0) protection [52](#page-63-0) unité optique, identification [8](#page-19-0), [9](#page-20-0) unité optique, identification du voyant [8](#page-19-0), [9](#page-20-0) unités disque dur [95,](#page-106-0) [103,](#page-114-0) [114](#page-125-0) disques durs [96](#page-107-0) disquette [95,](#page-106-0) [114](#page-125-0) DVD-ROM [58](#page-69-0) entretien [90](#page-101-0) externes [95](#page-106-0), [114](#page-125-0) optiques [8](#page-19-0), [9](#page-20-0), [95,](#page-106-0) [114](#page-125-0) ordre d'amorçage [166,](#page-177-0) [170](#page-181-0) unité Blu-ray R/RE DVD+/-RW SuperMulti double couche [58](#page-69-0) unité Blu-ray ROM DVD±R SuperMulti double couche [58](#page-69-0) unité DVD±R SuperMulti LightScribe double couche [58](#page-69-0) Voir aussi disque dur, unité optique USB, identification des ports [8](#page-19-0), [9,](#page-20-0) [10](#page-21-0), [110](#page-121-0) utilisateur, mot de passe [133](#page-144-0) utilisation de la webcam [71](#page-82-0) utilitaire de configuration menu Configuration système [166](#page-177-0) menu Fichier [164](#page-175-0) menu Sécurité [165](#page-176-0) navigation et sélection [162](#page-173-0) restauration des paramètres d'usine [163](#page-174-0)

# **V**

veille activation [73](#page-84-0) sortie [73](#page-84-0) veille prolongée activation [74](#page-85-0) activation suite à un niveau critique de batterie [82](#page-93-0) sortie [74](#page-85-0)

vérification des fonctions audio [55](#page-66-0) verr maj, identification du voyant [3](#page-14-0) verr num de pavé numérique externe [47](#page-58-0) vidéo, types de transmission [43](#page-54-0) vidéo composite [43](#page-54-0) volume touche d'activation Muet [50](#page-61-0) touches d'activation [50](#page-61-0) volume, réglage [50](#page-61-0) voyant, unité [93](#page-104-0) voyant de batterie [81,](#page-92-0) [82](#page-93-0) voyant de l'adaptateur secteur, identification [9](#page-20-0) voyant du pavé tactile, identification [2](#page-13-0), [3](#page-14-0) voyants adaptateur secteur [9](#page-20-0) alimentation [4](#page-15-0) pavé tactile [2](#page-13-0), [3](#page-14-0) QuickLook [3](#page-14-0) QuickWeb [3](#page-14-0) unité [8](#page-19-0) unité optique [8,](#page-19-0) [9](#page-20-0) verr maj [3](#page-14-0) webcam [12](#page-23-0)

## **W**

webcam conseils [71](#page-82-0) identification [12,](#page-23-0) [50](#page-61-0) utilisation [71](#page-82-0) webcam, conseils [71](#page-82-0) webcam, identification du voyant [12](#page-23-0) Windows, identification de la touche des applications [6](#page-17-0), [7](#page-18-0) WLAN, étiquette [15](#page-26-0) WLAN, périphérique [15](#page-26-0), [20](#page-31-0) WWAN, périphérique [16](#page-27-0), [23](#page-34-0)

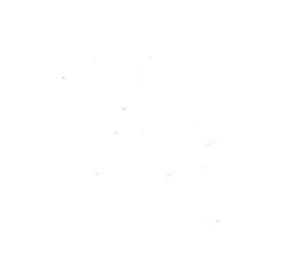